P3PC-2212-01Z0

# **FUJITSU**

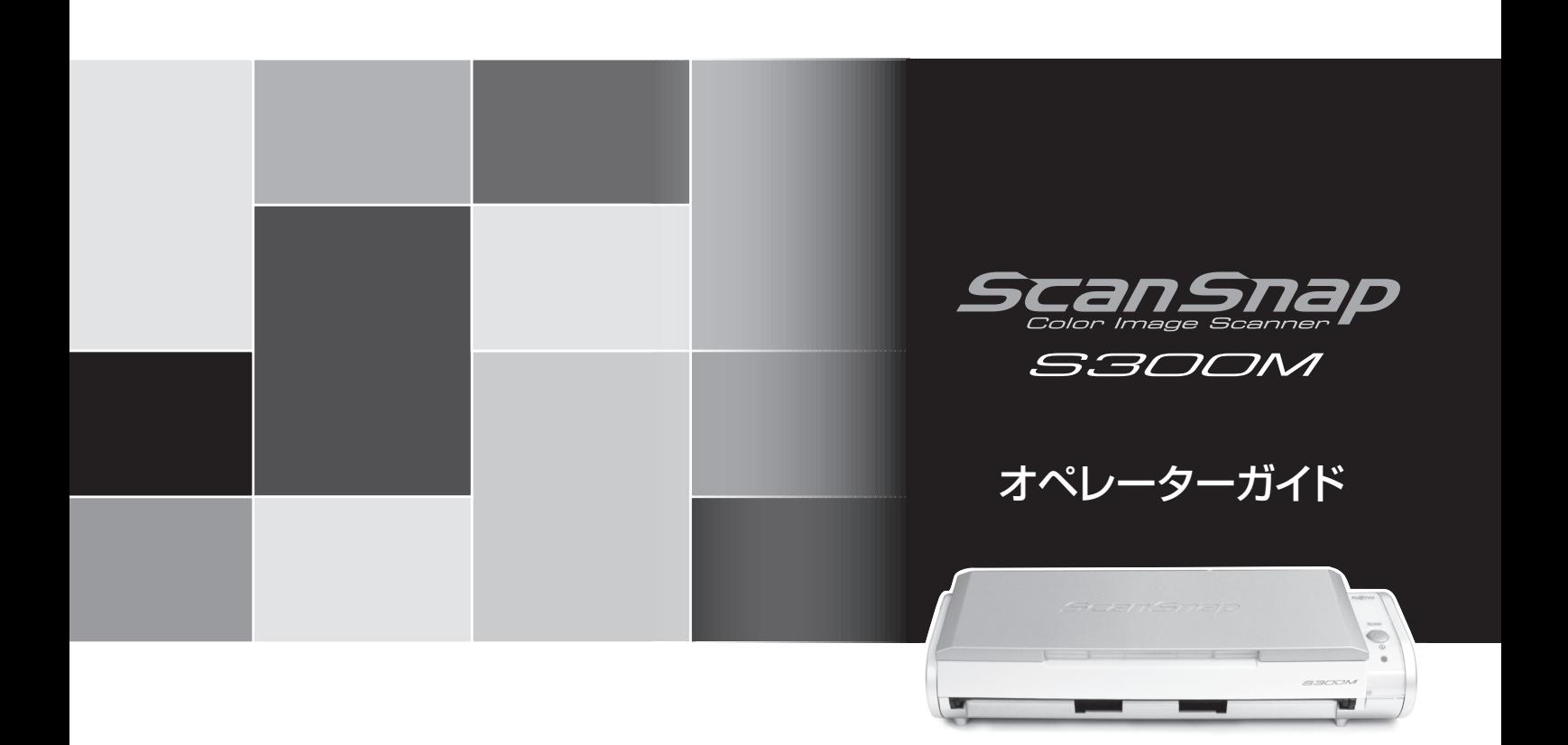

<span id="page-2-0"></span>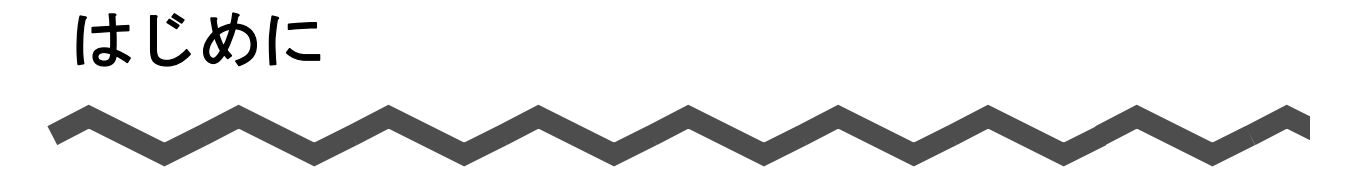

このたびは、カラーイメージスキャナ ScanSnap S300M(以下、ScanSnap と呼びます。)をお買 スキャンスナップ い上げいただき、誠にありがとうございます。 ScanSnap は、両面原稿をカラーで読み取ることのできるスキャナです。 ScanSnap には、以下のような特長があります。

#### ■ ボタンを押すだけで、紙を PDF 化できます!

机の上にたまっている書類を、PDF 化してコンピュータで表示・編集・管理・保管で きます。

PDF ファイルは、印刷したり、メールに添付して配布したりするのに便利です。 また、ScanSnap は、カラー原稿/白黒原稿を自動識別して読み取ることができるの で、カラー/白黒混在の原稿を読み取る場合にファイルサイズを小さくすることがで きます。(白紙ページの削除もでき、さらにファイルサイズを小さくすることができ ます。)

#### ■ 読み取りが快適です!

A4 サイズの両面カラー原稿を以下のスピードで読み取ります。

- 電源ケーブル接続時:約 8 枚/分
- 給電ケーブル接続時:約 4 枚/分

(Intel® Core™ Duo プロセッサ 1.83GHz 以上のプロセッサ、読み取りモードはノーマ ル、かつカラーモードは自動で、圧縮率が 3、その他の設定が初期値の場合)(\*)

- \*) ・白黒データとして読み込む場合、原稿によっては読み取りスピードが遅くなる 場合があります。(カラーで読み込んだ画像を白黒に変換しているためです。) 例:カラーのパンフレットを白黒モードで読み込んだ場合。
	- ・白紙ページ自動削除、原稿傾き補正が有効になっていると、読み取りスピード が遅くなる場合があります。

#### ■ 机上で場所をとりません!

A4 より小さいサイズなので、常に机の上に置いておくことができます。

#### ■ 軽量・コンパクトで持ち運びも可能です!

軽くて小さいので、ラップトップコンピュータと一緒に持ち運び、外出先で使用する ことができます。また、コンピュータに給電ケーブルで接続すれば、電源も不要です。

#### ■ ScanSnap クイックメニューで、初心者にもやさしく操作できます!

[スキャン]ボタンで読み取ると、メニュー画面が表示され、あとは、希望の動作を 選択するだけ。初めての方でもすぐに使いこなせます。(ScanSnap クイックメ ニュー使用時)

#### ■ 紙文書をダイレクトに、メール添付、印刷できます!

特定のアプリケーションを起動しなくても、直接メールに添付したり、プリンタで印 刷してコピー機代わりに利用したりすることができます。

注) ScanSnap は、TWAIN·ISIS 規格に準拠していません。

本書は、ScanSnap の取り扱い方、および基本的な操作方法について説明しています。ご使用の際 には、本書をお読みになり、ScanSnap を正しくご使用くださるよう、お願いいたします。

Apple、Apple ロゴ、Mac、Mac OS、iPhoto、Macintosh は、Apple Inc. の商標です。 Adobe、Adobe ロゴ、Acrobat、Adobe Reader、Acrobat Reader は Adobe Systems Incorporated (アドビ システムズ社)の登録商標です。

Intel、および Intel Core は、Intel Corporation の登録商標または商標です。

ISIS は、EMC Corporation の米国における登録商標です。

PowerPC は、IBM Corp. の商標です。

ScanSnap および ScanSnap ロゴは、株式会社 PFU の日本における登録商標です。

その他、本書中の商品名や製品名は、各社の登録商標または商標です。

#### 電波自主規制について

この装置は、情報処理装置等電波障害自主規制協議会(VCCI)の基準に基づくクラス B 情 報技術装置です。この装置は、家庭環境で使用することを目的としていますが、この装置 がラジオやテレビジョン受信機に近接して使用されると、受信障害を引き起こすことがあ ります。取扱説明書に従って正しい取り扱いをしてください。

#### 国際エネルギースタープログラムについて

当社は国際エネルギースタープログラムの参加事業者として、本 製品が国際エネルギースタープログラムの基準に適合していると 判断します。

国際エネルギースタープログラムは、コンピュータをはじめとし たオフィス機器の省エネルギー化促進のための国際的なプログラ ムです。このプログラムは、エネルギー消費を効率的に抑えるた めの機能を備えた製品の開発、普及の促進を目的としたもので、 事業者の自主判断により参加することができる任意制度となって います。対象となる製品はコンピュータ、ディスプレイ、プリン タ、ファクシミリおよび複写機等のオフィス機器で、それぞれの 基準ならびにロゴは参加各国の間で統一されています。

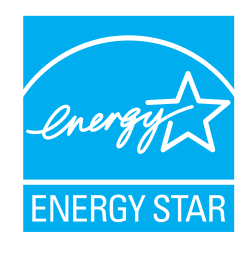

#### 高調波ガイドラインについて

#### JIS C 61000-3-2 適合品

JIS C 61000-3-2 適合品とは、日本工業規格「電磁両立性-第 3-2 部:限度値-高調波電流 発生限度値(1 相当たりの入力電流が 20A 以下の機器)」に基づき、商用電力系統の高調波 環境目標レベルに適合して設計・製造した製品です。

#### グリーン製品について

本製品は、当社の厳しい環境評価基準(リサイクル、省エネルギー化、 環境にやさしい素材の採用など)をクリアした地球にやさしい「グリー ン製品」として提供しています。 詳細は富士通ホームページ「富士通の環境活動」をご参照ください。 <http://jp.fujitsu.com/about/csr/eco/>

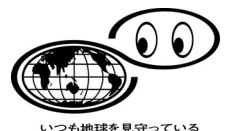

#### 複製についてのご注意

紙幣、貨幣、政府発行の有価証券およびパスポート、公共団体や民間団体の発行の免許証、 許可書、公文書、私文書などの複製は違法となります。処罰の対象となりますので、おや めください。

#### 紙幣などの偽造防止について

紙幣、有価証券などをスキャナを使用して読み取り、プリンタで不正に印刷すると、その 印刷物の使用の如何にかかわらず、法律に違反し、罰せられます。

#### 関連法律

刑法 第 148 条、第 149 条、第 162 条 通貨及証券模造取締法 第 1 条、第 2 条など

#### ハイセイフティ用途での使用について

本製品は、一般事務用、パーソナル用、家庭用、通常の産業用等の一般的用途を想定して 設計・製造されているものであり、原子力施設における核反応制御、航空機自動飛行制御、 航空交通管制、大量輸送システムにおける運行制御、生命維持のための医療用機器、兵器 システムにおけるミサイル発射制御など、極めて高度な安全性が要求され、仮に当該安全 性が確保されない場合、直接生命·身体に対する重大な危険性を伴う用途(以下「ハイセ イフティ用途」という)に使用されるよう設計・製造されたものではありません。お客様 は、当該ハイセイフティ用途に要する安全性を確保する措置を施すことなく、本製品を使 用しないでください。お客様がハイセイフティ用途に本製品を使用したことにより発生す る損害につきましては、お客様または第三者からのいかなる請求または損害賠償に対して も当社は一切その責任を負いません。

#### 著作権について

書籍、絵画、版画、地図、図面および写真などの著作物は、個人的にまたは家庭内のその 他、これらに準ずる限られた範囲内で使用する用途以外は、権利者の許可なしに複製する ことはできません。

#### 本製品の海外への持ち出しについて

本製品(ソフトウェアを含む)は、日本国内専用ですので、日本国内でご使用ください。 海外における使用に関しては、当社は一切その責任を負いません。

#### 免責事項

#### 読み取り画像の原稿再現性について

本製品によって原稿を読み取ってつくられる読み取り画像データがお客様の必要とする精 度・品質を満たしていること、たとえば寸法精度、情報量、忠実度、色調等における原稿 イメージの再現性をご確認ください。

また、読み取った原稿を破棄する際は、必ず、読み取り画像データを点検し、欠落のない ことを確認した上でお客様の責任において行ってください。

以下のような場合、読み取り画像データの一部が欠けたり、損失する場合がありますので、 マニュアルに従って、次の点にご注意ください。

- 1)原稿の状態(シワ、折れ、穴あきなど)をご確認ください。
- 2)装置内部の清掃をこまめに行ってください。
- 3)消耗品は定期的にお取り替えください。
- 原稿の状態によっては、読み取った画像にかすれ、ゆがみ、汚れ、欠けなどが発生して、 読み取り画像データの一部あるいは全部が欠落する場合があります。
- 装置内部が汚れた状態で読み取りを行うと、読み取った画像にかすれ、ゆがみ、汚れ、欠 けなどが発生して、読み取り画像データの一部あるいは全部が欠落する場合があります。
- 読み取り設定(読み取りモード、カラーモード、読み取り面、自動傾き補正、自動白紙 ページ除去機能など)が不適切な場合は、以下のような不具合が発生することがあります。
	- 解像度不足で文字が不鮮明となる
	- カラー原稿の読み取り画像が白黒となる
	- 両面原稿の片面しか読み取られない
	- 画像の一部が欠けたり、サイズが縮小される
	- 白紙ページが削除されない、または必要ページまで削除される
- 原稿の状態(シワ、折れ、穴あきなど)あるいは消耗品の状態により、複数枚の原稿を同 時に送り(マルチフィード)、読み取ったデータにページ抜けが発生する場合があります。
- 原稿の紙質が指定外の場合、あるいは指定内の紙質であっても原稿の状態(シワ、折れ、 穴あきなど)や装置内の紙送り機構・消耗品の状態により原稿づまりを発生することが あります。この場合原稿データの一部あるいは全部が欠落する場合があります。(原稿づ まりにより原稿を損傷することがあります。原稿づまりを防止するため読み取る原稿と 同質・同サイズの紙を用いた事前の搬送試験をお勧めします。)
- 蛍光マーカーを使用した原稿の場合、マーカー色や濃度により色を読み取れないことが あります。(ご使用のマーカー色が再現可能か、事前確認をしてください。)

#### バスパワー駆動時の制限について

コンピュータから電源を供給して使用する場合、以下の制限があります。

- 電源供給のない USB ハブに接続した場合、正常に動作しません。
- PC カードの USB ポートに接続した場合、正常に動作しません。
- 給電ケーブルと USB ケーブルは同一コンピュータ、または同一の電源付き (AC アダプ ター付き)の USB ハブに接続してください。
- ご使用のコンピュータの USB ポートに複数のバスパワー機器が接続されている場合、コ ンピュータの USB バス電源供給性能によっては、正常に動作しない場合があります。
- ご使用のコンピュータの USB バス電源供給性能によっては、接続されているその他の USB 接続機器の動作を不安定にする場合があります。

### 製造・販売元

株式会社 PFU 〒 212-8563 神奈川県川崎市幸区堀川町 580 番地(ソリッドスクエア東館) TEL: 044-540-4538

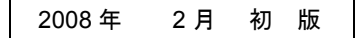

お願い

- 本書を無断で他に転載しないようお願いします。
- 本書は予告なしに変更されることがあります。

All Rights Reserved, Copyright© PFU LIMITED 2008

### <span id="page-7-0"></span>■ 本書で使用している警告表示について

本書では、使用者および周囲の方の身体や財産に損害を与えないための警告表示をしてい ます。警告表示は、警告レベルの記号と警告文で構成しています。以下に、警告レベルの 記号とその意味について説明します。

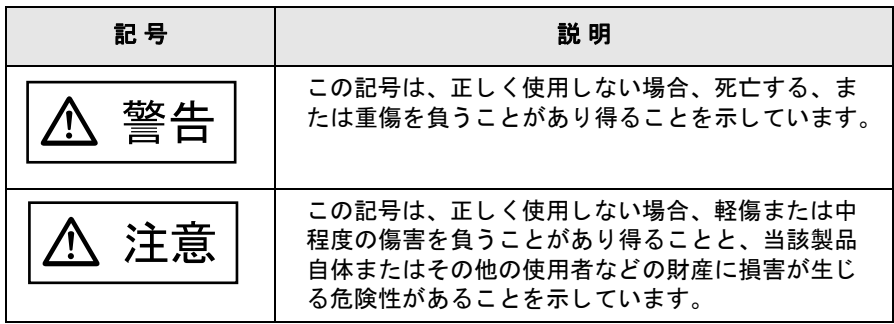

### <span id="page-7-1"></span>■ 安全上のご注意

本書には、ScanSnap を安全に正しくお使いいただくための重要な情報が記載されていま す。ScanSnap をお使いになる前に、本書をよくお読みになり、理解された上で ScanSnap をお使いください。

また、本書は、ScanSnap をご使用中に、いつでも参照できるよう大切に保管してくださ い。

ScanSnap に関する重要な警告事項は以下のとおりです。ScanSnap を安全にお使いいた だくために、以降の記述内容を必ずお守りください。

#### 電源についてのご注意

#### 敬 生  $\overline{\blacksquare}$

- 濡れた手で電源プラグまたは給電ケーブルを抜き差ししないでください。感電の原因と なります。
- 故障の処置を行う場合は、必ず①または②をしてください。①または②をしないで故障 の処置を行うと、感電の原因となることがあります。 ①電源プラグをコンセントから抜く。 ②給電ケーブル、接続ケーブルを抜く。
- 電源プラグは、交流 100V、15A 専用コンセント以外には差し込まないでください。たこ 足配線をしないでください。火災や感電の原因となります。
- 雷源ケーブルまたは給雷ケーブルを傷つけたり、破損したり、加工したりしないでくだ さい。重いものを載せたり、引っ張ったり、無理に曲げたりしないでください。電源 ケーブルまたは給電ケーブルを傷め、火災や感電の原因となります。
- 必ず ScanSnap 付属の電源ケーブルまたは給電ケーブルをお使いください。延長コードは 使わないでください。異常な発熱や火災の原因となります。
- 電源ケーブルや給電ケーブルが傷んだり、コンセントの差し込み口がゆるいときは使用 しないでください。そのまま使用すると、火災、感電の原因となります。修理は、株式 会社 PFU イメージング サービス & サポートセンター (205[ページ\)に](#page-222-0)ご連絡ください。
- 電源プラグやコンセント、または給電ケーブルに、ほこりが付着している場合は、乾い た布でよくふいてください。そのまま使用すると、火災の原因となります。
- 以下のようなときには、ただちに使用を中止し、①または②を実施してください。 そのあと、株式会社 PFU イメージング サービス & サポートセンター(205 [ページ\)に](#page-222-0)ご 連絡ください。お客様自身による修理は危険ですから絶対におやめください。
	- ScanSnap から発煙したり、ScanSnap の外側が異常に熱くなった場合
	- 異常な音がする場合
	- ー ScanSnap の内部に水が入った場合 そのまま使用すると、発火の原因となります。 ①電源プラグをコンセントから抜く。 ②給電ケーブル、接続ケーブルを抜く。
- 雷源プラグまたは給電ケーブルは、コンセントまたはコンピュータに確実に接続してく ださい。火災や故障の原因となることがあります。
- 長時間 ScanSnap を使用しないときは、安全のため必ず電源プラグまたは給電ケーブルを コンセントまたはコンピュータから抜いてください。 火災や感電の原因となることがあります。
- 電源プラグをコンセントから抜くときは、必ずプラグを持って抜いてください。 コードを引っ張るとコードが傷つき、火災や感電の原因となることがあります。
- 1か月に一度は、以下のような点検をしてください。
	- 電源プラグがコンセントに、または給電ケーブルがコンピュータやハブにしっかり差 し込まれていますか。
	- 電源プラグまたは給電ケーブルに異常な発熱、サビおよび曲がりなどがありません か。
	- 電源プラグやコンセント、または給電ケーブルに細かいほこりがついていませんか。

- 電源ケーブルまたは給電ケーブルに、き裂や擦り傷などはありませんか。 異常がある場合は、株式会社 PFU イメージング サービス & サポートセンター(205 [ペー](#page-222-0) [ジ\)に](#page-222-0)ご連絡ください。

# 注意

• 近くで雷が起きたときは、電源プラグをコンセント、または給電ケーブルをコンピュー タやハブから抜いてください。

そのままにしておくと、機器を破壊し、お客様の財産に被害をおよぼす原因となります。

● 複写機やシュレッダーのような消費電力の大きい機器と同じコンセントから電源をとら ないでください。

#### 設置および移動時のご注意

# 敬 生

- 高温、多湿の場所や換気が悪くほこりの多い場所には、ScanSnap を設置しないでくださ い。火災や感電の原因となります。
- ストーブやヒーターなどの発熱器具に近い場所、揮発性可燃物やカーテンなどの燃えや すいものに近い場所には、ScanSnap を設置しないでください。火災の原因となります。
- 風呂場、シャワー室、プールなどの水場で使用しないでください。火災や感電の原因と なります。
- ScanSnap を移動する場合は、必ず電源プラグをコンセント、または給電ケーブルをコン ピュータやハブから抜き、接続ケーブルも抜いてください。 電源ケーブルまたは給電ケーブルが傷つき、火災や感電の原因となったり、ScanSnap が 落ちたり、倒れたりしてけがの原因となることがあります。
- 機器を落下させた場合、カバーなどを破損した場合は、電源プラグまたは給電ケーブル をコンセントまたはコンピュータから抜いてください。そのあと、販売店または PFU イ メージング サービス & サポートセンター(205 [ページ\)に](#page-222-0)連絡してください。
- 直射日光の当たる場所、炎天下の車内、暖房機の近くなど、高温になる場所に置かない でください。高温によってカバーなどが過熱、変形、溶解する原因となったり、本製品 の内部が高温となり、火災の原因となることがあります。 また、通気性、換気性の良い場所で使用してください。
- 小さいお子様の手の届くところに設置しないでください。けがの原因になることがあ ります。

# 注意

- 振動の激しい場所や傾いた場所など、不安定な場所に置かないでください。 落ちたり、倒れたりしてけがの原因となることがあります。
- 装置の上に重いものを置いたり、装置の上で作業したりしないでください。
- 強い磁気やノイズ発生源から離して設置してください。また、静雷気を避けてください。 静電気が発生すると、誤作動の原因になります。 床材や設置する机には静電気を発生させない材質のものを選んでください。
- 雨天や降雪時に屋外へ持ち出す場合は、濡らさないように注意してください。

#### **ScanSnap** 使用上のご注意

# 警告

- 濡れた手で電源プラグまたは給電ケーブルを抜き差しすると、感電の原因となることが あります。
- 電源ケーブルや給電ケーブルを傷つけると、火災や感電の原因になることがあります。 重いものを載せたり、引っ張ったり、無理に曲げたり、ねじったり、加熱したりして電 源ケーブルや給電ケーブルを傷つけたり、加工したりしないでください。また、電源 ケーブル、電源プラグ、給電ケーブルに傷みがある場合、またはコンセントの差し込み 口がゆるい場合は、使用しないでください。
- 指定された電源ケーブル、給電ケーブル、および接続ケーブル以外は使用しないでくだ さい。感電や故障の原因となることがあります。 製品に添付された電源ケーブルを他の製品に使用しないでください。感電や故障の原因 となることがあります。 表示された電源電圧以外の電圧で使用しないでください。火災や感電の原因となること があります。また、たこ足配線は避けてください。
- 電源プラグまたは給電ケーブルの金属部、および金属部の取り付け面にほこりが付着し ている場合は、乾いた布でよくふいてください。火災や感電の原因となることがありま す。
- 油煙、湯気、湿気、ほこりの多い場所に設置しないでください。火災や感電の原因とな ることがあります。
- 万一、機器から発熱や煙、異臭や音がするなどの異常が発生した場合は、10または22を 実施してください。 そのあと、煙が消えるのを確認して、販売店または PFU イメージング サービス & サポー トセンター(205[ページ\)](#page-222-0)にご連絡ください。お客様自身による修理は危険ですから絶対 におやめください。

①電源プラグをコンセントから抜く。 ②給電ケーブル、接続ケーブルを装置から抜く。

- 開口部から内部に金属類や燃えやすい異物の差し込み、落とし込みはしないでください。 コーヒーなどの液体やクリップなどの金属片が装置内部に入らないように気をつけてく ださい。 本体に水をかけるなどして、濡らさないでください。
- 異物(水、金属片、液体など)が機器の内部に入った場合は、1または②を実施してく ださい。 そのあと、販売店または PFU イメージング サービス & サポートセンター(205 [ページ\)](#page-222-0) にご連絡ください。特に、小さなお子様のいるご家庭ではご注意ください。 ①電源プラグをコンセントから抜く。 ②給電ケーブル、接続ケーブルを装置から抜く。
- 装置を分解したり、改造したりしないでください。内部に高電圧部分があります。
- ScanSnap は国内専用です。海外で使用すると、火災や感電の原因になる場合があります。
- 自動車を運転中に、本製品を使用しないでください。 安全走行を損ない、事故の原因 となります。
- 本体底面や AC アダプターの温度が高くなる場所に長時間直接触れて使用しないでくださ い。低温やけどの原因となることがあります。
- ケーブルを接続したまま装置を移動させますと、ケーブルが傷つき、火災や感電、けが の原因となることがあります。装置を移動する場合は、必ず電源プラグをコンセントか ら抜いてください。また、給電ケーブル、接続ケーブルなどもはずしてください。作業 は足元に十分注意して行なってください。
- 電源プラグはコンセントの奥まで確実に差し込んでください。また、給電ケーブルの場 合は、コンピュータに確実に接続してください。
- 歯車やローラなどの可動部に衣服の袖やネクタイ、髪を巻き込まれないようにしてくだ さい。けがの原因となることがあります。
- 装置の上に重いものを置いたり、装置の上で作業したりしないでください。故障やけが の原因となることがあります。
- 長時間機器を使用しないときは、安全のため、必ず雷源プラグをコンセントから抜いて ください。
- 直射日光の当たるところや暖房機の近くには置かないでください。装置内部の温度が上 がり、火災や故障の原因となることがあります。また、通気性、換気性の良い場所で使 用してください。
- 使用中の本装置やAC アダプターに布団をかけたりして使用しないでください。熱がこも り、火災の原因となることがあります。
- 清掃などの目的でエアスプレーおよびアルコール等を含むスプレーは使用しないでくだ さい。スプレーから噴射される強い空気によって、埃などが装置内部に侵入し、故障や 装置異常の原因となる場合があります。また、静電気などによるスパーク(火花)によ り引火する恐れがあります。

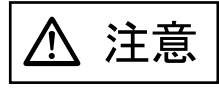

• ScanSnap のどの部分も机から突き出さないように置いてください。また、振動の少な い、装置が傾かないような平らな場所に置いてください。

- 強い磁界やノイズ発生源から離して設置してください。また、静電気を避けてください。 静電気を発生させますと、誤動作の原因になります。床材や設置する机には静電気を発 生させない材質のものを選んでください。
- 寒い部屋から急に暖かい部屋に移動させると、機器が結露する場合があります。 そのまま使用すると、読み取り不良の原因となる場合がありますので、暖かい部屋に 1 ~ 2 時間放置して、内部が乾いてから使用してください。
- 紙を取り扱う際は、紙の縁で手を切るなどのけがをしないように注意してください。

### <span id="page-11-0"></span>■ 事業所系の使用済み製品の引き取りとリサイクル についてのお願い

- この製品の所有権が事業主の場合には、使用後に廃棄される製品は産業廃棄物扱いとな り、廃棄する際にはマニフェスト伝票(廃棄物管理表)の発行が必要となります。
- 製品所有者が当社に廃棄を依頼される場合には、当社と連携している物流会社(産業廃 棄物収集運搬許可業者)にて引き取りを行いますので、その際には、「PFU ライフビジネ ス株式会社 首都圏リサイクルセンター」(電話 0467-70-7290)へお問い合わせをお願 いいたします。
- 当社では、リサイクルシステムを構築し、リサイクルセンターで使用済製品の解体、分 別処理により、部品の再使用や材料へのリサイクルを行っています。

### <span id="page-11-1"></span>■ 使用上のご注意

本製品として提供されるマニュアル、装置本体、およびその添付ソフトウェアは、お客様 側の責任において使用していただきます。

本製品のご使用によって発生する損害やデータの損失については、当社では一切責任を負 いかねます。

また、本製品の障害の補償範囲は、いかなる場合も本製品の代金としてお客様が支払った 金額を超えることはありません。あらかじめご了承ください。

本製品にて提供される添付ソフトウェア、および本製品用として当社から提供されるアッ プデート用添付ソフトウェアについては、本製品に組み込んで使用する以外の使用方法、 および改変や分解について一切許可していません。

### <span id="page-12-0"></span>■ 本書の読み方

#### 本書の構成

本書は、以下のような構成になっています。

#### 第1章 [お使いになる前に](#page-18-0)

ScanSnap の各部の名称について説明しています。

#### 第 2 章  [ScanSnap](#page-22-0) の接続方法

ソフトウェアをインストールして、コンピュータに ScanSnap を接続するまでに ついて説明しています。

#### 第 3 章 ScanSnap [を使ってみましょう](#page-40-0)

ScanSnap の操作方法について説明しています。

#### 第 4 章  [ScanSnap](#page-64-0) の設定

ScanSnap の読み取り設定の変更方法、設定の保存方法について説明していま す。

#### 第5章 [オフィス機能](#page-106-0)

ScanSnap で読み取った原稿を、メールに添付したり、ネットワーク上で共有し たり、プリンタで印刷したりなど、オフィスでよく使われる機能について説明し ています。

#### 第 6 章 ScanSnap [のいろいろな使い方](#page-156-0)

ScanSnap のいろいろな機能や添付プログラムの使い方について説明していま す。

#### 第7章 [困ったときには](#page-178-0)

原稿づまりの処理方法、およびトラブルの対処方法について説明しています。

#### 第 8 章 [清掃方法](#page-188-0)

ScanSnap の清掃方法について説明しています。

#### 第9章 [消耗品/定期交換部品](#page-196-0)

パッドユニット、ピックローラユニットなどの消耗品の交換方法について説明し ています。

#### なお、付録では、以下について記載しています。

- 付録 A [アンインストール](#page-210-0)
- 付録 B スキャンボタンの設定項目 [\(メニューモードでの機能差\)](#page-216-0)
- 付録 C [設置諸元](#page-220-0)

ScanSnap の操作を理解いただくためには、第 1 章から第 6 章までを順にお読みください。 トラブルが起きたときの対処方法が知りたいときは、第 7 章をお読みください。 ScanSnap の清掃方法が知りたいときは、第 8 章をお読みください。 消耗品の交換方法を知りたい場合は、第 9 章をお読みください。 プログラムのアンインストール方法が知りたいときは、付録 A をお読みください。

#### 本書で使用している記号について

本書では、警告表示とは別に、説明文中に以下の記号を使用しています。

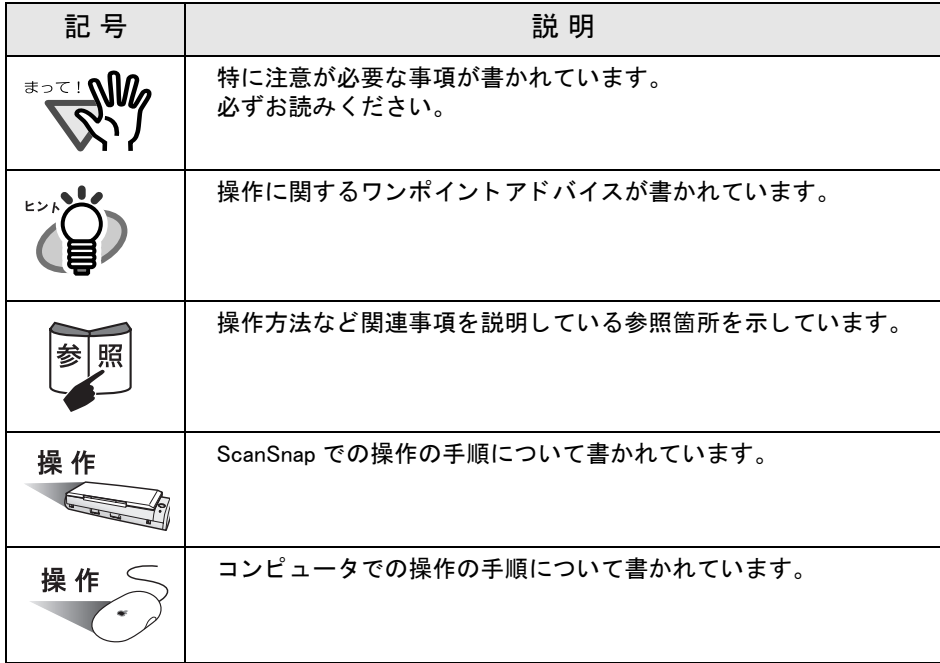

#### 商標の表記について

本書では、以下の用語について省略して記述しています。 Mac OS X v10.1: Macintosh operating system  $\check{\wedge}$   $\check{\vee}$  =  $\check{\vee}$  10.1 Mac OS X v10.2: Macintosh operating system  $N-S \Rightarrow 10.2$ Mac OS X v10.3: Macintosh operating system  $N-S$  =  $\vee$  10.3 Mac OS X v10.4: Macintosh operating system  $\check{\sim}$   $\div$   $\check{\div}$   $\neq$  10.4 Mac OS X v10.5: Macintosh operating system  $N-S \Rightarrow Y$  10.5 上記すべてのオペレーティングシステムを区別しないで使用する場合は、「Mac OS X」 と表記します。

Adobe Reader : Adobe<sup>®</sup> Reader<sup>®</sup> Adobe Acrobat Reader: Adobe<sup>®</sup> Acrobat<sup>®</sup> Reader<sup>®</sup> Adobe Acrobat : Adobe<sup>®</sup> Acrobat<sup>®</sup> 本書の説明が実際の画面と異なる場合は、「Acrobat のヘルプ」 を参照してください。

#### 本書で使用している画面例について

本書では、Mac OS X v10.4 の画面を例に説明しています。 お使いの Mac OS X によって、表示される画面および操作が異なる場合があります。

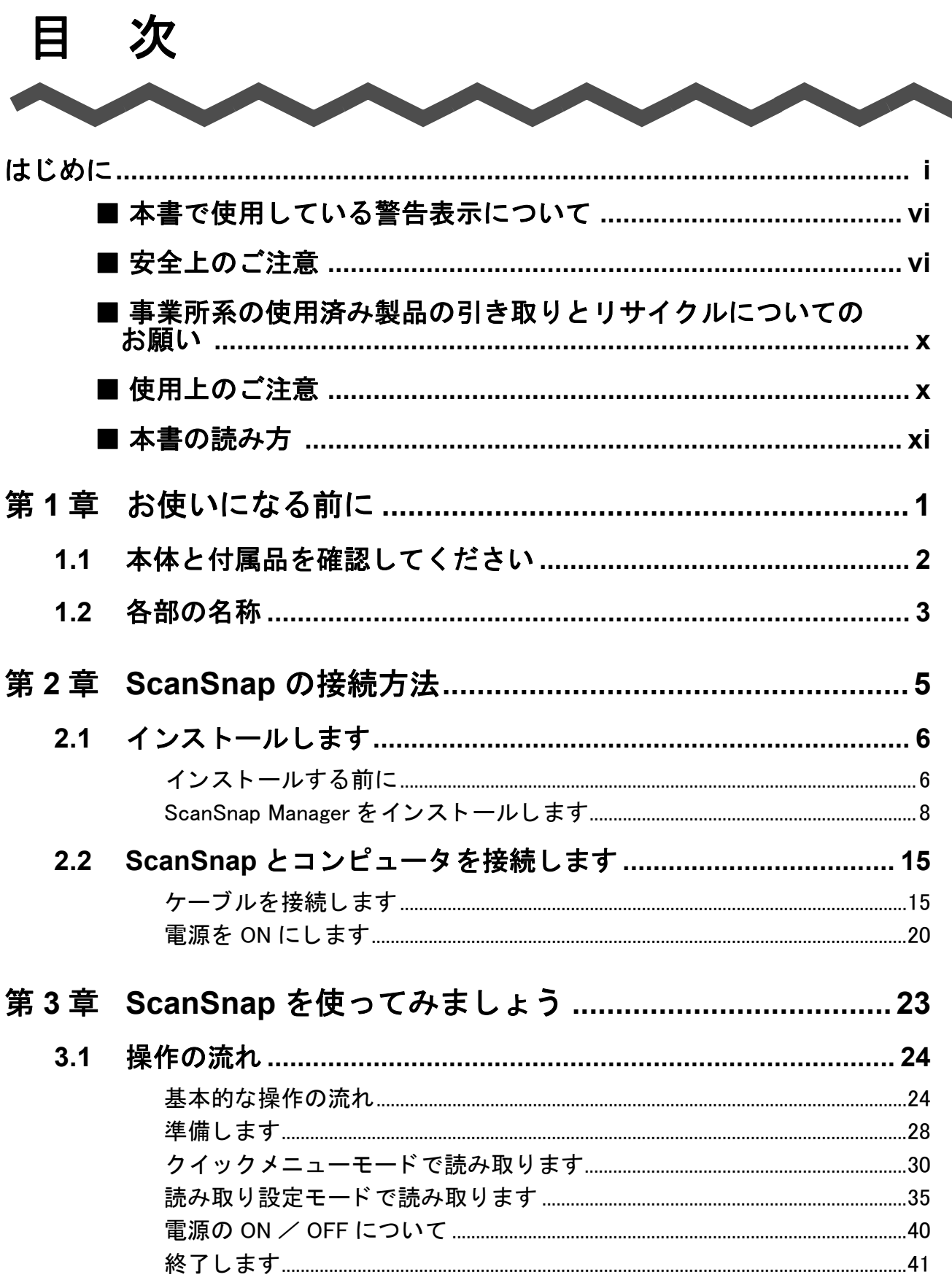

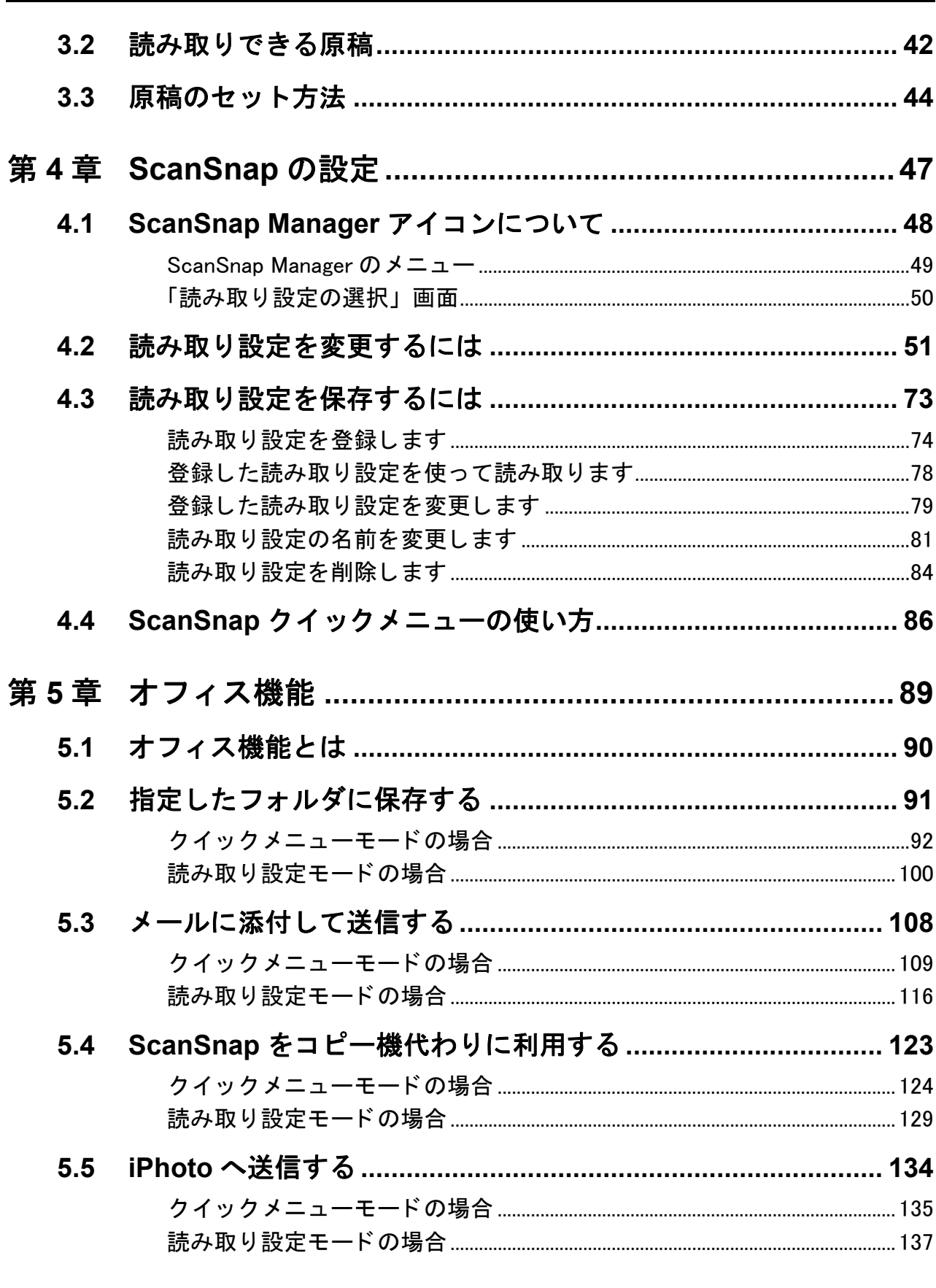

### 

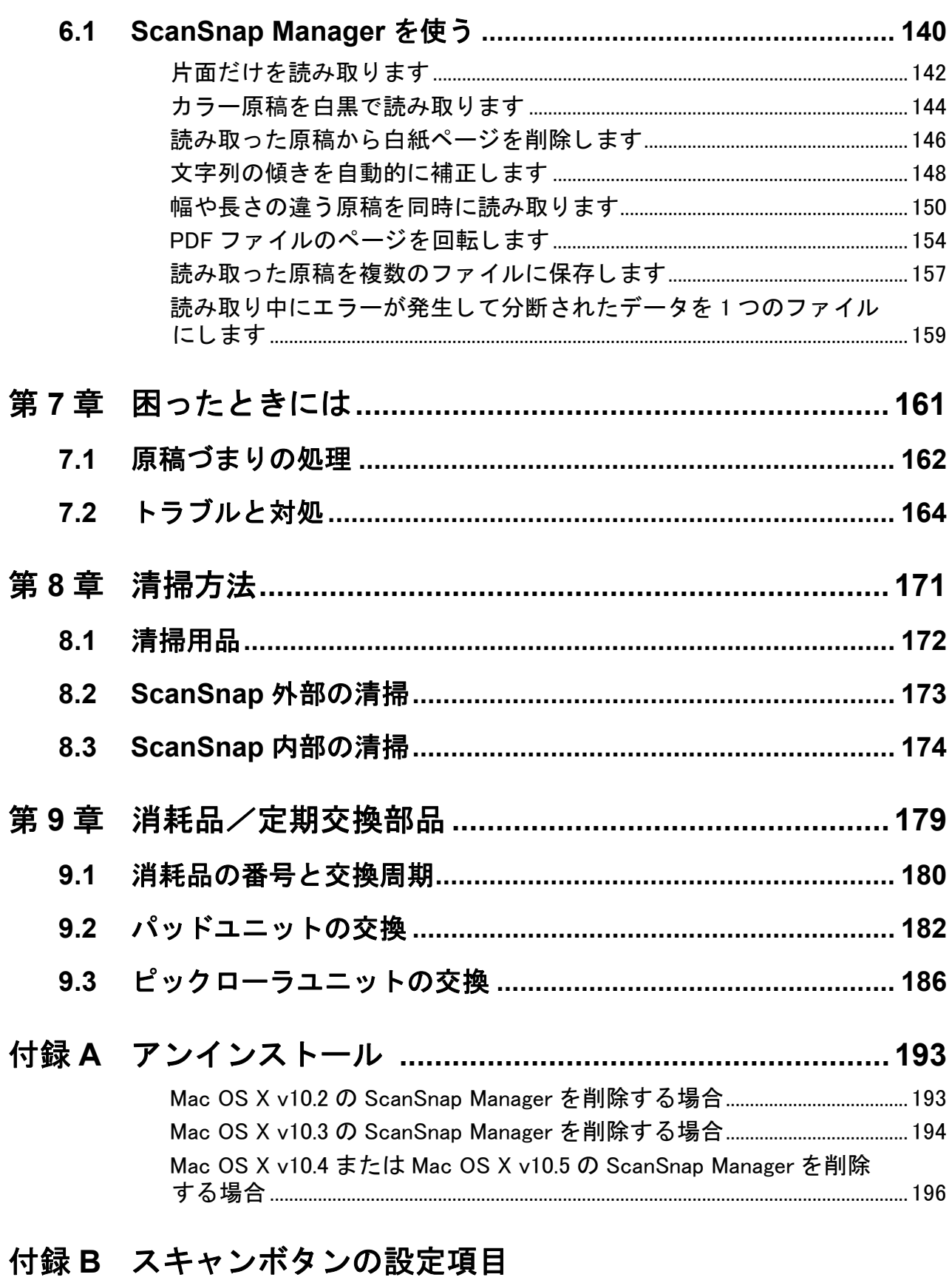

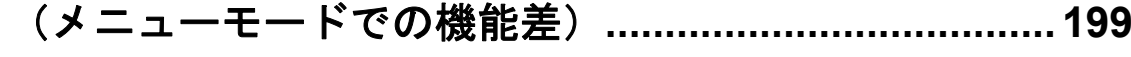

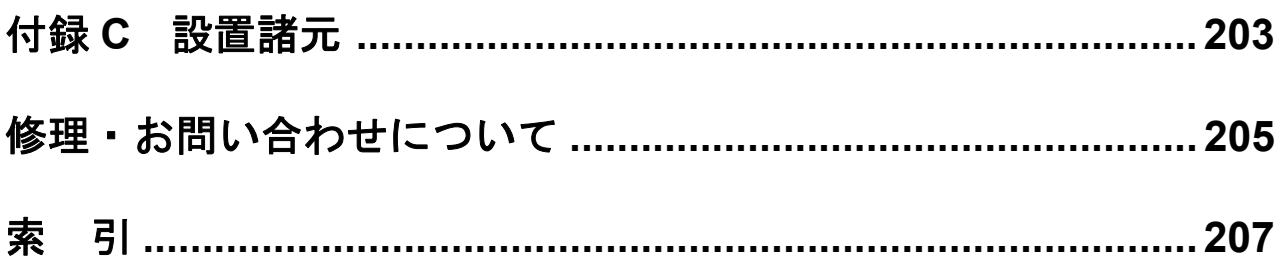

<span id="page-18-1"></span><span id="page-18-0"></span>第 *1* 章

# お使いになる前に

この章では、ScanSnap をお使いになる前に必要な準備について説明しています。

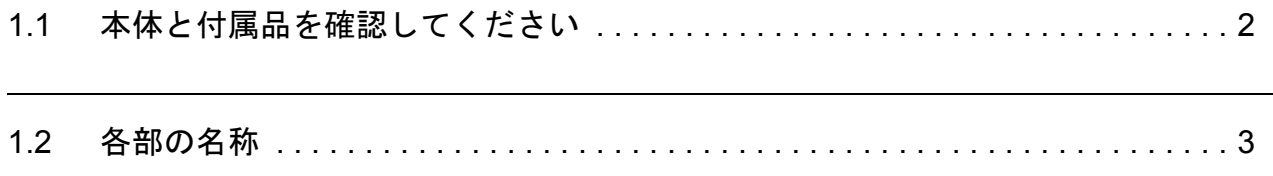

## <span id="page-19-0"></span>**1.1** 本体と付属品を確認してください

ScanSnap を開梱したら、まず、添付の「本体と付属品の確認(リスト)」で、ScanSnap 本 体と、付属品がすべてそろっていることを確認してください。 万一、足りないものや不良品がありましたら、株式会社 PFU イメージング サービス & サ ポートセンター (205[ページ\)](#page-222-2)までご連絡ください。なお、本体と付属品はていねいに取り 扱ってください。

# 警告

梱包に使用している袋類は、小さなお子様の手の届くところに置かないでください。 口に入れたり、頭にかぶったりすると、窒息の原因となります。

# <span id="page-20-0"></span>**1.2** 各部の名称

ScanSnap の各部の名称について説明します。

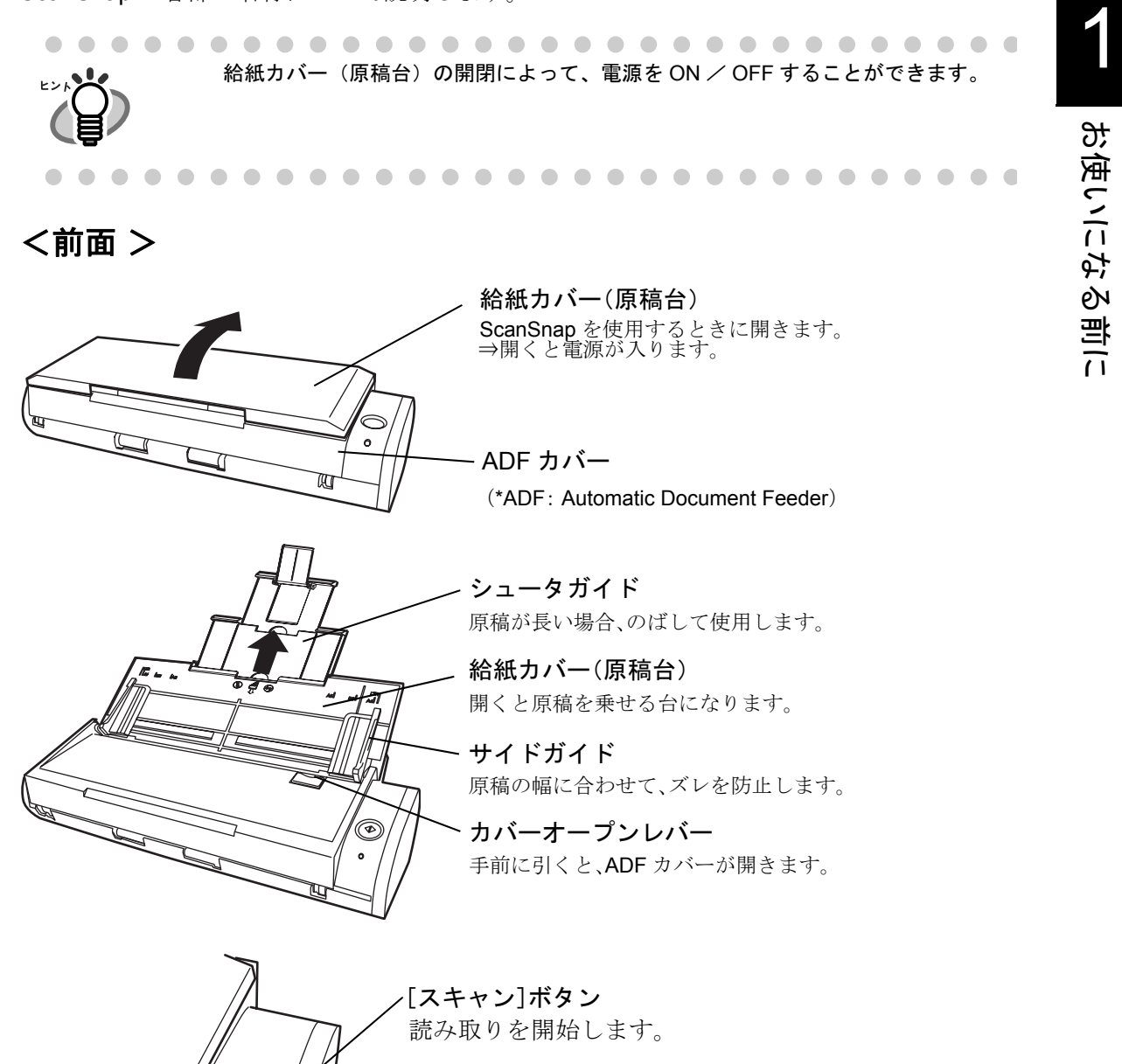

電源ランプ  $\overline{\mathbb{O}}$ ScanSnap の状態を示します。 白点灯 :正常 白点滅:読み取り中/動作準備中 F オレンジ :エラー 消灯 :電源 OFF

#### <背面>

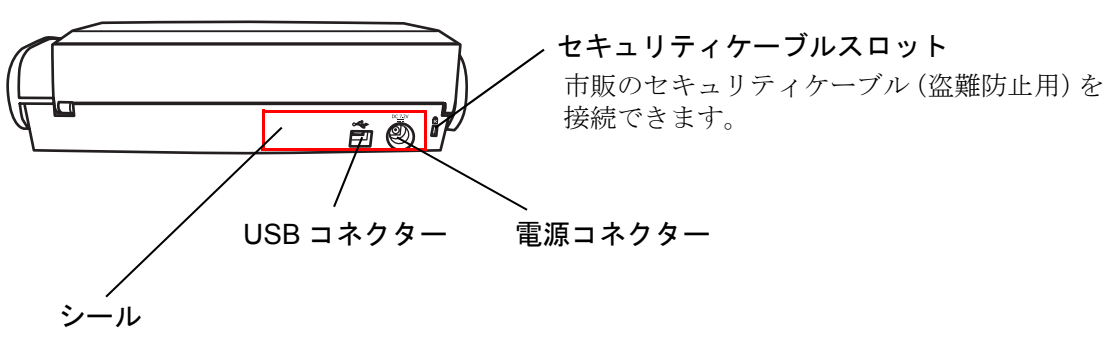

ScanSnap Manager を先にインストールするように記載されています。 ScanSnap Manager のインストール後は、シールをはがしてください。

<span id="page-22-1"></span>第 *2* 章

# <span id="page-22-0"></span>**ScanSnap** の接続方法

この章では、ScanSnap をコンピュータ本体に接続する方法について説明しています。 ScanSnap の接続は、ScanSnap Manager をコンピュータにインストールしてから行いま す。

2

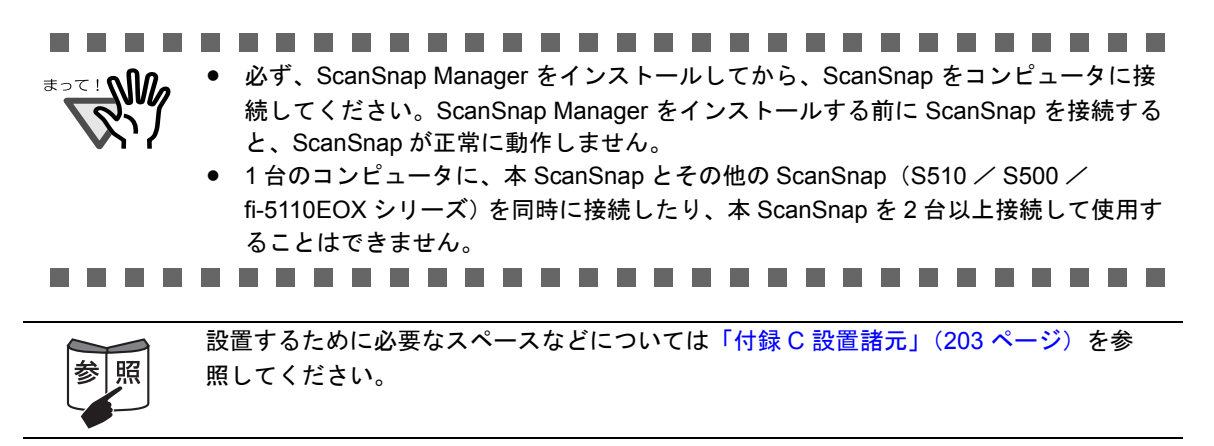

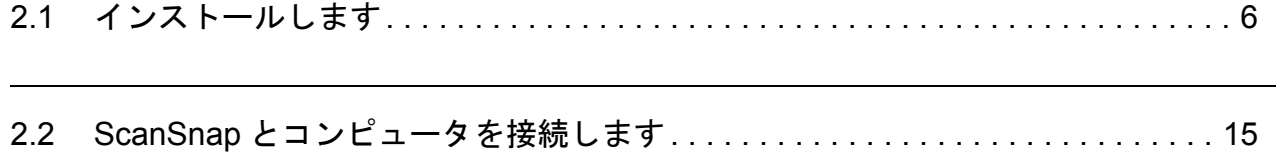

# <span id="page-23-0"></span>**2.1** インストールします

インストールとは、ScanSnap を使用するために、ご使用のコンピュータのハードディスク に ScanSnap Manager のプログラムファイルをコピーし、インストール先のコンピュータ で ScanSnap を使用する環境を作ることです。

### <span id="page-23-1"></span>■ インストールする前に

インストールする前に以下の準備をしてください。

### **1.** システム条件を確認します。

ScanSnap は、以下のシステム条件で動作します。

#### オペレーティングシステム

• Mac OS X v10.2.8、v10.3、v10.4、v10.5

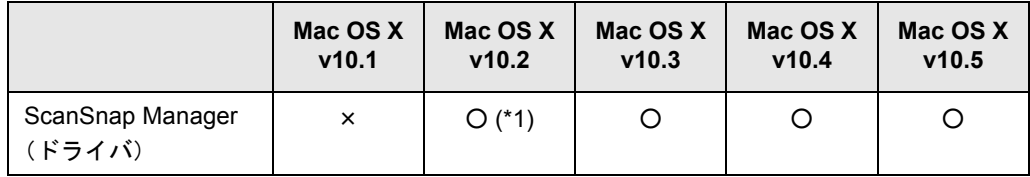

○:サポート

×:未サポート

\*1:Mac OS X v10.2.8 以降の場合

#### コンピュータ本体

- PowerPC<sup>®</sup> G4 プロセッサ 800MHz 以上 Intel®CoreTM Solo または Duo プロセッサ (Intel® CoreTM Duo プロセッサ 1.83GHz 以上推奨)
- USB  $\mathbb{R}$   $\vdash$   $\mathsf{K}$  (USB 2.0  $\neq$  1.1)

#### メモリ容量

128M バイト以上

(512M バイト以上推奨。Mac OS X v10.5 では 1G バイト以上推奨)

#### ディスク容量

ScanSnap Manager :40M バイト

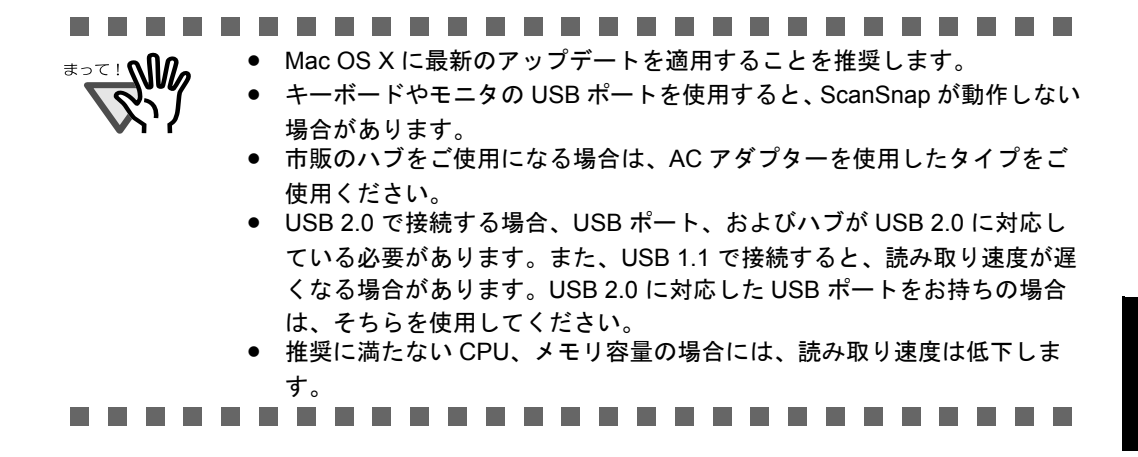

- **2. ScanSnap** がコンピュータに接続されていないことを確認します。
- **3.** コンピュータを起動します。

コンピュータの管理者権限を持つユーザーでログオンしてください。

**4.** 動作しているアプリケーションをすべて終了します。

### <span id="page-25-0"></span>■ **ScanSnap Manager** をインストールします

本製品に添付されている「ScanSnap Setup CD-ROM」から、ScanSnap Manager を、以下 の手順でインストールします。

ここでは、Mac OS X v10.4 の画面を使用して説明します。 そのため、ご使用の Mac OS X によって、表示される画面および操作が異なる場合 があります。操 作

**1.** <sup>本</sup> **ScanSnap** に添付されている **ScanSnap Setup CD-ROM** <sup>を</sup> **CD-ROM** ドライブにセットします。

⇒「ScanSnap」画面が表示されます。

**2. ScanSnap Manager** のアイコンをダブルクリックします。

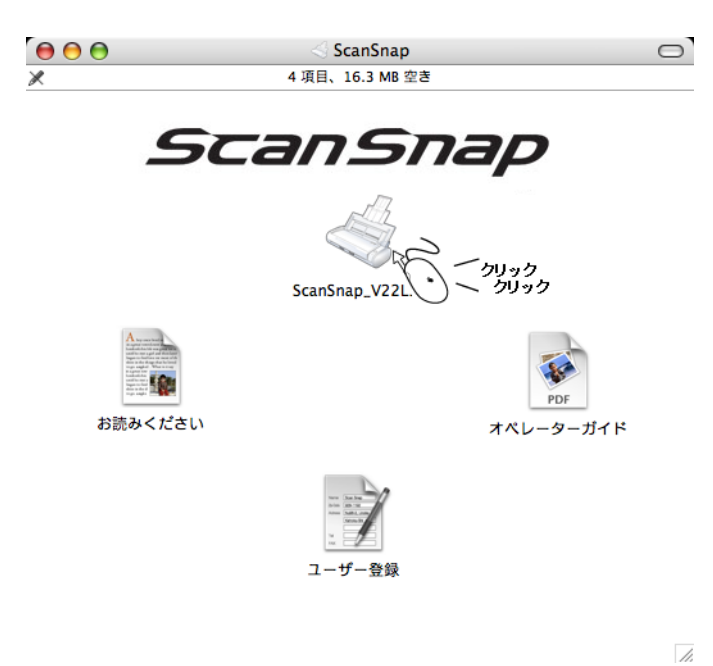

(1) Mac OS X v10.2 の場合

⇒「ようこそ ScanSnap Manager インストールへ」画面が表示されます。

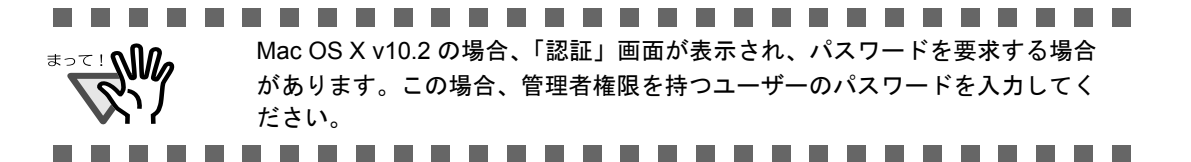

(2) Mac OS X v10.3 / v10.4 / v10.5 の場合

⇒「はじめに」画面が表示され、「このパッケージには、ソフトウェアをインス トールできるかどうかを判断するプログラムが含まれています。続けてもよろ しいですか?」の画面が表示されます。 ⇒「続ける」ボタンをクリックします。

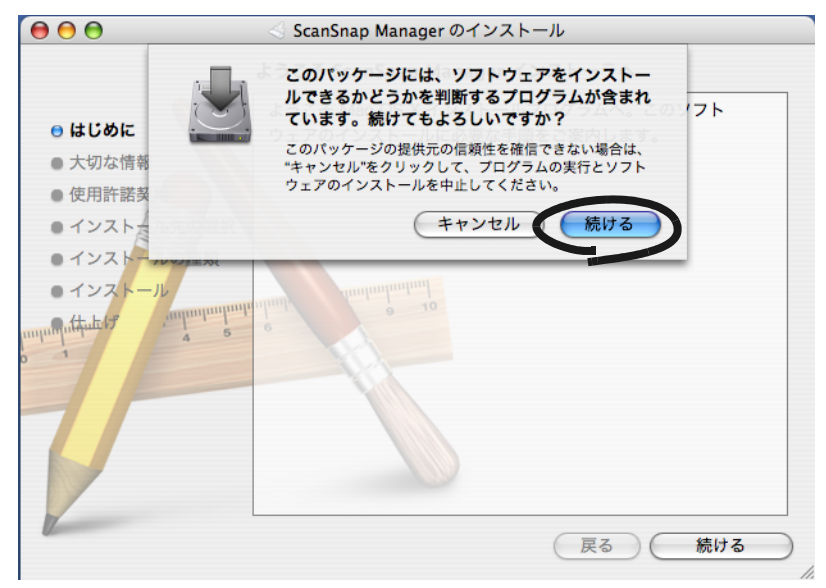

⇒「ようこそ ScanSnap Manager インストーラへ」画面が表示されます。

### **3.** [続ける]ボタンをクリックします。

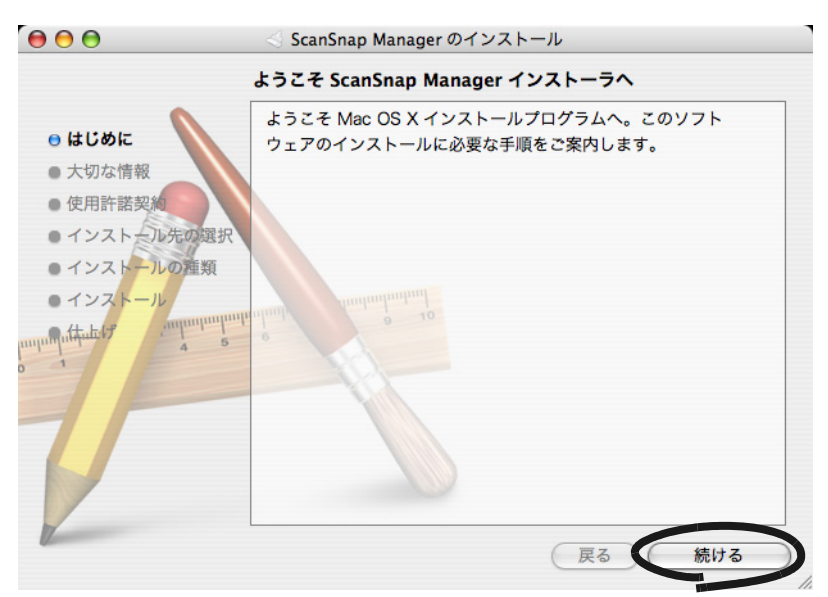

⇒「大切な情報」画面が表示されます。

### **4.** 「大切な情報」の内容を確認し、[続ける]ボタンをクリックします。

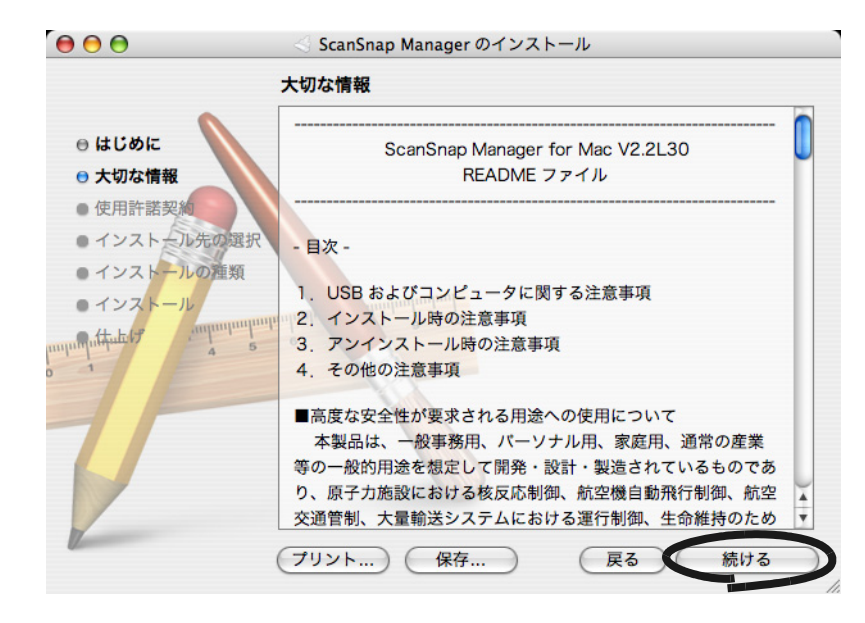

⇒「使用許諾契約」画面が表示されます。

### **5.** 「使用許諾契約」の内容を確認し、[続ける]ボタンをクリックします。

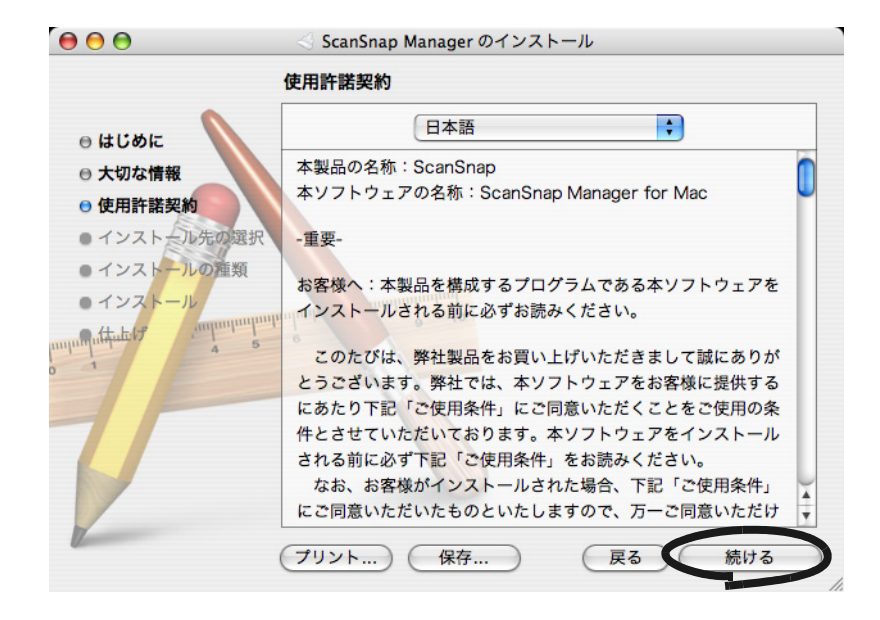

⇒ 同意の確認画面が表示されます。

**6.** 契約に同意する場合は、[同意します]ボタンをクリックします。

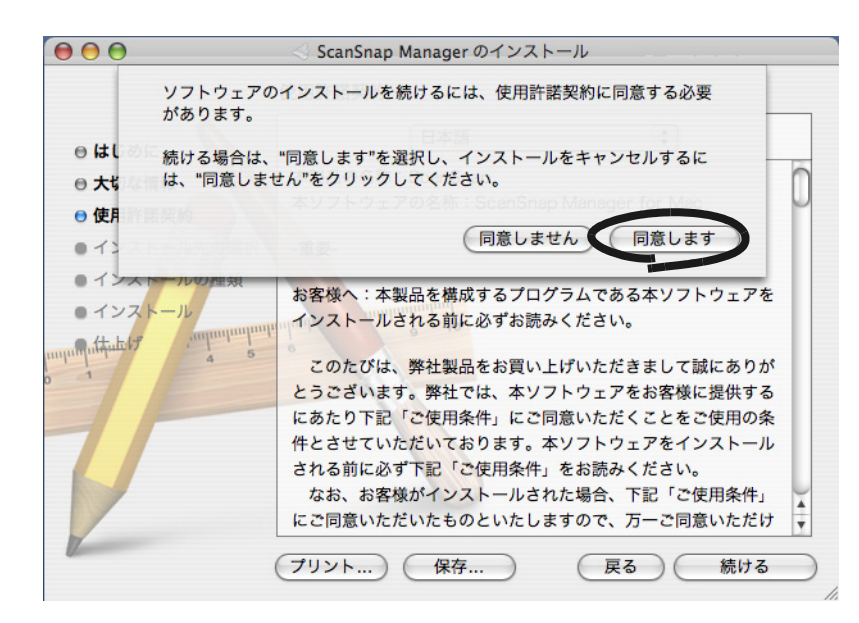

- ⇒「同意します]ボタンをクリックすると、「インストール先の選択」画面が表示され ます。
- ⇒[同意しません]ボタンをクリックすると、Mac OS X v10.5 の場合は、画面が閉じ てインストールが終了します。Mac OS X v10.5 以外の場合は、インストールが中 止され、「使用許諾契約」画面に戻ります。
- **7.** インストール先に指定するボリュームを確認し、[続ける]ボタンをクリッ クします。

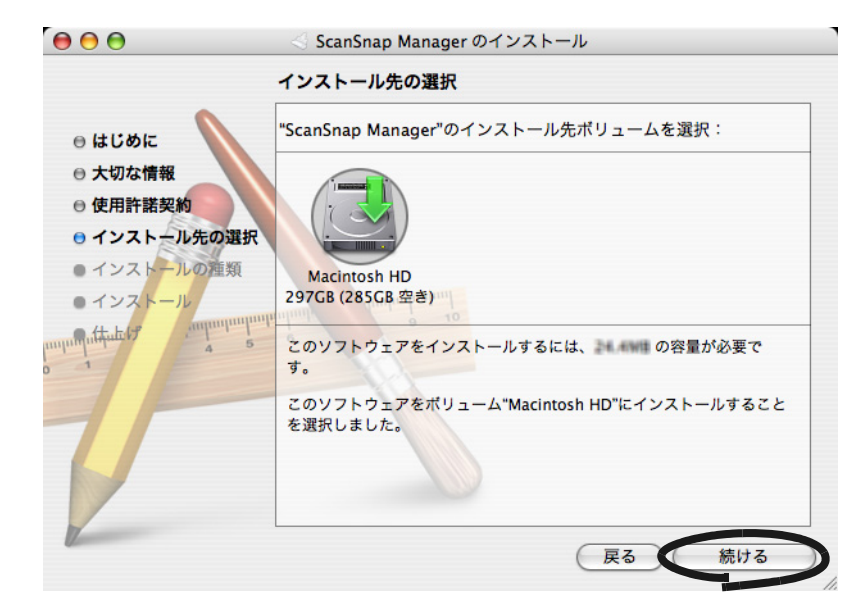

⇒「インストールの種類」画面が表示されます。

### **8.** [インストール]ボタンをクリックします。

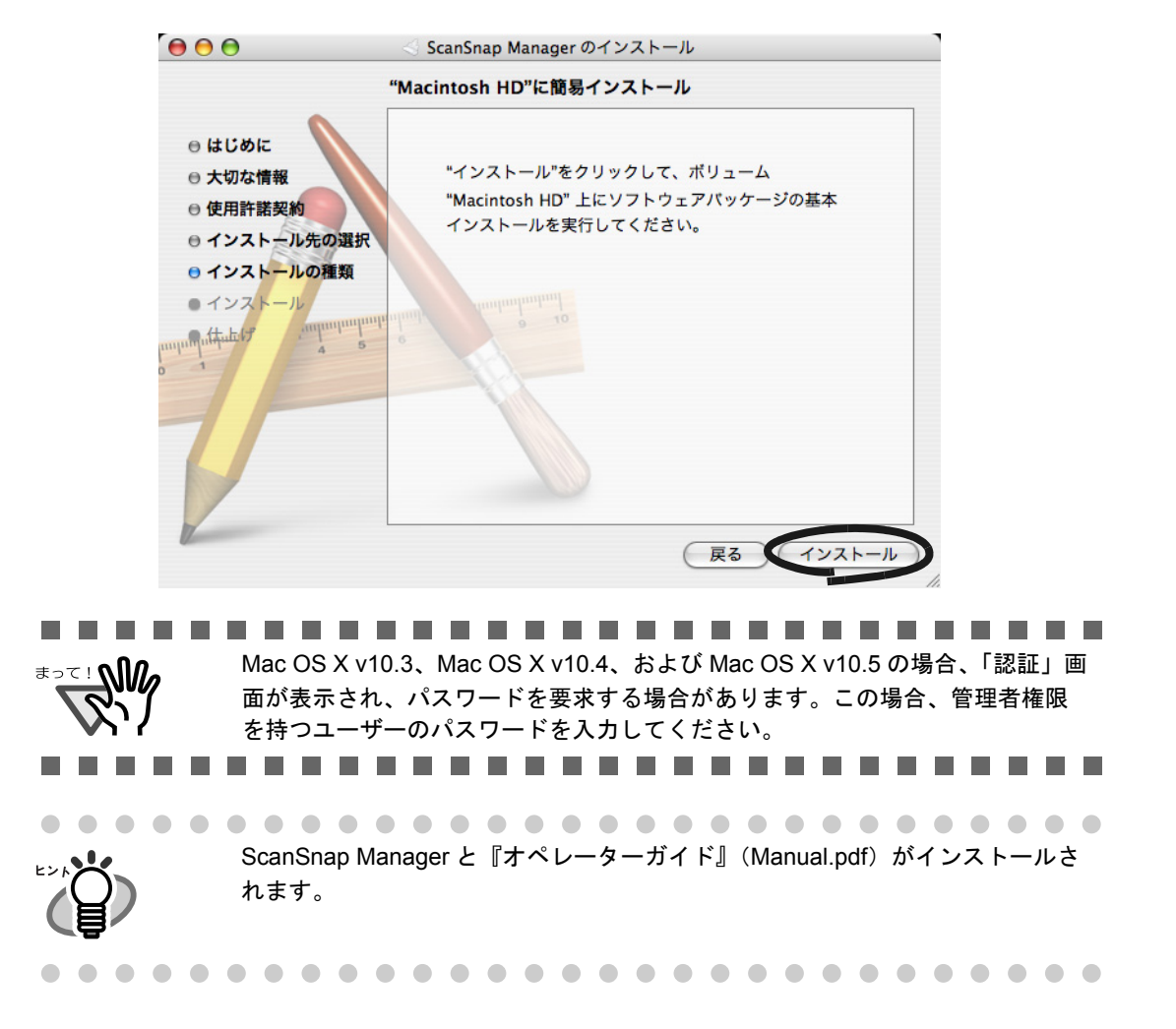

**9.** インストールが開始され、「インストール中」の画面が表示されます。

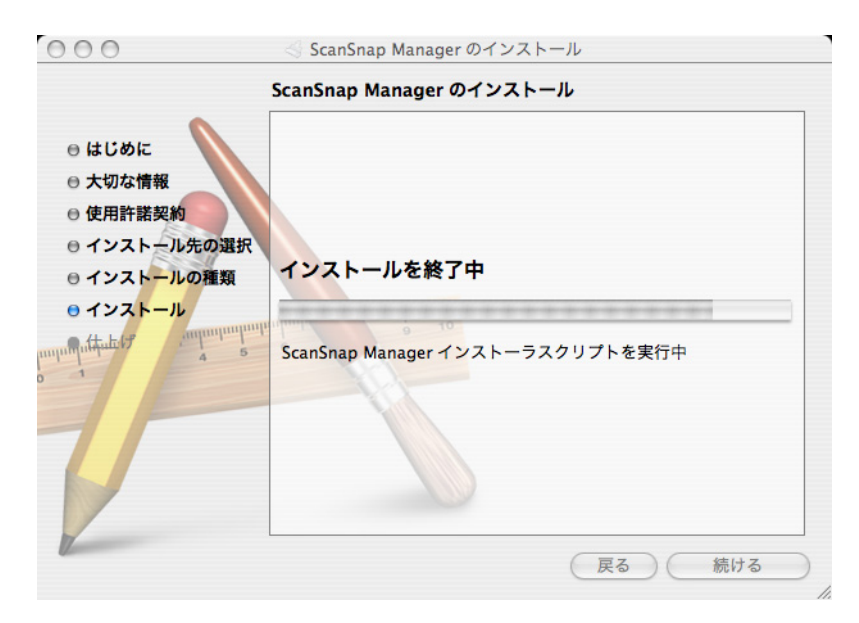

⇒ インストールが終了する前に、「ログイン項目登録情報」画面が表示されます。

### **10.**[**OK**]ボタンをクリックします。

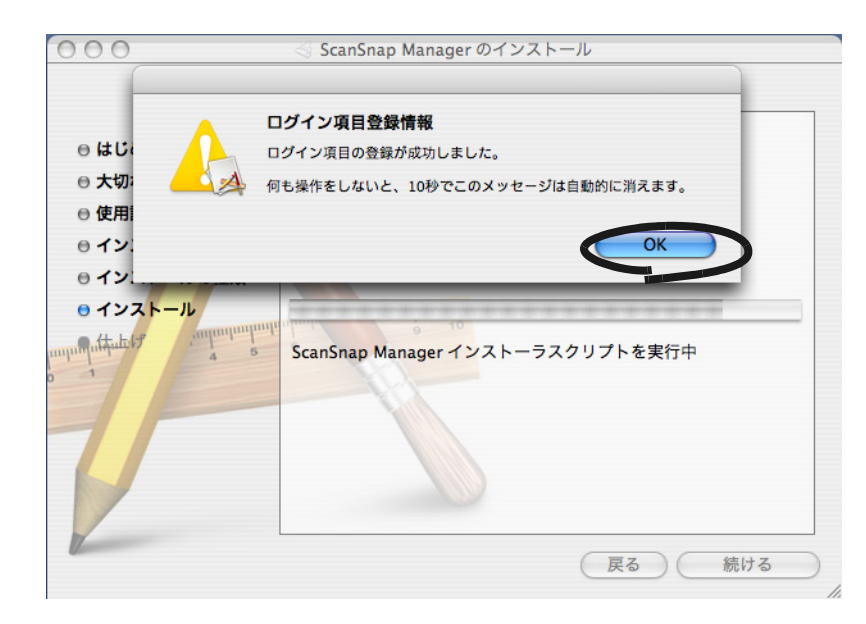

⇒[OK] ボタンをクリックすると、この画面は閉じます。何も操作をしなくても、10 秒でこの画面は自動的に閉じます。 ⇒ インストールが終了すると、「仕上げ」画面が表示されます。

### **11.**[閉じる]ボタンをクリックします。

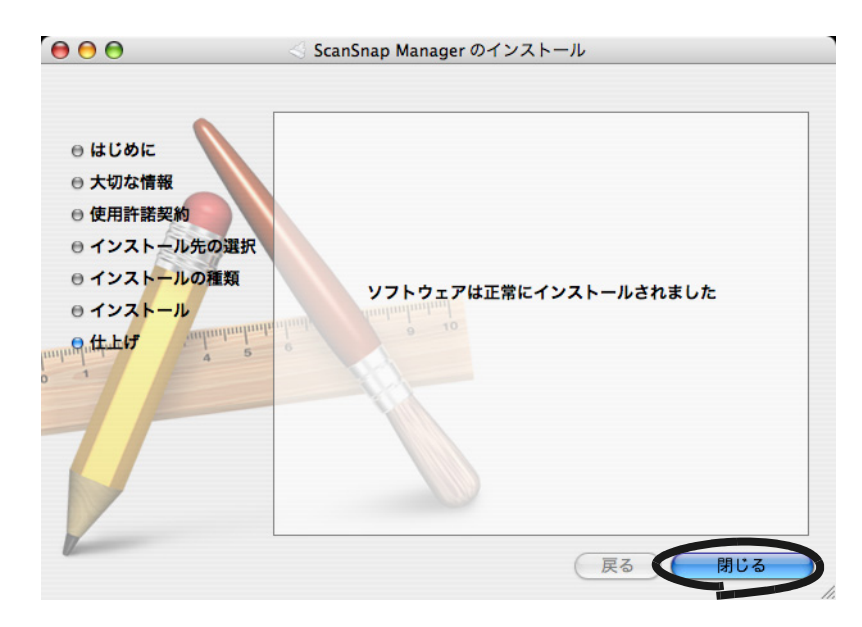

⇒ ScanSnap Manager が起動され、「ScanSnap Manager」のアイコンが Dock メ ニューに表示されます。

### **12.**インストールが完了したら、**CD-ROM** ドライブから **CD-ROM** を取り出し ます。

------------------------------インストールしたユーザー以外のユーザーが ScanSnap を使用する場合、手動

<del>₹</del>

でログイン項目(起動項目)に登録が必要です。 1. 設定したいユーザーで ログインします。 2. Mac OS X v10.2 では、[システム環境設定] アイテムから [ログイン項目] → [追加] → [ScanSnap Manager] を選択して、登録します。 Mac OS X v10.3 では、[システム環境設定] アイテムから [アカウント] → [マイアカウント]→ [起動項目]→ [+] → [ScanSnap Manager] を選択し て、登録します。 Mac OS X v10.4 および Mac OS X v10.5 では、[システム環境設定] アイテム から [アカウント] → [マイアカウント] → [ログイン項目] → [+] → [ScanSnap Manager]を選択して、登録します。------------------------------

# <span id="page-32-0"></span>**2.2 ScanSnap** とコンピュータを接続します

ScanSnap Manager をインストールしたあと、ScanSnap をコンピュータに接続します。

........................... a a shekara ケーブルを接続する前に、必ず「ScanSnap Manager [をインストールします」](#page-25-0) (8 [ページ\)を](#page-25-0)してください。 . . . .

### <span id="page-32-1"></span>■ ケーブルを接続します

以下のどちらかの方法で、ScanSnap の電源接続をします。 電源ケーブル/給電ケーブルを接続したあと、USB ケーブルでコンピュータと接続します。

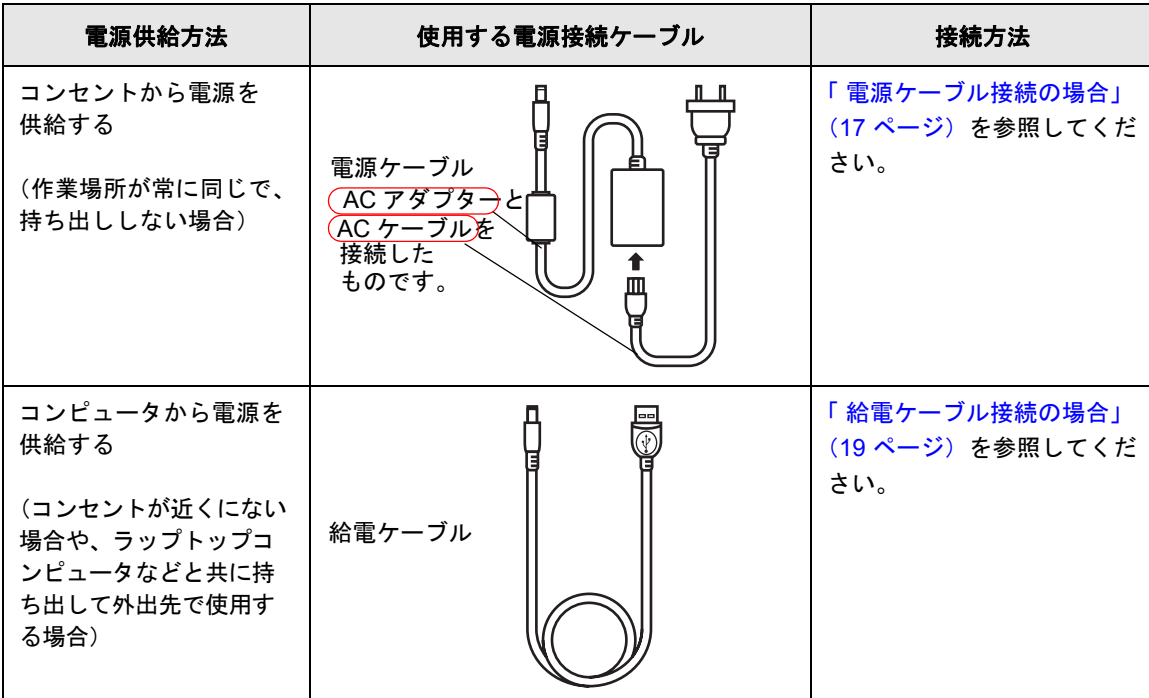

$$
|\mathbin{\textcolor{red}{\Delta}}\verb|>
$$

AC アダプターは、以下のもの以外は使用しないでください。

故障の原因となります。

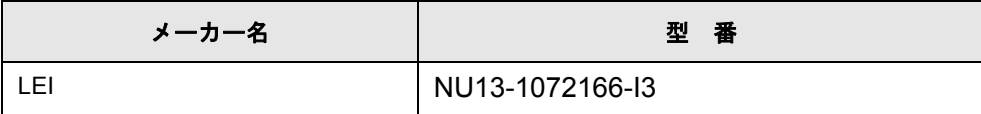

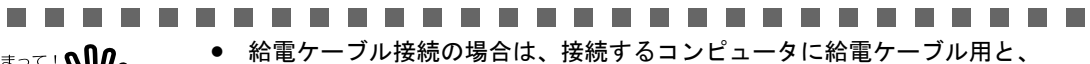

<u>™ີ່ M</u>

- USB ケーブル用(装置接続用)の2つの USB ポートが必要です。 • 給電ケーブル接続の場合で、USB ハブに接続するときは、電源供給のあるハ ブを使用してください。
- 給電ケーブル接続の場合は、読み取り速度が低下します。 A4 サイズの両面カラー原稿を以下のスピードで読み取ります。 電源ケーブル接続時:約8枚/分 給電ケーブル接続時:約 4 枚/分

(Intel® Core™ Duo プロセッサ 1.83GHz 以上のプロセッサ、読み取りモード はノーマル、かつカラーモードは自動で、圧縮率が 3、その他の設定が初期値 の場合)

.............................

### <span id="page-34-0"></span>電源ケーブル接続の場合

以下の手順で、電源ケーブル 1とUSBケーブル 2を接続します。

操作  $\leftarrow$  $\rightarrow$ 

### **1.** 電源ケーブルを接続します。

USB コネクターおよび電源コネクターを覆っているシールをはがします。 電源ケーブルを、ScanSnap の電源コネクターとコンセントに接続します。

### **2. USB** ケーブルを接続します。

USB ケーブルを、ScanSnap とコンピュータに接続します。奥までしっかりと差し 込んでください。

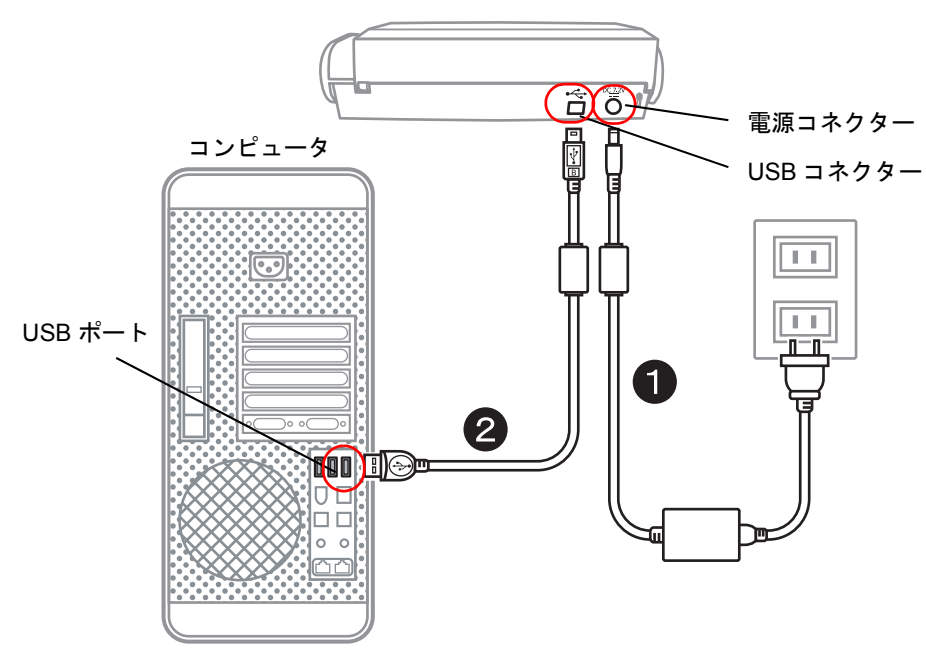

### **3.** 接続は完了しました。

次に、「電源を ON [にします」\(](#page-37-0)20ページ)の手順に進んでください。

----------------------------• 必ず、添付の AC アダプターおよび AC ケーブルをご使用ください。

- <u>≢∍≂⊥∿ிி</u>
- 必ず、添付の USB ケーブルをご使用ください。 市販の USB ケーブルでの動作保証はしておりません。
- USB ケーブルだけの接続では、動作しません。必ず、電源ケーブルと、USB ケーブルの 2 本を接続してください。
- 必ず、電源ケーブルを接続してから、USB ケーブルを接続してください。
- 必ず、ScanSnap Manager をインストールしてから、ScanSnap をコンピュー タに接続してください。(インストール方法については、「2.1 [インストールし](#page-23-0) ます」(6[ページ\)を](#page-23-0)参照してください。)
- USB ハブに接続する場合は、必ず、コンピュータに一番近い USB ハブ (1 段 目)に接続してください。2 段目以降の USB ハブに接続した場合、動作しな い場合があります。
- USB 2.0 で接続する場合、USB ポート、およびハブが USB 2.0 に対応している 必要があります。また、USB 1.1 で接続すると、読み取り速度が遅くなる場 合があります。USB 2.0 に対応した USB ポートをお持ちの場合は、そちらを 使用してください。

.............................
#### 給電ケーブル接続の場合

以下の手順で、給電ケーブル 1とUSBケーブル 2を接続します。

操作  $\leftarrow$ 

#### **1.** 給電ケーブルを接続します。

USB コネクターおよび電源コネクターを覆っているシールをはがします。 給電ケーブルを、ScanSnap の電源コネクターとコンピュータに接続します。

### **2. USB** ケーブルを接続します。

USB ケーブルを、ScanSnap とコンピュータに接続します。奥までしっかりと差し 込んでください。

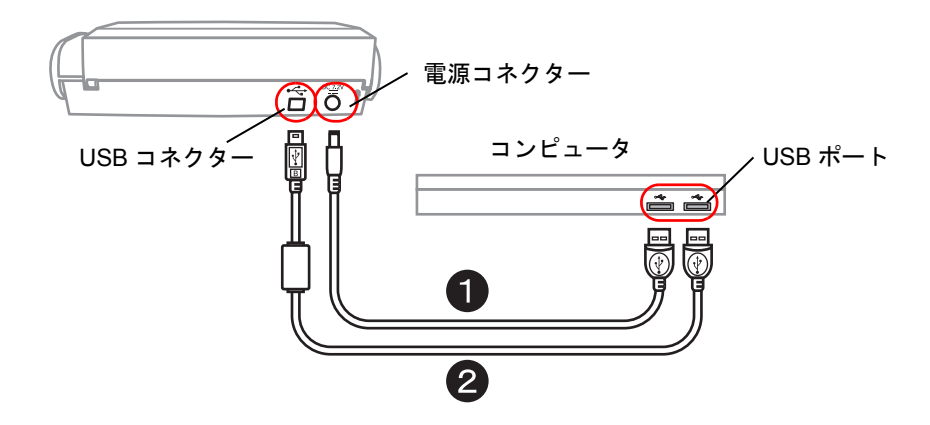

**3.** 接続は完了しました。

次に、「電源をON[にします」\(](#page-37-0)20ページ)の手順に進んでください。

---------------------------• 必ず、添付の給電ケーブルをご使用ください。

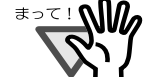

- 必ず、添付の USB ケーブルをご使用ください。 市販の USB ケーブルでの動作保証はしておりません。
- USB ケーブルだけの接続では、動作しません。必ず、給電ケーブルと、USB ケーブルの 2 本を同一コンピュータに接続してください。 または、同一の電源付き(AC アダプター付き)の USB ハブに接続してくだ さい。
- USB ハブに接続する場合は、必ず、コンピュータに一番近い USB ハブ(1 段 目)に接続してください。2 段目以降の USB ハブに接続した場合、動作しな い場合があります。
- 必ず、給電ケーブルを接続してから、USB ケーブルを接続してください。
- 必ず、ScanSnap Manager をインストールしてから、ScanSnap をコンピュー タに接続してください。(インストール方法については、「2.1 [インストールし](#page-23-0) ます」(6 [ページ\)を](#page-23-0)参照してください。)
- USB 2.0 で接続する場合、USB ポート、およびハブが USB 2.0 に対応している 必要があります。また、USB 1.1 で接続すると、読み取り速度が遅くなる場 合があります。USB 2.0 に対応した USB ポートをお持ちの場合は、そちらを 使用してください。

### <span id="page-37-0"></span>**■ 電源を ON にします**

以下の手順で、ScanSnap の電源を ON にします。

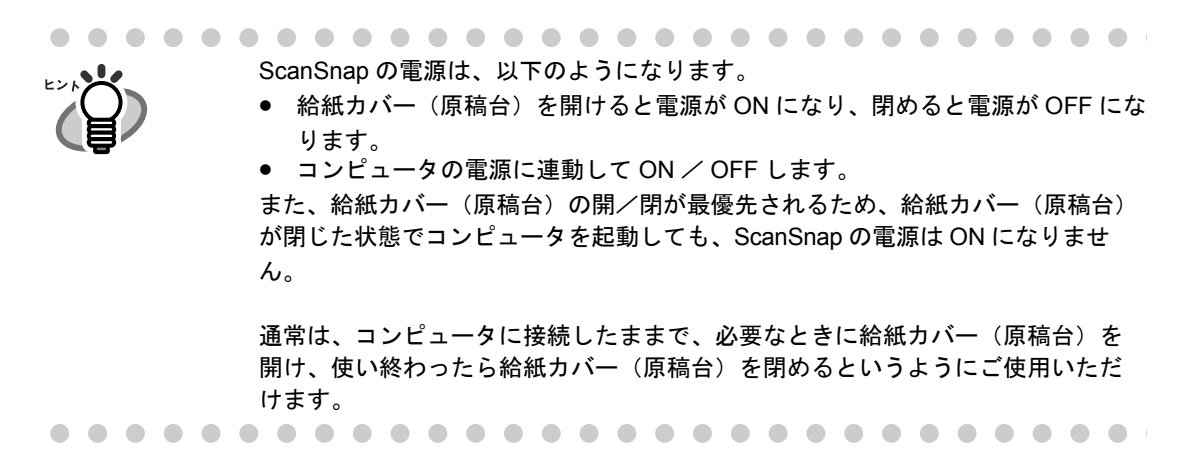

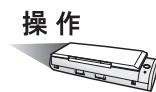

**1. ScanSnap** の給紙カバー(原稿台)を開きます。

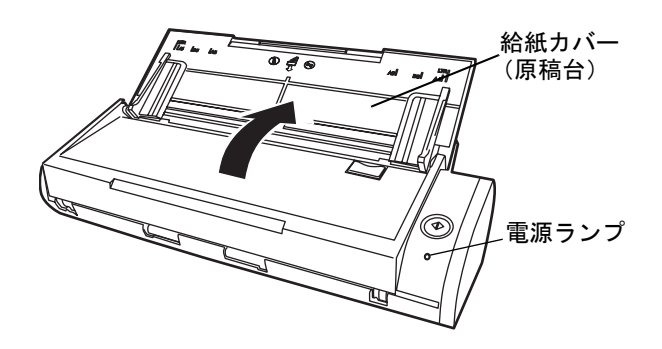

### **2. ScanSnap** の電源が **ON** になります。

⇒ 電源ランプが点滅します。そのあと、電源ランプが点灯状態となり、コンピュータ に自動的に検出されます。

コンピュータ上で多数のプログラムが動作しているときなど、コンピュータの負 荷、性能、環境によって、電源ランプが点灯状態になるまで時間のかかることが あります。そのような場合は、電源ランプが点灯状態になるまでお待ちくださ い。 数分経過しても点滅状態が続く場合は、給紙カバー(原稿台)を閉め、5 秒以上 間隔を開けてから、再度開けてお待ちください。それでも点滅状態が続く場合 は、ケーブルの接続を確認してください。 

**3.** 以上で、**ScanSnap** の接続は完了です。

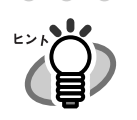

Dock メニューにある「ScanSnap Manager」のアイコンが になるまでに 時間がかかる場合があります。 「ScanSnap Manager」のアイコンは、電源接続の方法により表示が異なります。 • 電源ケーブル接続の場合:

給電ケーブル接続(バスパワー)の場合:

本書では、電源ケーブル接続の場合の表示を例にして説明します。 

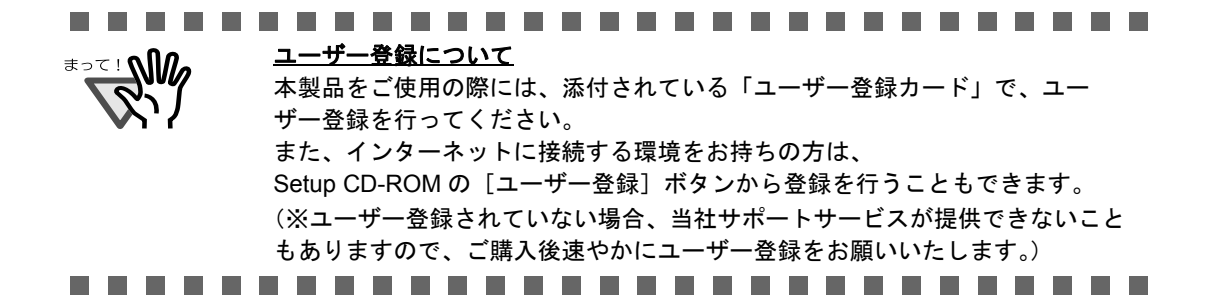

第 *3* 章

# **ScanSnap** を使ってみましょう

この章では、ScanSnap の基本的な操作について説明しています。

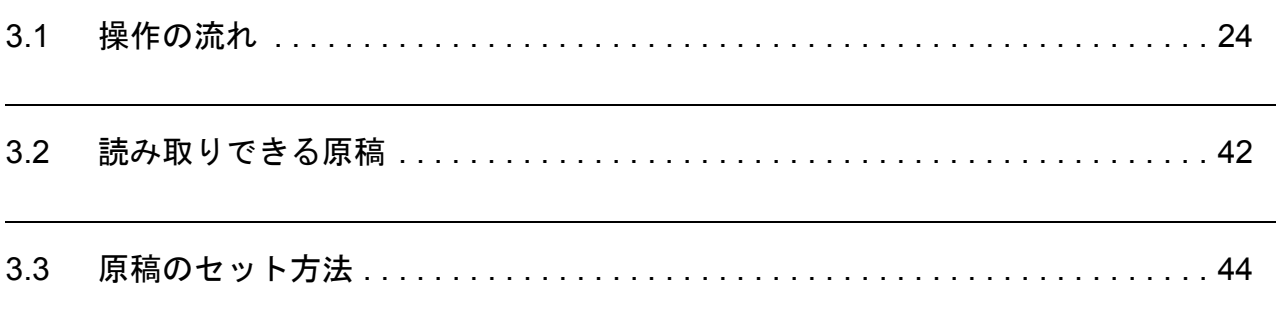

# <span id="page-41-1"></span><span id="page-41-0"></span>**3.1** 操作の流れ

ScanSnap で原稿を読み取り、PDF 形式で保存するまでの操作の流れについて説明します。

### ■ 基本的な操作の流れ

ScanSnap は、原稿をセットし、ボタンを押すだけの簡単操作で、原稿を読み取り、ファイ ルにして保存したり、メールに添付したり、印刷したりすることができます。

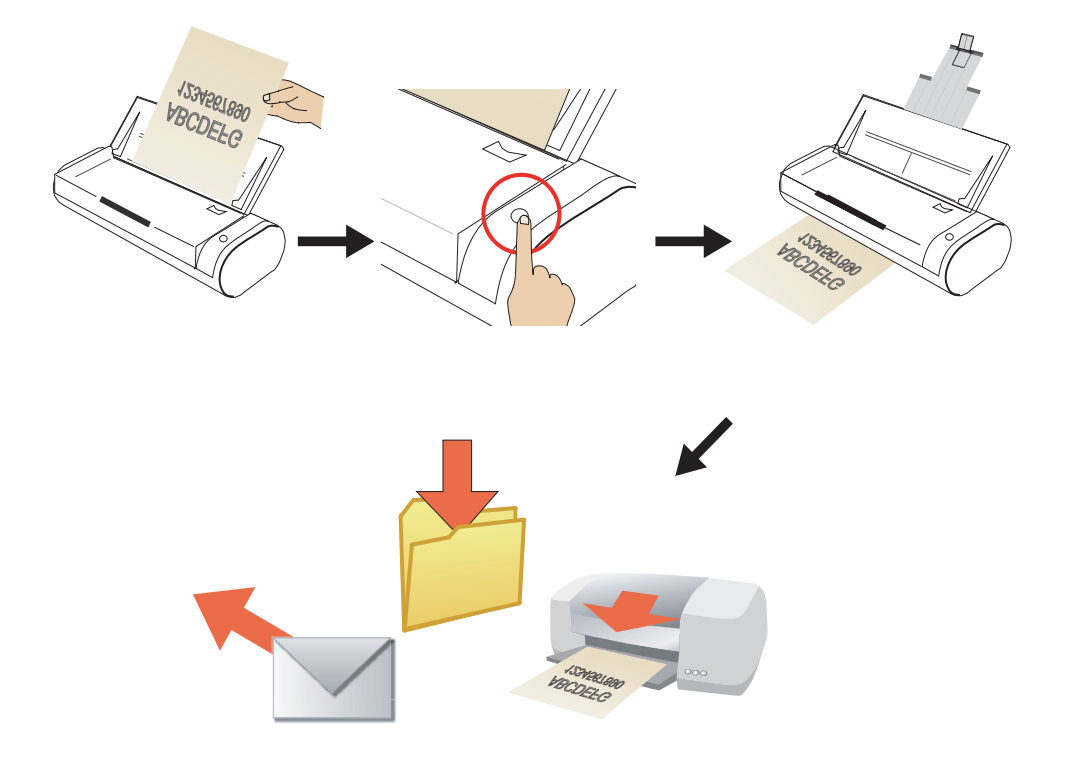

[スキャン]ボタンを押して読み取ります。 以下の方法で読み取ることができます。

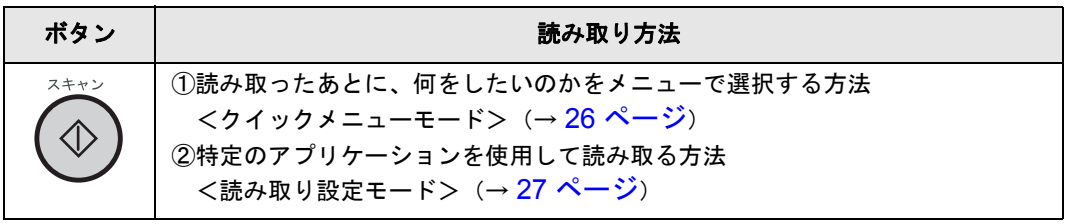

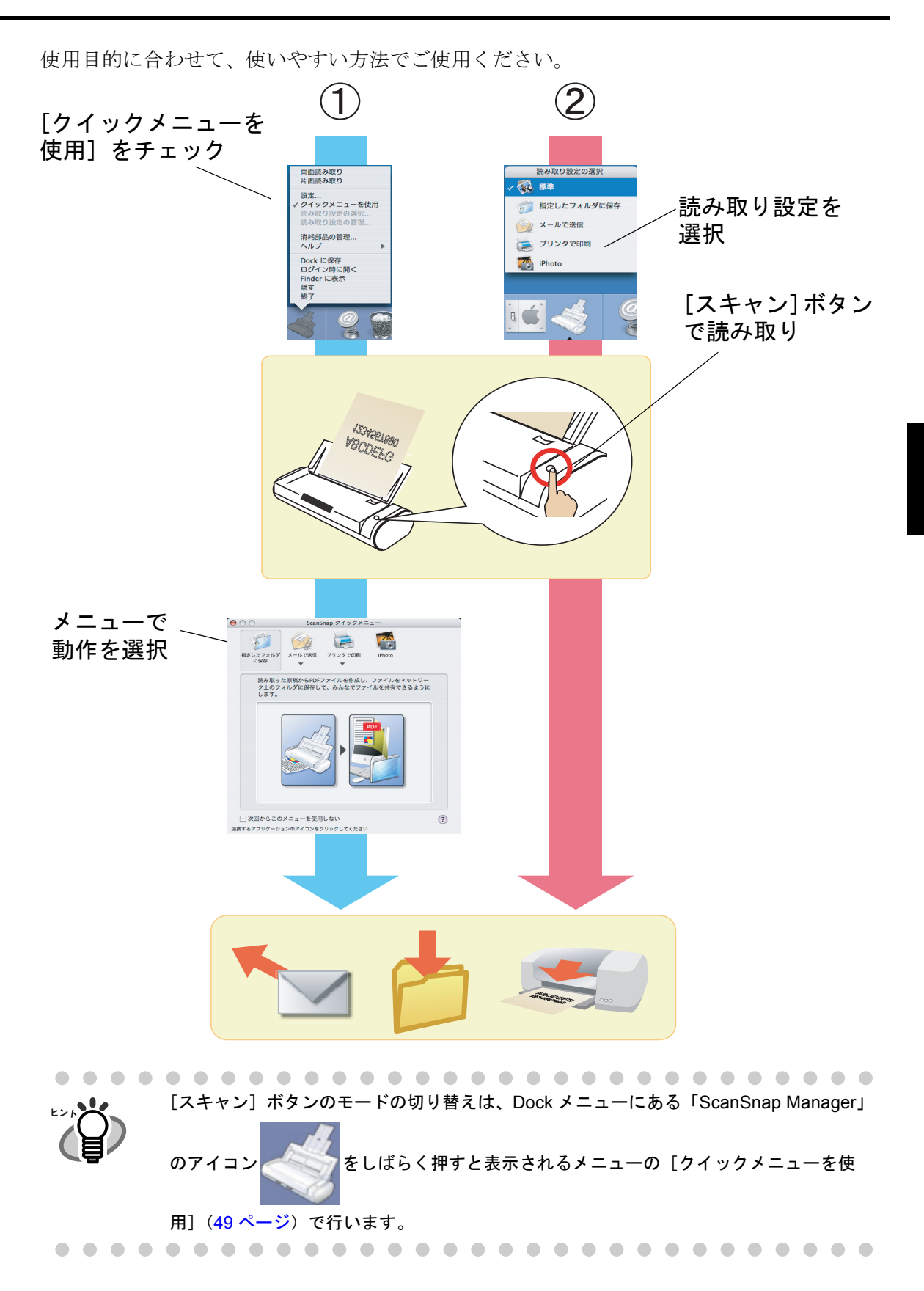

<span id="page-43-0"></span>① 読み取ったあとに、何をしたいのかをメニューで選択する方法 <クイックメニューモードの場合>

> **ABCDEFG** 133420188

**1.** [スキャン]ボタンで読み取り

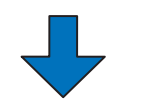

**2.** 読み取りが終了すると、 **ScanSnap** クイックメニューが 起動

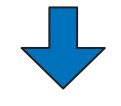

- **3. ScanSnap** クイックメニューで、 連携するアプリケーションを決定
- ⇒ 選択したアプリケーションが起動

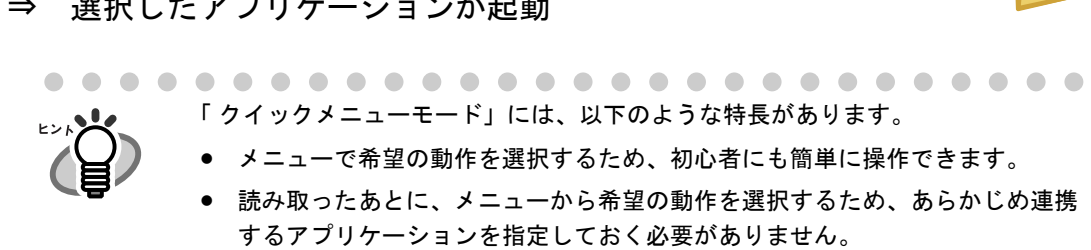

**ABCDEFG** 1234581889 読み取った原稿からPDFファイルを作成し、ファイルをネットワー<br>ク上のフォルダに保存して、みんなでファイルを共有できるように

26 | ScanSnap S300M オペレーターガイド

<span id="page-44-0"></span>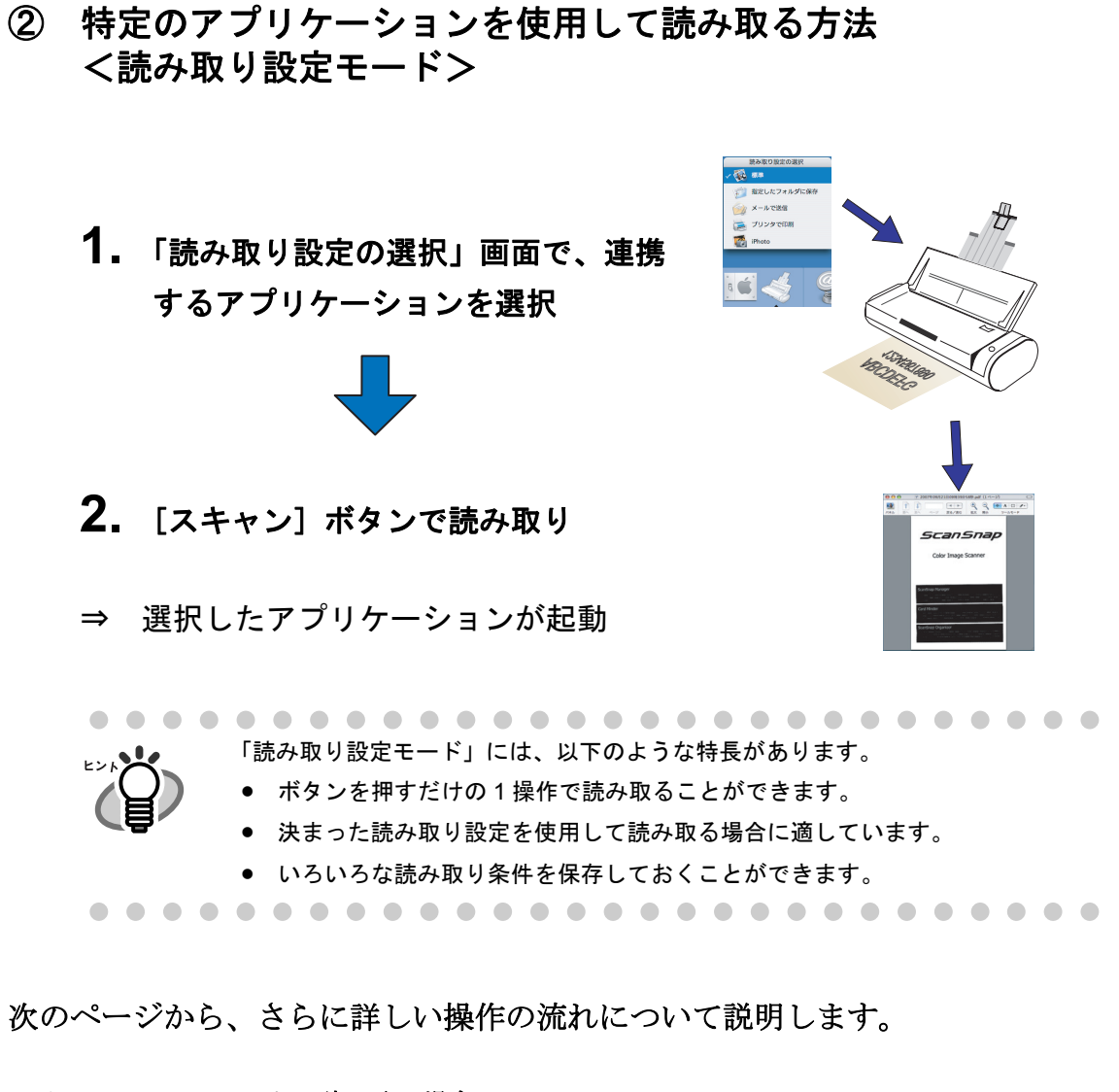

クイックメニューモードで読み取る場合は、 [「クイックメニューモードで読み取ります」\(](#page-47-0)30ページ)をご覧ください。

読み取り設定モードで読み取る場合は、 [「読み取り設定モードで読み取ります」\(](#page-52-0)35ページ)をご覧ください。

#### ■ 準備します

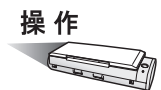

- **1.** 電源ケーブルまたは給電ケーブルが **ScanSnap** に正しく接続されているこ とを確認します。
- **2. ScanSnap** がコンピュータに正しく接続されていることを確認します。

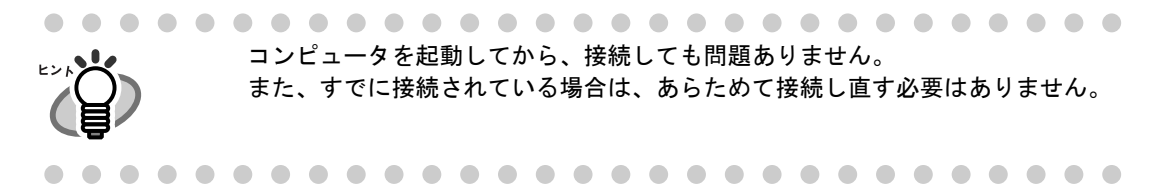

### **3.** コンピュータの電源を入れます。

⇒ Mac OS X が起動すると、Dock メニューに「ScanSnap Manager」のアイコンが表 示されます。

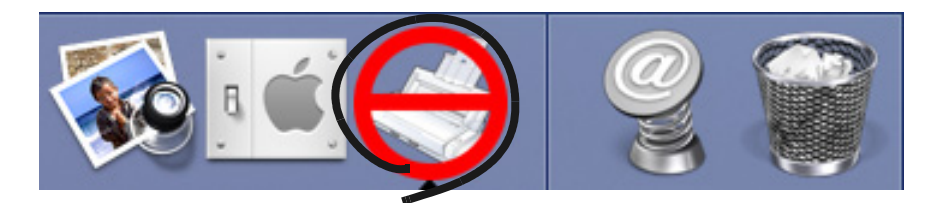

**4.** 給紙カバー(原稿台)を開きます。

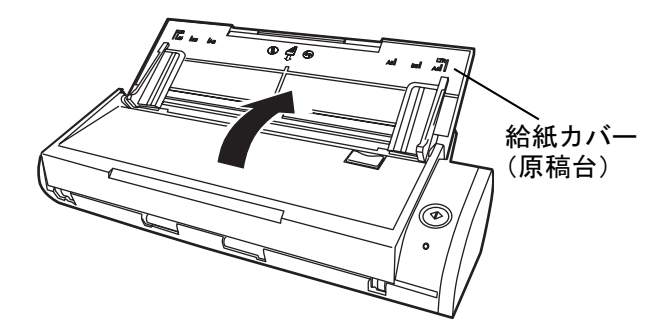

⇒ ScanSnap の電源が入り、Dock メニューの「ScanSnap Manager」のアイコンが

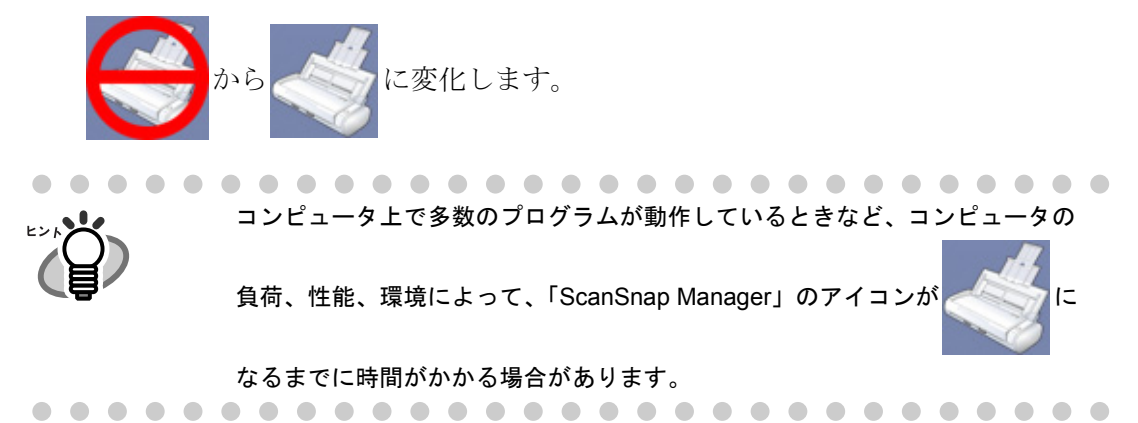

#### <span id="page-47-0"></span>■ クイックメニューモードで読み取ります

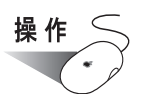

**1. Dock** メニューに「**ScanSnap Manager**」のアイコンが表示されているこ とを確認します。

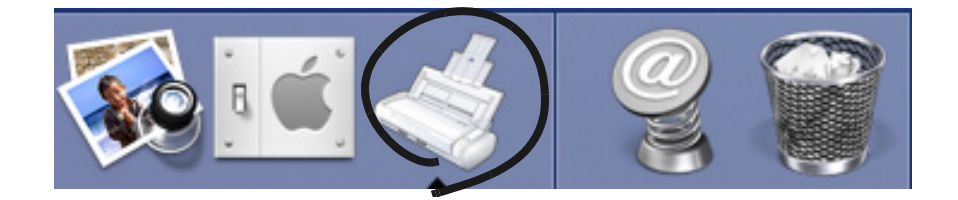

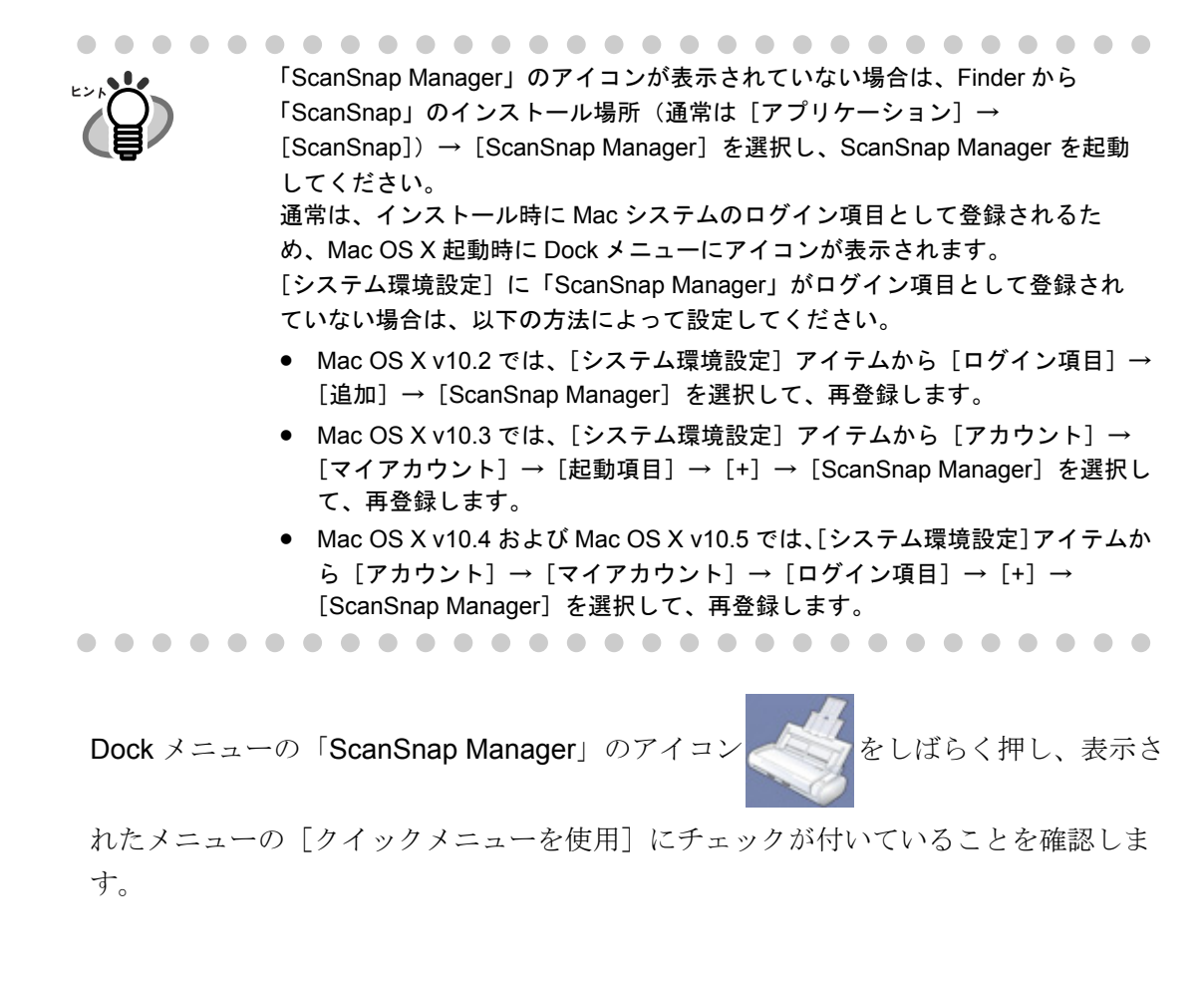

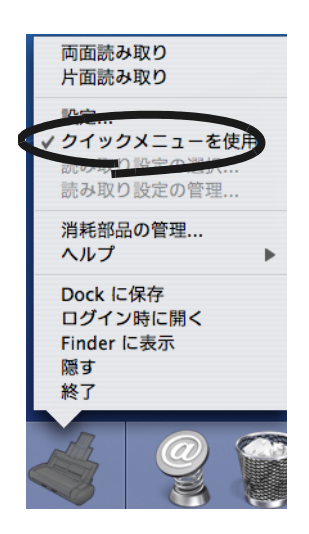

「クイックメニューを使用]にチェックが付いていない場合、「読み取り設定 モード」で読み取られます。「読み取り設定モード」で読み取る方法について は[、「読み取り設定モードで読み取ります」\(](#page-52-0)35 ページ)を参照してください。

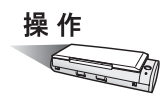

 $\blacksquare$ 

**2. ScanSnap** に原稿をセットします。

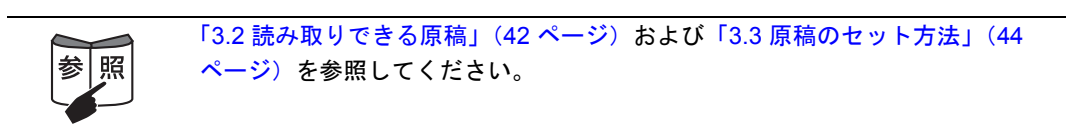

## 3. [スキャン]ボタン おを押します。

⇒原稿の読み取りが開始されます。

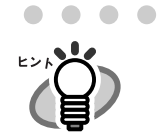

• 初期設定では、[スキャン]ボタンの設定は「両面読み取り」に設定されてい ます。 また、ScanSnap Manager を使って、[スキャン]ボタンの設定を片面読み取 りに切り替えることができます。詳細は、「4.2 [読み取り設定を変更するには」](#page-68-0) (51 [ページ\)を](#page-68-0)参照してください。

Dock メニューの「ScanSnap Manager」のアイコン あいこうから、読み取り

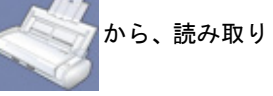

を開始することもできます。詳細は、「[4.1 ScanSnap Manager](#page-65-0) アイコンにつ いて」(48 [ページ\)を](#page-65-0)参照してください。

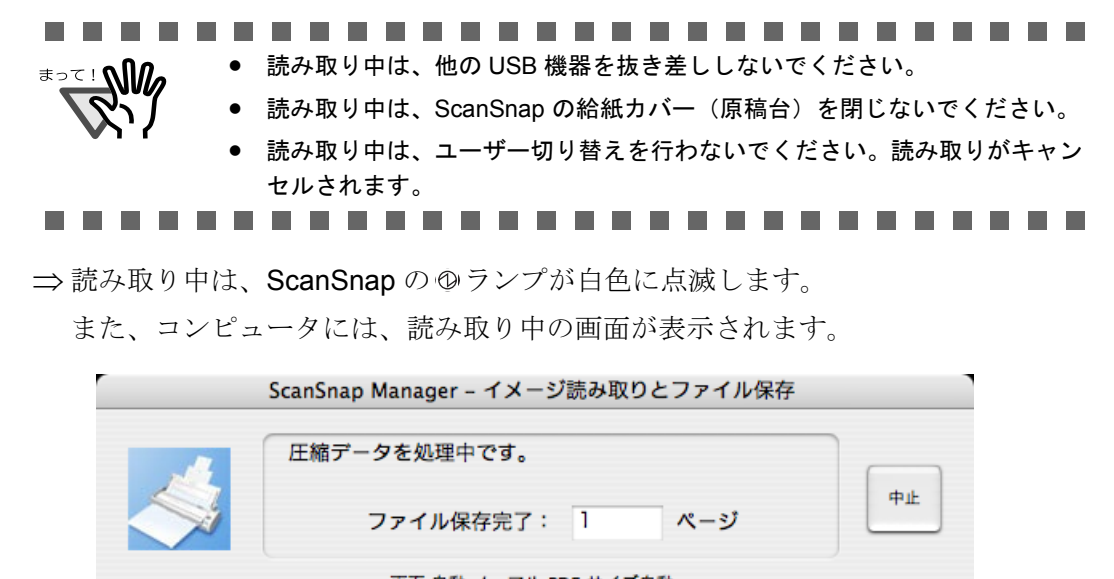

両面,自動,ノーマル,PDF,サイズ自動, 白紙削除,圧縮率③

⇒読み取りが終わると、「ScanSnap クイックメニュー」が表示されます。

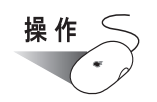

**4. ScanSnap** クイックメニューの項目一覧から、実行したい動作を選択して クリックします。

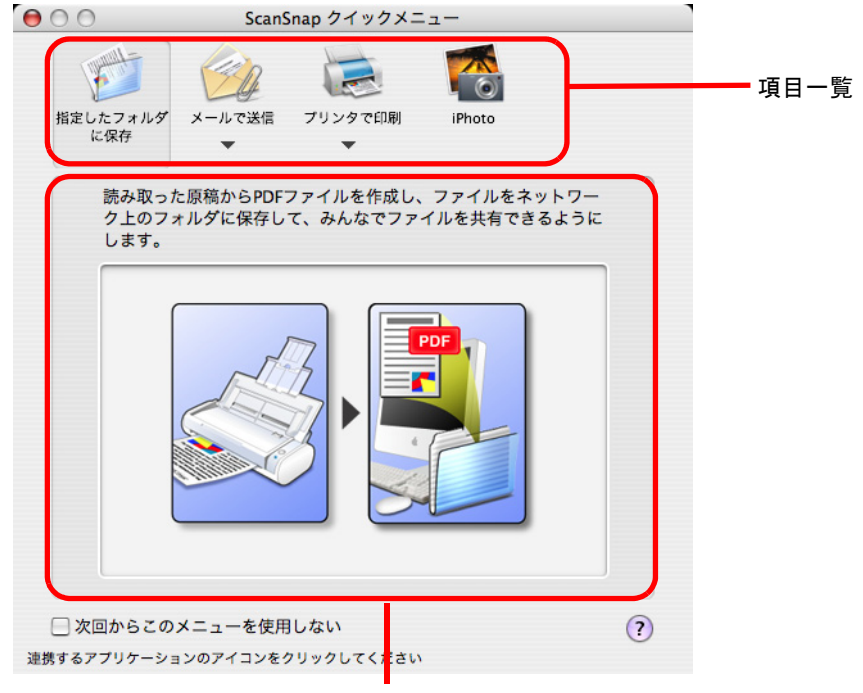

選択した項目の動作説明

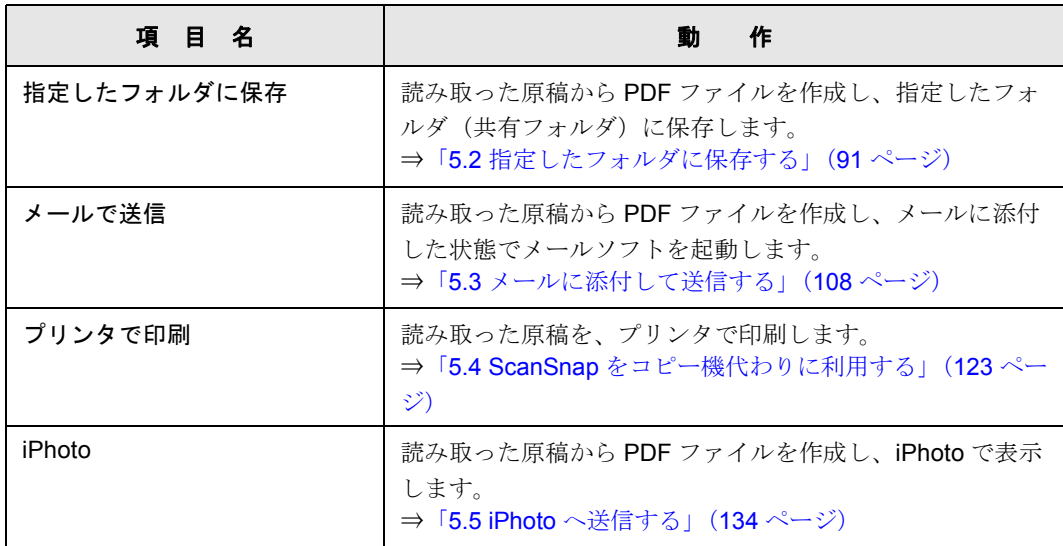

--------------------------iPhoto は、iPhoto5 以降 (Mac OS X v10.3.4 以降で動作可能)がインス トールされている場合に表示されます。

- $\blacksquare$
- ⇒選択した動作に合わせてアプリケーションが起動され、選択した動作が実行されま す。

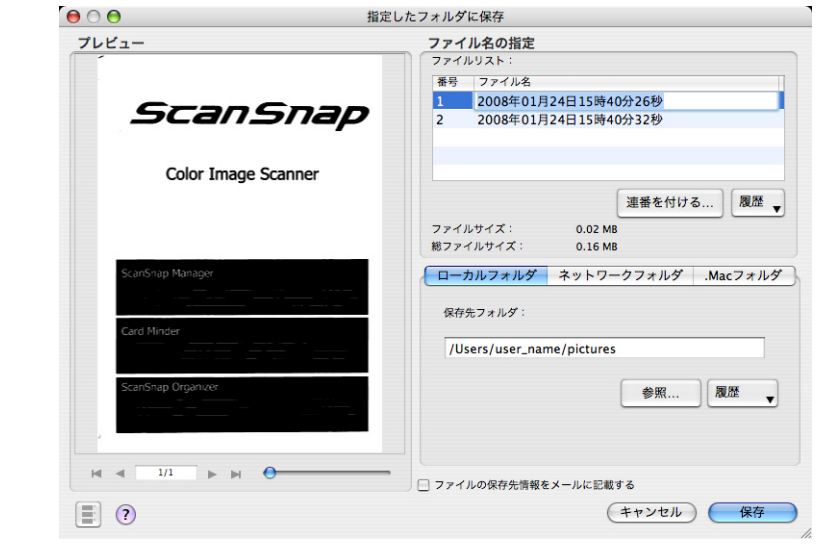

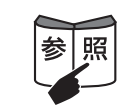

読み取り条件、ファイル名、保存先などの設定方法については、「4.2 [読み取り](#page-68-0) [設定を変更するには」\(](#page-68-0)51 ページ)を参照してください。

3

● 初期設定では、以下のように読み取られます。 画質の選択 :ノーマル カラーモードの選択:自動 読み取り面の選択 :両面読み取り • 活字や手書き文字の原稿を読み取る場合は、「ScanSnap Manager- 読み取りと 保存に関する設定」画面の [読み取りモード] タブで [オプション] ボタン →「文字をくっきりします」チェックボックスにチェックを付けて読み取っ てください。詳細は、「4.2 [読み取り設定を変更するには」\(](#page-68-0)51 ページ)を参 照してください。 • 「クイックメニューモード」の場合、読み取った原稿を JPEG 形式で保存する ことはできません。JPEG 形式で保存したい場合は、「読み取り設定モード」 を使用してください。 「読み取り設定モード」で読み取る方法については[、「読み取り設定モードで](#page-52-0) [読み取ります」\(](#page-52-0)35 ページ)を参照してください。 ● 原稿を読み取るときの設定の変更については、「4.2 [読み取り設定を変更する](#page-68-0) には」(51 [ページ\)を](#page-68-0)参照してください。「ScanSnap Manager- 読み取りと保 存に関する設定」画面では、以下の設定を変更できます。 - 読み取った原稿のイメージデータを保存するフォルダ - 読み取った原稿のイメージデータを保存するファイル名 - 読み取りモード(速く読み取るか、きれいに読み取るか、文字をくっ きり読み取るか、白紙ページを自動で取り除くか、傾きを補正するか など) - 読み取った原稿のイメージデータを 1 つの PDF ファイルにするか、設 定したページごとに分割するか - 読み取る原稿のサイズ ー 読み取った原稿のイメージデータのファイルサイズ(圧縮率) 読み取った原稿のイメージデータの倍率は、若干変わることがあります。 • ScanSnap クイックメニューの表示中は、ScanSnap で読み取りを実行するこ とができません。ScanSnap クイックメニューを閉じるか、ScanSnap クイッ クメニューのどれか項目を選択して処理を完了してから、次の読み取りを 行ってください。 • ScanSnap クイックメニューの表示中は、別のアプリケーションを使用して、 ファイルの移動/削除/名前の変更などのファイル操作を行わないでくださ い。. . . . . . . . . -------------------

### <span id="page-52-1"></span><span id="page-52-0"></span>■ 読み取り設定モードで読み取ります

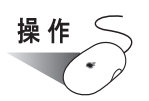

**1. Dock** メニューに「**ScanSnap Manager**」のアイコンが表示されているこ とを確認します。

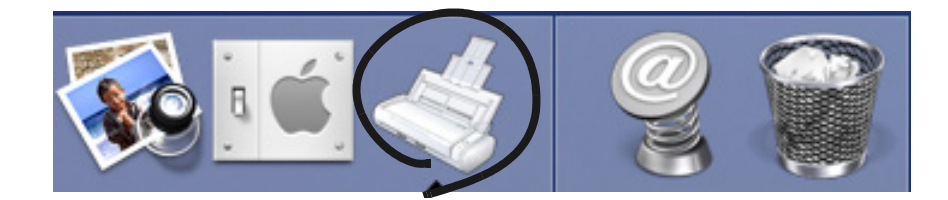

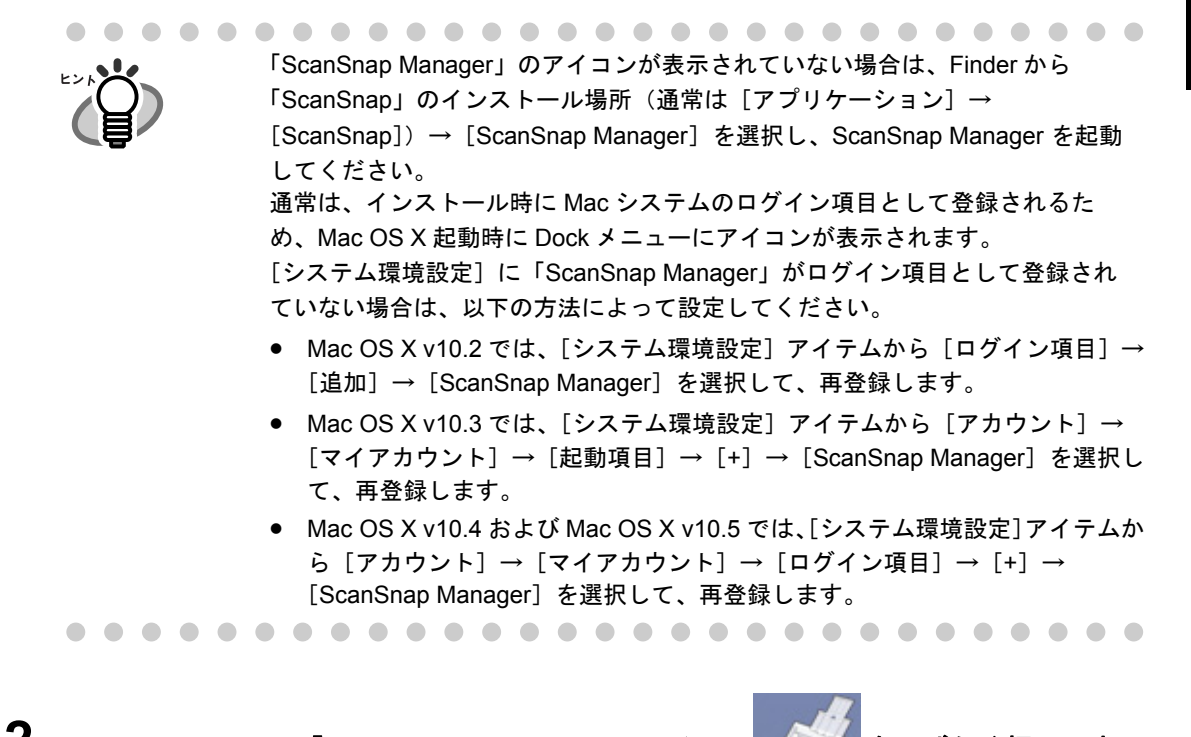

2. Dock メニューの「ScanSnap Manager」のアイコン をしばらく押し、表示

されたメニューの[クイックメニューを使用]のチェックをはずします。

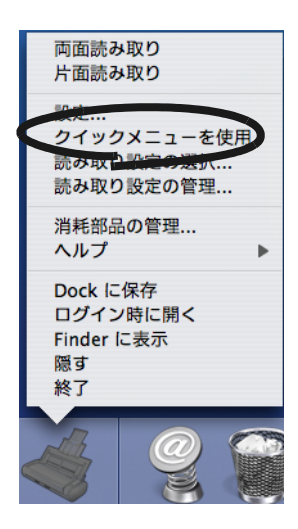

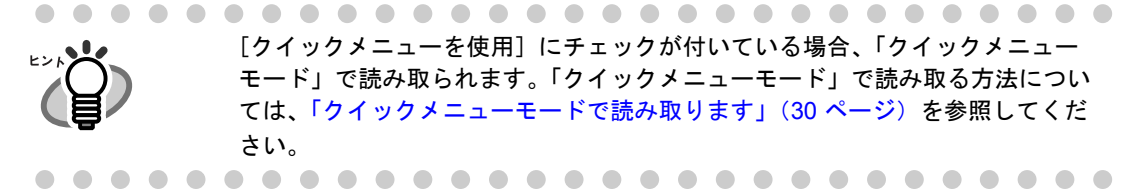

3. Dock メニューの「ScanSnap Manager」のアイコン をしばらく押し、表示

されたメニューから[読み取り設定の選択]を選択するか、「**ScanSnap Manager**」

のアイコン をクリックして、読み取り設定を選択します。

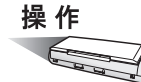

#### **4. ScanSnap** に原稿をセットします。

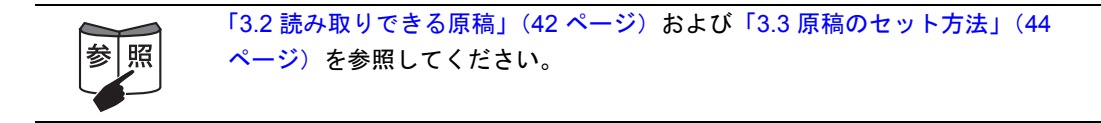

## **5.** [スキャン]ボタン ⑥を押します。

⇒原稿の読み取りが開始されます。

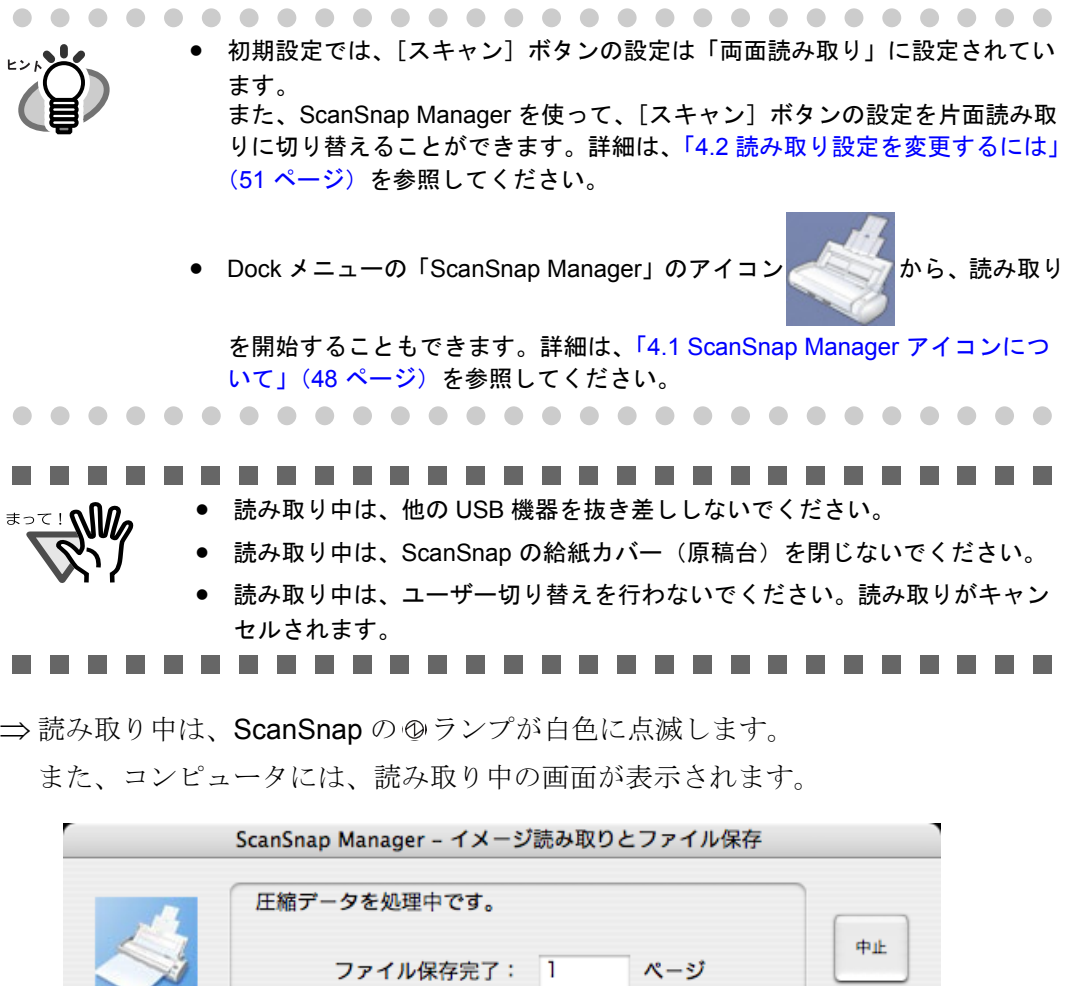

- 両面,自動,ノーマル,PDF,サイズ自動,<br>白紙削除,圧縮率③ ⇒選択したアプリケーション(プレビューなど)が起動され、読み取った原稿のイ
- メージデータが表示されます。

 $\bullet$ ΕŅ

 $\bullet$ 

≍

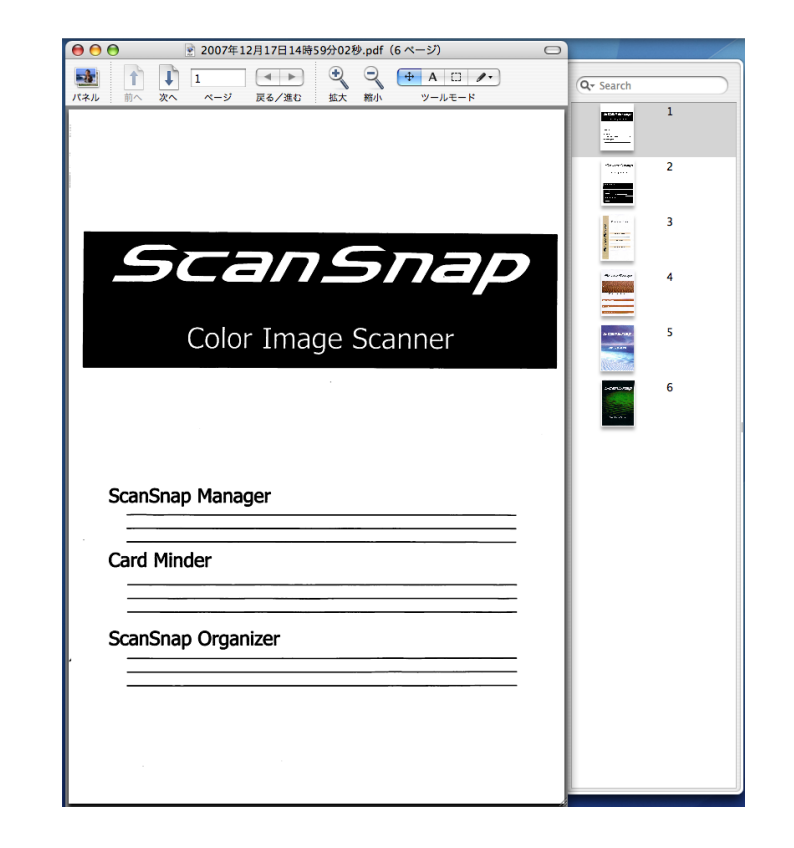

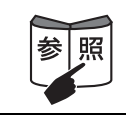

読み取り条件、ファイル名、保存先などの設定方法については、「4.2 [読み取り](#page-68-0) [設定を変更するには」\(](#page-68-0)51 ページ)を参照してください。

3

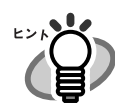

- 初期設定では、以下のように読み取られます。 画質の選択 :ノーマル カラーモードの選択:自動 読み取り面の選択 :両面読み取り
- 活字や手書き文字の原稿を読み取る場合は、「ScanSnap Manager- 読み取りと 保存に関する設定」画面の [読み取りモード] タブで [オプション] ボタン →「文字をくっきりします」チェックボックスにチェックを付けて読み取っ てください。詳細は、「4.2 [読み取り設定を変更するには」\(](#page-68-0)51 ページ)を参 照してください。
- 読み取ったあとに起動されるアプリケーションは、「ScanSnap Manager- 読み 取りと保存に関する設定」画面の[アプリ選択]タブの設定によって異なり ます。詳細は、「4.2 [読み取り設定を変更するには」\(](#page-68-0)51 ページ)を参照して ください。
- 読み取った原稿のイメージデータを JPEG 形式で保存することもできます。こ の場合、原稿を読み取るときの設定を変更してから読み取ります。
- 原稿を読み取るときの設定の変更については、「4.2 [読み取り設定を変更する](#page-68-0) には」(51 [ページ\)を](#page-68-0)参照してください。「ScanSnap Manager- 読み取りと保 存に関する設定」画面では、以下の設定を変更できます。
	- ScanSnap と連携するアプリケーション
	- 読み取った原稿のイメージデータを保存するフォルダ
	- 読み取った原稿のイメージデータを保存するファイル名
	- 読み取りモード(速く読み取るか、きれいに読み取るか、文字をくっ きり読み取るか、白紙ページを自動で取り除くか、傾きを補正するか など)
	- ー 読み取った原稿のイメージデータのファイル形式 (\*.pdf / \*.jpg)
	- 読み取った原稿のイメージデータを 1 つの PDF ファイルにするか、設 定したページごとに分割するか
	- 読み取る原稿のサイズ

ー 読み取った原稿のイメージデータのファイルサイズ (圧縮率) 読み取った原稿のイメージデータの倍率は、若干変わることがあります。

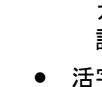

#### ■ 電源の **ON** / **OFF** について

ScanSnap の電源は、以下の方法で ON / OFF します。

- コンピュータの電源を ON / OFF する
- 給紙カバー(原稿台)を開閉する

ScanSnap の電源は、コンピュータの電源または給紙カバー(原稿台)の開閉と連動してい ます。そのため、コンピュータに接続したままにしておけば、電源の ON / OFF を意識す ることなくご使用いただけます。

- コンピュータの雷源を切る、または給紙カバー(原稿台)を閉じると ... ⇒ ScanSnap の電源ランプが消灯します(電源 OFF)。
- コンピュータの電源を入れる、または給紙カバー (原稿台) を開けると ... ⇒ ScanSnap の電源が ON になり、電源ランプが点滅します。そのあと、電源ランプ が点灯状態になります(電源 ON)。

コンピュータ上で多数のプログラムが動作しているときなど、コンピュータの 負荷、性能、環境によって、電源ランプが点滅状態から点灯状態になるまで時 間のかかることがあります。そのような場合は、電源ランプが点灯状態になる までお待ちください。 数分経過しても点滅状態が続く場合は、給紙カバー(原稿台)を閉め、5 秒以上 間隔をあけてから、再度開けてお待ちください。それでも点滅状態が続く場合 は、ケーブルの接続を確認してください。 ......................... 以下は、コンピュータの仕様であり、ScanSnap が故障しているわけではあり <u>≢∍⊤ : ഡி</u>ி ません。 • ご使用のコンピュータによっては、コンピュータ起動時に、ScanSnap の初期 化動作が数回行われる場合があります。 ● ご使用のコンピュータによっては、コンピュータの電源を切断してから、 ScanSnap の電源ランプが消灯するまでに、2 ~ 3 分かかる場合があります。

........................

ScanSnap を使ってみま

 $\overline{\mathsf{C}}$ ᠲ᠇

3

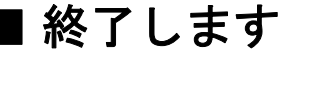

#### < **ScanSnap Manager** を終了するには>

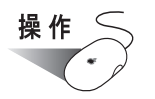

Dock メニューの「ScanSnap Manager」のアイコン をしばらく押し、表示された

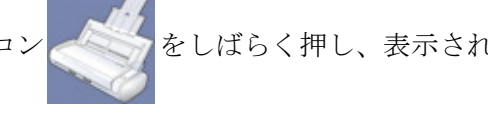

メニューで[終了]を選択します。

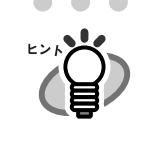

「ScanSnap Manager」を終了すると、ScanSnap は使用できなくなります。 「ScanSnap Manager」を起動する場合は、Finder から、「ScanSnap」のインス トール場所(通常は、[アプリケーション]→[ScanSnap])→[ScanSnap Manager]を選択して、ScanSnap Manager を起動してください。 ※通常は、終了する必要はありません。 . . . .

#### < **ScanSnap** を取りはずすには>

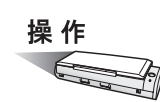

**1. ScanSnap** の給紙カバー(原稿台)を閉じて、電源を切ります。

⇒ Dock メニューの「ScanSnap Manager」のアイコンが ■■■■■ 状態に変わります。

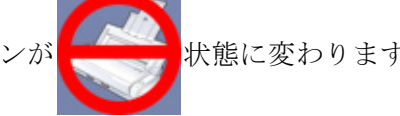

ScanSnap の電源ランプが消灯します。

- **2. USB** ケーブルをコンピュータからはずします。
- **3. ScanSnap** の電源ケーブルまたは給電ケーブルを、コンセントまたはコン ピュータからはずします。

ScanSnap の電源は、コンピュータの ON / OFF や、給紙カバー (原稿台)の 開閉に連動します。そのため、通常コンピュータに接続したままにしておけば、 電源の ON / OFF を意識することなくご使用いただけます。

## <span id="page-59-0"></span>**3.2** 読み取りできる原稿

以下に、読み取りできる原稿を示します。

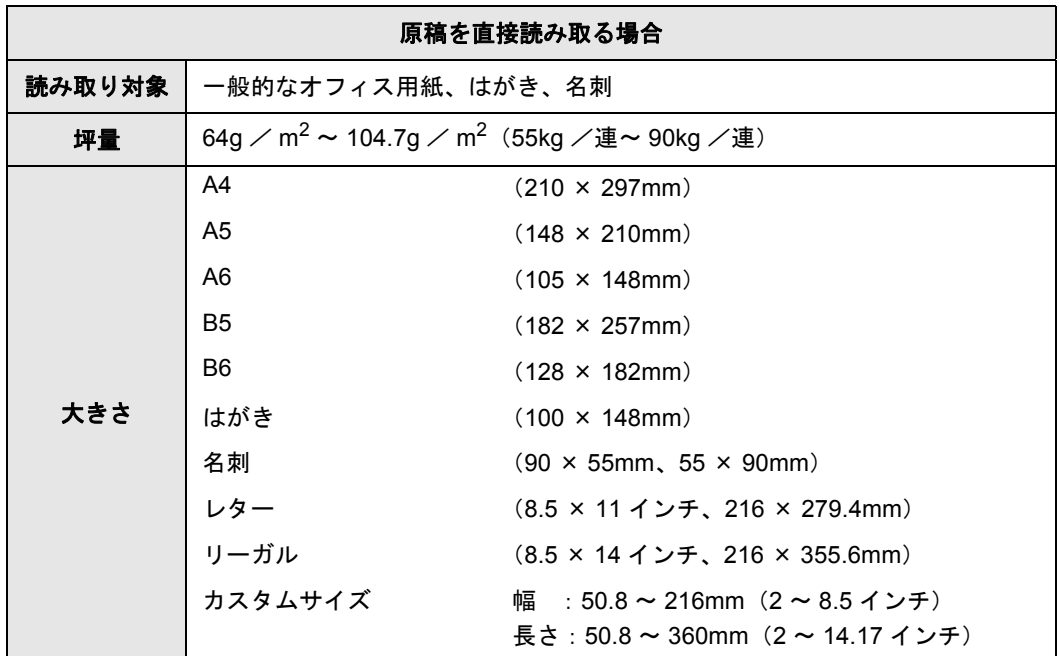

----------------------------

• 鉛筆書きの原稿を読み取る際は、原稿に黒い跡が残る可能性があります。 また、ローラよごれ、原稿送り不良の原因となります。読み取る場合は、で きる限り頻繁にローラを清掃してください。 (清掃方法については、「8.3 ScanSnap [内部の清掃」\(](#page-191-0)174 ページ)を参照し てください。) ● ノーカーボン紙は、パッドユニットやローラ類(ピックローラユニットなど) を傷めるような化学物質を含んでいる可能性があります。読み取る場合は以 下のことに注意してください。 - できる限り頻繁にパッドユニットやローラ類の清掃を行ってください。 - 一般的なオフィス用紙を使用した場合に比べて、装置寿命が短くなる 場合があります。 ● 写真やメモ用紙が貼り付けられている原稿は読み取らないでください。 原稿を読み取る際にパッドやローラに接触して、写真やメモ用紙を傷つける 可能性があります。-----------------------------

#### ● 以下のような原稿は、使用しないでください。

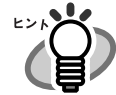

- クリップ、ステープラーの針などがついているもの(はずしてからご 使用ください。)
	- インクの乾いていないもの(十分乾かしてからご使用ください。)
	- 幅 216mm、長さ 360mm より大きいもの
	- 2 つ折りにした状態で、幅 216mm、長さ 297mm より大きいもの
	- 布地、金属シート、OHP シート、プラスチックカードなどの紙以外の もの
- 以下のような原稿を読み取ると、原稿を傷つけたり、正常に読み取れないこ とがあります。
	- 幅 50.8mm、長さ 50.8mm より小さいもの
	- ー 64g / m<sup>2</sup> (55kg /連) より薄いもの
	- ー 紙厚の不均一なもの(封筒や切り貼りされた用紙)
	- シワやカールの大きなもの
	- 折れ破れのあるもの
	- トレーシング紙
	- コーティングが施されているもの
	- 写真(印画紙)
	- 周辺にミシン目加工されたもの
	- 四角形以外の異形用紙
	- ノーカーボン紙
	- 裏カーボン紙
	- 感熱紙
	- 写真やメモ用紙などが貼り付けられた原稿

## <span id="page-61-0"></span>**3.3** 原稿のセット方法

原稿を ScanSnap にセットする方法について説明します。

#### **1.** 原稿をそろえます。

以下のように原稿をそろえます。

- 1)セットする原稿の両端をそろえます。 原稿の両端をそろえると、原稿が正確に読み取れます。
- 2)原稿枚数を確認します。
	- セットする原稿枚数の目安は、以下のとおりです。
		- A4 サイズ以下の場合、原稿の厚みが 1mm 以下になる枚数  $(64g$  /  $m^2$  の (55kg /連) 用紙で 10 枚)

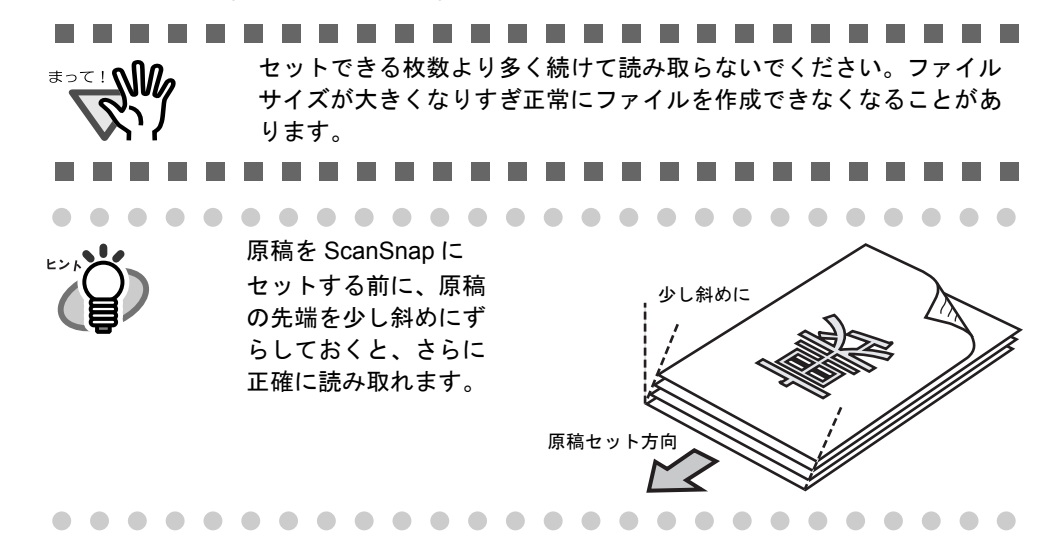

複数枚の原稿をセットする場合は、以下の手順で原稿をさばきます。

- 1)原稿を、セットできる厚みで取り出します。
- 2) 両手で原稿の両端を軽くつかみ、2~3回さばきます。

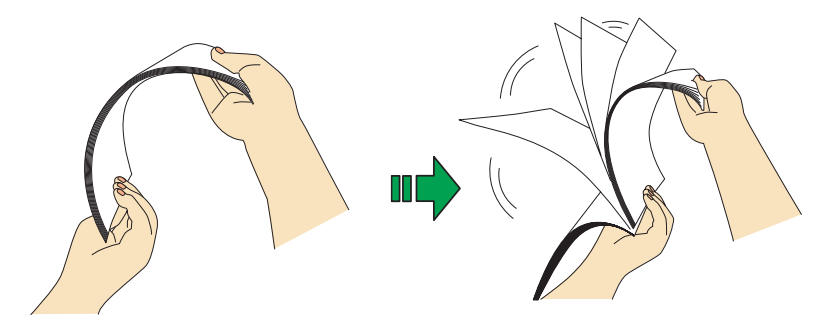

3)原稿の向きを 90 度回転し、同じようにさばきます。

### 2. 給紙カバー(原稿台)の上に原稿をセットします。

原稿の表面(複数枚ある場合は、1ページ目)を給紙カバー(原稿台)側に、先端を 下向きになるようにセットします。

原稿の厚みが、サイドガイド内側に刻まれたメモリを超えないように、原稿の枚数を 調節してください。

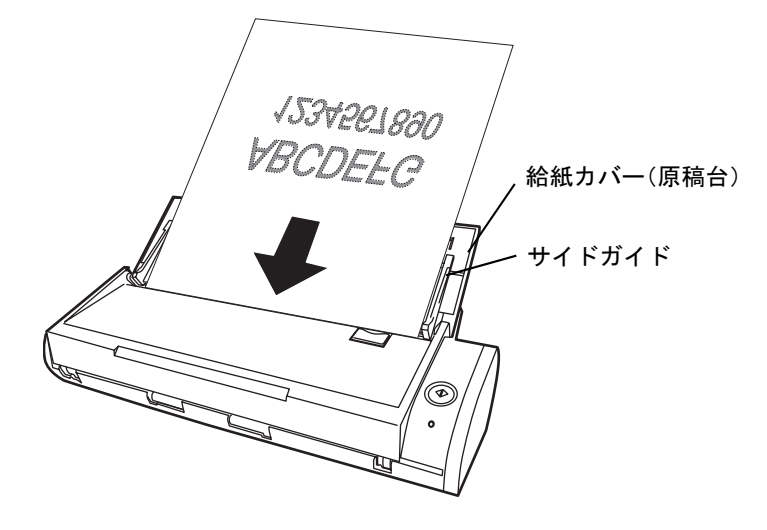

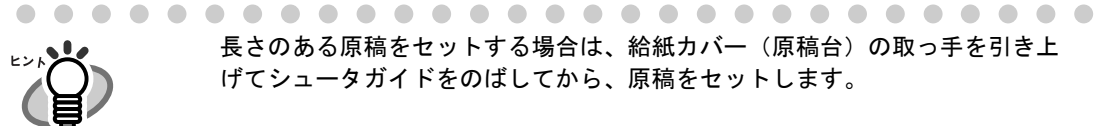

長さのある原稿をセットする場合は、給紙カバー(原稿台)の取っ手を引き上 げてシュータガイドをのばしてから、原稿をセットします。

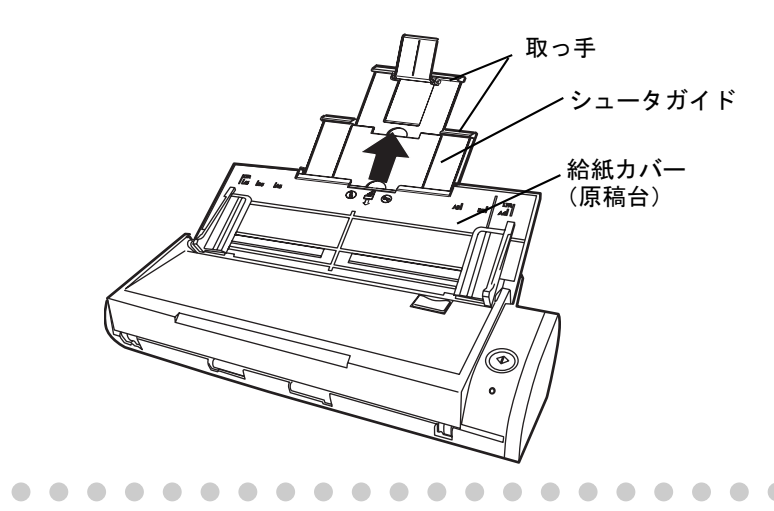

## **3.** 原稿の幅に合わせて、サイドガイドを移動します。

サイドガイドを動かして、サイドガイドと原稿の間に隙間ができないようにします。 サイドガイドを動かすときは、突起がある部分を持って動かします。 サイドガイドと原稿の間に隙間があると、原稿が斜めに読み取られることがあります。

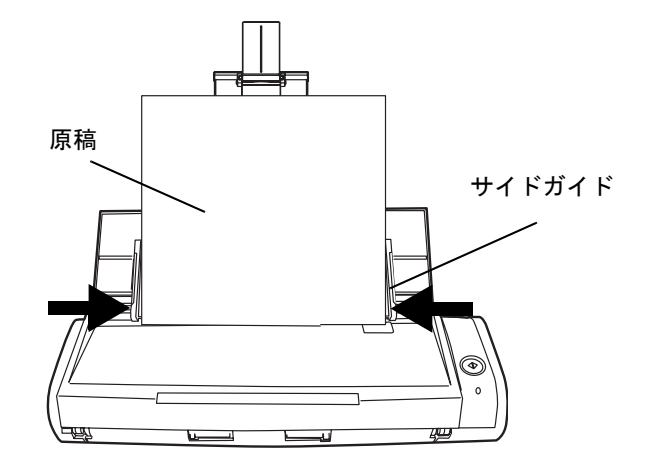

第 *4* 章

# **ScanSnap** の設定

この章では、ScanSnap の読み取り設定の変更方法、設定の保存方法について説明していま す。

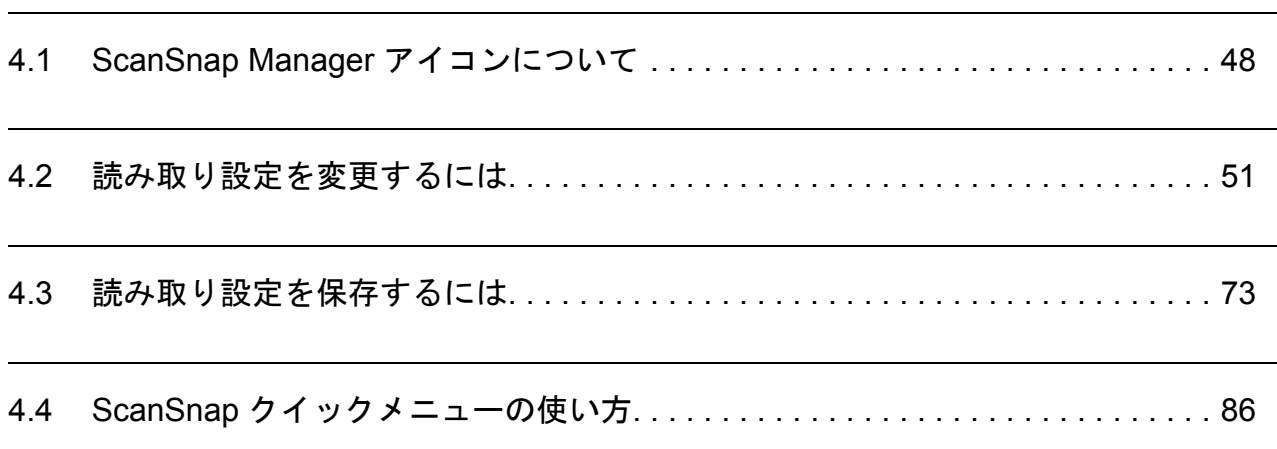

## <span id="page-65-1"></span><span id="page-65-0"></span>**4.1 ScanSnap Manager** アイコンについて

ScanSnap の動作は、すべて ScanSnap Manager で管理されています。

ScanSnap Manager は、通常、Dock メニューにアイコン として登録されています。

このアイコンをしばらく押すと、以下のメニューが表示され、読み取りを開始したり、原稿 を読み取るときの設定を変更したり、消耗品を管理することができます。

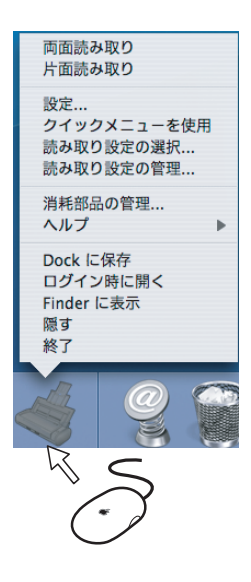

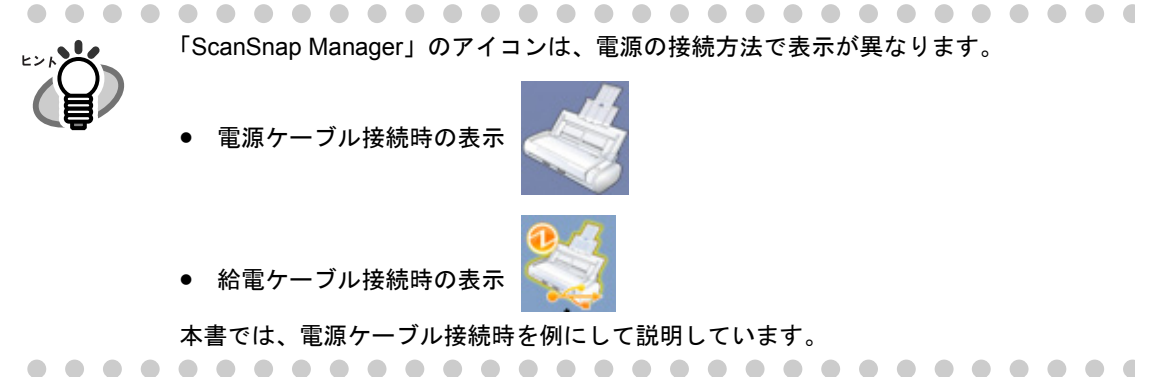

## <span id="page-66-0"></span>■ **ScanSnap Manager** のメニュー

 $\qquad \qquad \blacksquare$  $\bullet$  $\bullet\bullet$ 

「ScanSnap Manager」のアイコン をしばらく押すと表示されるメニューです。

以下のような項目があります。

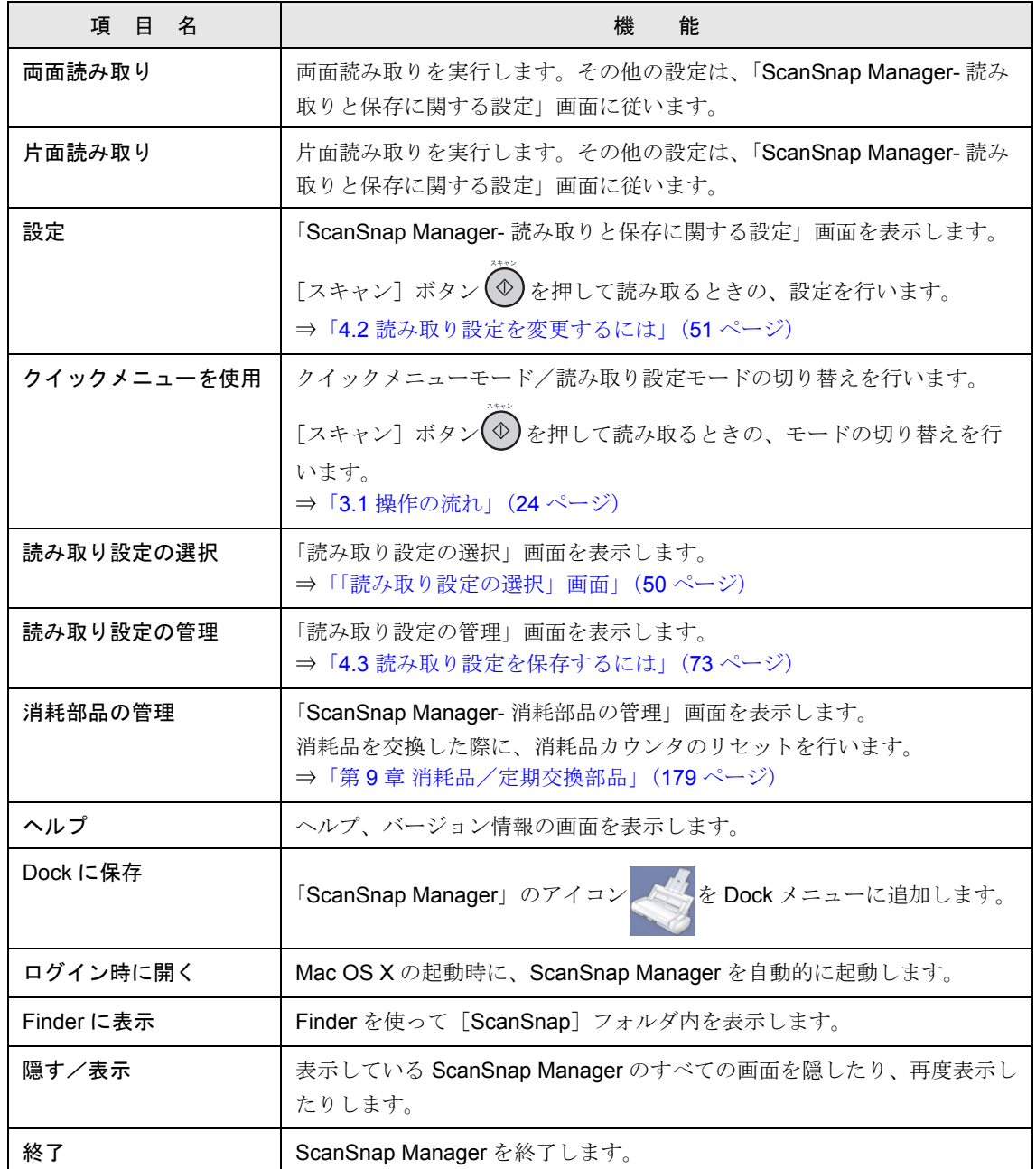

ご使用の Mac OS X のバージョンによっては、メニュー項目が上記の内容と異 なる場合があります。

ScanSnap の設定 4

. . . . . . . . . . . . . . . . . . .

### <span id="page-67-0"></span>「読み取り設定の選択」画面

ScanSnap Manager のメニューの「読み取り設定の選択」を選択するか、「ScanSnap

Manager」のアイコン まちまちクリックすると表示される画面です。

現在保存されている読み取り設定を一覧表示します。

ここで、読み取りに使用する「読み取り設定」を選択することによって、あらかじめ準備し ておいた読み取り設定に切り替えることができます。 この設定は、読み取り設定モード(35[ページ\)](#page-52-1)での読み取り時に使用されます。

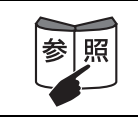

読み取り設定の作成、管理方法については、「4.3 [読み取り設定を保存するには」\(](#page-90-0)73 [ページ\)を](#page-90-0)参照してください。

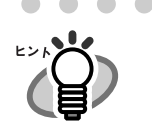

「読み取り設定の選択」画面を表示したい場合は、ScanSnap Manager のメニューの [クイックメニューを使用]のチェックをはずしてください。[クイックメニューを使 用]にチェックが付いていると「読み取り設定の選択」画面は表示されません。

# <span id="page-68-1"></span><span id="page-68-0"></span>**4.2** 読み取り設定を変更するには

ScanSnap の読み取り設定を変更する場合は、ScanSnap Manager のメニューから行いま す。

以下に、設定を変更する方法について説明します。

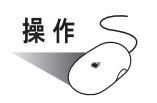

1. Dock メニューの「ScanSnap Manager」のアイコン をしばらく押

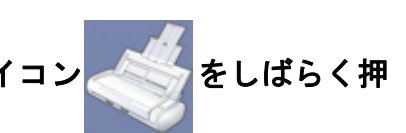

し、表示されたメニューから[設定]を選択します。

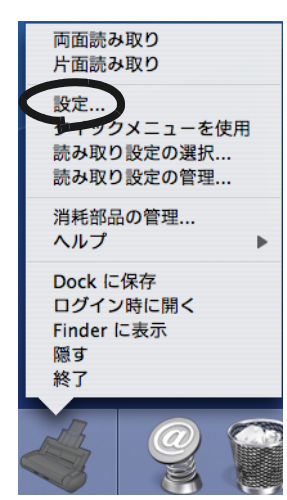

⇒「ScanSnap Manager- 読み取りと保存に関する設定」画面が表示されます。

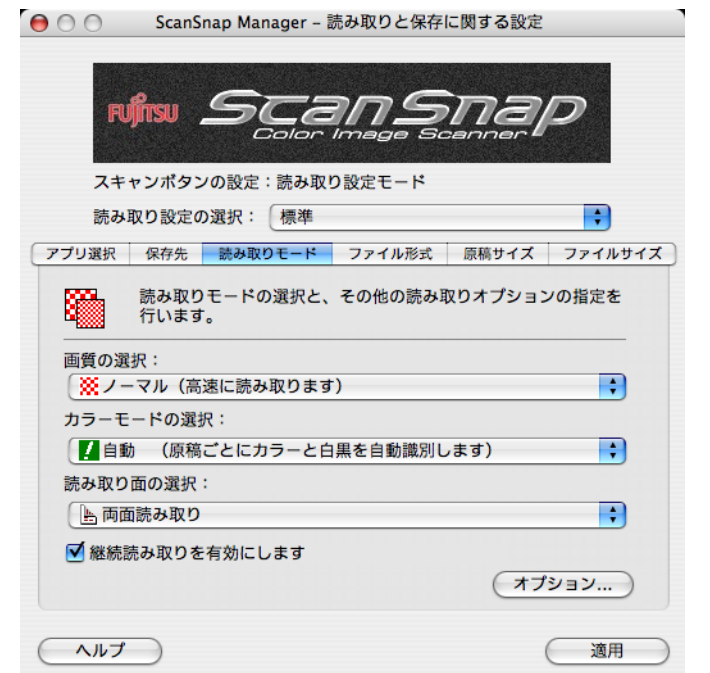

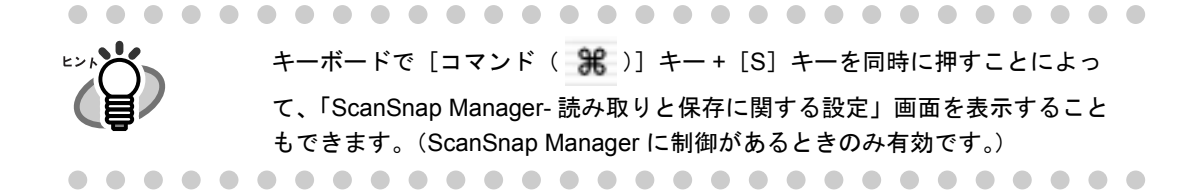

**2.** 「**ScanSnap Manager-** 読み取りと保存に関する設定」画面の各タブで、読 み取り設定を変更します。

以下の設定を変更できます。

- ScanSnap で読み取ったあとに起動するアプリケーション ⇒ 「[アプリ選択] タブ」(56ページ)
- 読み取ったイメージの保存先 ⇒ 「[保存先] タブ」(60ページ)
- 読み取りモード ⇒ 「[読み取りモード] タブ」(62ページ) (速く読み取るか、きれいに読み取るか、カラーで読み取るか、白黒で読み取るか、 文字をくっきり読み取るか、白紙ページを自動的に取り除くか、文字列の傾きを自動 的に補正するか、読み取り後継続するか など)
- 読み取ったイメージのファイル形式 ⇒ [「\[ファイル形式\]タブ」\(](#page-83-0)66 ページ) (ファイル形式、PDF ファイルのページ数指定など)
- 読み取る原稿のサイズ ⇒ 「[原稿サイズ] タブ」(68ページ)
- 読み取ったイメージを保存する際のファイルサイズ ⇒ 「[ファイルサイズ] タブ」 (71 [ページ\)](#page-88-0)

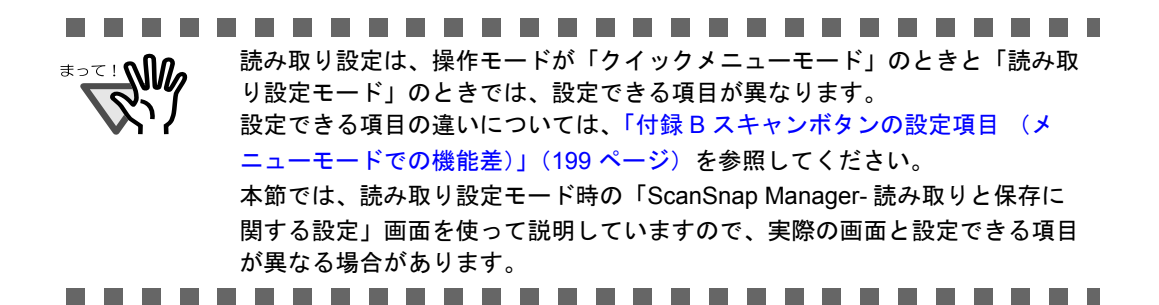

### **3.** [適用]ボタンをクリックします。

⇒読み取りと保存に関する設定が変更されます。

#### <設定項目>

[スキャン]ボタンの操作モードが「クイックメニューモード」と「読み取り設定モー ド」では異なります。

以下に、分かりやすくするために、設定項目の右側に以下のマークを表示し、それぞ れの設定項目について説明します。

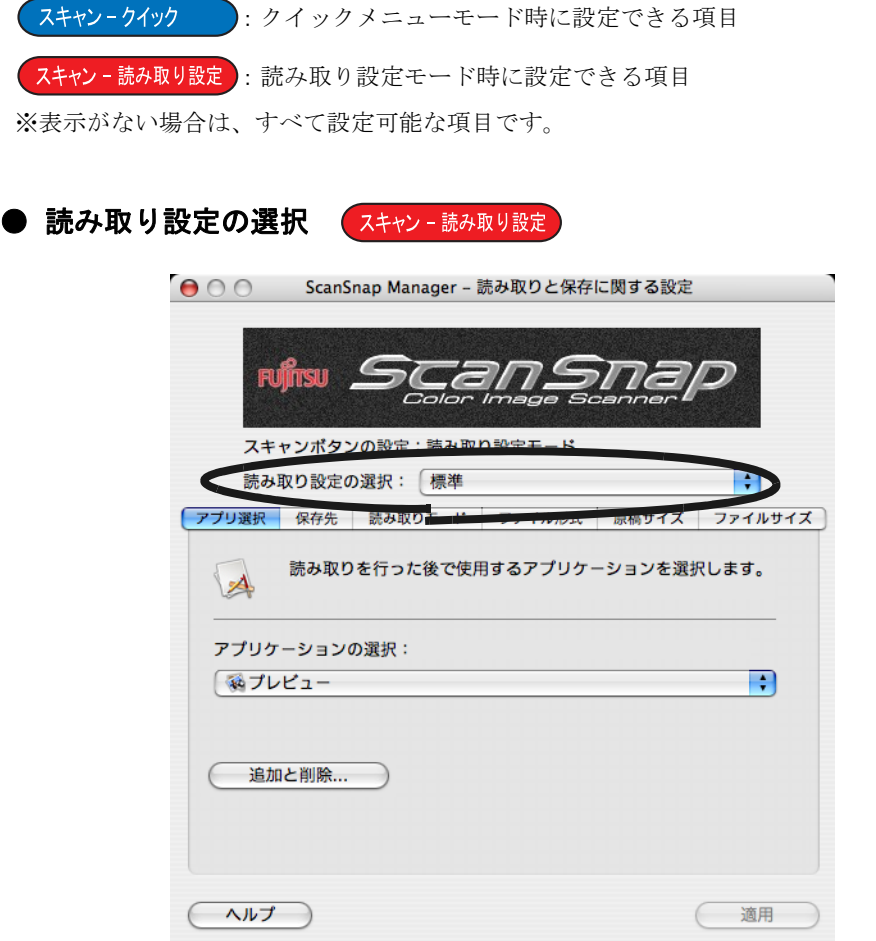

ここで、あらかじめ準備されている「読み取り設定」を選択することによって、 読み取り設定を切り替えることができます。

初期状態では、以下の「読み取り設定」が登録されています。

- 標準
- 指定したフォルダに保存
- メールで送信
- プリンタで印刷
- iPhoto (iPhoto5 以降 (Mac OS X v10.3.4 以降で動作可能)がインストールされて いる場合に表示されます。)
「読み取り設定の選択」ポップアップメニューには、以下の項目があります。

• 新しい読み取り設定

新しく任意の読み取り設定を追加登録することができます。

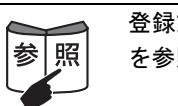

:方法については[、「読み取り設定を登録します」\(](#page-91-0)74 ページ) を参照してください。

#### • 読み取り設定の管理

「読み取り設定の管理」画面が表示されます。

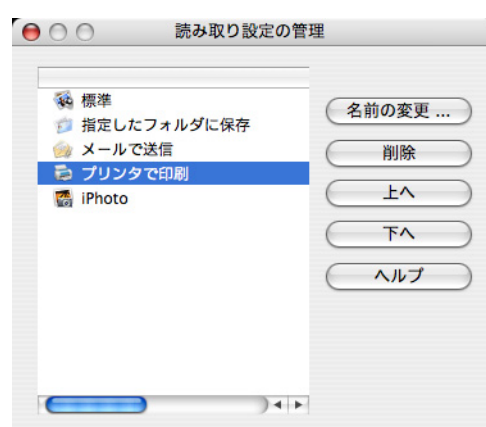

この画面で、設定名を変更・削除したり、並び順を変更することがで きます。ただし、「標準」は変更・削除できません。

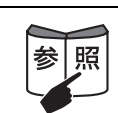

編集方法については[、「登録した読み取り設定を変更します」\(](#page-96-0)79 [ページ\)](#page-96-0)を参照してください。

の設定

以下に、それぞれのタブの設定項目について説明します。

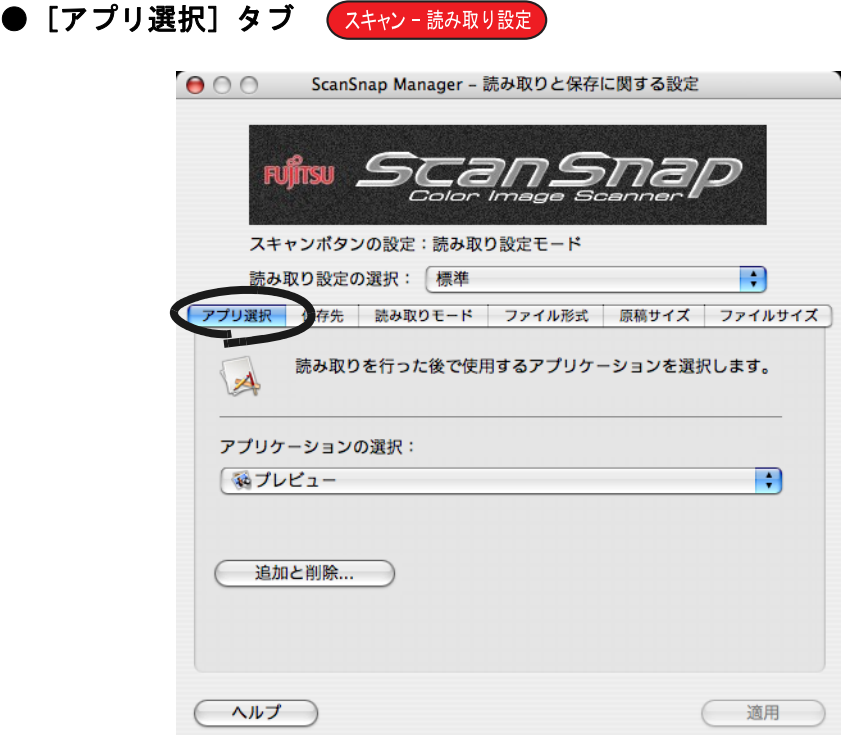

#### 「アプリケーションの選択」ポップアップメニュー

ScanSnap と連携して動作させるアプリケーションを指定します。指定した アプリケーションは、ScanSnap で原稿を読み取ったあとに起動されます。

ままなクリックして、アプリケーションを選択します。

以下のアプリケーションが選択できます。

- アプリケーションを起動しません(ファイル保存のみ)
- Adobe Acrobat Standard (Adobe Acrobat Standard がインストールされている場合に表示されま す。)
- Adobe Acrobat Professional (Adobe Acrobat Professional がインストールされている場合に表示されま す。)
- Adobe Reader または Adobe Acrobat Reader (Adobe Reader または Adobe Acrobat Reader がインストールされている 場合に表示されます。)
- プレビュー
- iPhoto (→ 134 [ページ](#page-151-0)) (iPhoto5 以降 (Mac OS X v10.3.4 以降で動作可能)がインストールされて いる場合に表示されます。)
- 指定したフォルダに保存(→ 91 [ページ](#page-108-0))
- メールで送信(→ 108 [ページ](#page-125-0))
- プリンタで印刷 (→ 123 [ページ\)](#page-140-0)

 $\overline{\mathbf{A}}$ 

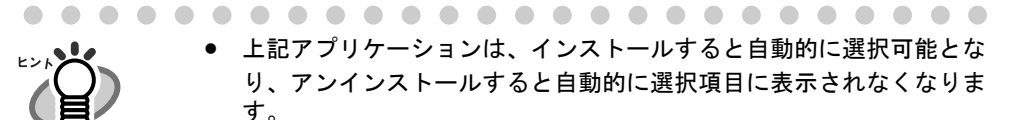

- Adobe Acrobat (Mac 版)は本製品には添付されていません。別途、ご 購入ください。
- 「アプリケーションを起動しません」を選択すると、読み取ったあと ファイルを保存して、そのまま終了します。読み取り結果は、画面に 表示されません。読み取るたびに読み取り結果を確認する必要がない 場合は、この設定が適しています。
- Adobe Acrobat Standard と Adobe Acrobat Professional が同時にインス トールされている場合、デフォルトでは Adobe Acrobat Standard が優 先して選択されます。

## [アプリケーションの設定]ボタン

「アプリケーションの選択」ポップアップメニューで、「メールで送信」また は「プリンタで印刷」を選択した場合のみ表示されます。 選択したアプリケーションに関する設定を行います。

## [追加と削除]ボタン

「アプリケーションの選択」ポップアップメニューに、アプリケーションを登 録したり、登録したアプリケーションを削除することができます。 「追加と削除]ボタンをクリックすると、以下の画面が表示されます。 (最大 10 個のアプリケーションを登録することができます。)

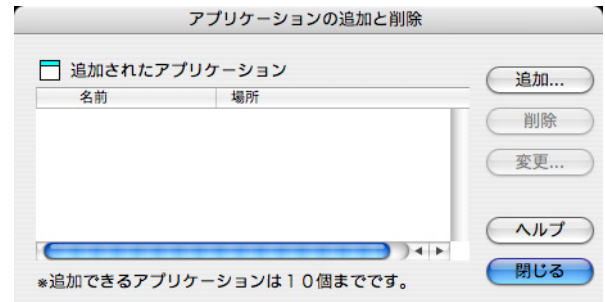

## <アプリケーションを追加する場合>

1. [追加] ボタンをクリックします。

⇒「追加アプリケーションの設定」画面が表示されます。

2. 各項目を設定します。

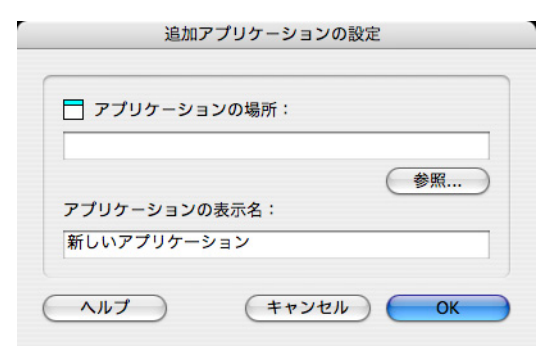

- ●「参照]ボタンをクリックして、登録したいアプリケーションのエイ リアスファイル、または実行ファイル (.app) を選択します。
	- ⇒「アプリケーションの場所」に、選択したアプリケーションの場 所が表示されます。
- •「アプリケーションの表示名」に、表示させたい名前を入力します。
- 3. 設定が終了したら、[OK] ボタンをクリックします。

⇒「アプリケーションの追加と削除」画面が表示され、新しいアプリ ケーションが追加されます。

4. [閉じる] ボタンをクリックして、画面を閉じます。

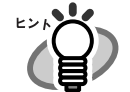

追加するアプリケーションには、以下に対応したアプリケーションを選 択してください。対応していないアプリケーションの場合、読み取った 原稿のイメージデータを正しく表示することができません。

- JPEG (\*.jpg) または PDF (\*.pdf) のフォーマット形式のファイルを指 定して実行できる。
- アプリケーションのエイリアス上へのドラッグ&ドロップでファイルを 開くことができる。

以下のような方法で確認することができます。

- 例:追加するアプリケーションが JPEG 形式のファイルを指定して実行 できるかどうかを確認する場合。
	- 1. 追加したいアプリケーションのエイリアスを作成します。
	- 2. 任意の JPEG 形式のファイル(\*.jpg)をエイリアス上までドラッ グ & ドロップします。 ⇒アプリケーションが起動してファイルが開けば、JPEG 形式の ファイルを指定して実行できることになります。

#### <アプリケーションを削除する場合>

- 1.「アプリケーションの追加と削除」画面で、削除したいアプリケーション を選択して、[削除]ボタンをクリックします。 ⇒確認画面が表示されます。
- 2. [はい]ボタンをクリックします。
	- ⇒「アプリケーションの追加と削除」画面が表示され、設定が削除さ れます。
- 3. [閉じる] ボタンをクリックして、画面を閉じます。

## <設定を変更する場合>

- 1.「アプリケーションの追加と削除」画面で、設定を変更したいアプリケー ションを選択して、[変更]ボタンをクリックします。 ⇒「追加アプリケーションの設定」画面が表示されます。
- 2. 設定を変更します。
- 3. 設定が終了したら、[OK] ボタンをクリックします。
	- ⇒「アプリケーションの追加と削除」画面が表示され、設定が変更さ れます。
- 4. [閉じる]ボタンをクリックして、画面を閉じます。

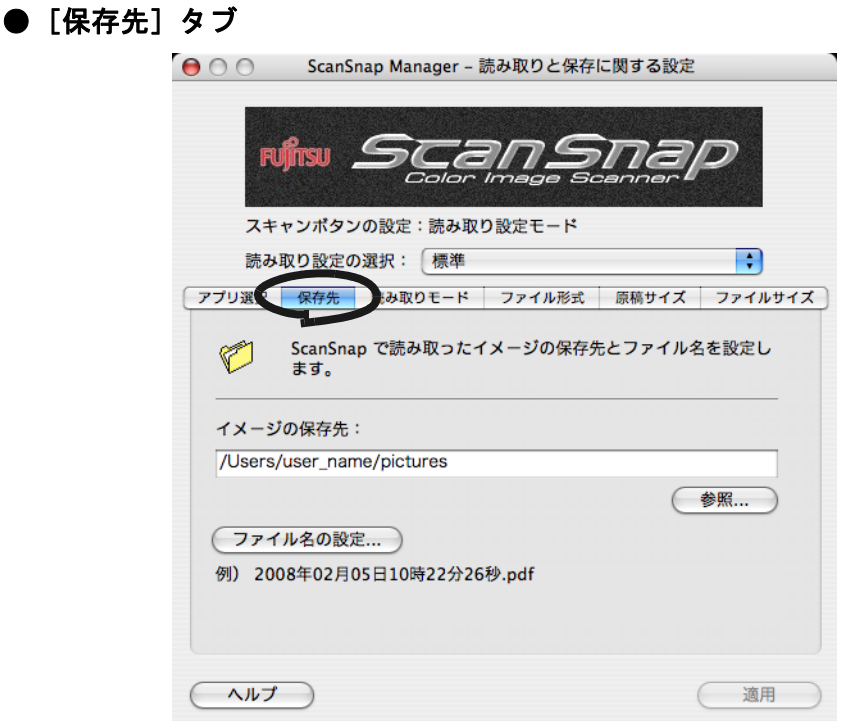

#### イメージの保存先

読み取った原稿のイメージデータを保存するフォルダを指定します。 [参照]ボタンをクリックすると、場所を選択する画面が表示されます。 保存するフォルダを選択し、[選択]ボタンをクリックします。

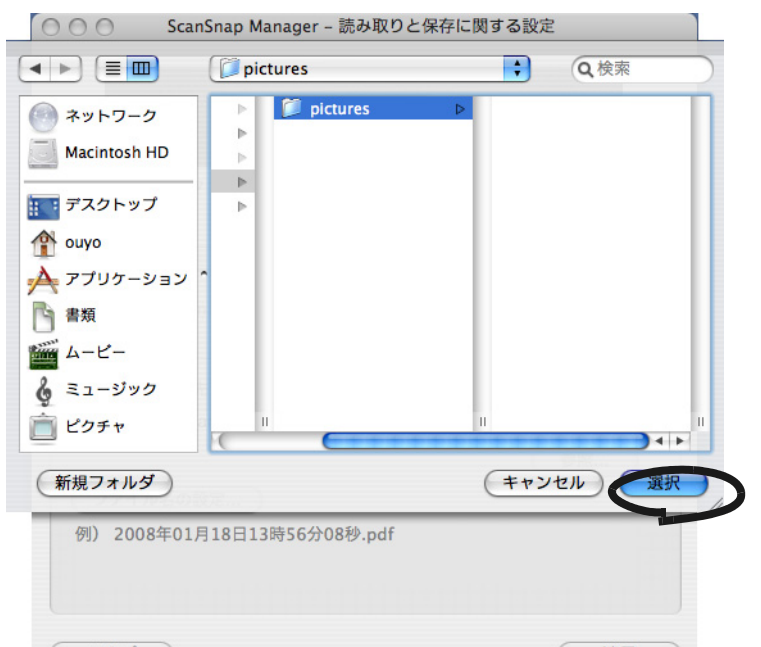

## [ファイル名の設定]ボタン

読み取ったイメージデータを保存するときのファイル名を設定します。 [ファイル名の設定] ボタンをクリックすると、以下の画面が表示されます。

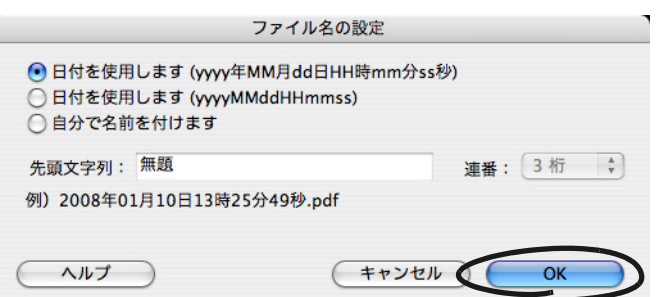

以下の 3 種類の指定が可能です。

- 「日付を使用します(yyyy 年 MM 月 dd 日 HH 時 mm 分 ss 秒)」ラジオボタ ン ファイルを保存したときの日時をファイル名にします。 例:2008 年 1 月 10 日 13 時 25 分 49 秒に PDF 形式で保存した場合
	- ファイル名:**2008** 年 **01** 月 **10** 日 **13** 時 **25** 分 **49** 秒 **.pdf**
- 「日付を使用します (yyyyMMddHHmmss)」ラジオボタン ファイルを保存したときの日時をファイル名にします。 例:2008 年 1 月 10 日 13 時 25 分 49 秒に PDF 形式で保存した場合 ファイル名:**20080110132549.pdf**
- 「自分で名前を付けます」ラジオボタン 「先頭文字列」に入力した文字列と「連番」ポップアップメニューで指 定した桁数の数字を組み合わせてファイル名を生成します。 (画面の下の部分に、ファイル名の例が表示されます。)

「連番」について

- [保存先] タブで設定したイメージ保存先フォルダに、「先頭文字列」 で指定した名前と同じファイルが存在しない場合、1(3 桁の場合 001)となり、以降新しくファイルを保存するたびに、1 ずつ加算され ていきます。
- 保存先フォルダ内に、「先頭文字列」で指定した名前と同じファイルが 存在する場合、重複しない最小の番号となります。 例:フォルダ内に、 Scan01.pdf、Scan03.pdf、Scan04.pdf というファ イルが存在する場合、以降同じ先頭文字列のファイルで保存すると、 Scan02.pdf、Scan05.pdf、Scan06.pdf、Scan07.pdf..... となります。
- 指定した桁数を超える場合(2 桁指定で 100 個目のフィルを保存するよ うな場合)、桁数が 1 つ繰り上がります。
- 0桁を指定した場合は、最初のファイル名には連番が付加されず、2番 目のファイル名から連番が付加されます。 例:先頭文字列が A で、0 桁を指定した場合は、A.pdf、A1.pdf、 A2.pdf..... となります。

「OK」ボタンをクリックすると設定が反映されます。 (設定したファイル名の表示例が、「ファイル名の設定]ボタンの下に表示さ れます。)

● [読み取

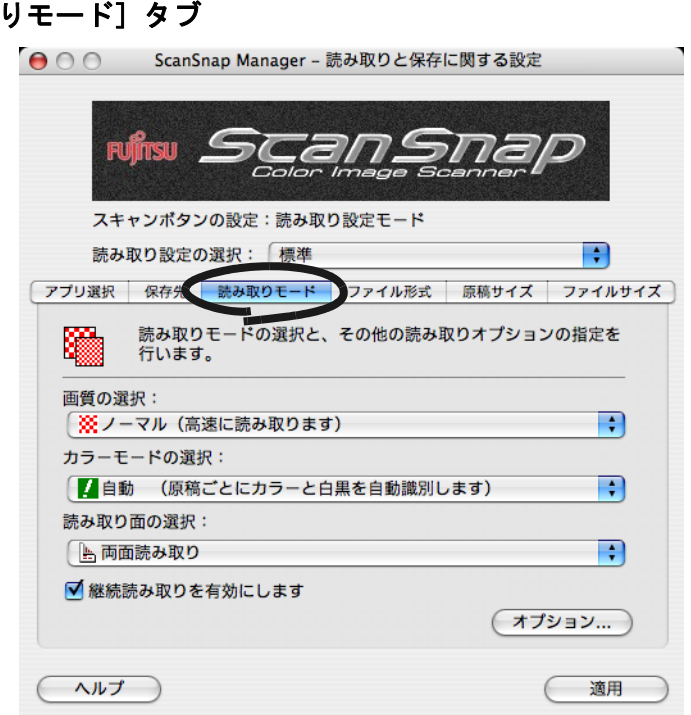

## 「画質の選択」ポップアップメニュー

速く読み取るか、きれいに読み取るかを指定します。 ↓ をクリックして、 モードを選択します。以下のモードが選択できます。

- ノーマル (高速に読み取ります) 速く読み取りたいときに選択します。
- ファイン (綺麗に読み取ります) きれいな画像で読み取りたいときに選択します。
- スーパーファイン(より綺麗に読み取ります) よりきれいな画像で読み取りたいときに選択します。
- エクセレント(更に綺麗に読み取ります) スーパーファインより、さらにきれいな画像で読み取りたいときに選 択します。

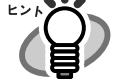

読み取りモードの解像度は以下のとおりです。

- ノーマル :カラー 150dpi、白黒 300dpi 相当
- ファイン : カラー 200dpi、白黒 400dpi 相当
- スーパーファイン:カラー 300dpi、白黒 600dpi 相当
- エクセレント : カラー 600dpi、白黒 1200dpi 相当
- きれいに読み取るほど、読み取りにかかる時間が長くなり、ファイルサ イズも大きくなります。

エクセレントで読み取るときは、10 枚までを目安に読み取りを行ってく ださい。

## 「カラーモードの選択」ポップアップメニュー

カラーで読み取るか、白黒で読み取るかを指定します。 ◆ をクリックし

て、モードを選択します。以下のモードが選択できます。

- 自動(原稿ごとにカラーと白黒を自動識別します) 読み取る原稿がカラーか白黒かを識別して自動的に切り替えます。
- カラー カラーで読み取りを行います。 カラー原稿を読み取るときに最適です。

-----------------------カラー部が、蛍光マーカーを使用した原稿の場合、マーカー色や 濃度により色を読み取れないことがあります。 (ご使用のマーカー色が再現可能か、事前確認をしてください。)

......................

• 白黒

白黒で読み取りを行います。 白黒で文字中心の原稿を読み取るときに最適です。 ファイルサイズも「カラー」に比べて小さく抑えることができます。

通常は、「自動」に設定してお使いください。 読み取るたびに原稿に合わせてカラーモードを変更する必要がなくなり ます。

※ただし、以下のような原稿は、白黒と認識される場合があります。

- 全体的に薄い色が付いた原稿
- 一部分に少しだけカラーがある原稿
- カラー2色刷りで、使用している色が濃い灰色(グレー)などの黒 に近い色を多用している原稿

カラーとして読み取りたい場合は、「カラーモードの選択」ポップアップ メニューで「カラー」を設定してください。

「読み取り面の選択」ポップアップメニュー

[スキャン]ボタン (◎)を押したときの読み取り面を指定します。 ↓ をク リックして、読み取り面を選択します。以下の読み取り面が選択できます。

- 両面読み取り
- 片面読み取り

### 「継続読み取りを有効にします」チェックボックス

「継続読み取りを有効にします」チェックボックスにチェックを付けると、読 み取り終了後、読み取りを継続するかどうかのメッセージが表示されます。

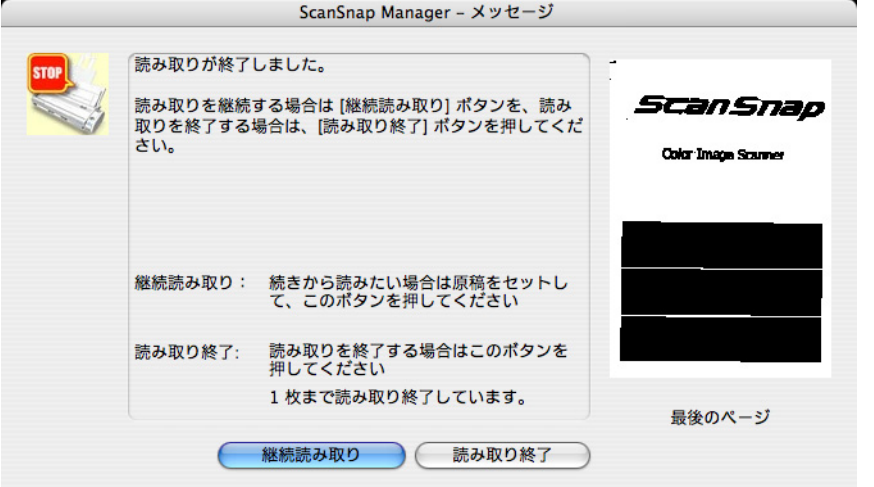

続けて読み取る場合は、ScanSnap に原稿をセットして、[継続読み取り]ボ

タンをクリックするか、「スキャン〕ボタン (◎)を押します。 終了する場合は、「読み取り終了]ボタンをクリックします。 ※ 1 つの PDF ファイルに最大 1000 ページまで出力することができます。 ※ PDF ファイルのファイルサイズの上限は、1G バイトです。

#### [オプション]ボタン

読み取りに関するその他の設定を行います。 [オプション]ボタンをクリックすると、以下の画面が表示されます。

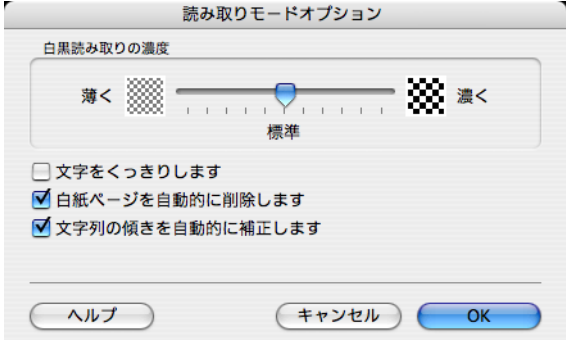

## 「白黒読み取りの濃度」スライドバー

白黒読み取り時の濃度を設定します。

スライドバーを左に移動すると読み取り結果が薄く、右に移動すると 読み取り結果が濃くなります。

※「カラーモードの選択」ポップアップメニューで、「白黒」が選択さ れている場合、または「自動」が選択されていて、白黒原稿と認識 された場合に有効となります。

## 「文字をくっきりします」チェックボックス

読み取る原稿の種類によって、以下のようにチェックします。

- 活字や手書き文字の原稿を読み取る場合は、チェックを付けます。
- 写真が入った原稿を読み取る場合は、チェックをはずします。

## 「白紙ページを自動的に削除します」チェックボックス

原稿に含まれる白紙ページを検出し、自動的に削除して出力します。 たとえば、両面原稿と片面原稿が混在した状態で、両面読み取りを行 うと、片面原稿の裏面(白紙ページ)だけを取り除いて出力すること ができます。

※読み取った原稿がすべて白紙と認識された場合は、出力されません。

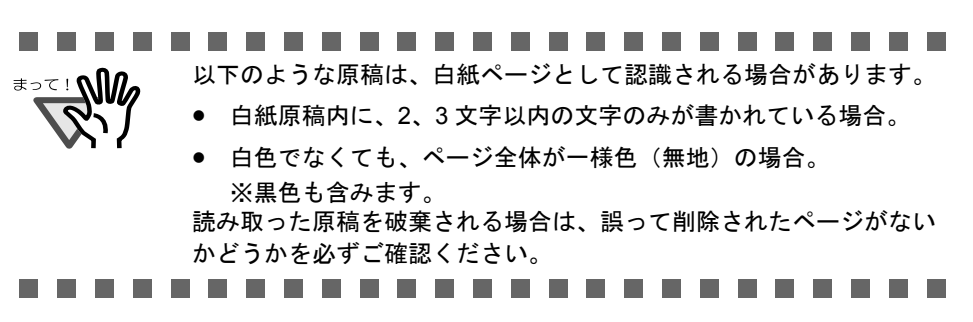

## 「文字列の傾きを自動的に補正します」チェックボックス

原稿の傾きを検出し、原稿が傾いた状態で読み取られた場合に、その 傾きを補正して出力します。 最大± 5°の傾きを補正することができます。

#### .

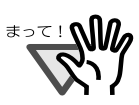

原稿中の文字列を基準にして補正するため、以下のような原稿は画像 が傾く場合があります。

ScanSnap

4

の設定

- 文字間や行間が極端に狭かったり、文字が接触している原稿
- 白抜きや装飾文字が多い原稿
- 写真や図などが多い原稿
- 文字の背景に模様がある原稿
- 図面など、文字が一定方向を向いていない原稿
- 斜め方向の長い直線がある原稿
- 手書き文字の原稿

※このような原稿を読み取る場合は、チェックをはずしてください。

-------------------

● [ファイル形式] タブ ● ○ ○ ScanSnap Manager - 読み取りと保存に関する設定 **FUITTSU** スキャンボタンの設定:読み取り設定モード 読み取り設定の選択:「標準 Ð フプリ選択 保存先 読み取りモー 原稿サイズ ファイルサイズ ファイル形式 ジをファイルに保存するときの、ファイル形式を指定しま  $\overline{d}$ . ファイル形式の選択:  $PDF$  (\*.pdf) R \*) カラーモードが「カラー」以外の場合、JPEGは選択できません。 (オプション...) ヘルプ ( 適用

## 「ファイル形式の選択」ポップアップメニュー 【スキャン-読み取り設定

読み取った原稿のイメージデータのファイル形式を指定します。 ↓ をクリッ クして、ファイル形式を選択します。以下のファイル形式が選択できます。

- PDF $(*.pdf)$
- J $PEG$  (\*.jpg)

-----------------------[読み取りモード]タブの「カラーモードの選択」ポップアップメニュー で、「自動」、「白黒」が選択されている場合は、「JPEG(\*.jpg)」は選択 できません。 逆に、「JPEG(\*.jpg)」が選択されている場合に、「自動」、または「白 黒」を選択すると、ファイル形式は、自動的に「PDF(\*.pdf)」に切り替 わります。

## [オプション]ボタン

PDF ファイルに関する詳細設定を行います。「ファイル形式の選択」ポップ アップメニューで「PDF(\*.pdf)」を選択したときに有効になります。 「オプション]ボタンをクリックすると、以下の画面が表示されます。

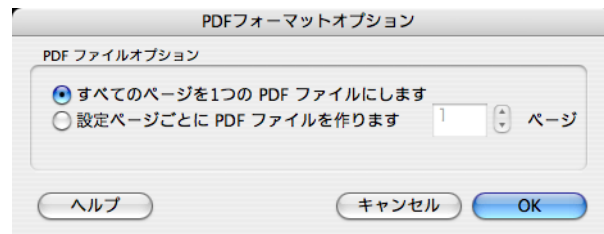

- 「すべてのページを 1 つの PDF ファイルにします」ラジオボタン 読み取った原稿のイメージデータをすべて 1 つのファイルにまとめて 保存します。
- 「設定ページごとに PDF ファイルを作ります」ラジオボタン 指定したページ数ごとにファイルを作成します。たとえば、"2"ペー ジに設定して 6 ページある原稿を読み取った場合、ファイルが 3 つ作 成されます。

.......................  $\sqrt{w}$ [アプリ選択]タブで選択された、ScanSnap と連携するアプリ ケーションによって、読み取り後に表示されるファイルの数は Λ, 異なります。 例:Adobe Acrobat Professional を選択した場合、50 個までの ファイルが表示されます。...............

● [原稿サイズ] タブ ● ○ ○ ScanSnap Manager - 読み取りと保存に関する設定 **FUITTSU** スキャンボタンの設定:読み取り設定モード 読み取り設定の選択:「標準 Ð | アプリ選択 | 保存先 | 読み取りモード | ファイル形式 ファイルサイズ 原稿サイ ScanSnap で読み取る原稿サイズを指定します。  $=$   $\pm$  $\overline{44}$ 原稿サイズの選択: サイズ自動検出 R カスタマイズ ... ■幅や長さの違う原稿を同時に読み取ります ヘルプ 適用

## 「原稿サイズの選択」ポップアップメニュー

セットする原稿のサイズを指定します。 : おクリックして、サイズを選択 します。以下の原稿サイズ(幅×長さ)が選択できます。

- サイズ自動検出
- A4  $(210 \times 297$ mm)
- A5 $(148 \times 210$ mm)
- A6 $(105 \times 148$ mm)
- B5 $(182 \times 257)$ mm
- B6 $(128 \times 182$ mm)
- はがき(100 × 148mm)
- 名刺(90 × 55mm、55 × 90mm)
- レター (8.5 × 11 インチ、216 × 279.4mm)
- リーガル (8.5 × 14 インチ、216 × 355.6mm)
- カスタムサイズ (10個まで登録可能)

........................... 読み取り方法および原稿の状態によっては、出力されるイメージに、原稿の端 の影が線として表示される場合があります。 ................... a sa n . . .  $\qquad \qquad \Box$ サイズ自動検出を指定することを推奨します。

## [カスタマイズ]ボタン

「カスタム原稿の追加と削除」画面が表示されます。 「原稿サイズの選択」ポップアップメニューで選択するカスタム原稿サイズを 追加、削除、変更することができます。 カスタム原稿サイズは、最大 10 個まで登録できます。

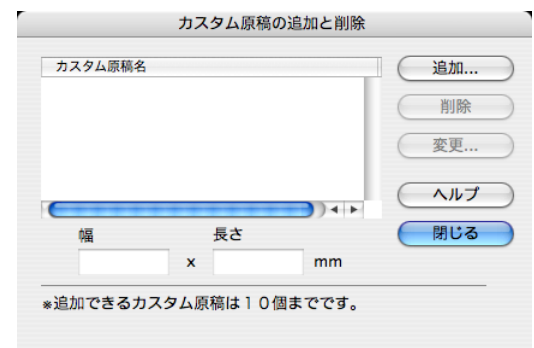

## <カスタム原稿サイズを追加する場合>

- 1. [追加] ボタンをクリックします。
	- ⇒「追加カスタム原稿の設定」画面が表示されます。

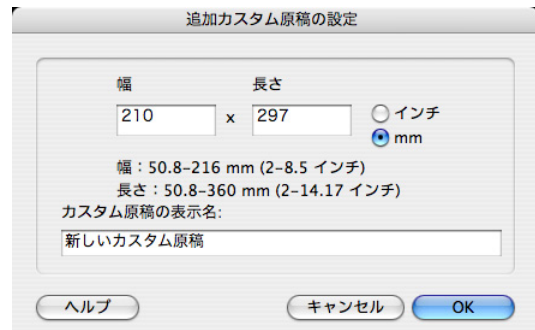

- 2. 各項目を設定します。
	- 原稿のサイズを入力します。以下の範囲で設定できます。

幅 : 50.8 ~ 216 mm  $(2 ~ 8.5 ~ 1~ \vee~ f)$ 

- 長さ:50.8 ~ 360 mm (2 ~ 14.17 インチ)
- •「カスタム原稿の表示名」に、表示させたい名前を入力します。
- 3. 設定が終了したら、[OK]ボタンをクリックします。
	- ⇒「カスタム原稿の追加と削除」画面が表示され、新しいカスタム原 稿サイズが追加されます。
- 4. [閉じる] ボタンをクリックして、画面を閉じます。

#### <カスタム原稿サイズを削除する場合>

- 1.「カスタム原稿の追加と削除」画面で、削除したい原稿サイズ名を選択し て、[削除] ボタンをクリックします。 ⇒確認画面が表示されます。
- 2. [はい] ボタンをクリックします。 ⇒「カスタム原稿の追加と削除」画面が表示され、設定が削除されま す。
- 3. 「閉じる] ボタンをクリックして、画面を閉じます。

#### <カスタム原稿サイズの設定を変更する場合>

- 1.「カスタム原稿の追加と削除」画面で、設定を変更したい原稿サイズ名を 選択して、[変更]ボタンをクリックします。 ⇒「追加カスタム原稿の設定」画面が表示されます。
- 2. 設定を変更します。
- 3. 設定が終了したら、[OK] ボタンをクリックします。 ⇒「カスタム原稿の追加と削除」画面が表示され、設定が変更されま す。
- 4. [閉じる] ボタンをクリックして、画面を閉じます。

----------------------------**WA** 「名刺(90 × 55mm、55 × 90mm)」サイズを選択して読み取る場合、読み取っ た長さから、横置き/縦置きを自動認識して読み取ります。 長さ方向(搬送方向)は、実際に読み取った原稿の長さになります。 幅は、90mm(横置き)、または 55mm(縦置き)固定になります。

---------- $\overline{\phantom{a}}$ . . . .  $\overline{\phantom{a}}$  $\mathcal{L}_{\mathcal{A}}$  $\mathcal{L}_{\mathcal{A}}$ a a shekara  $\blacksquare$ -----

#### 「幅や長さの違う原稿を同時に読み取ります」チェックボックス

チェックを付けると、幅や長さの違う原稿を同時にセットして読み取ること ができます。

## ● [ファイルサイズ] タブ

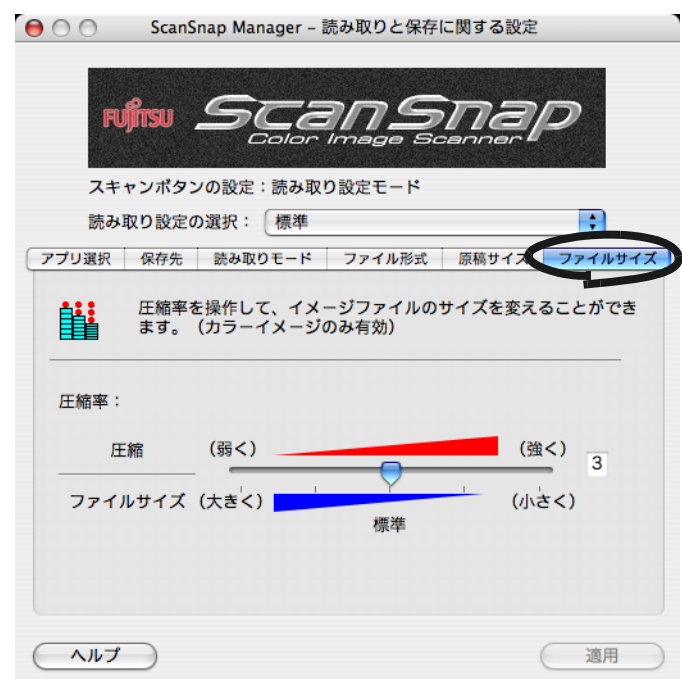

## 「圧縮率」スライドバー

圧縮率を操作して、読み取った原稿のイメージデータのファイルサイズを指 定します。

圧縮率は、スライドバーを動かして操作します。

圧縮率の数字が大きいほど圧縮率が高くなり、ファイルサイズが小さくなり ます。

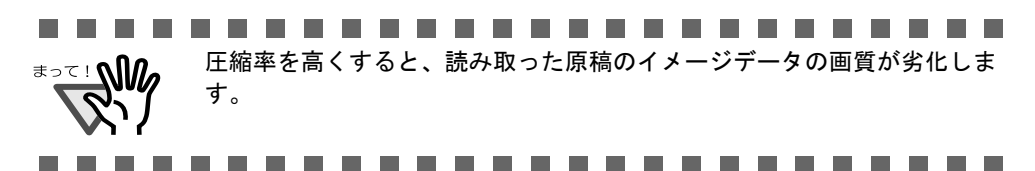

<読み取った原稿のイメージデータのサイズ> カラー原稿 1 枚を片面で、以下のように読み取ったときのイメージデータのサイズ の目安を示します。

ファイル形式 :PDF 原稿サイズ : A4 (一般カタログ)

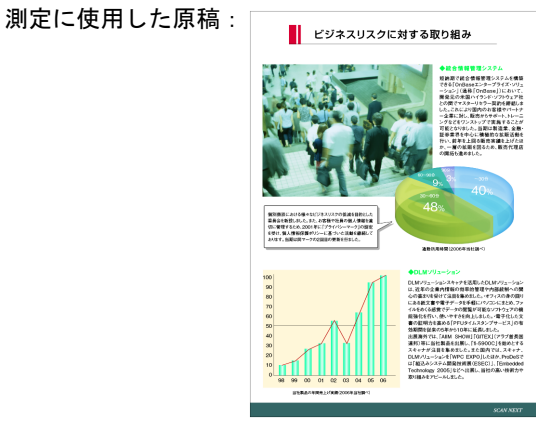

カラーモード :カラー

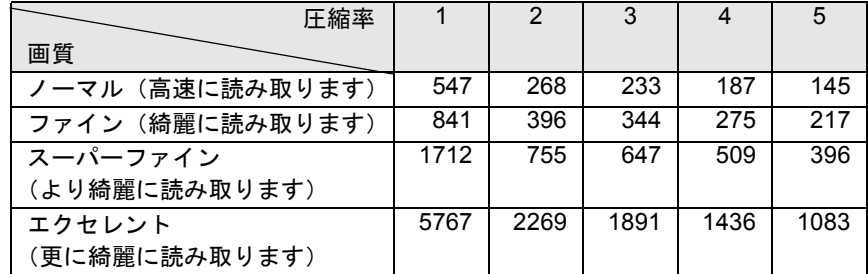

(単位 K バイト)

カラーモード :白黒

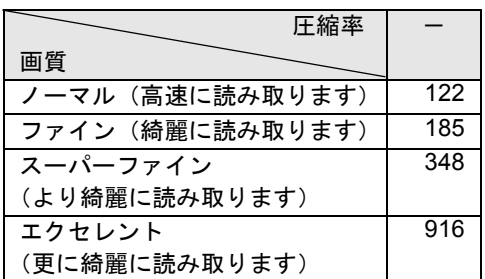

(単位 K バイト)

# **4.3** 読み取り設定を保存するには

読み取り設定モードは、最大 12 種類、「読み取り設定」として、名前を付けて保存しておく ことができます。

保存しておいた「読み取り設定」は、「ScanSnap Manager」のアイコン

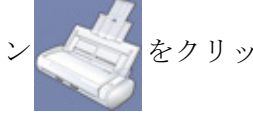

クするだけで、簡単に呼び出し、使用することができます。

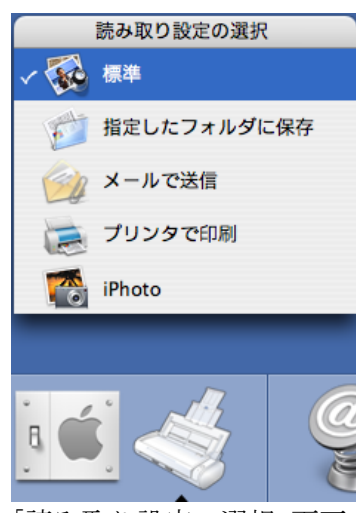

「読み取り設定の選択」画面

よく使う読み取り条件をあらかじめ何種類か「読み取り設定」として登録しておけば、読み 取るたびに設定画面を開いて、設定を変更する必要がなく、簡単な操作で目的にあった条件 に切り替えて読み取ることができます。

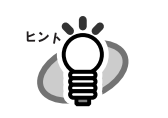

ここで説明する内容は、スキャンボタンの設定が、「読み取り設定モード」の場合の み有効となります。

• クイックメニューモード使用時の読み取り設定は、1 つしか保存できません。読み取 り設定を変更したい場合は、ScanSnap Manager のメニューの[設定]を選択し、 「ScanSnap Manager- 読み取りと保存に関する設定」画面で変更してください。

以下に、操作方法を説明します。

## <span id="page-91-0"></span>|読み取り設定を登録します

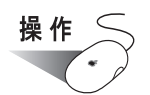

1. 「ScanSnap Manager」のアイコン をしばらく押し、表示されたメ

ニューで、[クイックメニューを使用]のチェックがはずれていることを確 認します。

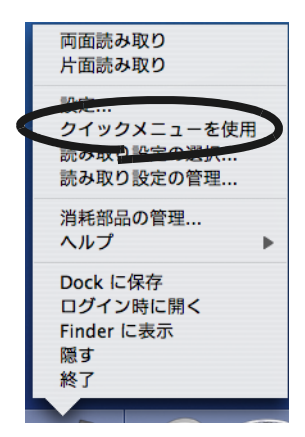

⇒ チェックをはずすと、ScanSnap Manager のメニューが閉じます。

 $\qquad \qquad \blacksquare$ [クイックメニューを使用]にチェックが付いていると、[スキャン]ボタンの 設定が「クイックメニューモード」になります。クイックメニューモードでは、 本機能を使用することができません。

2. 「ScanSnap Manager」のアイコン をしばらく押し、表示されたメ

ニューから[設定]を選択します。

 $\begin{array}{c} \bullet \\ \bullet \end{array}$ 

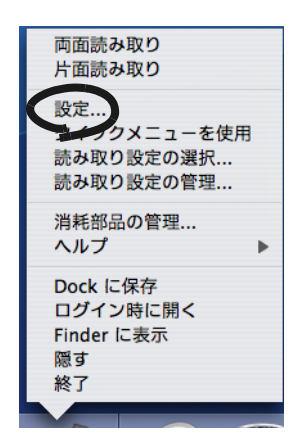

⇒「ScanSnap Manager- 読み取りと保存に関する設定」画面が表示されます。

**3.** 「読み取り設定の選択」ポップアップメニューで、「新しい読み取り設定」 を選択します。

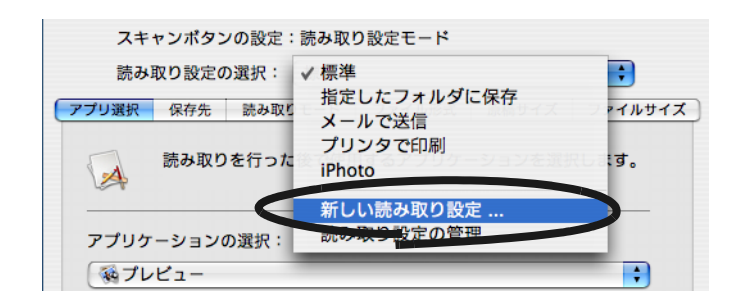

⇒「読み取り設定の新規作成」画面が表示されます。

**4.** 読み取り設定の名前を入力して、[**OK**]ボタンをクリックします。

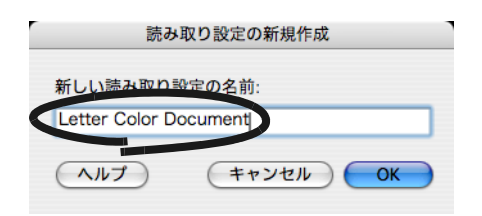

⇒「読み取り設定の選択」ポップアップメニューに、新しい読み取り設定として表示 されます。

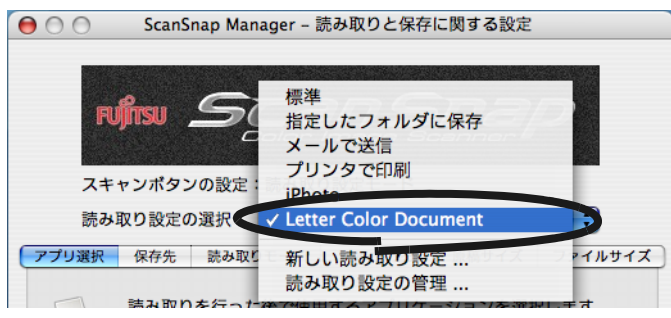

**5.** 「**ScanSnap Manager-** 読み取りと保存に関する設定」画面で、読み取り設 定を変更します。

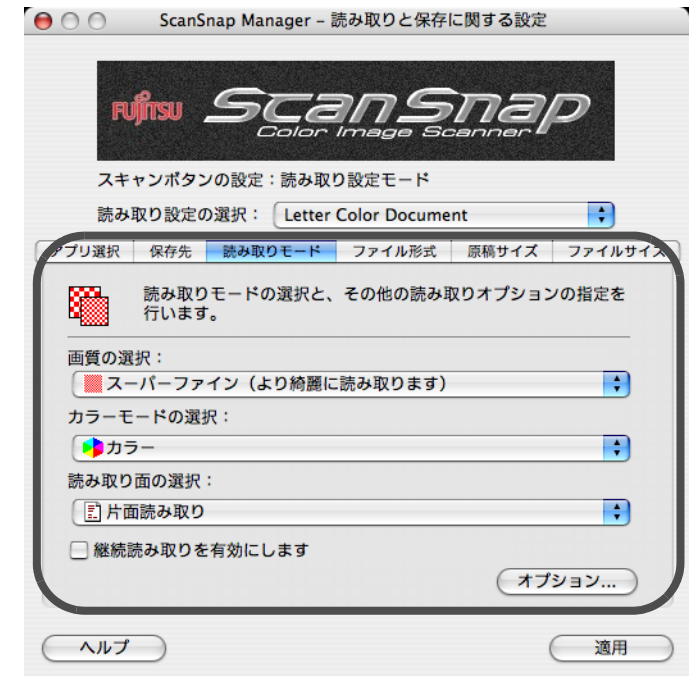

# **6.** [適用]ボタンをクリックします。

⇒ 以上で、読み取り設定の登録は完了です。

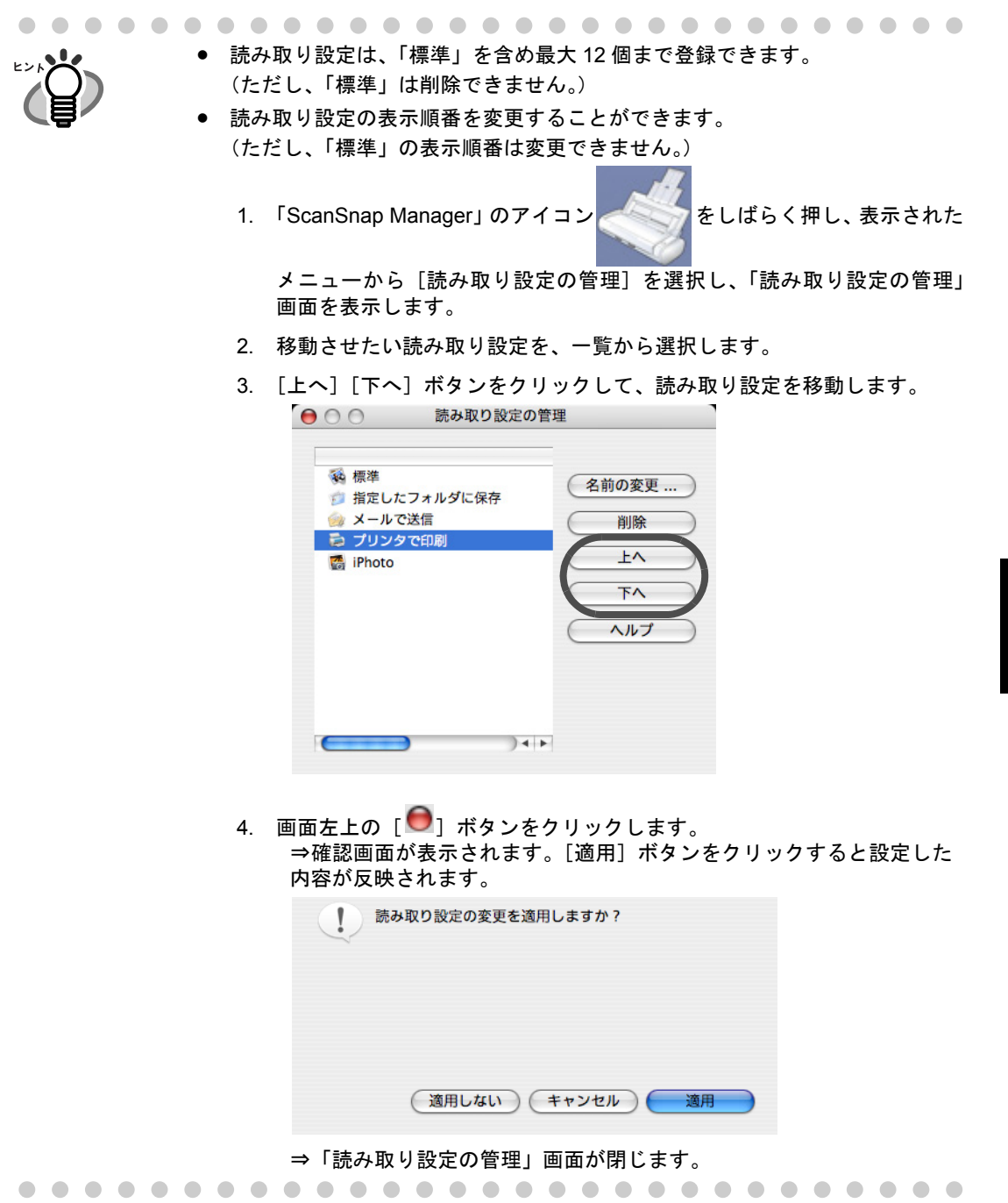

## ■ 登録した読み取り設定を使って読み取ります

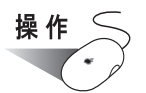

- **1. ScanSnap Manager** のメニューから[読み取り設定の選択]を選択する
	- か、「ScanSnap Manager」のアイコン **をクリックします。**

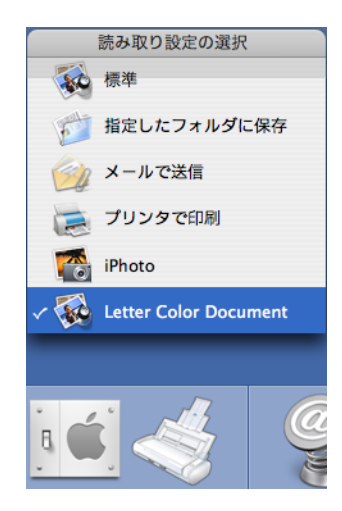

⇒「読み取り設定の選択」画面が表示されます。 (設定名の左側に、読み取り後に起動するアプリケーションのアイコンが表示され ます。)

## **2.** 読み取りに使用する「読み取り設定」を選択します。

⇒選択した「読み取り設定」にチェックマークが付きます。

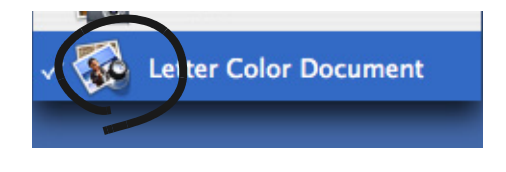

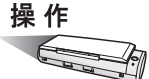

- **3.** 原稿を **ScanSnap** にセットします。
- **4.** [スキャン]ボタン ◎を押します。

⇒ 選択した読み取り設定で読み取りが行われます。

<span id="page-96-0"></span>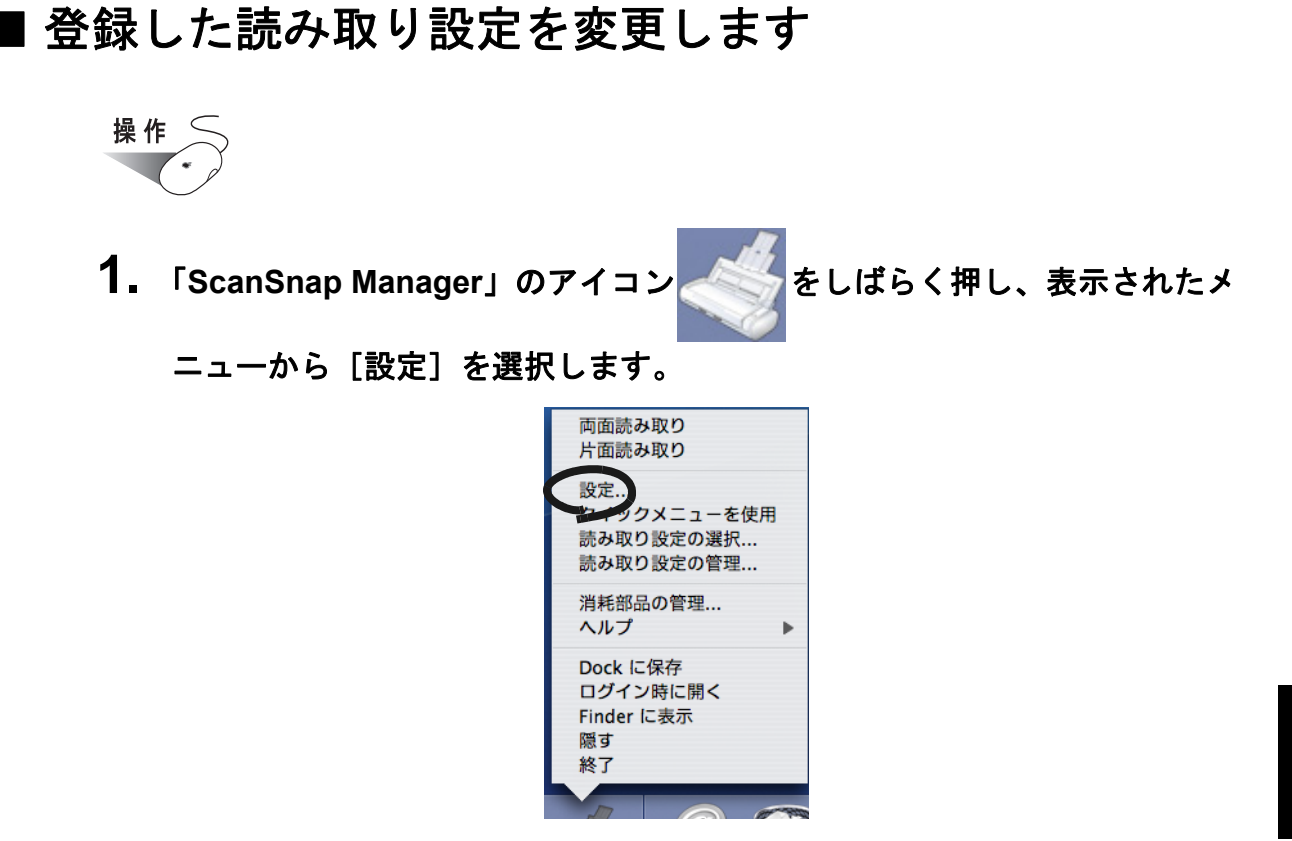

⇒「ScanSnap Manager- 読み取りと保存に関する設定」画面が表示されます。

**2.** 「読み取り設定の選択」ポップアップメニューで、変更する「読み取り設 定」を選択します。

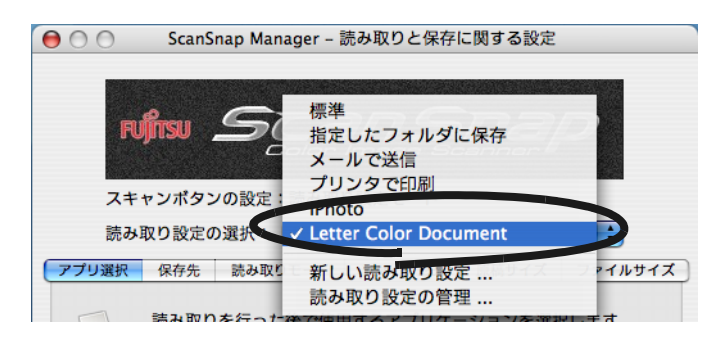

## **3.** 設定内容を変更します。

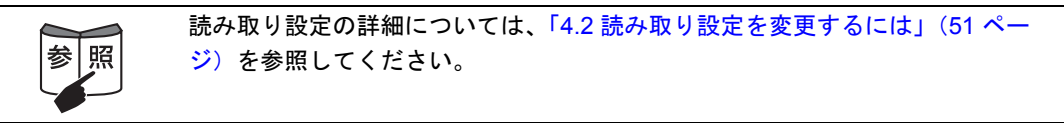

**4.** 設定が終わったら、[適用]ボタンをクリックします。

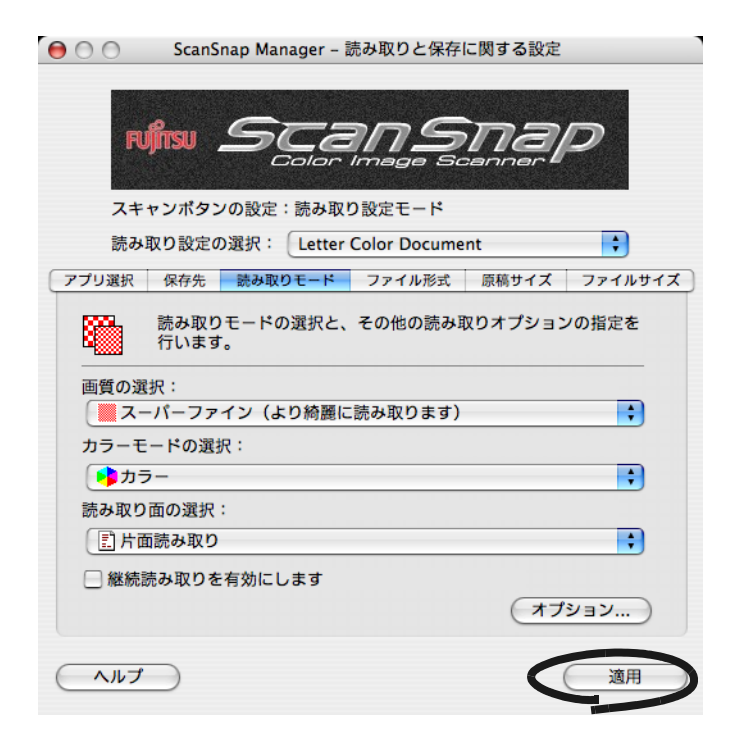

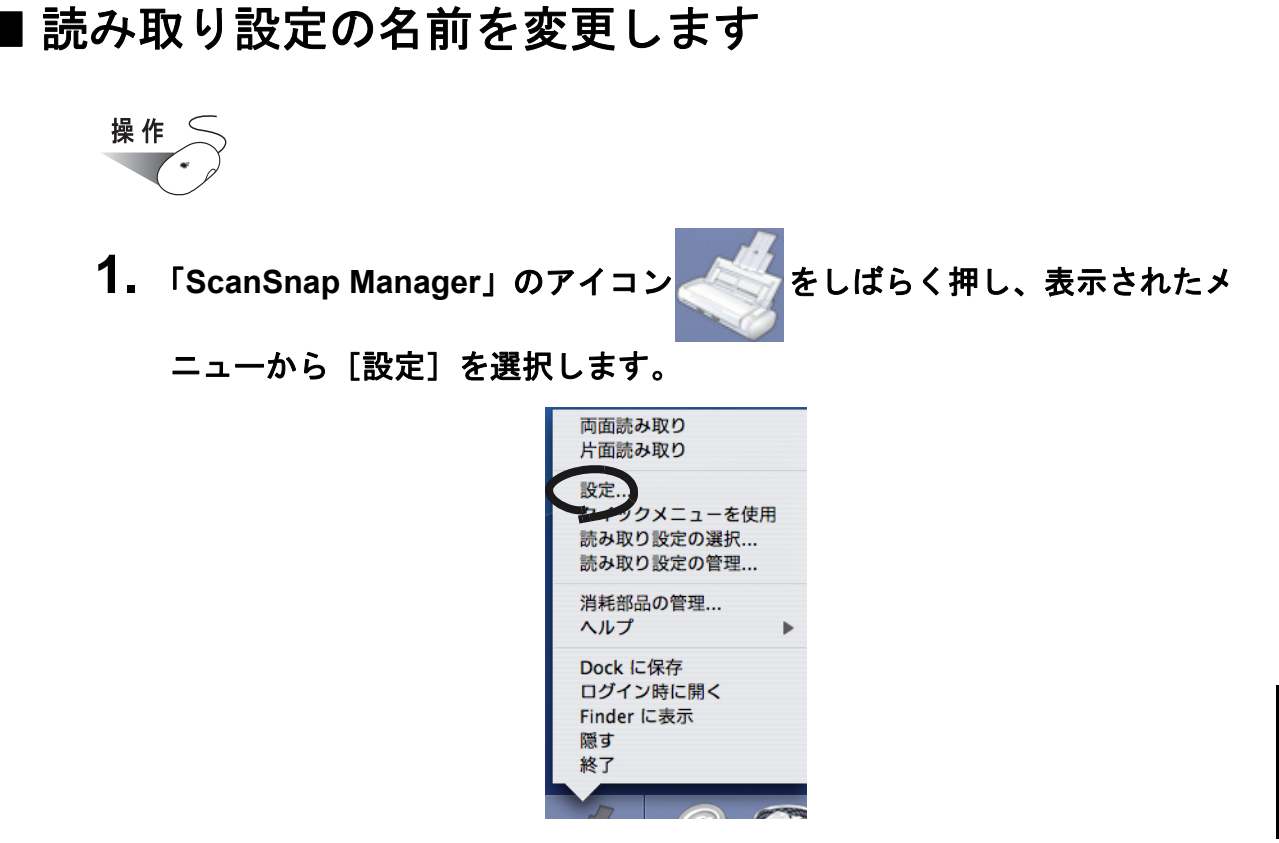

⇒「ScanSnap Manager- 読み取りと保存に関する設定」画面が表示されます。

**2.** 「読み取り設定の選択」ポップアップメニューで、「読み取り設定の管理」 を選択します。

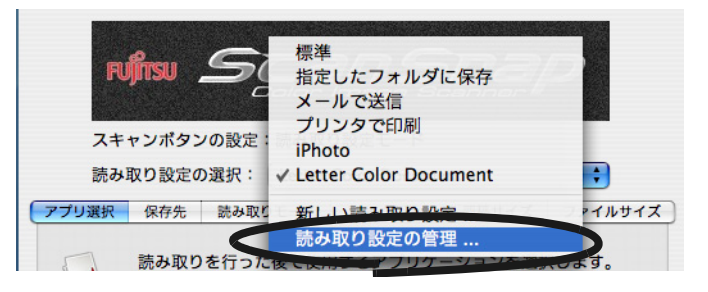

⇒「読み取り設定の管理」画面が表示されます。

<span id="page-99-0"></span>**3.** 名前を変更する設定名を選択して、[名前の変更]ボタンをクリックしま す。

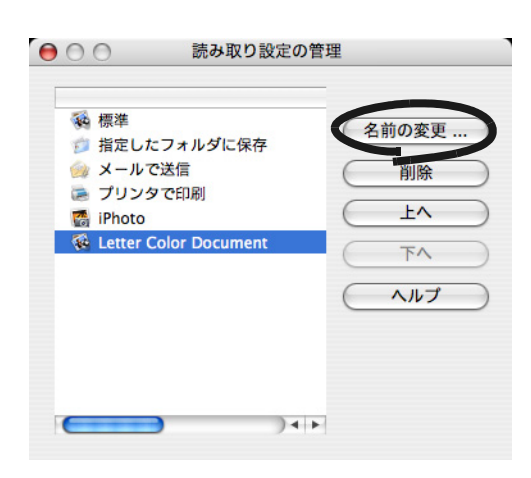

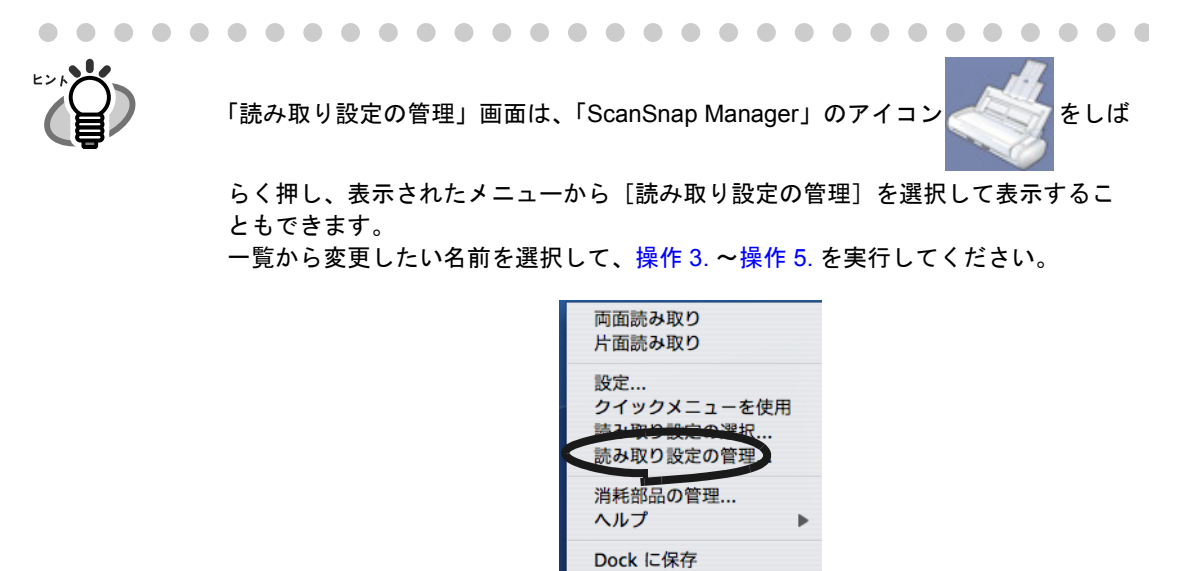

ログイン時に開く Finder に表示 隠す 終了

 $\blacksquare$ 

 $\triangle$  $\blacksquare$   $\bullet\bullet$ 

. . . . . . .

**4.** 「名前の変更」画面で新しい名前を入力します。

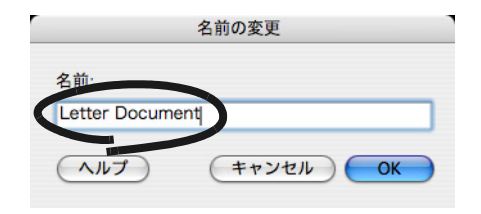

 $\bullet$ 

 $\bullet$ 

 $\bullet\bullet\bullet$ 

. . . . . . . . . . . .

<span id="page-100-0"></span>**5.** [**OK**]ボタンをクリックします。

⇒ 名前が変更されます。

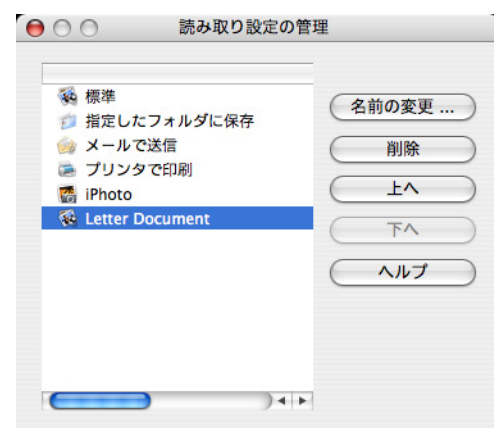

6. 画面左上の [●] ボタンをクリックします。

⇒「読み取り設定の管理」画面が閉じます。

**7.** 「**ScanSnap Manager-** 読み取りと保存に関する設定」画面の[適用]ボタ ンをクリックします。

## ■ 読み取り設定を削除します

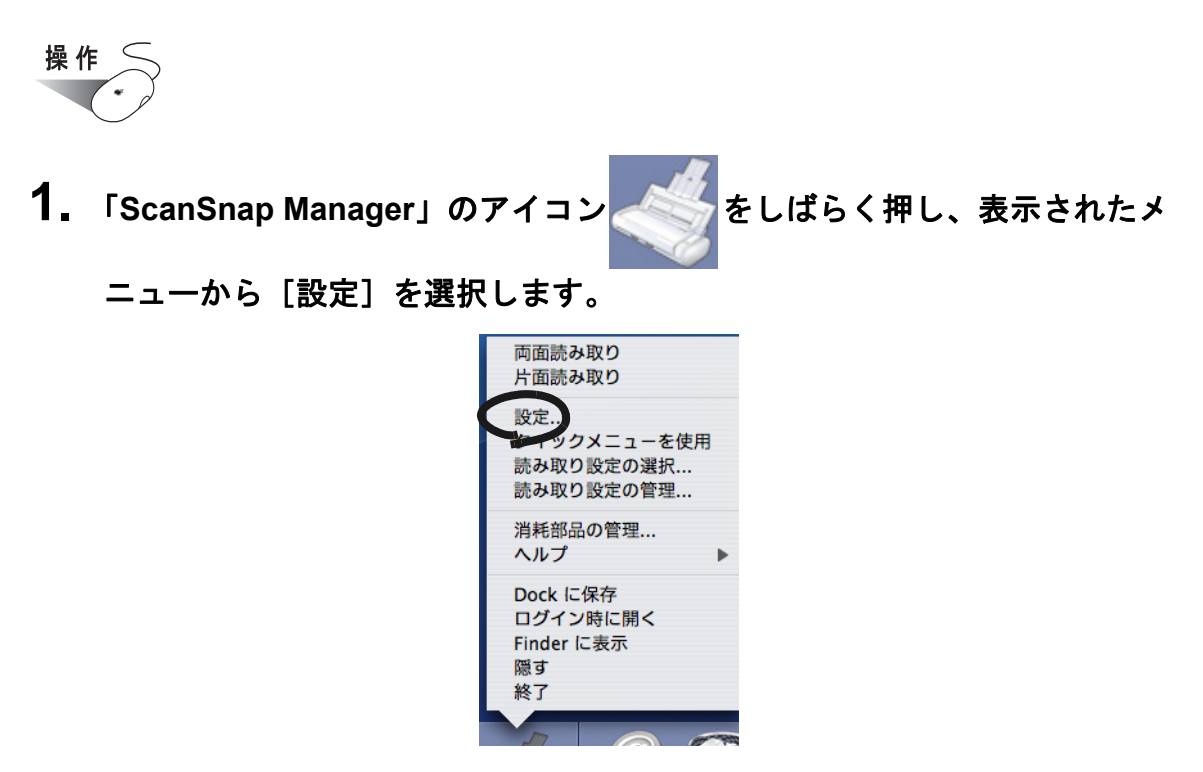

⇒「ScanSnap Manager- 読み取りと保存に関する設定」画面が表示されます。

**2.** 「読み取り設定の選択」ポップアップメニューで、「読み取り設定の管理」 を選択します。

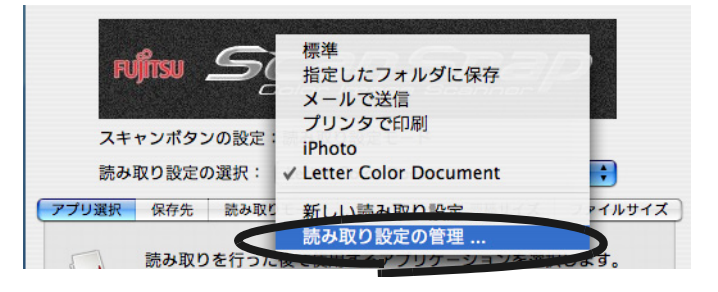

⇒「読み取り設定の管理」画面が表示されます。

**3.** 一覧から、削除したい設定名を選択し、[削除]ボタンをクリックします。

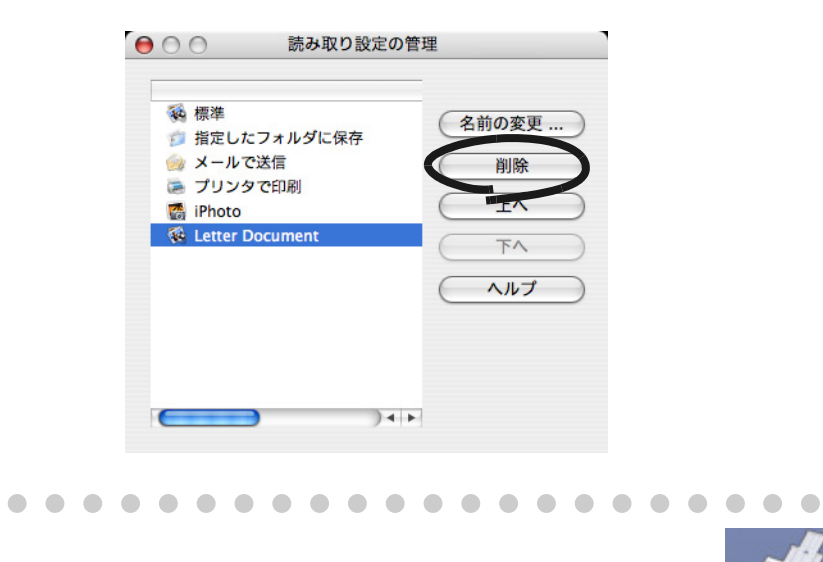

「読み取り設定の管理」画面は、「ScanSnap Manager」のアイコン をしば

らく押し、表示されたメニューから[読み取り設定の管理]を選択して表示するこ ともできます。 一覧から削除したい名前を選択して、[削除]ボタンをクリックしてください。

- 両面読み取り 片面読み取り 設定... クイックメニューを使用 まみ取り駅  $-70.38 + C$ 売み取り設定の管理. 消耗部品の管理... ヘルプ Dock に保存 ログイン時に開く **Finder に表示** 隠す 終了
- 4. 画面左上の [ <sup>●</sup>] ボタンをクリックします。

 $\blacksquare$  $\blacksquare$ 

⇒「読み取り設定の管理」画面が閉じます。

. . . . . . . . . . . .

 $\blacksquare$ 

**5.** 「**ScanSnap Manager-** 読み取りと保存に関する設定」画面の[適用]ボタ ンをクリックします。

 $\bullet$ 

 $\blacksquare$ 

 $\qquad \qquad \blacksquare$ 

 $\qquad \qquad \blacksquare$ 

 $\blacksquare$ 

. . . . . . .

# **4.4 ScanSnap** クイックメニューの使い方

クイックメニューモード設定時に、[スキャン]ボタンで読み取ると、原稿を読み取ったあ とに ScanSnap クイックメニューが表示されます。

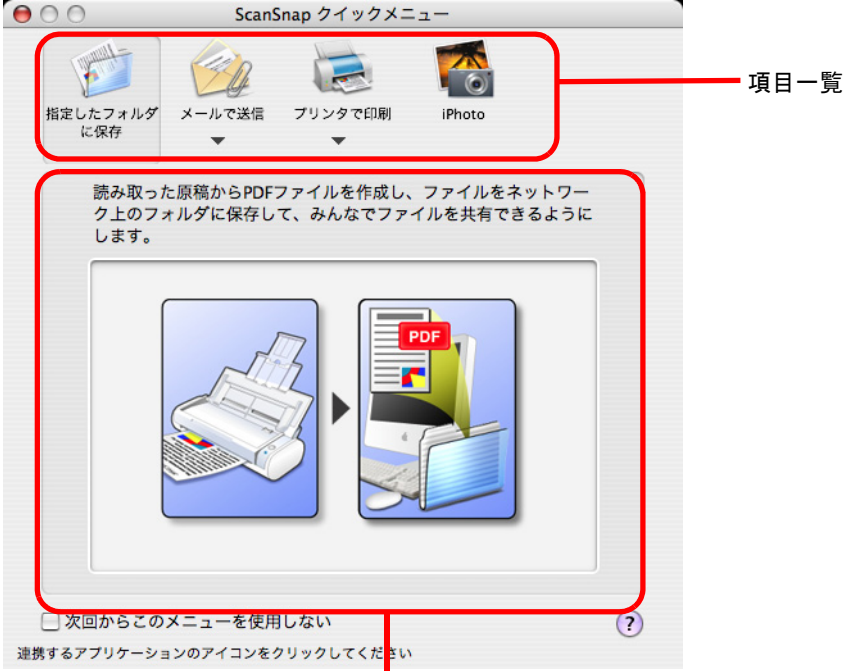

選択した項目の動作説明

この画面では、以下の設定を行います。

#### 項目一覧

読み取った原稿に対して何をしたいかを選択します。 マウスのポインタを項目の上に合わせると選択され、項目をクリックすると、

実行されます。

最大で、以下の 4 項目が表示されます。

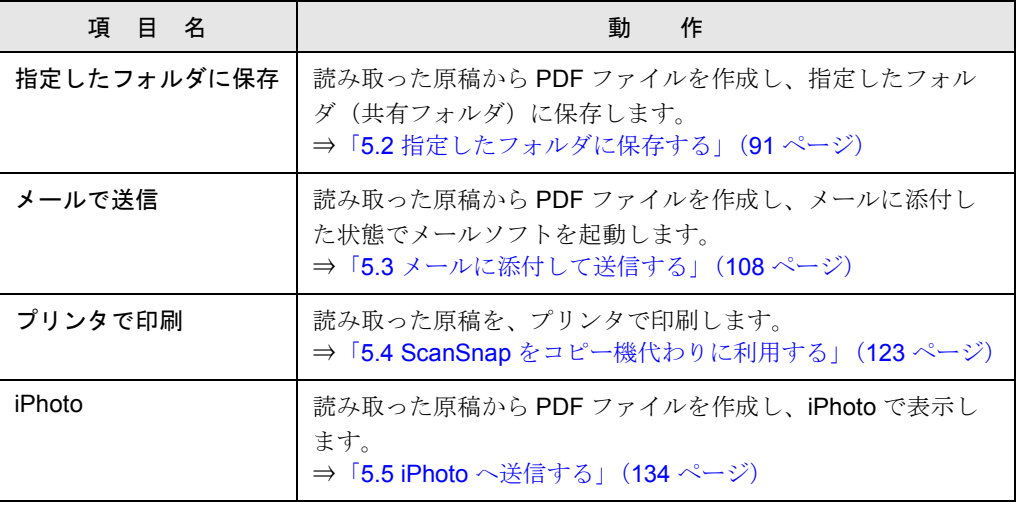

## 選択した項目の動作説明

項目一覧で指定した動作に関する説明がイラスト入りで表示されます。

### [設定]ボタン

動作に関して設定項目がある場合、 が表示されます。

マウスのポインタを ▼の上に移動すると、[設定] ボタンが表示されます。

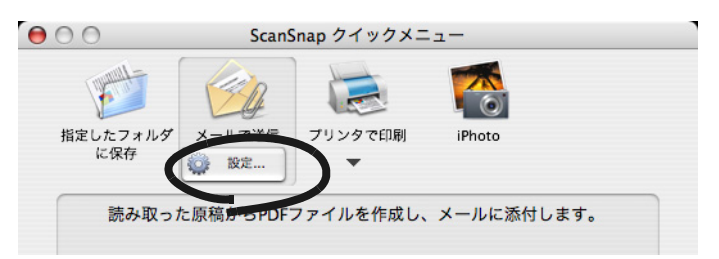

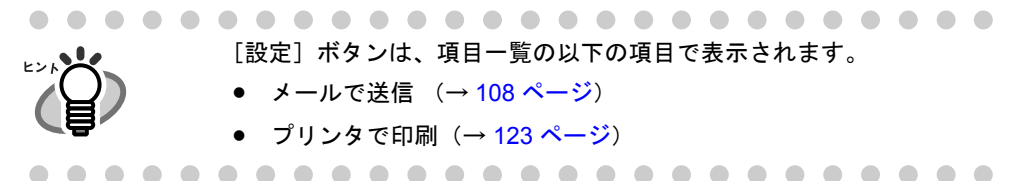

## 「次回からこのメニューを使用しない」チェックボックス

次回読み取り時から、ScanSnap クイックメニューを使用しません。 「スキャン]ボタンの操作モードが、「クイックメニューモード」から「読み 取り設定モード」に切り替わります。 再度、「クイックメニューモード」に戻したい場合は、ScanSnap Manager のメニューで、「クイックメニューを使用]にチェックを付けてください。

## **画面左上の** [ <sup>●</sup> ] ボタン

処理を中止します。

このボタンをクリックすると、以下の画面が表示されます。

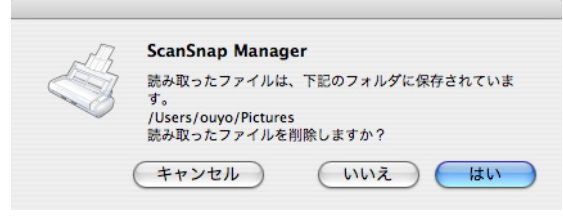

「はい]ボタン :読み取ったイメージを削除して、処理を中止します。

[いいえ]ボタン:読み取ったイメージを保存して、処理を中止します。 読み取ったイメージは、PDF ファイルとして、「ScanSnap Manager- 読み取りと保存に関する設定」画面で指定した フォルダに保存されます。

[キャンセル]ボタン:ScanSnapクイックメニューに戻ります。

**[2] ボタン** 

ScanSnap クイックメニューに関するヘルプを表示します。

#### ............................. \*<sup>>⊂!</sup>NW • ScanSnap クイックメニューの表示中は、ScanSnap で読み取りを実行するこ とができません。ScanSnap クイックメニューを閉じるか、ScanSnap クイッ クメニューのどれか項目を選択して処理を完了してから、次の読み取りを 行ってください。 • ScanSnap クイックメニューの表示中は、別のアプリケーションを使用して、 ファイルの移動/削除/名前の変更などのファイル操作を行わないでくださ い。-----------------------------

第 *5* 章 オフィス機能

この章では、オフィス機能について説明しています。

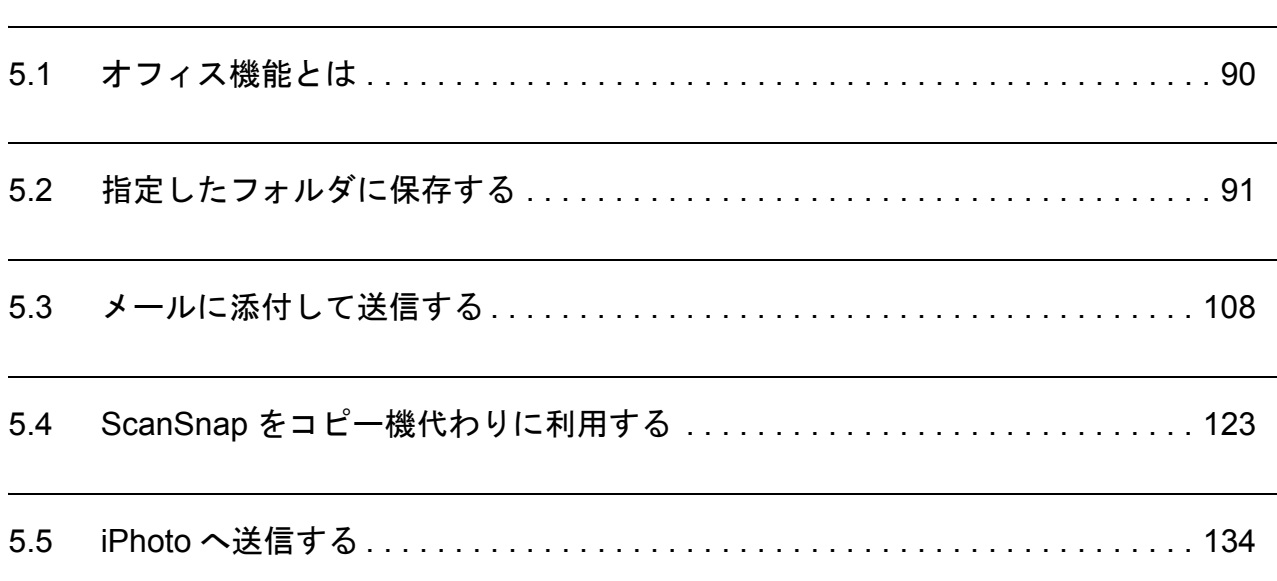

# <span id="page-107-0"></span>**5.1** オフィス機能とは

ScanSnap では、日常のオフィス業務で役立つように、オフィスで日常よく使う機能を「オ フィス機能」として準備しました。

オフィス機能は、以下のような要望を実現します。

- ScanSnap で読み取った資料をみんなで共有化したい。
	- ⇒ [スキャン]ボタンを押すだけで、読み取ったデータを、ネットワーク上の共有 フォルダに直接保存できます。また、保存先情報は、メールに自動的に記載させ ることができるので、簡単にお知らせできます。
- もうすぐ打ち合わせがあるので、手元にある紙の資料をメールで関係者に送りたい。 ⇒ [スキャン]ボタンを押すだけで、メールに添付して素早く送付できます。
- 資料をコピーしたいが、コピー機の所まで行くのが面倒だ。
	- ⇒ [スキャン]ボタンを押すだけで、プリンタを使って印刷できます。

以下に、具体的な使用方法について説明します。
# **5.2** 指定したフォルダに保存する

ScanSnap で読み取った原稿のイメージデータを、任意の共有フォルダに保存する方法につ いて説明します。この機能を使えば、ネットワーク上の共有フォルダに ScanSnap で読み 取ったファイルを保存して、情報共有を図れます。

ScanSnap で原稿を読み取ると、ファイルが作成され、指定したフォルダに保存されます。 さらに、保存先を関係者にお知らせするために、メールソフトを起動しメール本文に保存先 情報を表示する機能もあります。

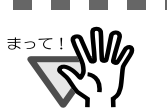

........................... 起動されるメールソフトは、以下で設定されているアプリケー ションが使用さ れます。

- Mac OS X v10.3 以降の場合 [Mail ]メニュー→[環境設定]を選択して表示される「一般」画面の「デ フォルトメールソフト」で設定されているアプリケーション。
- Mac OS X v10.2 の場合 [Mail ]メニュー →[システム環境設定]→[インターネット]を選択して表 示される「インターネット」画面の[メール]→「デフォルトメールソフト」 で設定されているアプリケーション。

ただし、サポートしているメールソフトは、以下のいずれかです。

- Mail
- Microsoft<sup>®</sup> Entourage<sup>®</sup> 2004 for Mac
- Microsoft<sup>®</sup> Entourage<sup>®</sup> 2008 for Mac ..............

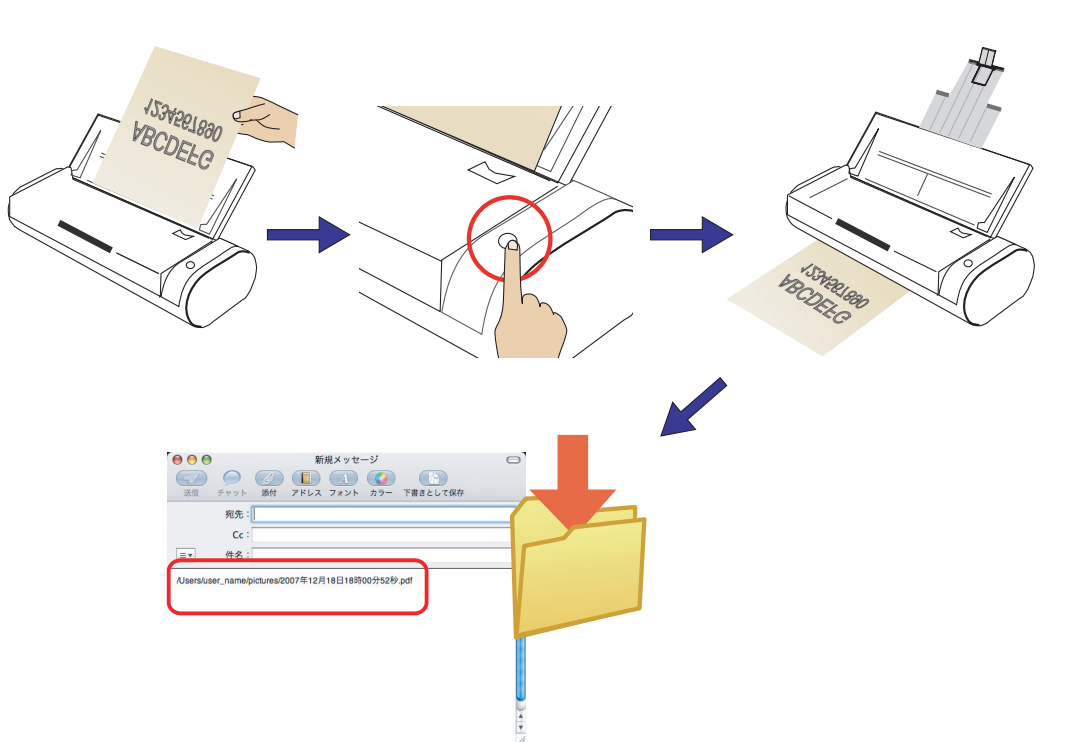

オフィス機能

オフィス機能

5

# ■ クイックメニューモードの場合

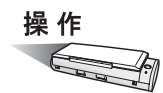

**1. ScanSnap** に原稿をセットします。

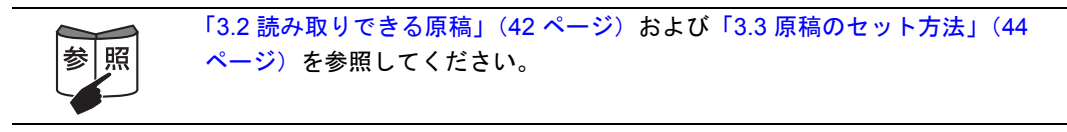

# 2. [スキャン]ボタン **A**を押します。

⇒ 原稿の読み取りが開始されます。

⇒読み取りが完了すると、「ScanSnap クイックメニュー」が表示されます。

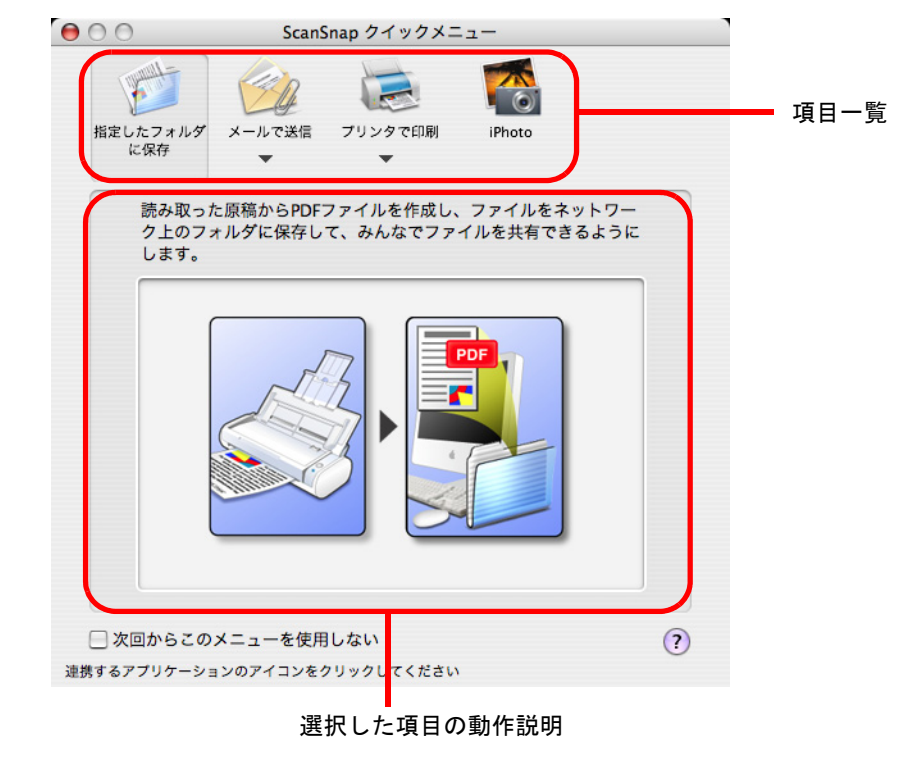

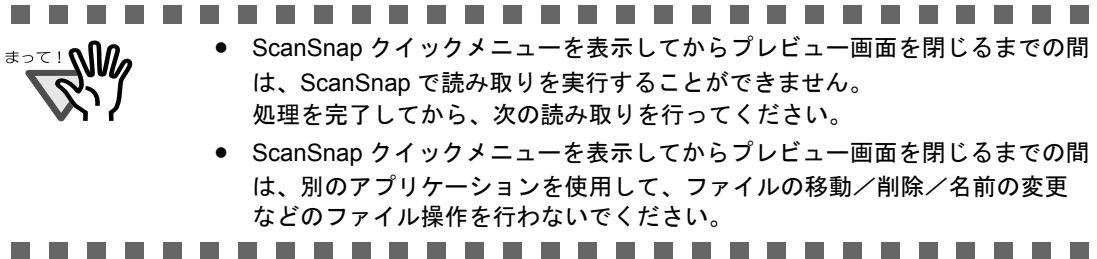

### **3.** 「指定したフォルダに保存」の上にマウスのポインタを移動します。

⇒「指定したフォルダに保存」の動作説明が表示されます。

**4.** 「指定したフォルダに保存」をクリックします。

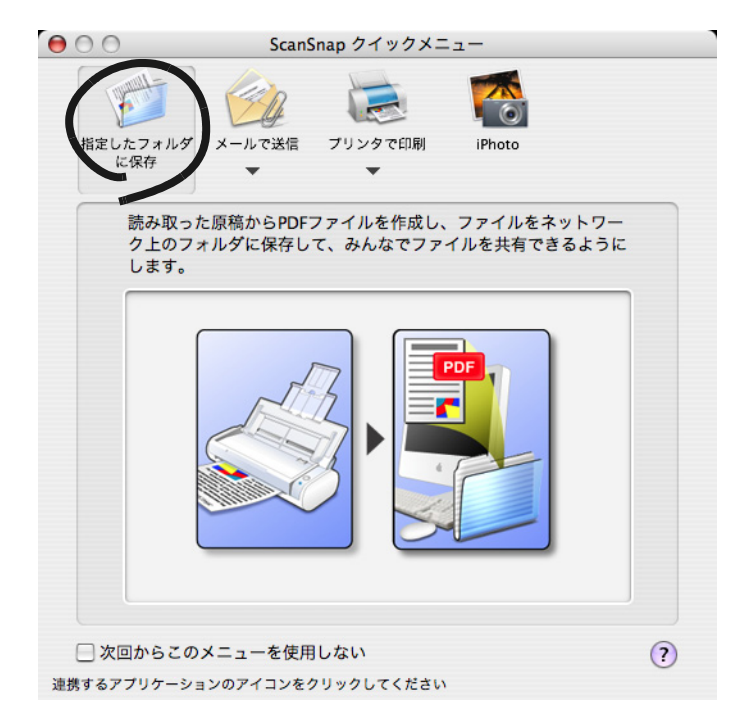

⇒ プレビュー画面が表示されます。

## **5.** プレビュー画面で、読み取り結果を確認します。

ファイル名や保存先フォルダを変更したり、メールで保存先の情報をお知らせするよ うに設定することができます。

画面の右下部分をマウスでドラッグすると、画面のサイズが拡大/縮小します。画面 のサイズに合わせて、画像表示域のサイズも拡大/縮小されます。

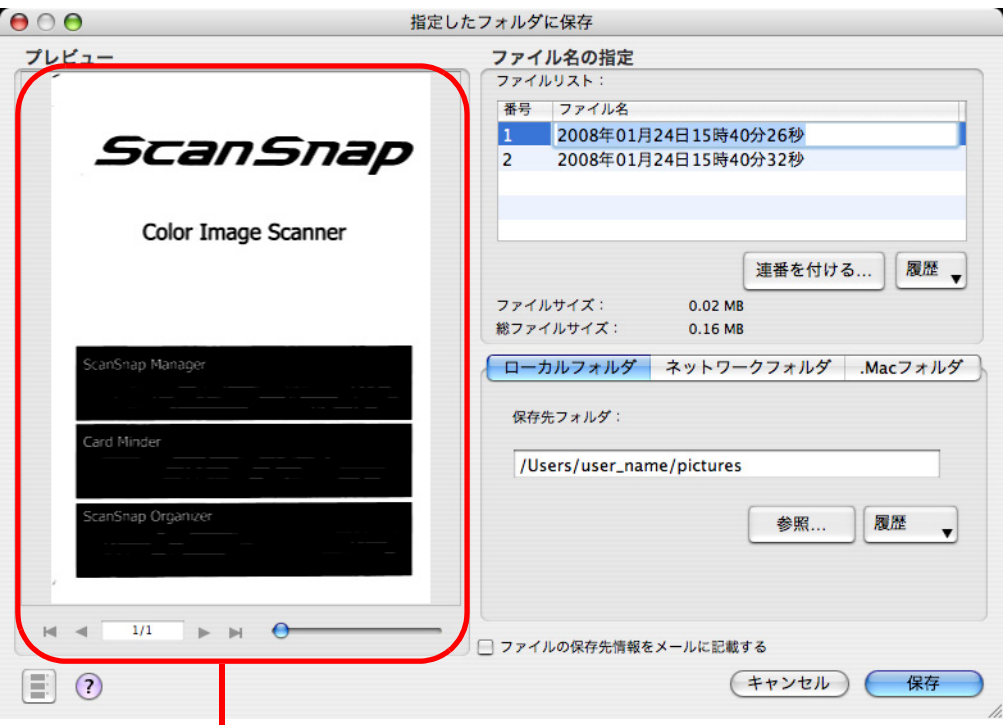

画像表示域

#### 画像表示域

H

 $1/1$ 

現在選択されているファイルの画像が表示されます。 以下のボタンで操作します。

- КĹ :先頭の画像に移動します。
	- :前の画像に移動します。
	- :次の画像に移動します。
		- :最終の画像に移動します。
			- :「表示中の画像/総画像数」が表示されます。
- **– – – –** : ボタンをスライドさせて、画像を拡大または縮小します。

矢印ボタンの動作は、ファイル形式によって異なります。 PDF ファイルの場合 :ページ移動 JPEG ファイルの場合:ファイル移動

#### ファイル名の指定

ファイル名、ファイルサイズ、総ファイルサイズが表示されます。 ファイル名を変更したり、表示するファイルを切り替えることができます。

#### ファイルリスト

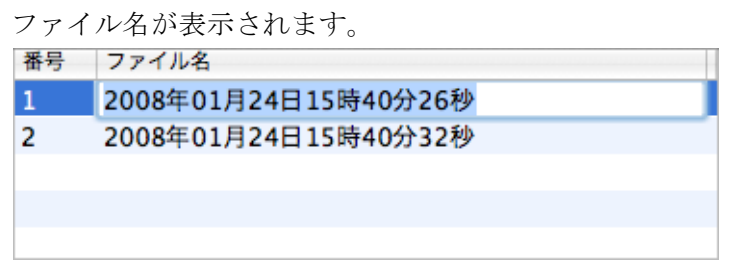

ファイル名を変更する場合、ファイル名をダブルクリックして直接入 力します。ファイル名は、100 文字以内で指定できます。

#### ファイルサイズ

現在選択されているファイルのサイズが M バイト単位で表示されます。

#### 総ファイルサイズ

複数のファイルがある場合は、その合計サイズが M バイト単位で表示 されます。

#### [連番を付ける]ボタン

一度の読み取りで、複数のファイル(連携されたファイル)が作成さ れる場合は、ファイル名の最後に「」+「連番」を追加できます。 ボタンをクリックすると、連番の付け方を設定する「指定したフォル ダに保存 - 連番を付ける」画面が表示されます。

「連番を付ける]ボタンは、複数のファイルが作成される場合のみ表示 されます。

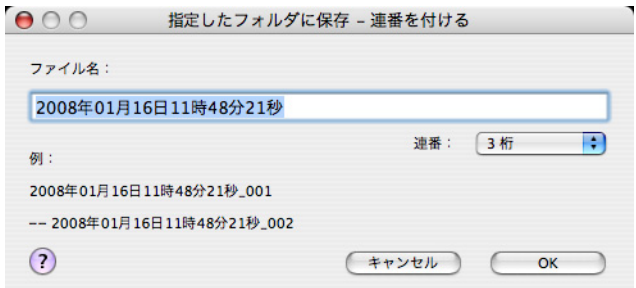

「指定したフォルダに保存 - 連番を付ける」画面の構成は、以下のとお

#### ファイル名

りです。

プレビュー画面(指定したフォルダに保存)で指定したファイル 名が表示されます。

#### 「連番」ポップアップメニュー

連番の桁数を 1 ~ 6 桁の範囲で指定します。「連番」ポップアッ プメニューで指定する桁数は、ファイル名と合わせて 100 文字 以内で指定できます。

#### 例

設定内容に従ってファイル名が付けられた場合の例が表示されま す。ファイル名は「ファイル名 \_ 連番」の形式で表示されます。

#### [**OK**]ボタン

指定した設定内容で連番が付けられます。

#### [キャンセル]ボタン

この画面で設定した内容がキャンセルされて、プレビュー画面に 戻ります。

#### [履歴] ポップアップメニュー

過去に指定したファイル名の履歴が表示されます。

(ファイル名は、新しい順に最大 10 件表示されます。10 件を超えた場 合は、新しい履歴が追加されるたびに、古いものから順に消去されて いきます。)

履歴には、「ファイル名」または「指定したフォルダに保存 - 連番を付 ける」画面で変更したファイル名が追加されます。

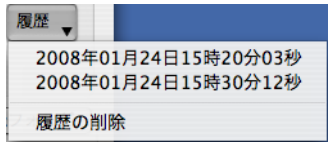

履歴からファイル名を選択すると、「ファイル名」のファイル名を変更 することができます。

履歴の一番下にある「履歴の削除」を選択すると、履歴がすべて削除 されます。

#### [ローカルフォルダ]タブ

ファイルの保存先が表示されます。ここで、保存先が変更できます。

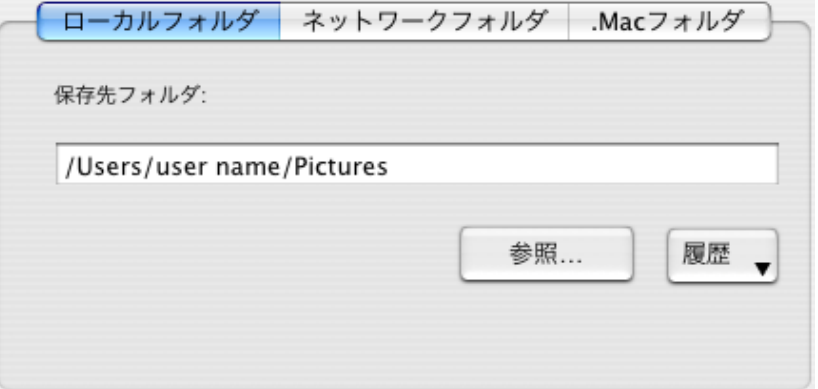

#### 保存先フォルダ

現在指定されているフォルダのパス名が表示されます。初期設定では、 前回保存したフォルダが表示されます。

ここで、保存先を変更することもできます。保存先を変更するには、 フルパスを直接入力するか、[参照]ボタンをクリックして保存先を指 定する画面で選択します。選択したフォルダのパスは「保存先フォル ダ」に表示されます。

保存先のフォルダ名は、150 文字以内で指定できます。フルパスで指 定する場合は、ファイル名を含めて 220 文字以内で指定してください。 オペレーティングシステムでファイル名に指定できない文字は指定で きません。

保存先を指定する画面が表示されます。ファイルの保存先を指定しま す。

#### [履歴] ポップアップメニュー

過去に指定したフォルダ名の履歴が表示されます。

(フォルダ名は、新しい順に最大 10 件表示されます。10 件を超えた場 合は、新しい履歴が追加されるたびに、古いものから順に消去されて いきます。)

履歴には、「保存先フォルダ」または「参照]ボタンをクリックして表 示される画面で指定したフォルダが追加されます。

履歴からフォルダ名を選択すると、「保存先フォルダ」に表示され、保 存先フォルダを変更することができます。

履歴の一番下にある「履歴の削除」を選択すると、履歴がすべて削除 されます。

#### [ネットワークフォルダ]タブ

ネットワーク上のファイルの保存先が表示されます。ここで、保存先を変更 できます。

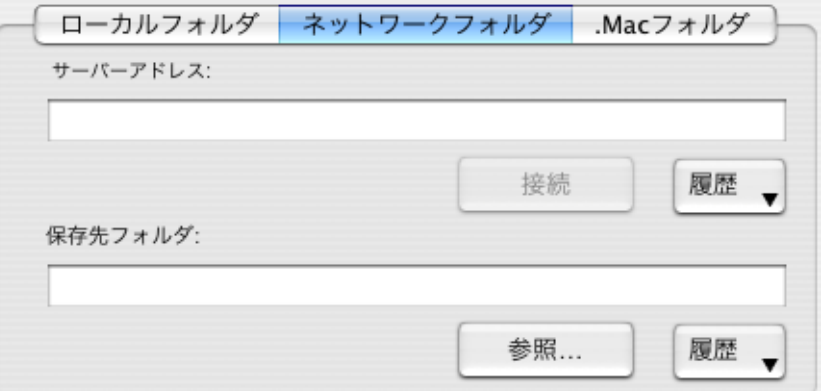

#### サーバーアドレス

ファイルの保存先とするサーバーのアドレスを指定します。指定でき るサーバーは、以下のとおりです。

オフィス機能

|オフィス機能

5

afp:// (サーバー名): Mac サーバーの場合

smb:// (サーバー名): Windows サーバーの場合

#### [接続]ボタン

「サーバーアドレス」で指定したサーバーに接続します。

#### [履歴]ポップアップメニュー

過去に接続したサーバーの履歴が表示されます。

#### 保存先フォルダ

現在指定されているフォルダのパス名が表示されます。初期設定では、 前回保存したフォルダが表示されます。

ここで、保存先を変更することもできます。保存先を変更するには、 フルパスを直接入力するか、[参照]ボタンをクリックして保存先を指 定する画面で選択します。選択したフォルダのパスは「保存先フォル ダ」に表示されます。

保存先のフォルダ名は、150 文字以内で指定できます。フルパスで指 定する場合は、ファイル名を含めて 220 文字以内で指定してください。 オペレーティングシステムでファイル名に指定できない文字は指定で きません。

#### [参照]ボタン

保存先を指定する画面が表示されます。ファイルの保存先を指定しま す。

#### [履歴] ポップアップメニュー

過去に指定したフォルダ名の履歴が表示されます。 (フォルダ名は、新しい順に最大 10 件表示されます。10 件を超えた場 合は、新しい履歴が追加されるたびに、古いものから順に消去されて いきます。)

履歴には、「保存先フォルダ」または [参照] ボタンをクリックして表 示される画面で指定したフォルダが追加されます。

履歴からフォルダ名を選択すると、「保存先フォルダ」に表示され、保 存先フォルダを変更することができます。

履歴の一番下にある「履歴の削除」を選択すると、履歴がすべて削除 されます。

#### [**.Mac** フォルダ]タブ

.Mac 上のファイルの保存先が表示されます。ここで、保存先を変更できま す。

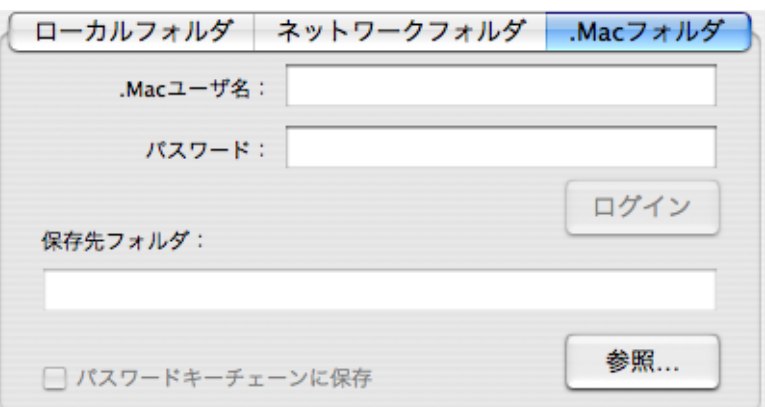

#### **.Mac** ユーザ名

.Mac にログインするユーザー名を入力します。

#### パスワード

.Mac にログインするときのパスワードを入力します。

#### [ログイン]ボタン

ボタンをクリックすると、指定したユーザー名とパスワードで.Macに ログインします。

#### 保存先フォルダ

ファイルの保存先とする .Mac のフォルダを指定します。

#### [参照]ボタン

保存先を指定する画面が表示されます。ファイルの保存先を指定しま す。

#### 「パスワードキーチェーンに保存」チェックボックス

チェックを付けた場合、指定したユーザー名とパスワードが保存され ます。

#### 「ファイルの保存先情報をメールに記載する」チェックボックス

ファイルを保存したあとにメールソフトを起動し、保存先情報を記載した メールを表示します。

#### [保存]ボタン

この画面の設定で、ファイルを保存します。

#### [キャンセル]ボタン

この画面で設定した内容がキャンセルされて、ScanSnap クイックメニュー に戻ります。

 $\mathsf{r}\equiv_1$ ボタン

ボタンをクリックするたびに、サムネイルの表示/非表示が切り替わります。

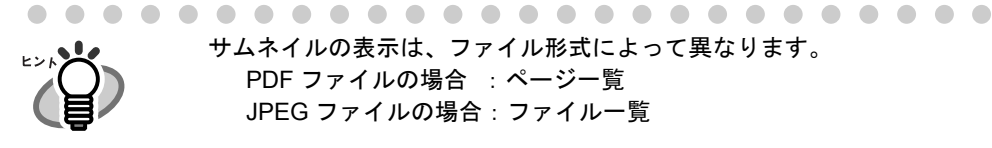

サムネイルの表示は、ファイル形式によって異なります。 PDF ファイルの場合 : ページ一覧 JPEG ファイルの場合:ファイル一覧

 $\begin{bmatrix} 2 \end{bmatrix}$ ポタン

プレビュー画面に関するヘルプを表示します。

### **6.** [保存]ボタンをクリックします。

⇒ファイルが、指定したフォルダに保存されます。

⇒ プレビュー画面で、「ファイルの保存先情報をメールに記載する」チェックボック スにチェックを付けた場合、メールソフトが起動し、ファイルの保存先情報がメー ル本文に記載されます。

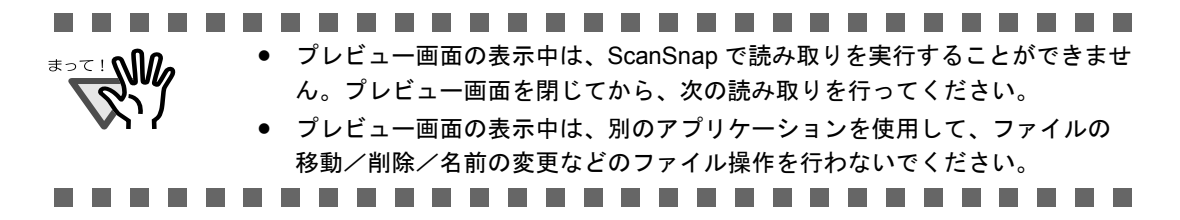

# ■ 読み取り設定モードの場合

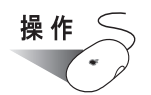

1. Dock メニューの「ScanSnap Manager」のアイコン をしばらく押 し、表示されたメニューから[設定]を選択します。 両面読み取り 片面読み取り 設定... イックメニューを使用 ラインシスニューと<br>読み取り設定の選択... 読み取り設定の管理... 消耗部品の管理... ヘルプ  $\mathbf{r}$ Dock に保存 ログイン時に開く Finder に表示

⇒「ScanSnap Manager- 読み取りと保存に関する設定」画面が表示されます。

隠す 終了

**2.** [アプリ選択]タブ の「アプリケーションの選択」ポップアップメニューで 「指定したフォルダに保存」を選択します。

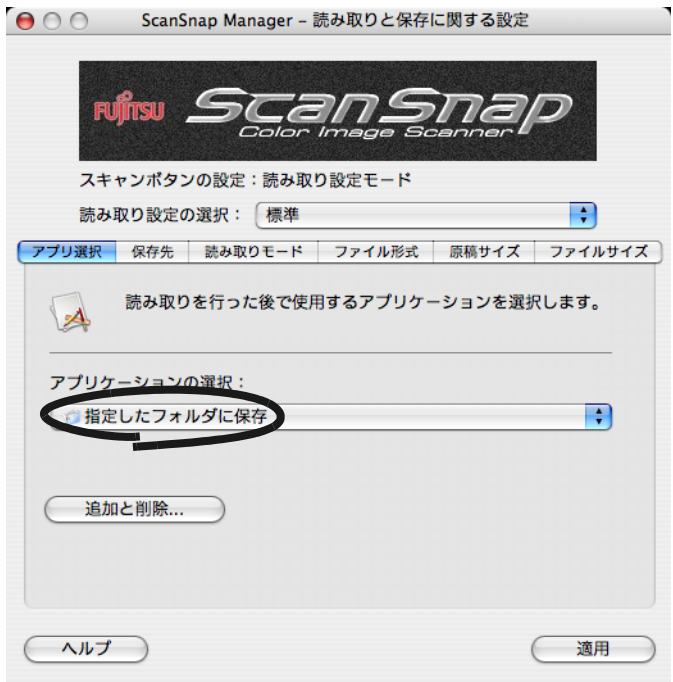

### **3.** [適用]ボタンをクリックします。

### 4. 画面左上の [ <sup>●</sup>] ボタンをクリックします。

⇒「ScanSnap Manager- 読み取りと保存に関する設定」画面が閉じます。

● 読み取り設定の選択後、すぐに読み取りを行う場合は、[スキャン]ボタンを 押します。そのあと、「ScanSnap Manager- 読み取りと保存に関する設定」画 面が閉じます。 ● この状態で、読み取り設定を登録しておけば、次回から「読み取り設定の選 択」画面で設定を切り替えることができます。読み取り設定の登録方法につ いては、「4.3 [読み取り設定を保存するには」\(](#page-90-0)73 ページ)を参照してくださ い。 「ScanSnap Manager」のアイコン をクリックすると表示される 「読み取り設定の選択」画面で、「指定したフォルダに保存」の読み取り設定 を選択することもできます。 

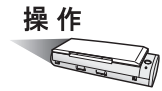

**5. ScanSnap** に原稿をセットします。

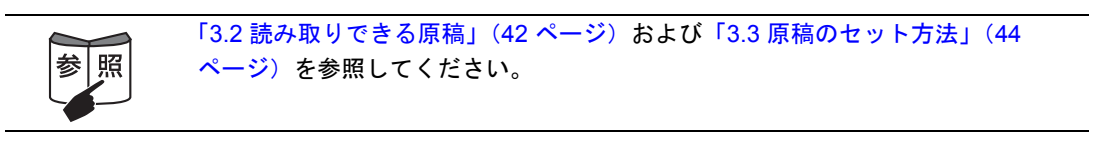

# **6.** [スキャン]ボタン を押します。

⇒原稿の読み取りが開始されます。

⇒読み取りが完了したら、プレビュー画面が表示されます。

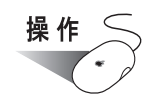

### **7.** プレビュー画面で、読み取り結果を確認します。

ファイル名や保存先フォルダを変更したり、メールで保存先の情報をお知らせするよ うに設定することができます。

画面の右下部分をマウスでドラッグすると、画面のサイズが拡大/縮小します。画面 のサイズに合わせて、画像表示域のサイズも拡大/縮小されます。

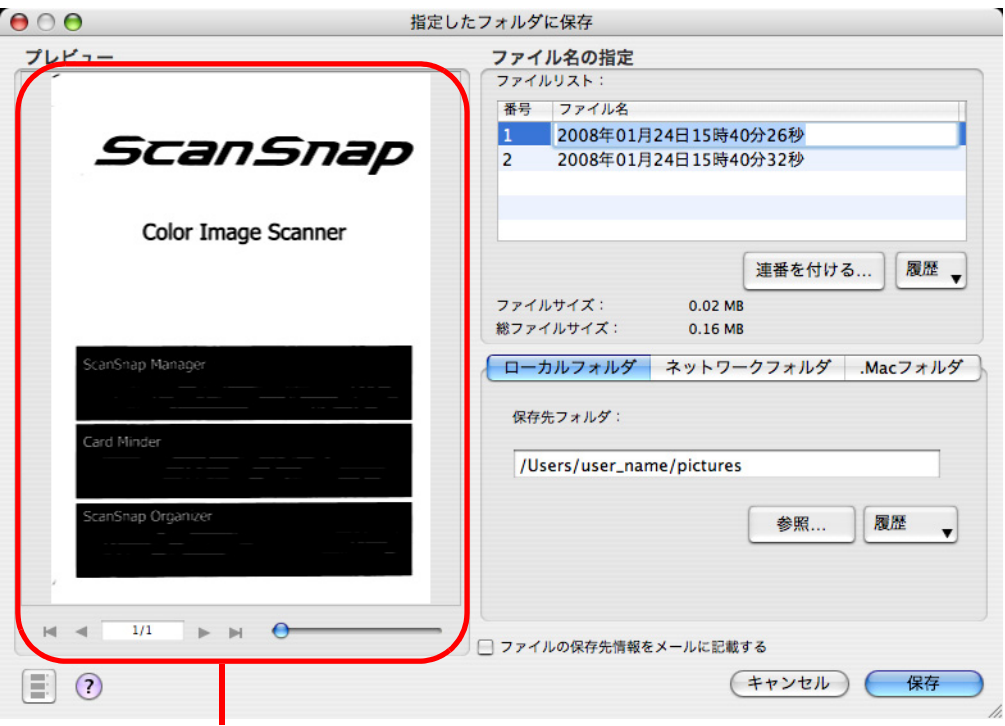

画像表示域

#### 画像表示域

Ы

 $1/1$ 

現在選択されているファイルの画像が表示されます。 以下のボタンで操作します。

- КÚ :先頭の画像に移動します。
	- :前の画像に移動します。
	- :次の画像に移動します。
		- :最終の画像に移動します。
			- :「表示中の画像/総画像数」が表示されます。
- **– – – – –** : ボタンをスライドさせて、画像を拡大または縮小します。

......................... 矢印ボタンの動作は、ファイル形式によって異なります。 PDF ファイルの場合 :ページ移動 JPEG ファイルの場合:ファイル移動

#### ファイル名の指定

ファイル名、ファイルサイズ、総ファイルサイズが表示されます。 ファイル名を変更したり、表示するファイルを切り替えることができます。

#### ファイルリスト

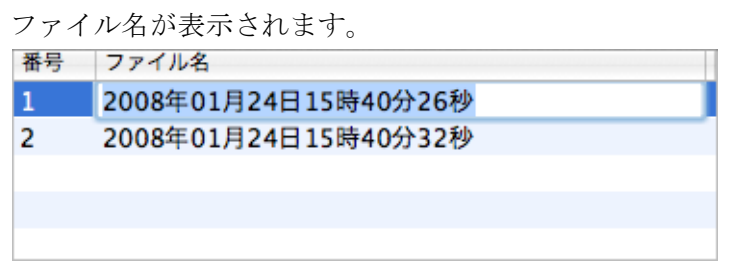

ファイル名を変更する場合、ファイル名をダブルクリックして直接入 力します。ファイル名は、100 文字以内で指定できます。

#### ファイルサイズ

現在選択されているファイルのサイズが M バイト単位で表示されます。

#### 総ファイルサイズ

複数のファイルがある場合は、その合計サイズが M バイト単位で表示 されます。

#### [連番を付ける]ボタン

一度の読み取りで、複数のファイル(連携されたファイル)が作成さ れる場合は、ファイル名の最後に「 」+「連番」を追加できます。 ボタンをクリックすると、連番の付け方を設定する「指定したフォル ダに保存 - 連番を付ける」画面が表示されます。

[連番を付ける]ボタンは、複数のファイルが作成される場合のみ表示 されます。

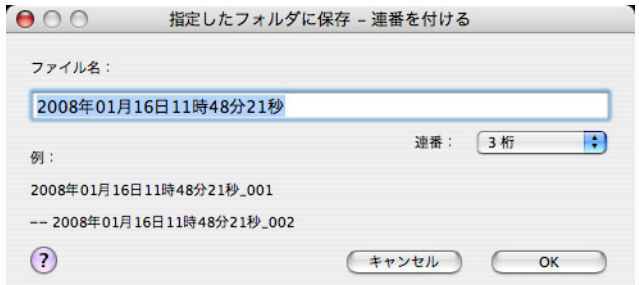

「指定したフォルダに保存 - 連番を付ける」画面の構成は、以下のとお りです。

#### ファイル名

プレビュー画面(指定したフォルダに保存)で指定したファイル 名が表示されます。

#### 「連番」ポップアップメニュー

連番の桁数を1~6桁の範囲で指定します。「連番」ポップアッ プメニューで指定する桁数は、ファイル名と合わせて 100 文字 以内で指定できます。

#### 例

設定内容に従ってファイル名が付けられた場合の例が表示されま す。ファイル名は「ファイル名 \_ 連番」の形式で表示されます。

#### [**OK**]ボタン

指定した設定内容で連番が付けられます。

#### [キャンセル]ボタン

この画面で設定した内容がキャンセルされて、プレビュー画面に 戻ります。

#### [履歴] ポップアップメニュー

過去に指定したファイル名の履歴が表示されます。

(ファイル名は、新しい順に最大 10 件表示されます。10 件を超えた場 合は、新しい履歴が追加されるたびに、古いものから順に消去されて いきます。)

履歴には、「ファイル名」または「指定したフォルダに保存 - 連番を付 ける」画面で変更したファイル名が追加されます。

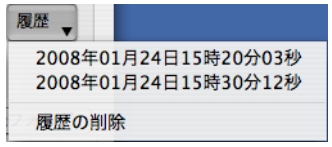

履歴からファイル名を選択すると、「ファイル名」のファイル名を変更 することができます。

履歴の一番下にある「履歴の削除」を選択すると、履歴がすべて削除 されます。

#### [ローカルフォルダ]タブ

ファイルの保存先が表示されます。ここで、保存先が変更できます。

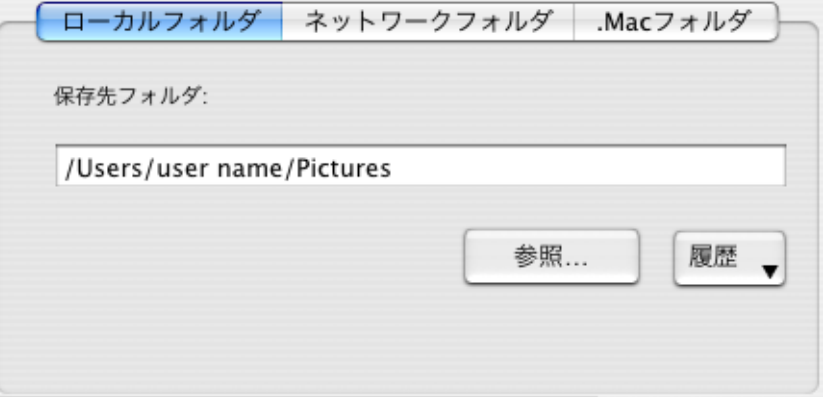

#### 保存先フォルダ

現在指定されているフォルダのパス名が表示されます。初期設定では、 前回保存したフォルダが表示されます。 ここで、保存先を変更することもできます。保存先を変更するには、

フルパスを直接入力するか、[参照]ボタンをクリックして保存先を指 定する画面で選択します。選択したフォルダのパスは「保存先フォル ダ」に表示されます。

保存先のフォルダ名は、150 文字以内で指定できます。フルパスで指 定する場合は、ファイル名を含めて 220 文字以内で指定してください。 オペレーティングシステムでファイル名に指定できない文字は指定で きません。

保存先を指定する画面が表示されます。ファイルの保存先を指定しま す。

#### [履歴] ポップアップメニュー

過去に指定したフォルダ名の履歴が表示されます。

(フォルダ名は、新しい順に最大 10 件表示されます。10 件を超えた場 合は、新しい履歴が追加されるたびに、古いものから順に消去されて いきます。)

履歴には、「保存先フォルダ」または「参照]ボタンをクリックして表 示される画面で指定したフォルダが追加されます。

履歴からフォルダ名を選択すると、「保存先フォルダ」に表示され、保 存先フォルダを変更することができます。

履歴の一番下にある「履歴の削除」を選択すると、履歴がすべて削除 されます。

#### [ネットワークフォルダ]タブ

ネットワーク上のファイルの保存先が表示されます。ここで、保存先を変更 できます。

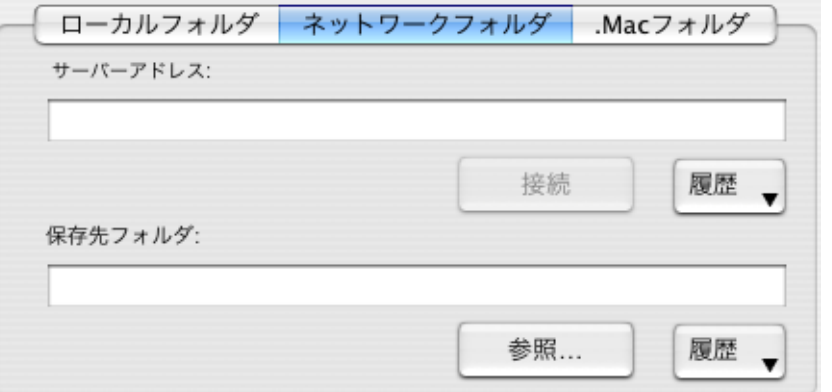

#### サーバーアドレス

ファイルの保存先とするサーバーのアドレスを指定します。指定でき るサーバーは、以下のとおりです。

afp:// (サーバー名): Mac サーバーの場合

smb:// (サーバー名): Windows サーバーの場合

#### [接続]ボタン

「サーバーアドレス」で指定したサーバーに接続します。

#### [履歴]ポップアップメニュー

過去に接続したサーバーの履歴が表示されます。

#### 保存先フォルダ

現在指定されているフォルダのパス名が表示されます。初期設定では、 前回保存したフォルダが表示されます。

ここで、保存先を変更することもできます。保存先を変更するには、 フルパスを直接入力するか、[参照]ボタンをクリックして保存先を指 定する画面で選択します。選択したフォルダのパスは「保存先フォル ダ」に表示されます。

保存先のフォルダ名は、150 文字以内で指定できます。フルパスで指 定する場合は、ファイル名を含めて 220 文字以内で指定してください。 オペレーティングシステムでファイル名に指定できない文字は指定で きません。

#### [参照]ボタン

保存先を指定する画面が表示されます。ファイルの保存先を指定しま す。

#### [履歴] ポップアップメニュー

過去に指定したフォルダ名の履歴が表示されます。 (フォルダ名は、新しい順に最大 10 件表示されます。10 件を超えた場 合は、新しい履歴が追加されるたびに、古いものから順に消去されて いきます。)

履歴には、「保存先フォルダ」または [参照] ボタンをクリックして表 示される画面で指定したフォルダが追加されます。

履歴からフォルダ名を選択すると、「保存先フォルダ」に表示され、保 存先フォルダを変更することができます。

履歴の一番下にある「履歴の削除」を選択すると、履歴がすべて削除 されます。

#### [**.Mac** フォルダ]タブ

.Mac 上のファイルの保存先が表示されます。ここで、保存先を変更できま す。

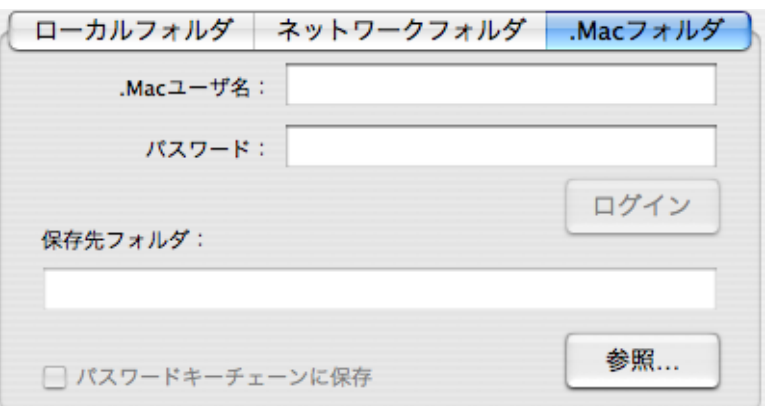

#### **.Mac** ユーザ名

.Mac にログインするユーザー名を入力します。

#### パスワード

.Mac にログインするときのパスワードを入力します。

#### [ログイン]ボタン

ボタンをクリックすると、指定したユーザー名とパスワードで.Macに ログインします。

#### 保存先フォルダ

ファイルの保存先とする .Mac のフォルダを指定します。

#### [参照]ボタン

保存先を指定する画面が表示されます。ファイルの保存先を指定しま す。

#### 「パスワードキーチェーンに保存」チェックボックス

チェックを付けた場合、指定したユーザー名とパスワードが保存され ます。

#### 「ファイルの保存先情報をメールに記載する」チェックボックス

ファイルを保存したあとにメールソフトを起動し、保存先情報を記載した メールを表示します。

#### [保存]ボタン

この画面の設定で、ファイルを保存します。

#### [キャンセル]ボタン

この画面で設定した内容がキャンセルされて、読み取った原稿のイメージ データを削除するかどうかを確認するメッセージが表示されます。

 $\begin{bmatrix} \boxed{2} \\ 1 \end{bmatrix}$ ボタン

ボタンをクリックするたびに、サムネイルの表示/非表示が切り替わります。

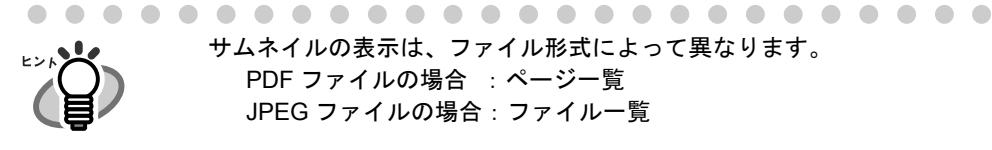

サムネイルの表示は、ファイル形式によって異なります。 PDF ファイルの場合 :ページ一覧 JPEG ファイルの場合:ファイル一覧

. . . . . . . . . . . . . . . . . . .

 $\lceil 2 \rceil$  ボタン

プレビュー画面に関するヘルプを表示します。

### **8.** [保存]ボタンをクリックします。

. . . .

⇒ファイルが、指定したフォルダに保存されます。

⇒ プレビュー画面で、「ファイルの保存先情報をメールに記載する」チェックボック スにチェックを付けた場合、メールソフトが起動し、ファイルの保存先情報がメー ル本文に記載されます。

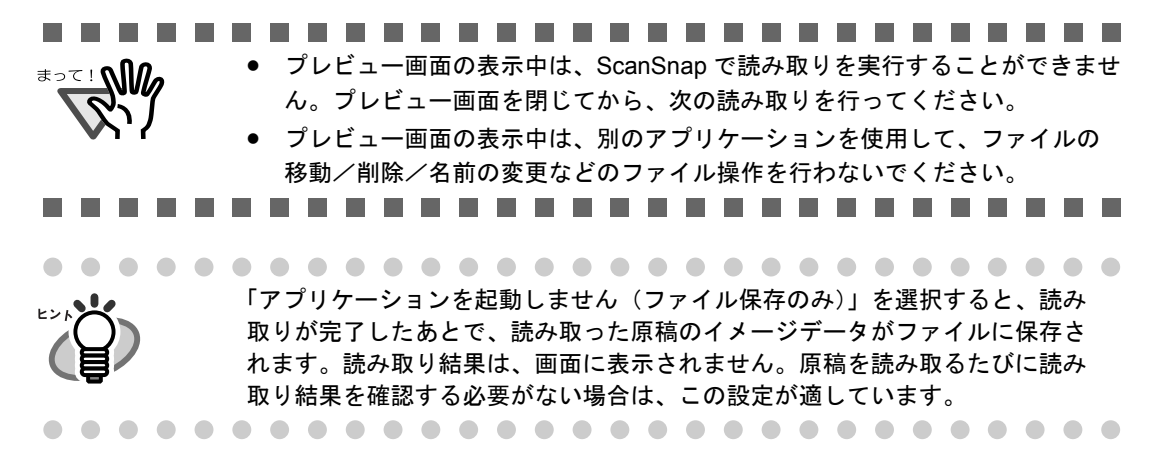

# **5.3** メールに添付して送信する

ScanSnap で読み取った原稿のイメージデータをメールに添付して送付する方法について説 明します。

ScanSnap で原稿を読み取ると、ファイルが作成され、メールソフトが起動されて、メール に添付されます。

<del>₹</del> 起動されるメールソフトは、以下で設定されているアプリケーションが使用さ れます。 ● Mac OS X v10.3 以降の場合

- [Mail ]メニュー→[環境設定]を選択して表示される「一般」画面の「デ フォルトメールソフト」で設定されているアプリケーション。
- Mac OS X v10.2 の場合 [Mail ]メニュー →[システム環境設定]→[インターネット]を選択して表 示される「インターネット」画面の「メール〕→「デフォルトメールソフト」 で設定されているアプリケーション。

ただし、サポートしているメールソフトは、以下のいずれかです。

- Mail
- Microsoft<sup>®</sup> Entourage<sup>®</sup> 2004 for Mac
- Microsoft<sup>®</sup> Entourage<sup>®</sup> 2008 for Mac

. . . **College**  $\mathcal{L}_{\mathcal{A}}$ **The Co The State**  $\mathbf{r}$ **The Co**  $\blacksquare$ **The Co** 

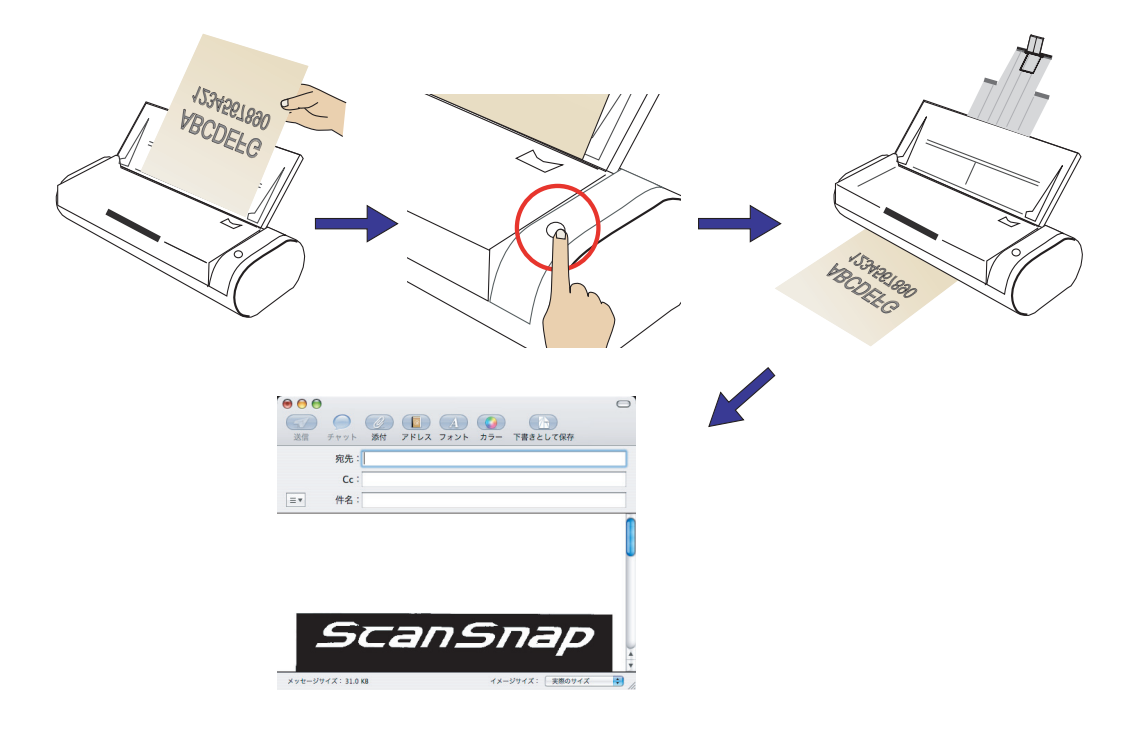

オフィス機能

オフィス機能

5

#### ScanSnap S300M オペレーターガイド | 109

and the state

• ScanSnap クイックメニューを表示してからプレビュー画面を閉じるまでの間

**The Contract** 

は、ScanSnap で読み取りを実行することができません。 処理を完了してから、次の読み取りを行ってください。

などのファイル操作を行わないでください。

----

**Contract** 

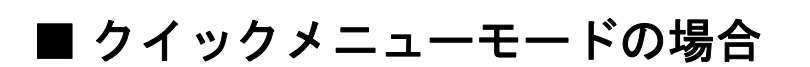

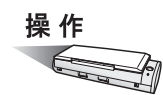

<del>อออ</del>ยา

**1. ScanSnap** に原稿をセットします。

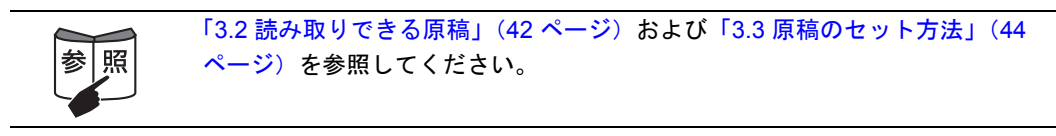

# 2. [スキャン]ボタン **A**を押します。

⇒原稿の読み取りが開始されます。

⇒読み取りが完了すると、「ScanSnap クイックメニュー」が表示されます。

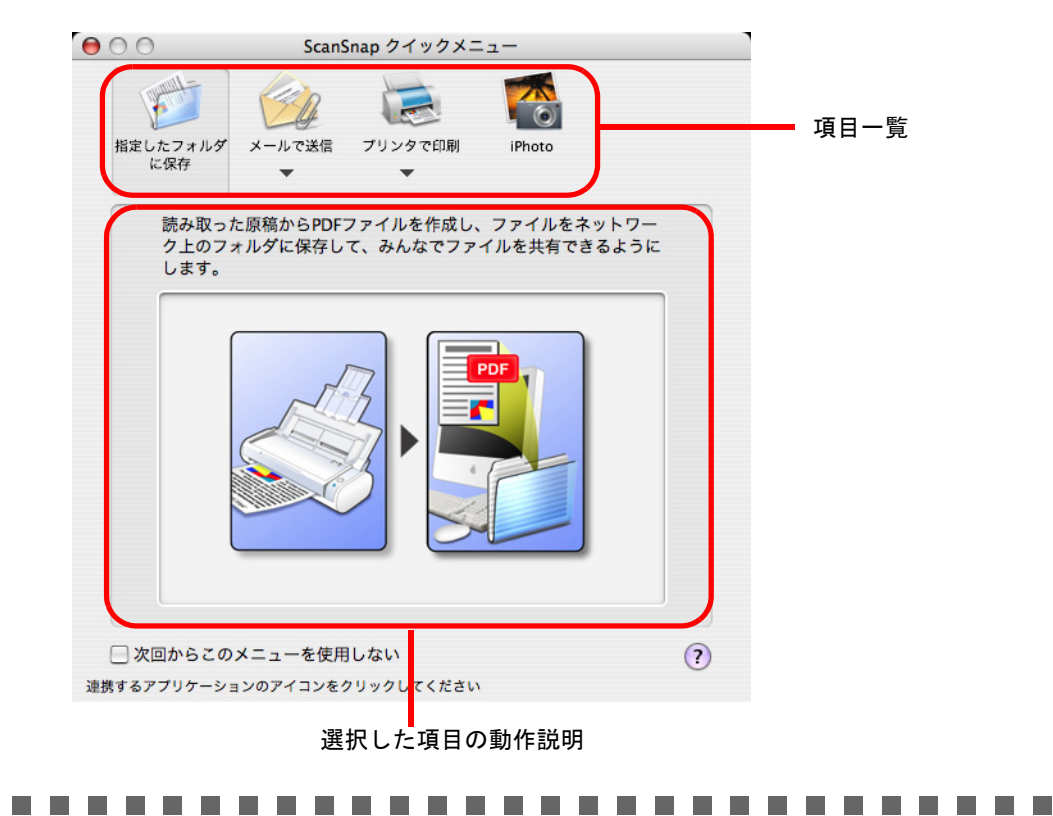

操作

### **3.** 「メールで送信」の上にマウスのポインタを移動します。

⇒「メールで送信」の動作説明が表示されます。

**4.** 「メールで送信」に関する設定を変更する場合は、マウスのポインタを▼の

上に移動し、表示される[設定]ボタン ※ ※ しをクリックします。

(不要な場合は[、操作](#page-128-0) 6. に進んでください。)

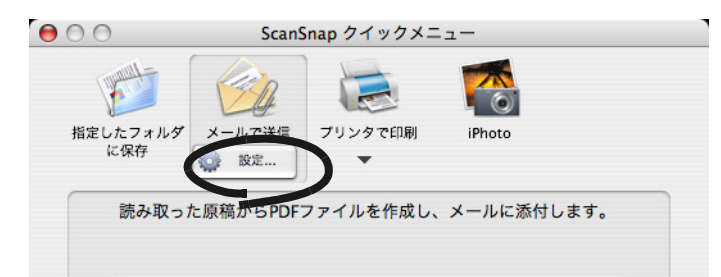

⇒ 以下の設定画面が表示されます。

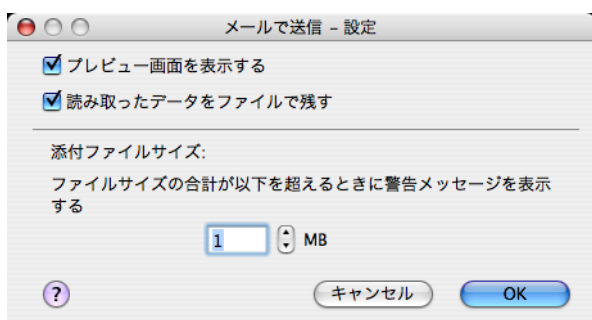

ここでは、「メールで送信」に関する以下の設定を変更することができます。

#### 「プレビュー画面を表示する」チェックボックス

読み取ったあとに、プレビュー画面を表示します。 読み取り結果を確認した上で、メールに添付することができます。

#### 「読み取ったデータをファイルで残す」チェックボックス

メールに添付した PDF ファイルを任意のフォルダに保存します。 「ScanSnap Manager- 読み取りと保存に関する設定」画面の「保存先」タブ (60 [ページ\)](#page-77-0)で指定したフォルダに保存されます。

#### 「添付ファイルサイズ」ポップアップメニュー

読み取ったファイルがこのサイズを超えた場合に警告メッセージを表示しま す。

1M バイト~ 10M バイトまで指定できます。

※警告メッセージが出ても添付して送信は可能です。使用環境によりますが、 添付ファイルのサイズは 2M バイトまでを推奨します。

### **5.** [**OK**]ボタンをクリックして、「メールで送信 **-** 設定」画面を閉じます。

 $\blacksquare$ 送信できる最大ファイルサイズについては、メールのサービスプロバイダにお問い合わ せください。

 $\qquad \qquad \blacksquare$ 

### <span id="page-128-0"></span>**6.** 「メールで送信」をクリックします。

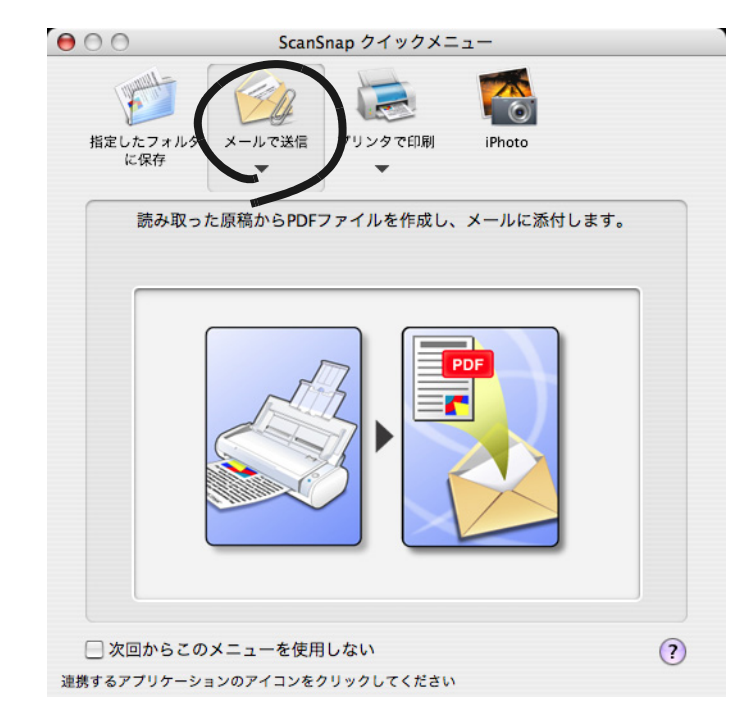

⇒ プレビュー画面が表示されます。

(表示させない設定にすることもできます。)

## <span id="page-128-1"></span>**7.** プレビュー画面で、読み取り結果を確認します。

ファイル名を変更したり、メール送信後にファイルを残しておくかどうかを指定する こともできます。

画面の右下部分をマウスでドラッグすると、画面のサイズが拡大/縮小します。画面 のサイズに合わせて、画像表示域のサイズも拡大/縮小されます。

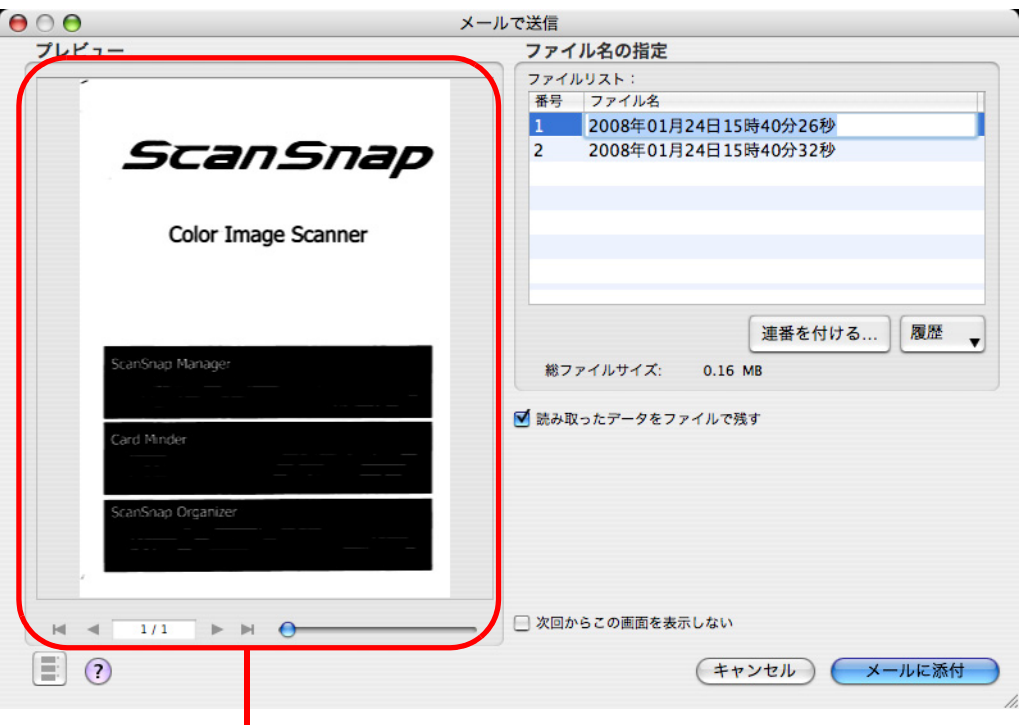

画像表示域

#### 画像表示域

現在選択されているファイルの画像が表示されます。 以下のボタンで操作します。

- Н :先頭の画像に移動します。
- :前の画像に移動します。
- :次の画像に移動します。

ы :最終の画像に移動します。

 $1/1$ :「表示中の画像/総画像数」が表示されます。

:ボタンをスライドさせて、画像を拡大または縮小します。

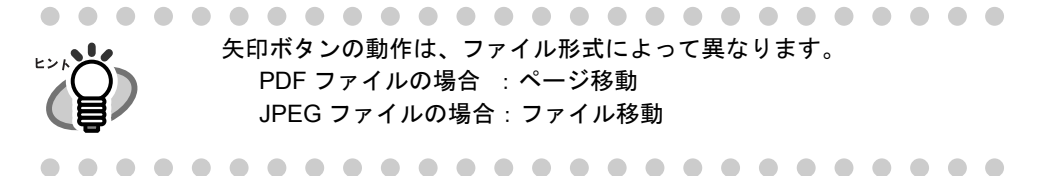

#### ファイル名の指定

ファイル名、総ファイルサイズが表示されます。 ファイル名を変更したり、表示するファイルを切り替えることができます。

#### ファイルリスト

ファイル名が表示されます。

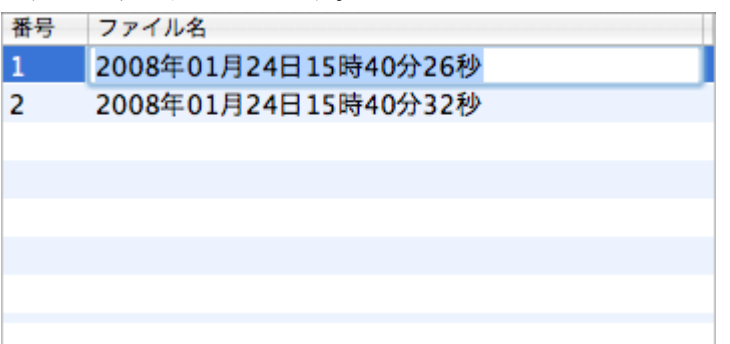

ファイル名を変更する場合、ファイル名をダブルクリックして直接入 力します。ファイル名は、100 文字以内で指定できます。

#### 総ファイルサイズ

ファイルのサイズが M バイト単位で表示されます。複数のファイルが ある場合は、その合計サイズが M バイト単位で表示されます。 (ご使用のメールソフトによっては、ここに表示されるファイルサイズ

と、このあとにメールソフト上で表示される添付ファイルのサイズが 異なる場合がありますが、計算方法の違いによるもので、実際のファ イルが異なるわけではありません。)

#### [連番を付ける]ボタン

一度の読み取りで、複数のファイル(連携されたファイル)が作成さ れる場合は、ファイル名の最後に「\_」+「連番」を追加できます。 ボタンをクリックすると、「メールで送信 - 連番を付ける」画面が表示 されます。

「連番を付ける]ボタンは、複数のファイルを読み取った場合のみ有効 です。

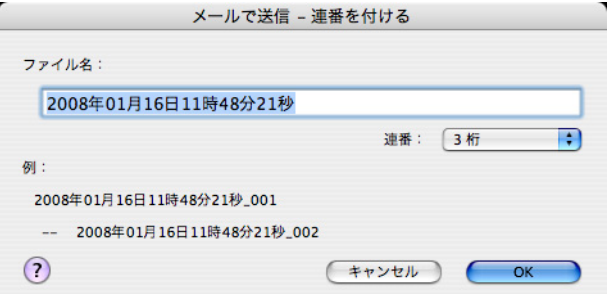

「メールで送信 - 連番を付ける」画面の構成は、以下のとおりです。

#### ファイル名

プレビュー画面(メールで送信)で指定したファイル名が表示さ れます。

#### 「連番」ポップアップメニュー

連番の桁数を 1 ~ 6 桁の範囲で指定します。「連番」ポップアッ プメニューで指定する桁数は、ファイル名と合わせて 100 文字 以内で指定できます。

#### 例

設定内容に従ってファイル名が付けられた場合の例が表示されま す。ファイル名は「ファイル名 \_ 連番」の形式で表示されます。

#### [**OK**]ボタン

指定した設定内容で連番が付けられます。

#### [キャンセル]ボタン

この画面で設定した内容がキャンセルされて、プレビュー画面に 戻ります。

#### [履歴]ポップアップメニュー

過去に指定したファイル名の履歴が表示されます。

(ファイル名は、新しい順に最大 10 件表示されます。10 件を超えた場 合は、新しい履歴が追加されるたびに、古いものから順に消去されま す。)

履歴には、「ファイル名」または「メールで送信 - 連番を付ける」画面 で変更したファイル名が追加されます。

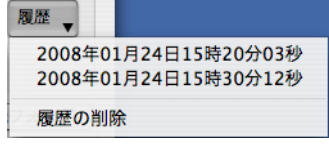

履歴からファイル名を選択すると、「ファイル名」のファイル名を変更 することができます。

履歴の一番下にある「履歴の削除」を選択すると、履歴がすべて削除 されます。

#### 「読み取ったデータをファイルで残す」チェックボックス

チェックを付けると、メール送信後、読み取った原稿のイメージデータは 「ScanSnap Manager- 読み取りと保存に関する設定」画面の「保存先]タブ (60 [ページ\)](#page-77-0)で指定したフォルダに保存されます。

チェックをはずすと、メール送信後、読み取った原稿のイメージデータは削 除されます。

#### 「次回からこの画面を表示しない」チェックボックス

次回から、プレビュー画面を表示しません[。操作](#page-128-1) 7. が省略されます。

#### [メールに添付]ボタン

メールソフトを起動して、読み取った原稿のイメージデータをメールに添付 します。

#### [キャンセル]ボタン

この画面で設定した内容がキャンセルされて、ScanSnap クイックメニュー に戻ります。

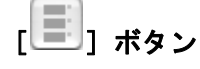

ボタンをクリックするたびに、サムネイルの表示/非表示が切り替わります。

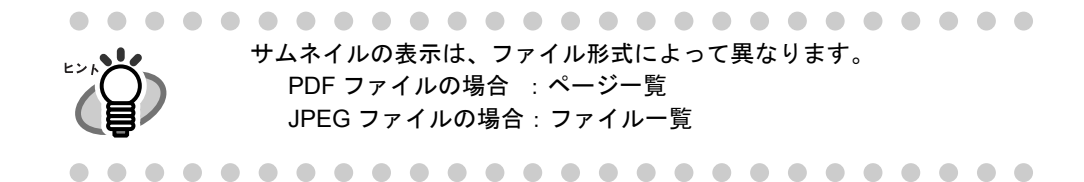

# [ ? ] ボタン

プレビュー画面に関するヘルプを表示します。

# 8. [メールに添付]ボタンをクリックします。

⇒ メールソフトが起動し、メールにファイルが添付されます。

<del>อื่ออ</del>ะ • プレビュー画面の表示中は、ScanSnap で読み取りを実行することができませ ん。プレビュー画面を閉じてから、次の読み取りを行ってください。 • プレビュー画面の表示中は、別のアプリケーションを使用して、ファイルの 移動/削除/名前の変更などのファイル操作を行わないでください。................. **The Contract** 

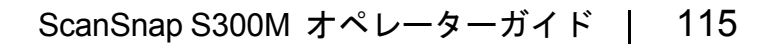

# ■ 読み取り設定モードの場合

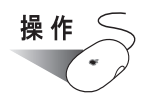

1. Dock メニューの「ScanSnap Manager」のアイコン をしばらく押 し、表示されたメニューから[設定]を選択します。 両面読み取り 片面読み取り 設定... イックメニューを使用 ラインシスニューと<br>読み取り設定の選択... 読み取り設定の管理... 消耗部品の管理... ヘルプ  $\mathbf{r}$ Dock に保存 ログイン時に開く

⇒「ScanSnap Manager- 読み取りと保存に関する設定」画面が表示されます。

Finder に表示 隠す 終了

**2.** [アプリ選択]タブ の「アプリケーションの選択」ポップアップメニューで 「メールで送信」を選択します。

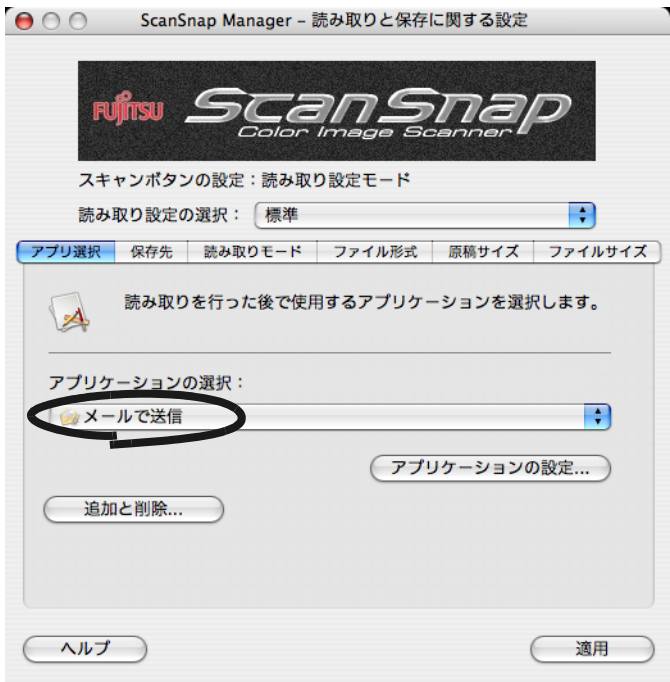

### **3.** 「メールで送信」に関する設定を変更する場合は、[アプリケーションの設 定]ボタンをクリックして変更します。

(不要な場合は[、操作](#page-134-0) 5. に進んでください。)

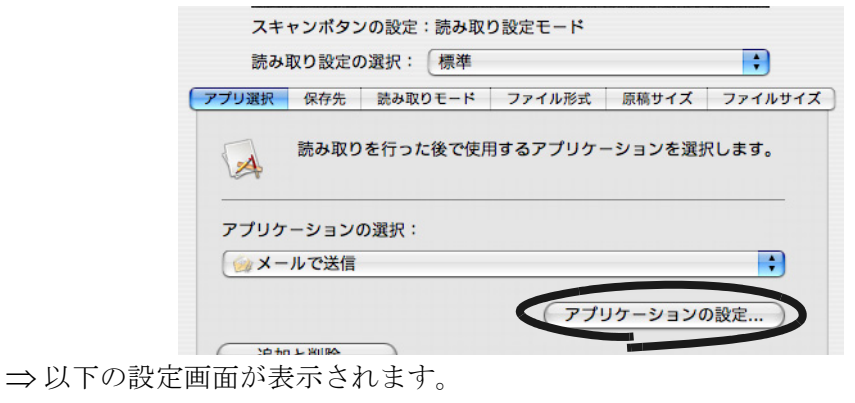

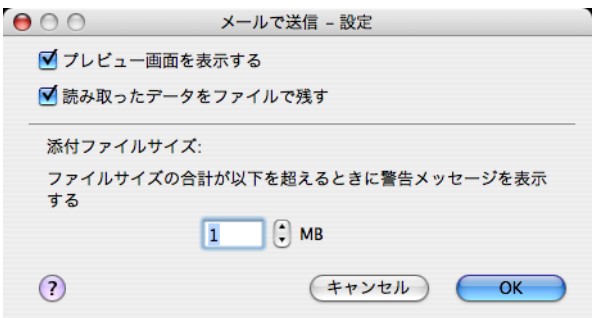

ここでは、「メールで送信」に関する以下の設定を変更することができます。

#### 「プレビュー画面を表示する」チェックボックス

読み取ったあとに、プレビュー画面を表示します。 読み取り結果を確認した上で、メールに添付することができます。

#### 「読み取ったデータをファイルで残す」チェックボックス

メールに添付した PDF ファイルを任意のフォルダに保存します。

「ScanSnap Manager- 読み取りと保存に関する設定」画面の「保存先」タブ (60 [ページ\)](#page-77-0)で指定したフォルダに保存されます。

#### 「添付ファイルサイズ」ポップアップメニュー

読み取ったファイルがこのサイズを超えた場合に警告メッセージを表示しま す。

1M バイト~ 10M バイトまで指定できます。

※警告メッセージが出ても添付して送信は可能です。使用環境によりますが、 添付ファイルのサイズは 2M バイトまでを推奨します。

### **4.** [**OK**]ボタンをクリックします。

⇒「メールで送信 -設定」画面が閉じます。

### <span id="page-134-0"></span>**5.** [適用]ボタンをクリックします。

5

### 6. 画面左上の [●] ボタンをクリックします。

⇒「ScanSnap Manager- 読み取りと保存に関する設定」画面が閉じます。

読み取り設定の選択後、すぐに読み取りを行う場合は、[スキャン]ボタンを 押します。そのあと、「ScanSnap Manager- 読み取りと保存に関する設定」画 面が閉じます。 • この状態で、読み取り設定を登録しておけば、次回から「読み取り設定の選 択」画面で設定を切り替えることができます。読み取り設定の登録方法につ いては、「4.3 [読み取り設定を保存するには」\(](#page-90-0)73 ページ)を参照してくださ い。 ● 「ScanSnap Manager」のアイコン をクリックすると表示される 「読み取り設定の選択」画面で、「メールで送信」の読み取り設定を選択する こともできます。 

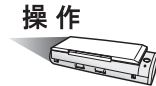

### **7. ScanSnap** に原稿をセットします。

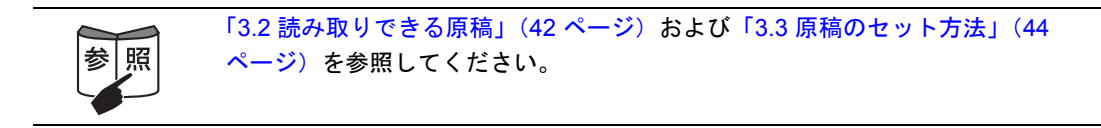

# **8.** [スキャン]ボタン 
◎ を押します。

⇒原稿の読み取りが開始されます。

⇒読み取りが完了したら、プレビュー画面が表示されます。 (表示させない設定にすることもできます。)

### <span id="page-136-0"></span>**9.** プレビュー画面で、読み取り結果を確認します。

ファイル名を変更したり、メール送信後にファイルを残しておくかどうかを指定する こともできます。

画面の右下部分をマウスでドラッグすると、画面のサイズが拡大/縮小します。画面 のサイズに合わせて、画像表示域のサイズも拡大/縮小されます。

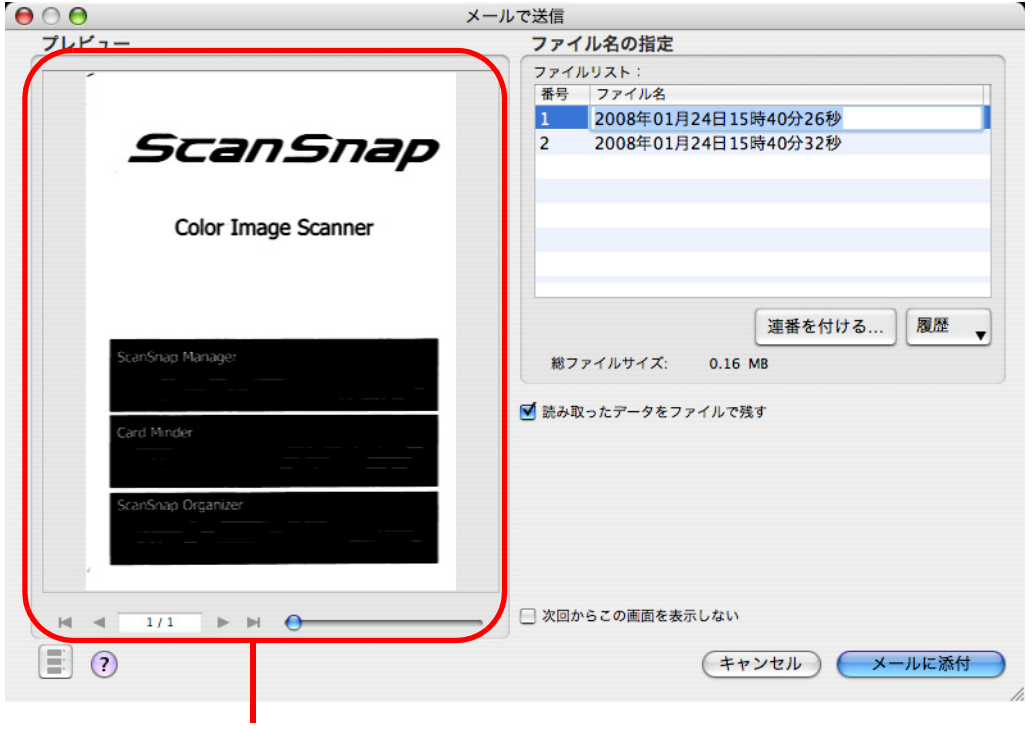

画像表示域

#### 画像表示域

ÌН

 $1/1$ 

現在選択されているファイルの画像が表示されます。 以下のボタンで操作します。

- М :先頭の画像に移動します。
- :前の画像に移動します。
- :次の画像に移動します。
	- :最終の画像に移動します。
		- :「表示中の画像/総画像数」が表示されます。

**───── :**ボタンをスライドさせて、画像を拡大または縮小します。

矢印ボタンの動作は、ファイル形式によって異なります。 PDF ファイルの場合 : ページ移動 JPEG ファイルの場合:ファイル移動

ファイル名の指定

ファイル名、総ファイルサイズが表示されます。 ファイル名を変更したり、表示するファイルを切り替えることができます。

#### ファイルリスト

ファイル名が表示されます。

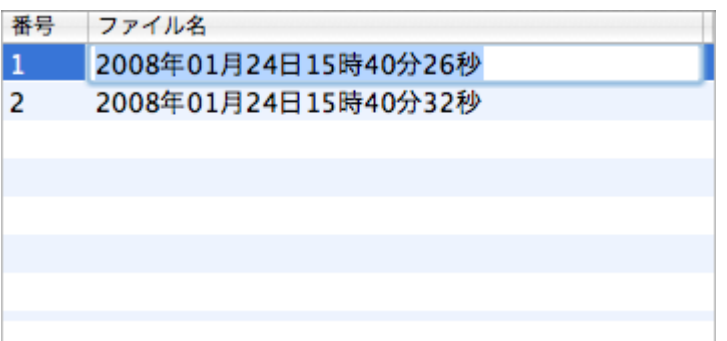

ファイル名を変更する場合、ファイル名をダブルクリックして直接入 力します。ファイル名は、100 文字以内で指定できます。

#### 総ファイルサイズ

ファイルのサイズが M バイト単位で表示されます。複数のファイルが ある場合は、その合計サイズが M バイト単位で表示されます。 (ご使用のメールソフトによっては、ここに表示されるファイルサイズ と、このあとにメールソフト上で表示される添付ファイルのサイズが 異なる場合がありますが、計算方法の違いによるもので、実際のファ イルが異なるわけではありません。)

#### [連番を付ける]ボタン

一度の読み取りで、複数のファイル(連携されたファイル)が作成さ れる場合は、ファイル名の最後に「\_」+「連番」を追加できます。 ボタンをクリックすると、「メールで送信 - 連番を付ける」画面が表示 されます。

「連番を付ける]ボタンは、複数のファイルを読み取った場合のみ有効 です。

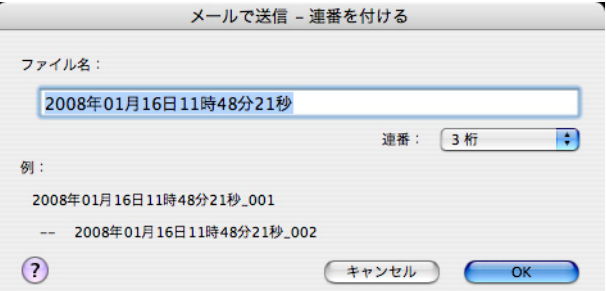

「メールで送信 - 連番を付ける」画面の構成は、以下のとおりです。

#### ファイル名

プレビュー画面(メールで送信)で指定したファイル名が表示さ れます。

#### 「連番」ポップアップメニュー

連番の桁数を 1 ~ 6 桁の範囲で指定します。「連番」ポップアッ プメニューで指定する桁数は、ファイル名と合わせて 100 文字 以内で指定できます。

#### 例

設定内容に従ってファイル名が付けられた場合の例が表示されま す。ファイル名は「ファイル名 \_ 連番」の形式で表示されます。

#### [**OK**]ボタン

指定した設定内容で連番が付けられます。

#### [キャンセル]ボタン

この画面で設定した内容がキャンセルされて、プレビュー画面に 戻ります。

#### [履歴]ポップアップメニュー

過去に指定したファイル名の履歴が表示されます。

(ファイル名は、新しい順に最大 10 件表示されます。10 件を超えた場 合は、新しい履歴が追加されるたびに、古いものから順に消去されま す。)

履歴には、「ファイル名」または「メールで送信 - 連番を付ける」画面 で変更したファイル名が追加されます。

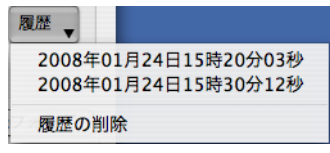

履歴からファイル名を選択すると、「ファイル名」のファイル名を変更 することができます。

履歴の一番下にある「履歴の削除」を選択すると、履歴がすべて削除 されます。

#### 「読み取ったデータをファイルで残す」チェックボックス

チェックを付けると、メール送信後、読み取った原稿のイメージデータは 「ScanSnap Manager- 読み取りと保存に関する設定」画面の [保存先] タブ (60 [ページ\)](#page-77-0)で指定したフォルダに保存されます。

チェックをはずすと、メール送信後、読み取った原稿のイメージデータは削 除されます。

#### 「次回からこの画面を表示しない」チェックボックス

次回から、プレビュー画面を表示しません[。操作](#page-136-0)9. が省略されます。

#### [メールに添付]ボタン

メールソフトを起動して、読み取った原稿のイメージデータをメールに添付 します。

#### [キャンセル]ボタン

この画面で設定した内容がキャンセルされて、読み取った原稿のイメージ データを削除するかどうかを確認するメッセージが表示されます。

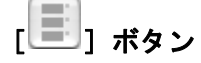

ボタンをクリックするたびに、サムネイルの表示/非表示が切り替わります。

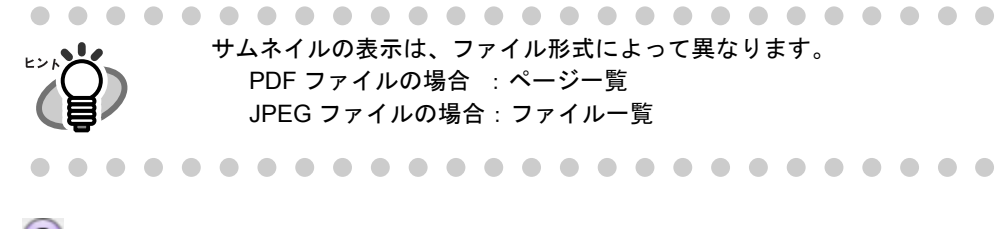

 $\begin{bmatrix} 2 \end{bmatrix}$  ボタン

プレビュー画面に関するヘルプを表示します。

# 10.[メールに添付]ボタンをクリックします。

⇒ メールソフトが起動し、メールにファイルが添付されます。

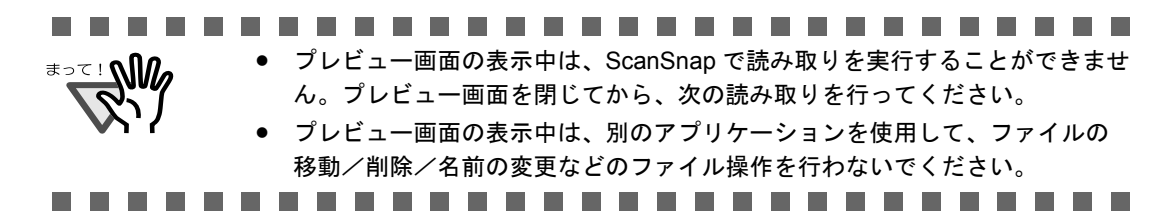

# **5.4 ScanSnap** をコピー機代わりに利用する

ScanSnap で読み取った原稿のイメージデータをプリンタを使って印刷する方法について説 明します。

この機能を使えば、ScanSnap をコピー機代わりに使うことができます。

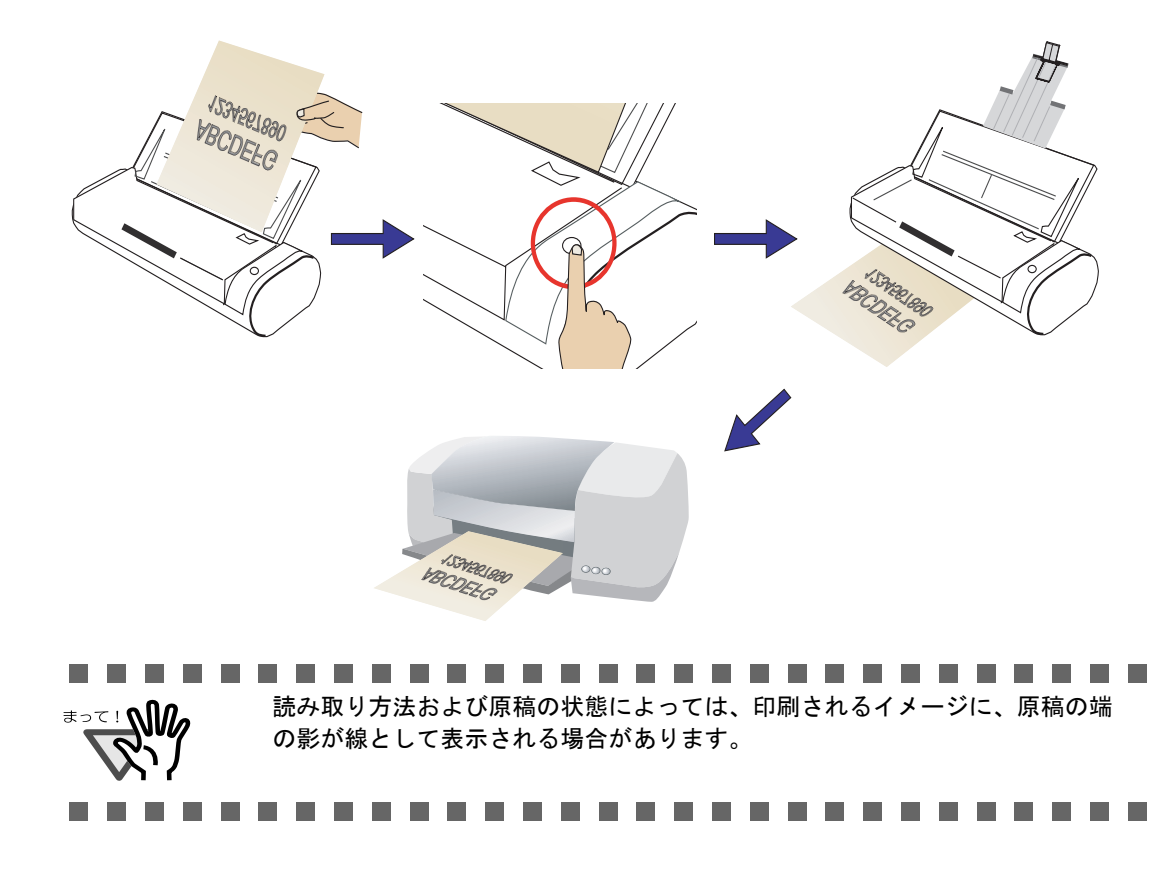

# ■ クイックメニューモードの場合

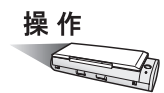

**1. ScanSnap** に原稿をセットします。

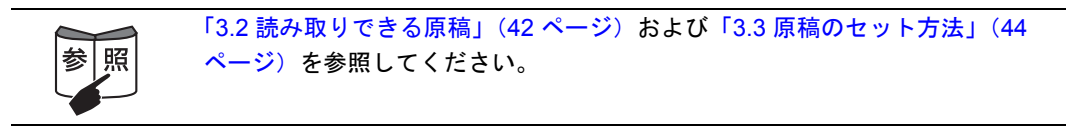

# 2. [スキャン]ボタン **A**を押します。

⇒原稿の読み取りが開始されます。

⇒ 読み取りが完了すると、「ScanSnap クイックメニュー」が表示されます。

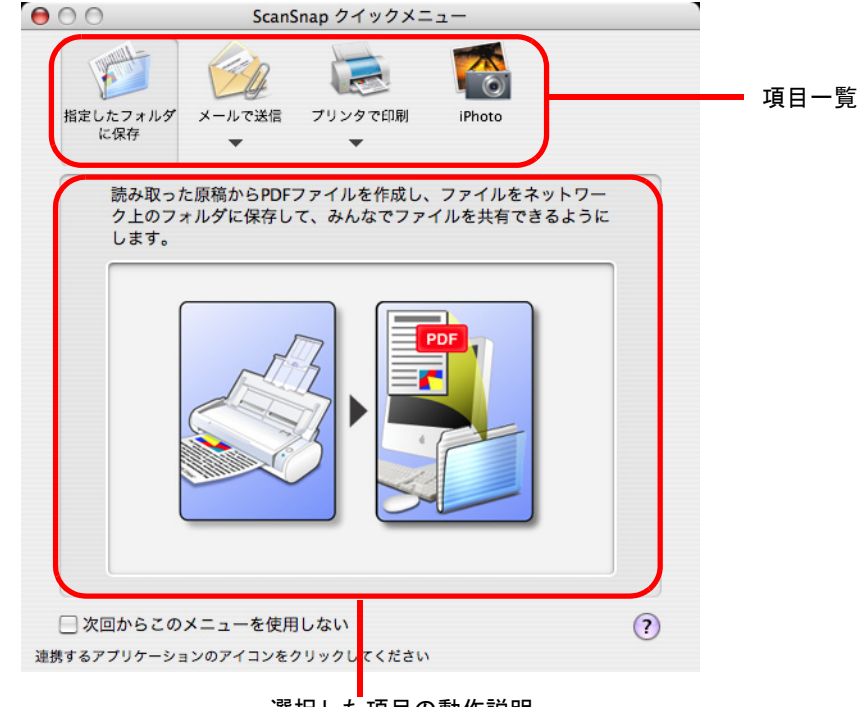

選択した項目の動作説明

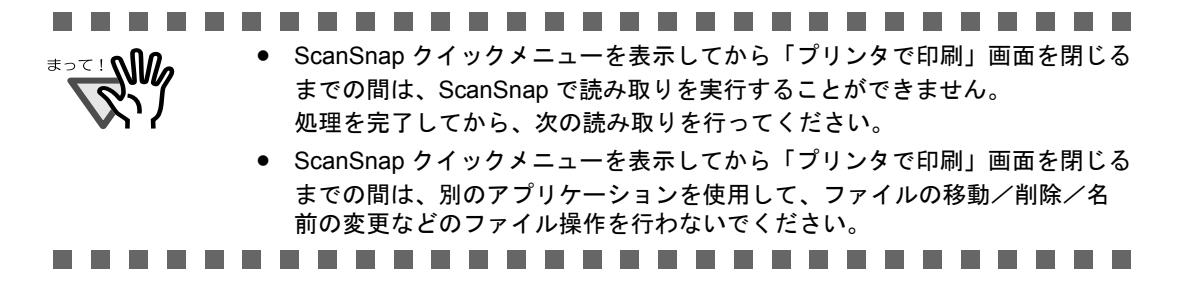

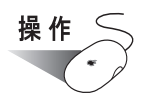

### **3.** 「プリンタで印刷」の上にマウスのポインタを移動します。

⇒「プリンタで印刷」の動作説明が表示されます。

**4.** 「プリンタで印刷」に関する設定を変更する場合は、マウスのポインタを

▼の上に移動し、表示される [設定] ボタン ● 202. 2をクリックします。

(不要な場合は[、操作](#page-143-0) 6. に進んでください。)

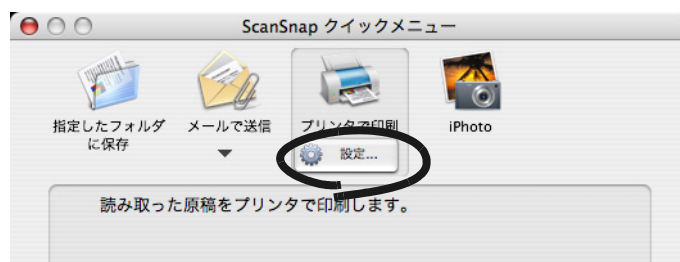

⇒ 以下の設定画面が表示されます。

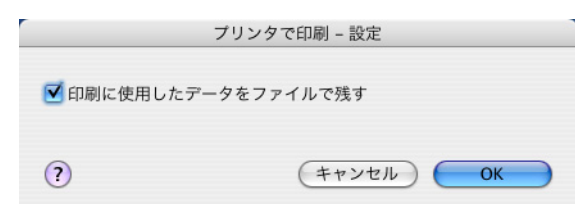

ここでは、「プリンタで印刷」に関する以下の設定を変更することができます。

#### 「印刷に使用したデータをファイルで残す」チェックボックス

印刷したデータを PDF ファイルにして保存します。 「ScanSnap Manager- 読み取りと保存に関する設定」画面の「保存先」タブ (60 [ページ\)](#page-77-0)で指定したフォルダに保存されます。

### **5.** [**OK**]ボタンをクリックして、「プリンタで印刷 **-** 設定」画面を閉じます。

<span id="page-143-0"></span>**6.** 「プリンタで印刷」をクリックします。

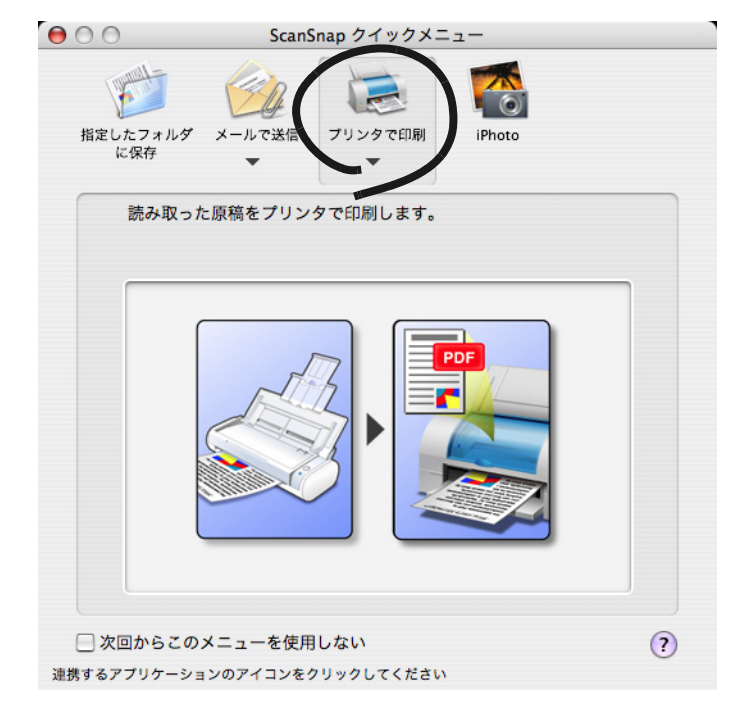

⇒「プリンタで印刷」画面が表示されます。

**7.** 印刷設定を行います。

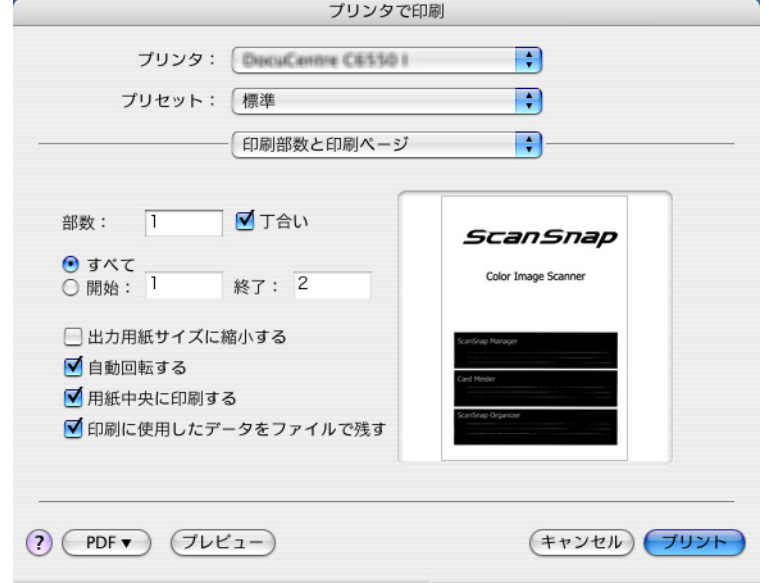

#### 「プリンタ」ポップアップメニュー

現在設定されているプリンタの名称が表示されます。 プリンタを変更する場合は、使用するプリンタを一覧から選択します。
### 「プリセット」ポップアップメニュー

プリントするときのオプションセットを選択します。

プリントするときに使用するオプションの組み合わせがある場合は、その組 み合わせを「プリセット」として保存できます。

プリントオプションは、「プリセット」ポップアップメニュー配下のポップ アップメニューで、オプションのタイプを選択して指定することができます。

以降の項目は、「印刷部数と印刷ページ」を選択した場合に指定できます。

#### 部数

印刷部数を指定します。1 ~ 99 部まで指定可能です。

#### 「丁合い」チェックボックス

原稿を丁合いして出力する場合にチェックを付けます。

#### 「すべて」ラジオボタン、「開始」/「終了」ラジオボタン

すべてのページを印刷するか、印刷範囲を指定して印刷するかを指定 します。

### 「出力用紙サイズに縮小する」チェックボックス

チェックを付けると、用紙よりも大きい画像は、画像全体が用紙に収 まるように縮小して印刷されます。 チェックをはずすと、画像は縮小されずに等倍(実寸サイズ)で印刷 されます。

### 「自動回転する」チェックボックス

チェックを付けると、イメージデータの縦横の比率と出力用紙の縦横 の比率が同じになるように回転して印刷します。 チェックをはずすと、回転せずに印刷します。

### 「用紙中央に印刷する」チェックボックス

チェックを付けると、出力用紙の中央に印刷します。「出力用紙サイズ に縮小する」チェックボックスのチェックをはずした場合、画像サイ ズが出力用紙よりも大きいときは、出力用紙の中心を基点として印刷 され、はみ出した画像は印刷されません。 チェックをはずすと、用紙の左上に印刷します。

### 「印刷に使用したデータをファイルで残す」チェックボックス

チェックを付けると、印刷したデータを PDF ファイルにして保存しま す。「ScanSnap Manager- 読み取りと保存に関する設定」画面の「保 存先]タブ(60 [ページ](#page-77-0))で指定したフォルダに保存されます。 チェックをはずすと、印刷に使用したデータを削除します。

### [**PDF**]ポップアップメニュー

PDF の処理方法を指定します。

#### [プレビュー]ボタン

プレビューが表示されます。読み取った原稿のイメージデータの内容を確認 して、印刷することができます。

### [キャンセル]ボタン

この画面で設定した内容がキャンセルされて、ScanSnap クイックメニュー に戻ります。

### [プリント]ボタン

設定した内容に従って、印刷します。

**[2] ボタン** 

「プリンタで印刷」画面に関するヘルプを表示します。

## **8.** [プリント]ボタンをクリックします。

⇒ 印刷が実行されます。

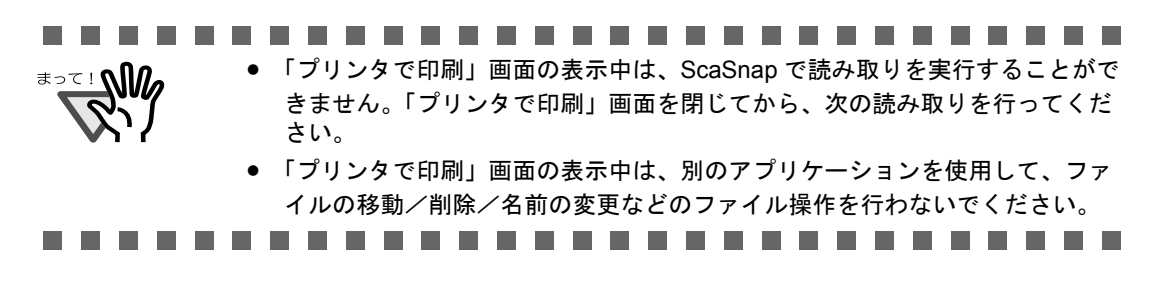

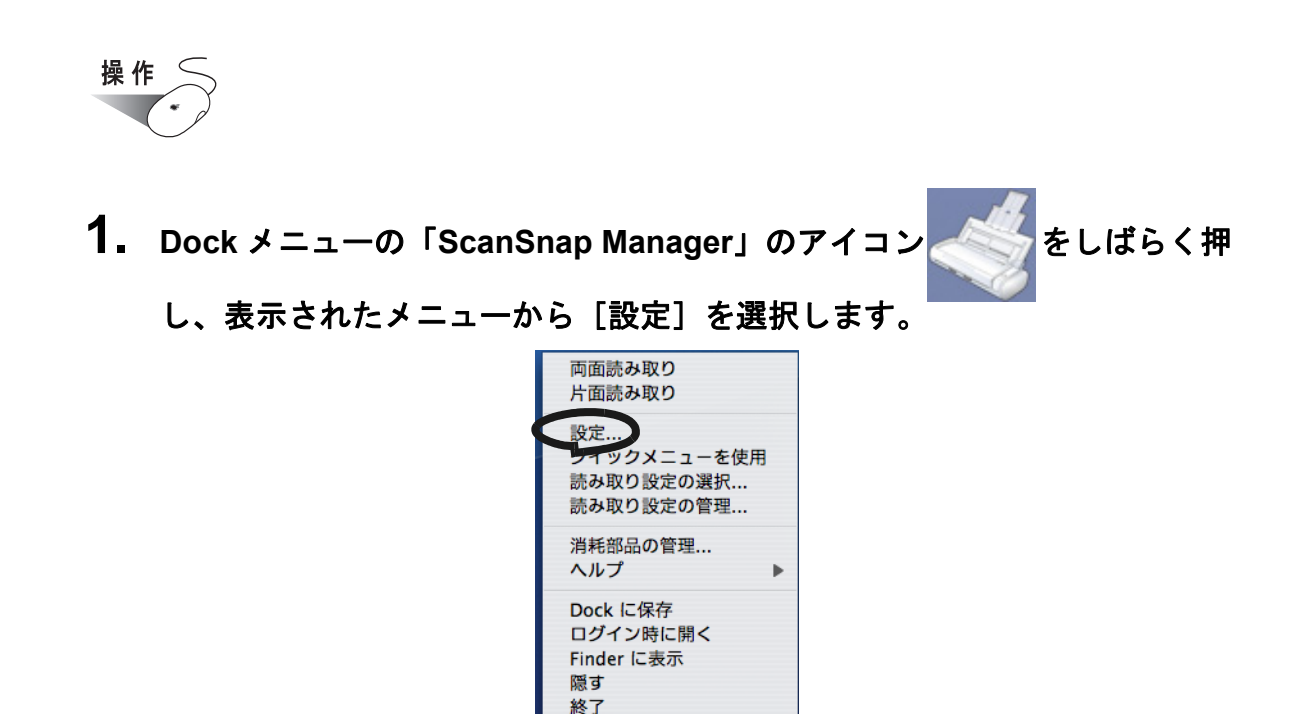

■ 読み取り設定モードの場合

⇒「ScanSnap Manager- 読み取りと保存に関する設定」画面が表示されます。

**2.** [アプリ選択]タブ の「アプリケーションの選択」ポップアップメニューで 「プリンタで印刷」を選択します。

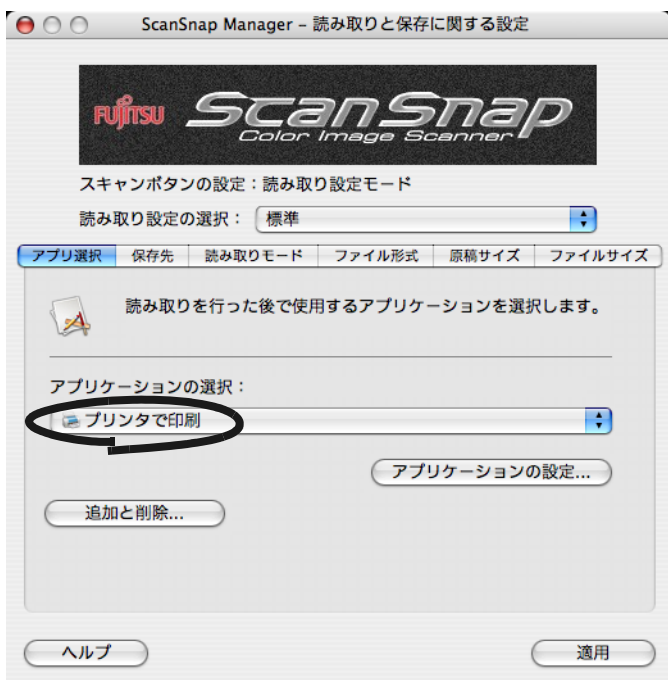

### **3.** 「プリンタで印刷」に関する設定を変更する場合は、[アプリケーションの 設定]ボタンをクリックして変更します。

(不要な場合は[、操作](#page-147-0) 5. に進んでください。)

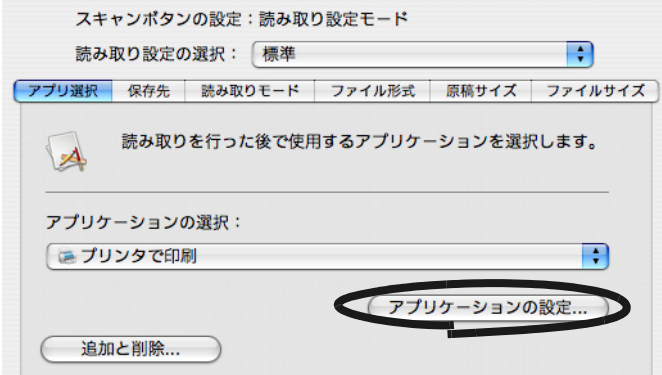

⇒ 以下の設定画面が表示されます。

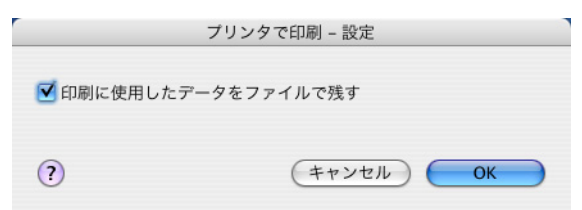

ここでは、「プリンタで印刷」に関する以下の設定を変更することができます。

### 「印刷に使用したデータをファイルで残す」チェックボックス

印刷したデータを PDF ファイルにして保存します。 「ScanSnap Manager- 読み取りと保存に関する設定」画面の [保存先] タブ (60 [ページ\)](#page-77-0)で指定したフォルダに保存されます。

## **4.** [**OK**]ボタンをクリックします。

⇒「プリンタで印刷 -設定」画面が閉じます。

## <span id="page-147-0"></span>**5.** [適用]ボタンをクリックします。

### **6.** 画面左上の [●] ボタンをクリックします。

⇒「ScanSnap Manager- 読み取りと保存に関する設定」画面が閉じます。

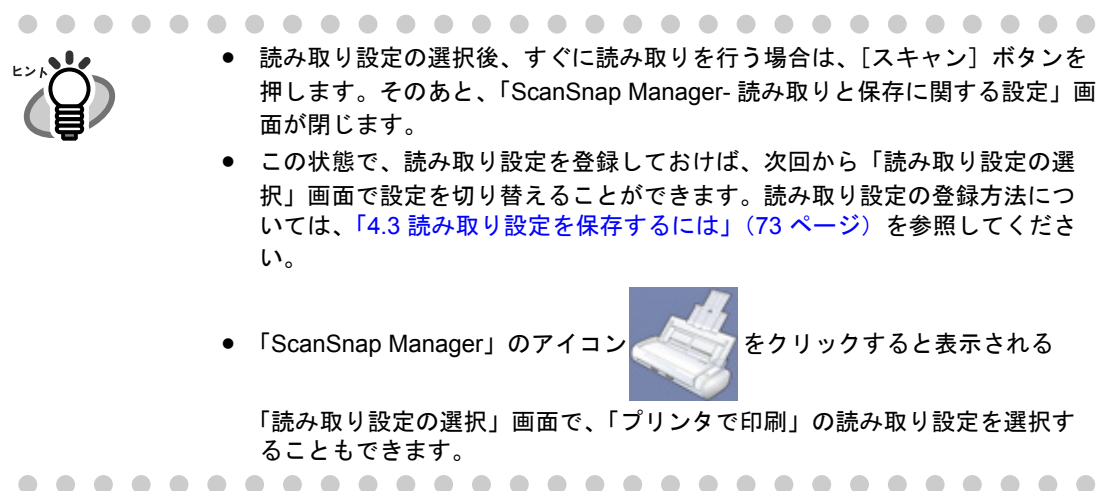

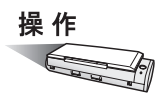

# **7. ScanSnap** に原稿をセットします。

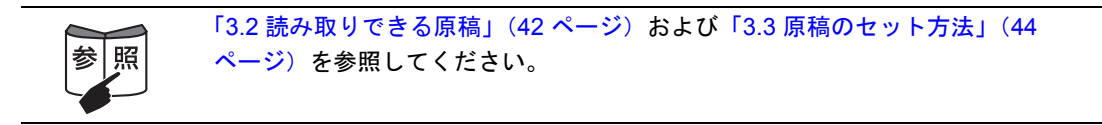

## **8.** [スキャン]ボタン 
◎ を押します。

⇒ 原稿の読み取りが開始されます。 ⇒読み取りが完了したら、「プリンタで印刷」画面が表示されます。 5 オフィス機能 オフィス機能

操 作

### **9.** 印刷設定を行います。

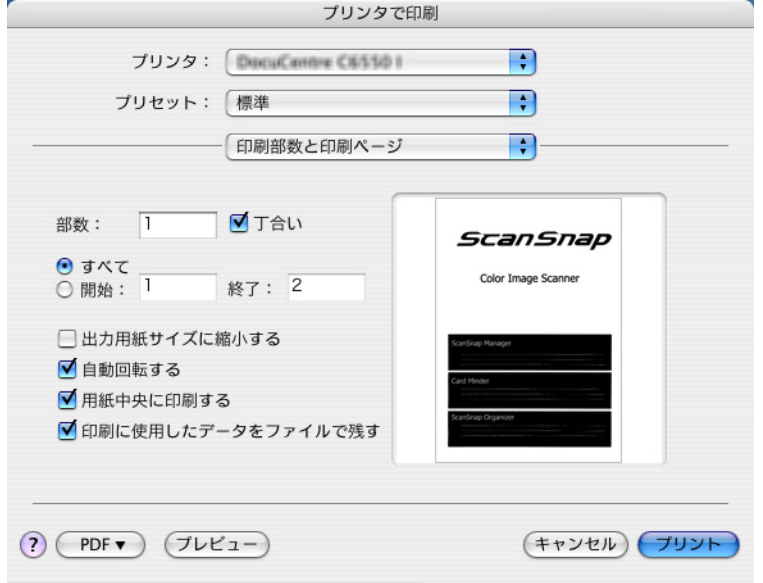

### 「プリンタ」ポップアップメニュー

現在設定されているプリンタの名称が表示されます。 プリンタを変更する場合は、使用するプリンタを一覧から選択します。

### 「プリセット」ポップアップメニュー

プリントするときのオプションセットを選択します。

プリントするときに使用するオプションの組み合わせがある場合は、その組 み合わせを「プリセット」として保存できます。

プリントオプションは、「プリセット」ポップアップメニュー配下のポップ アップメニューで、オプションのタイプを選択して指定することができます。

以降の項目は、「印刷部数と印刷ページ」を選択した場合に指定できます。

#### 部数

印刷部数を指定します。1 ~ 99 部まで指定可能です。

#### 「丁合い」チェックボックス

原稿を丁合いして出力する場合にチェックを付けます。

### 「すべて」ラジオボタン、「開始」/「終了」ラジオボタン

すべてのページを印刷するか、印刷範囲を指定して印刷するかを指定 します。

#### 「出力用紙サイズに縮小する」チェックボックス

チェックを付けると、用紙よりも大きい画像は、画像全体が用紙に収 まるように縮小して印刷されます。

チェックをはずすと、画像は縮小されずに等倍(実寸サイズ)で印刷 されます。

### 「自動回転する」チェックボックス

チェックを付けると、イメージデータの縦横の比率と出力用紙の縦横 の比率が同じになるように回転して印刷します。 チェックをはずすと、回転せずに印刷します。

### 「用紙中央に印刷する」チェックボックス

チェックを付けると、出力用紙の中央に印刷します。「出力用紙サイズ に縮小する」チェックボックスのチェックをはずした場合、画像サイ ズが出力用紙よりも大きいときは、出力用紙の中心を基点として印刷 され、はみ出した画像は印刷されません。 チェックをはずすと、用紙の左上に印刷します。

#### 「印刷に使用したデータをファイルで残す」チェックボックス

チェックを付けると、印刷したデータを PDF ファイルにして保存しま す。「ScanSnap Manager- 読み取りと保存に関する設定」画面の[保 存先]タブ(60[ページ](#page-77-0))で指定したフォルダに保存されます。 チェックをはずすと、印刷に使用したデータを削除します。

### [**PDF**]ポップアップメニュー

PDF の処理方法を指定します。

### [プレビュー]ボタン

プレビューが表示されます。読み取った原稿のイメージデータの内容を確認 して、印刷することができます。

### [キャンセル]ボタン

この画面で設定した内容がキャンセルされて、読み取った原稿のイメージ データを削除するかどうかを確認するメッセージが表示されます。

### 「プリント]ボタン

設定した内容に従って、印刷します。

 $\lceil 2 \rceil$  ボタン

「プリンタで印刷」画面に関するヘルプを表示します。

### **10.**[プリント]ボタンをクリックします。

⇒ 印刷が実行されます。

#### ...................

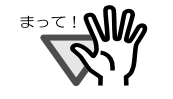

- 「プリンタで印刷」画面の表示中は、ScaSnap で読み取りを実行することがで きません。「プリンタで印刷」画面を閉じてから、次の読み取りを行ってくだ さい。
- 「プリンタで印刷」画面の表示中は、別のアプリケーションを使用して、ファ イルの移動/削除/名前の変更などのファイル操作を行わないでください。

----------------------

# **5.5 iPhoto** へ送信する

ここでは、読み取ったデータを iPhoto に保存する方法について説明します。

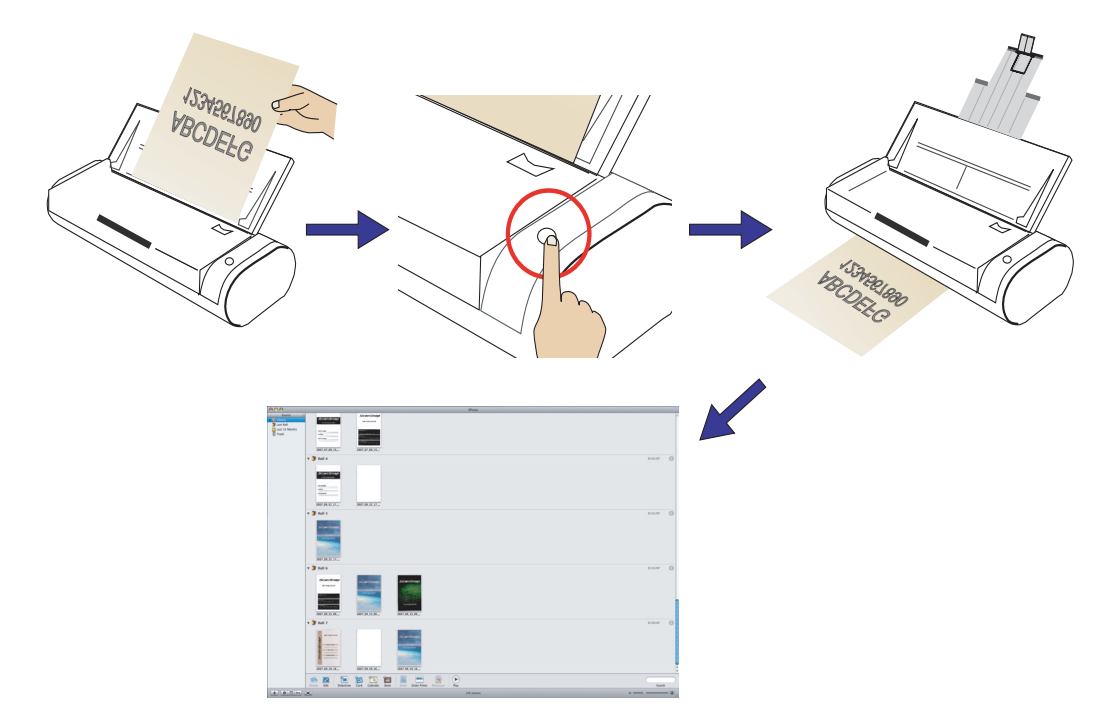

オフィス機能

オフィス機能

5

### ScanSnap S300M オペレーターガイド | 135

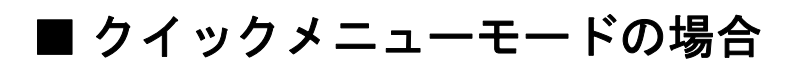

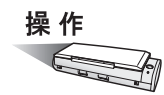

**1. ScanSnap** に原稿をセットします。

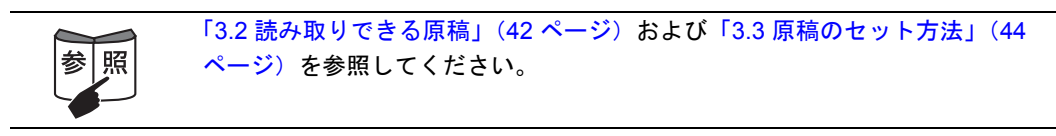

# **2.** [スキャン]ボタン を押します。

⇒原稿の読み取りが開始されます。

⇒読み取りが完了すると、「ScanSnap クイックメニュー」が表示されます。

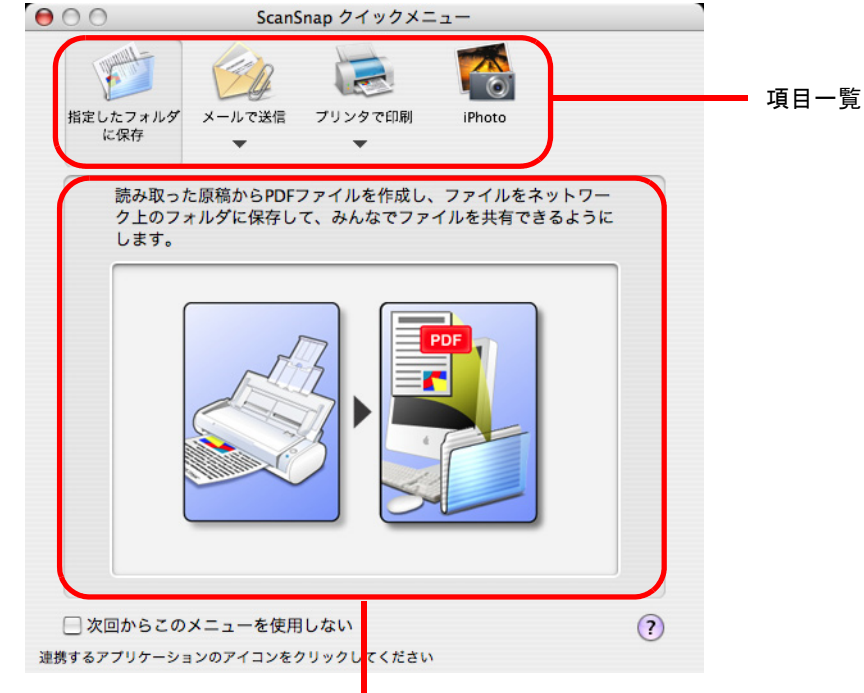

選択した項目の動作説明

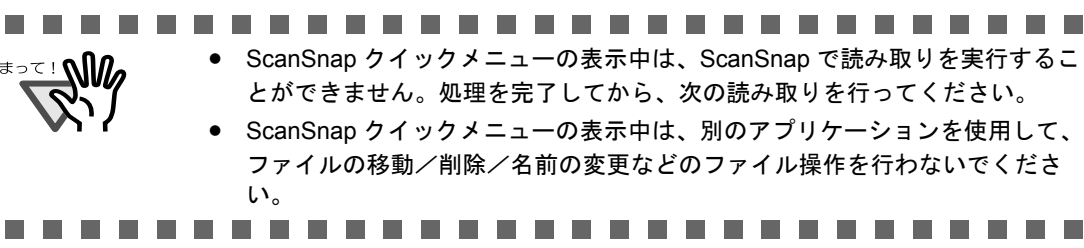

 $\subset$ 操作

## **3.** 「**iPhoto**」の上にマウスのポインタを移動します。

⇒「iPhoto」の動作説明が表示されます。

## **4.** [**iPhoto**]をクリックします。

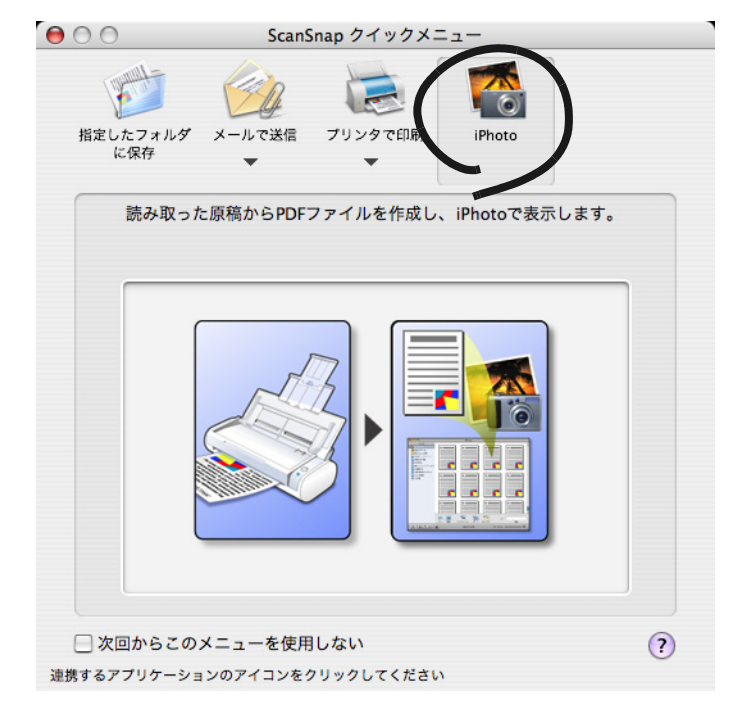

⇒ iPhoto の画面が表示されます。

## **5.** 画面に表示された、読み取った原稿のイメージデータを確認します。

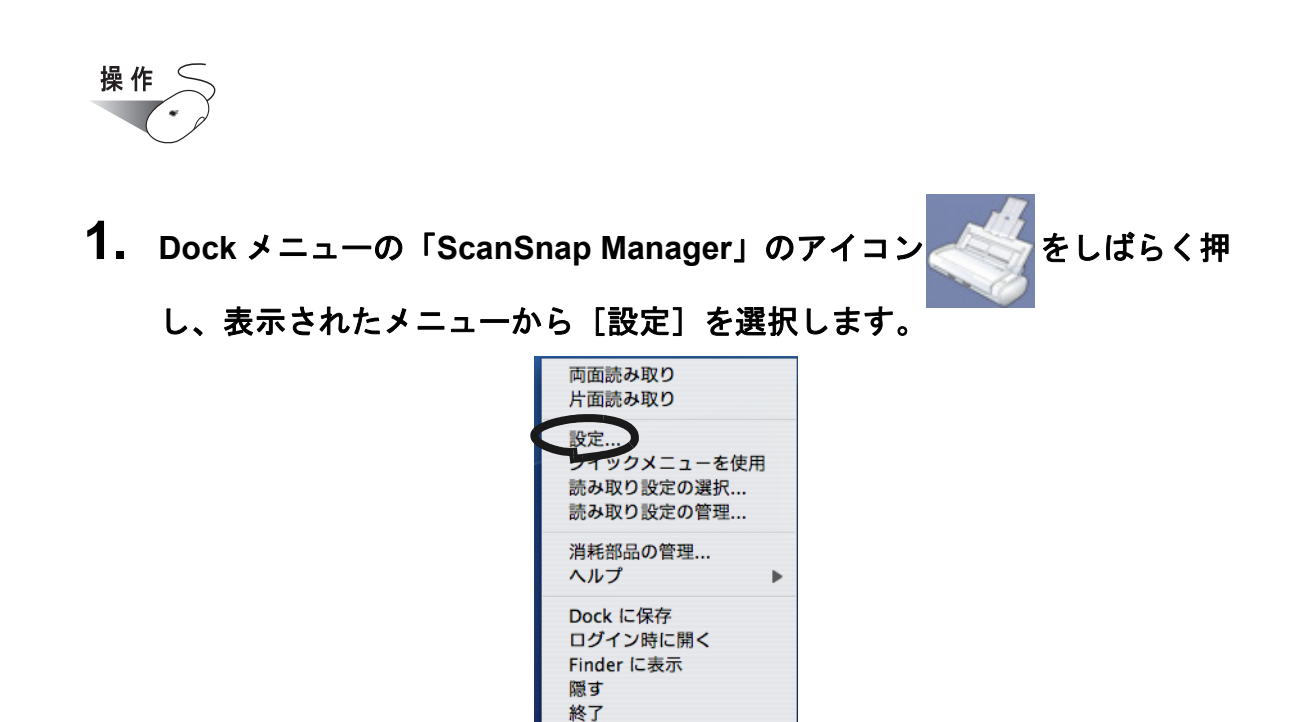

■ 読み取り設定モードの場合

⇒「ScanSnap Manager- 読み取りと保存に関する設定」画面が表示されます。

**2.** [アプリ選択]タブ の「アプリケーションの選択」ポップアップメニューで 「**iPhoto**」を選択します。

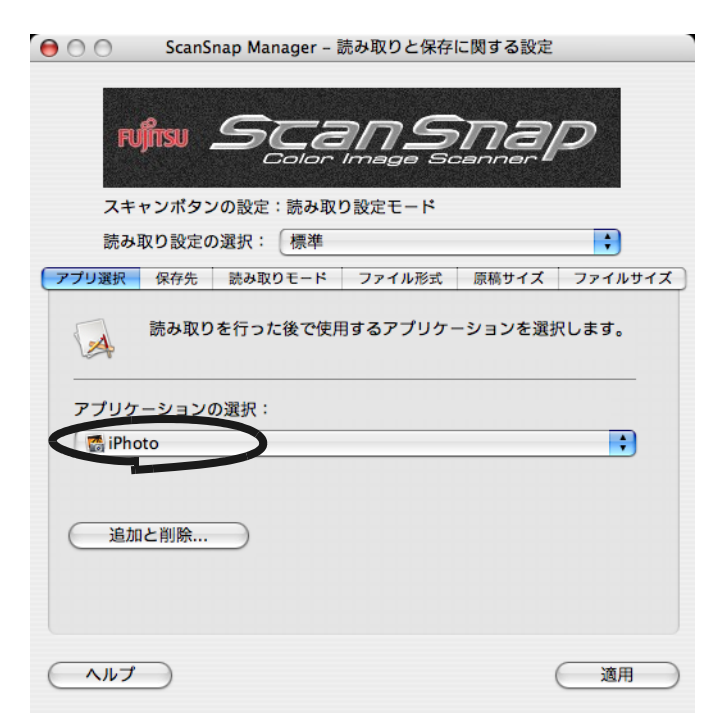

5 オフィス機能 オフィス機能

### **3.** [適用]ボタンをクリックします。

### 4. 画面左上の [ <sup>●</sup>] ボタンをクリックします。

⇒「ScanSnap Manager- 読み取りと保存に関する設定」画面が閉じます。

● 読み取り設定の選択後、すぐに読み取りを行う場合は、[スキャン]ボタン

- を押します。そのあと、「ScanSnap Manager- 読み取りと保存に関する設定」 画面が閉じます。
- この状態で、読み取り設定を登録しておけば、次回から「読み取り設定の選 択」画面で設定を切り替えることができます。読み取り設定の登録方法につ いては、「4.3 [読み取り設定を保存するには」\(](#page-90-0)73 ページ)を参照してくださ い。
- 「ScanSnap Manager」のアイコンをクリックすると表示される「読み取り設 定の選択」画面で、「iPhoto」の読み取り設定を選択することもできます。

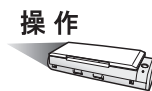

## **5. ScanSnap** に原稿をセットします。

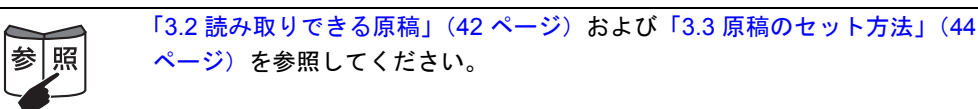

## **6.** [スキャン]ボタン ◎を押します。

⇒原稿の読み取りが開始されます。 ⇒ iPhoto の画面が表示されます。

**7.** 画面に表示された、読み取った原稿のイメージデータを確認します。

第 *6* 章

# **ScanSnap** のいろいろな使い方

この章では、ScanSnap の便利な使い方について説明しています。

な例を挙げて説明します。

# <span id="page-157-0"></span>**6.1 ScanSnap Manager** を使う

ScanSnap は、購入時の状態で、そのまま、[スキャン]ボタン 2 を押すだけでご使用い ただけるように、もっとも一般的な使用状況を考慮して初期設定を行っています。(下表) また、特定な読み取りに対して、手動で設定することもできます。 ここでは、特定の条件で読み取る方法や、読み取った画像を加工する方法について、代表的

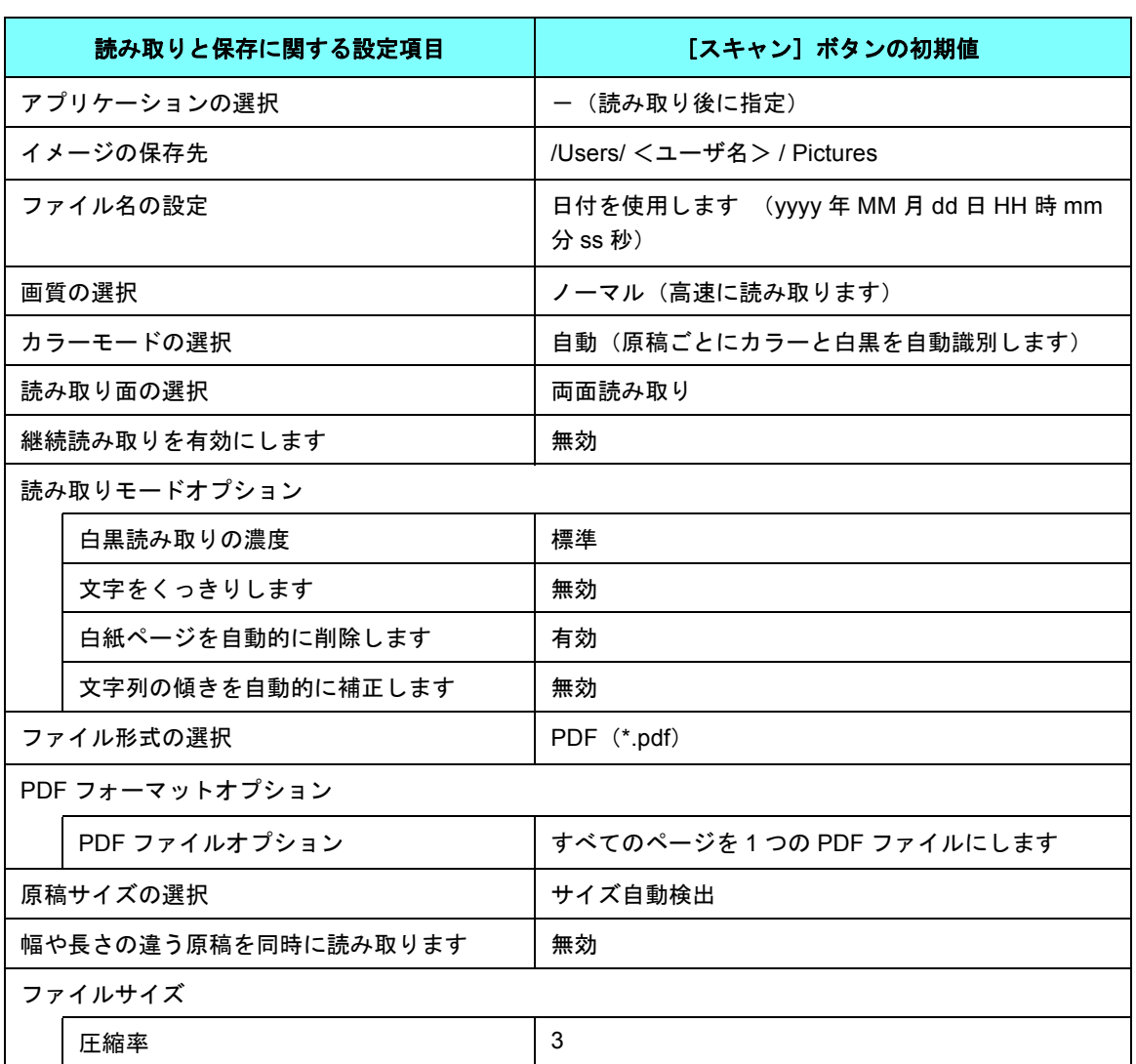

[スキャン]ボタン(クイックメニューモード時)の初期設定

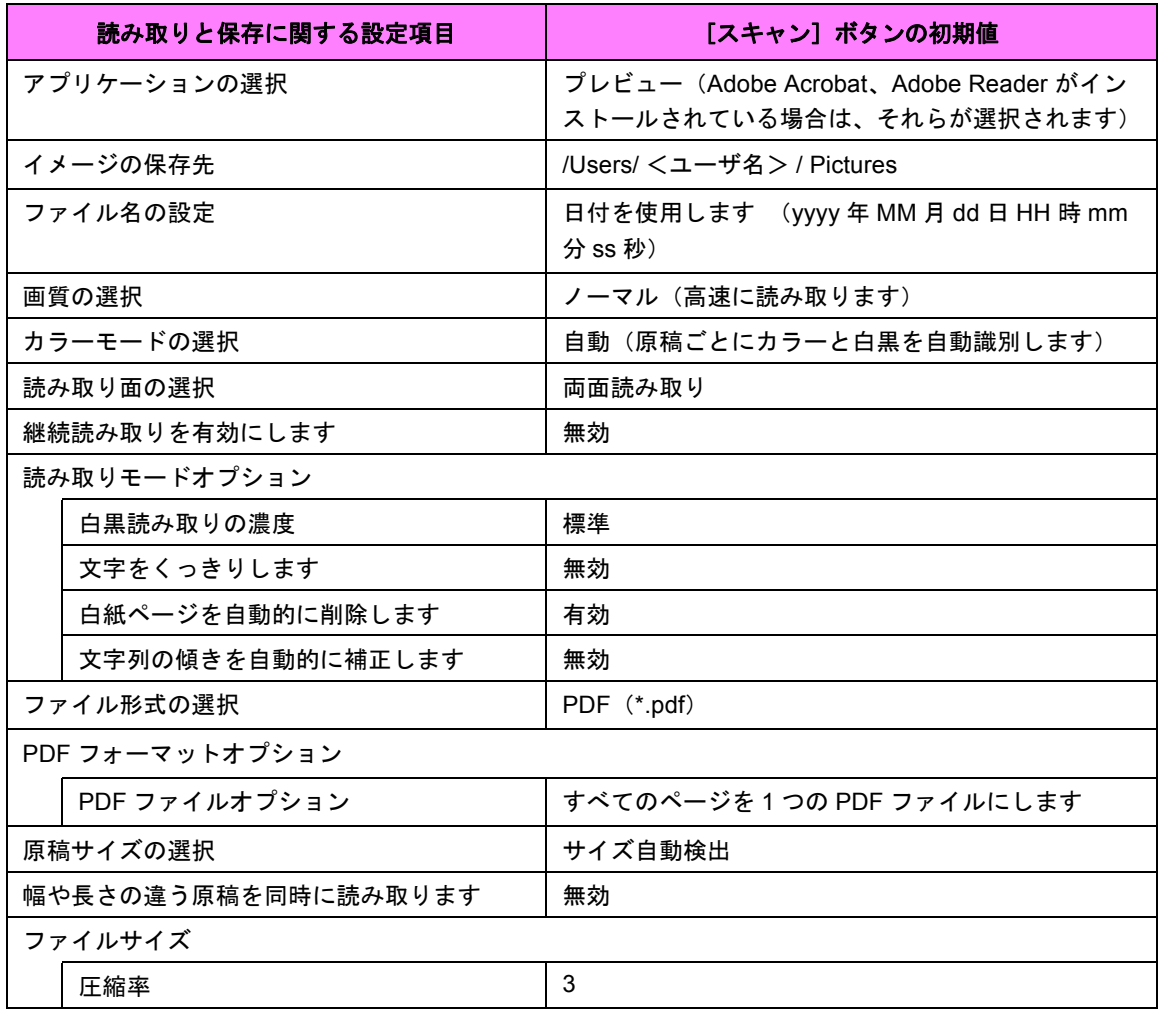

[スキャン]ボタン(読み取り設定モード時)の初期設定

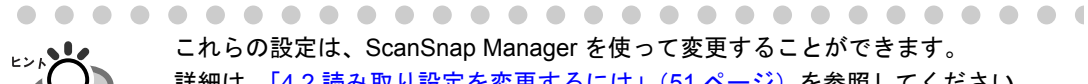

これらの設定は、ScanSnap Manager を使って変更することができます。 詳細は、「4.2 [読み取り設定を変更するには」\(](#page-68-0)51 ページ)を参照してください。 また、スキャンボタンの設定の「クイックメニューモード」と「読み取り設定モー ド」の機能差については、「付録 B [スキャンボタンの設定項目](#page-216-0) (メニューモードで [の機能差\)」\(](#page-216-0)199 ページ)を参照してください。

**............................** 

## ■ 片面だけを読み取ります

[スキャン]ボタン (4)は、初期設定では「両面読み取り」に設定されています。 片面読み取りをしたい場合は、以下の手順で設定を変更してください。

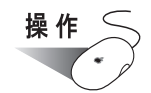

- 1. Dock メニューの「ScanSnap Manager」のアイコン をしばらく押
	- し、表示されたメニューから[設定]を選択します。

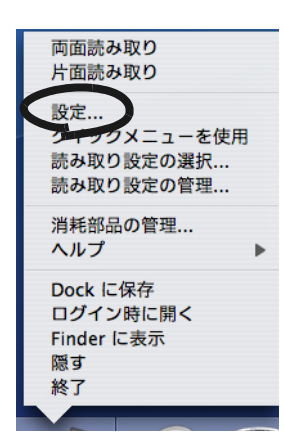

⇒「ScanSnap Manager- 読み取りと保存に関する設定」画面が表示されます。

<span id="page-159-0"></span>**2.** [読み取りモード]タブを選択し、「読み取り面の選択」ポップアップメ ニューで「片面読み取り」を選択します。

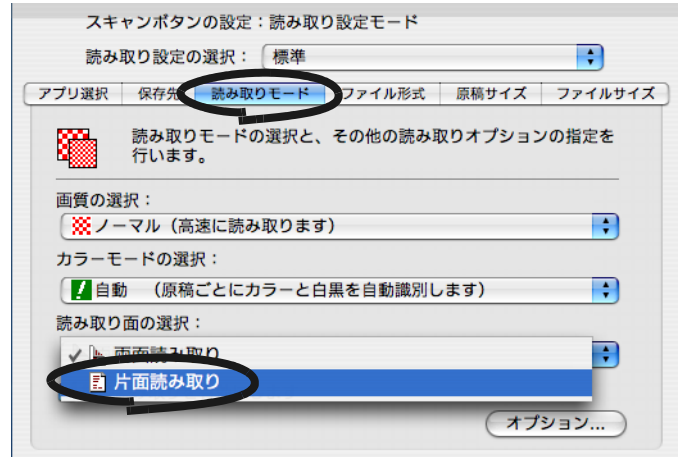

## **3.** [適用]ボタンをクリックします。

## 4. 画面左上の [ <sup>●</sup>] ボタンをクリックします。

⇒「ScanSnap Manager- 読み取りと保存に関する設定」画面が閉じます。

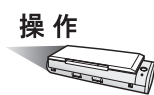

**5.** 原稿を **ScanSnap** にセットします。

## **6.** [スキャン]ボタン おを押します。

⇒片面読み取りが実行されます。

. . . . . . . . . . .

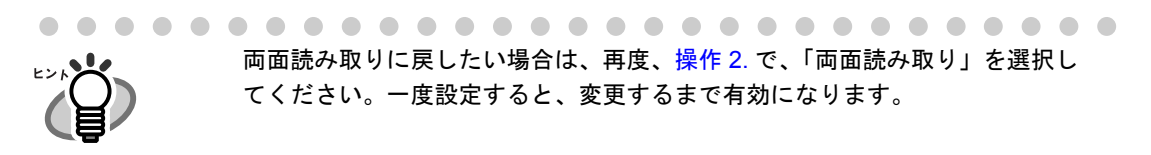

. . . . . . . . . . . . . . . . . .

## ■ カラー原稿を白黒で読み取ります

ScanSnap は、初期設定では、カラー原稿と白黒原稿を自動で識別して、カラー原稿はカ ラーで、白黒原稿は白黒で出力します。

カラー原稿を白黒で出力したい場合は、以下の手順で設定を変更してください。

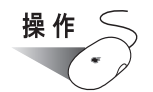

1. Dock メニューの「ScanSnap Manager」のアイコン をしばらく押

### し、表示されたメニューから[設定]を選択します。

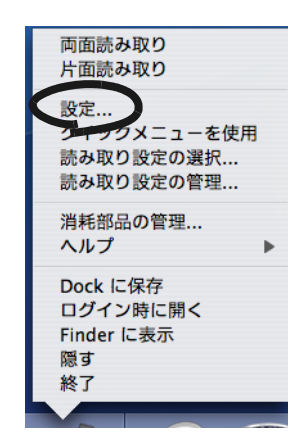

⇒「ScanSnap Manager- 読み取りと保存に関する設定」画面が表示されます。

## **2.** [読み取りモード]タブを選択し、「カラーモードの選択」ポップアップメ ニューで「白黒」を選択します。

逆に、カラー固定で読み取りたい場合は、「カラー」を選択してください。

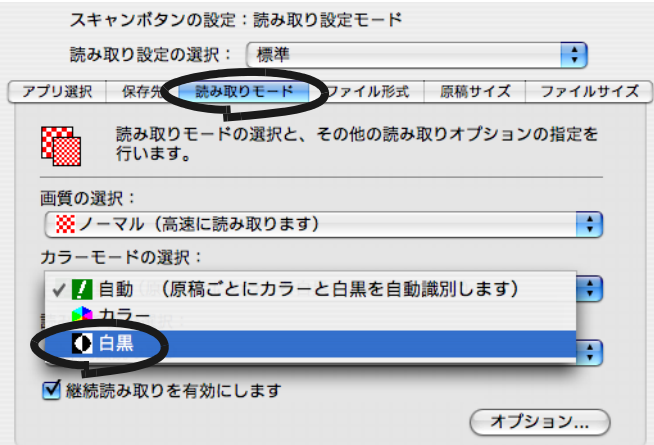

## **3.** [適用]ボタンをクリックします。

## 4. 画面左上の [ <sup>●</sup>] ボタンをクリックします。

⇒「ScanSnap Manager- 読み取りと保存に関する設定」画面が閉じます。

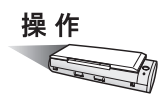

**5.** 原稿を **ScanSnap** にセットします。

## **6.** [スキャン]ボタン おを押します。

⇒読み取り後、白黒の画像が出力されます。

## ■ 読み取った原稿から白紙ページを削除します

ScanSnap は、読み取った原稿から、不要な白紙ページを自動的に取り除いて出力すること ができます。たとえば、両面・片面原稿が混在している場合、両面読み取りを行えば、片面 原稿の裏面(白紙)は自動的に削除され、必要なページだけ出力できます。 以下の手順で、設定を変更することができます。

操作

1. Dock メニューの「ScanSnap Manager」のアイコン をしばらく押

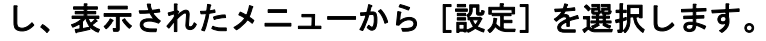

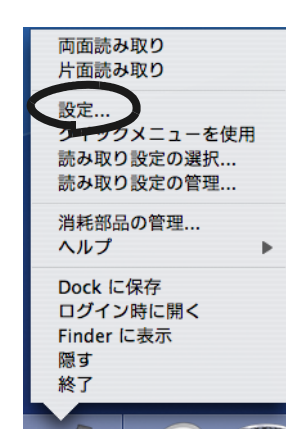

⇒「ScanSnap Manager- 読み取りと保存に関する設定」画面が表示されます。

### **2.** [読み取りモード]タブを選択し、[オプション]ボタンをクリックします。

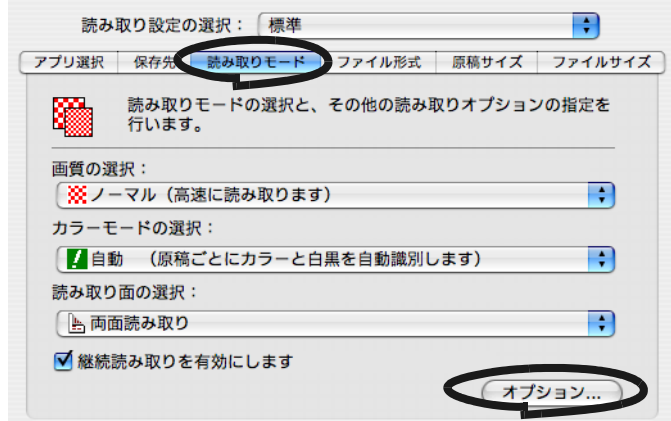

⇒「読み取りモードオプション」画面が表示されます。

**3.** 「白紙ページを自動的に削除します」チェックボックスにチェックを付けま す。

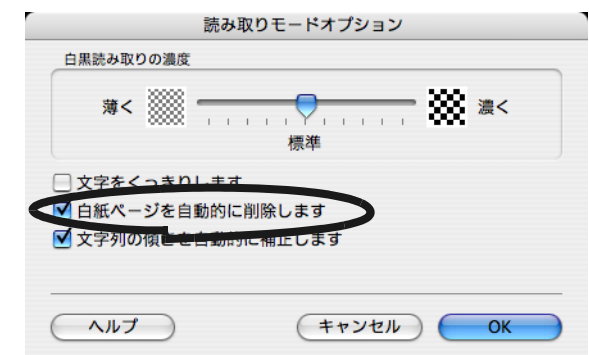

- **4.** [**OK**]ボタンをクリックします。
- **5.** 「**ScanSnap Manager-** 読み取りと保存に関する設定」画面の[適用]ボタ ンをクリックします。

⇒次の読み取りから、有効になります。

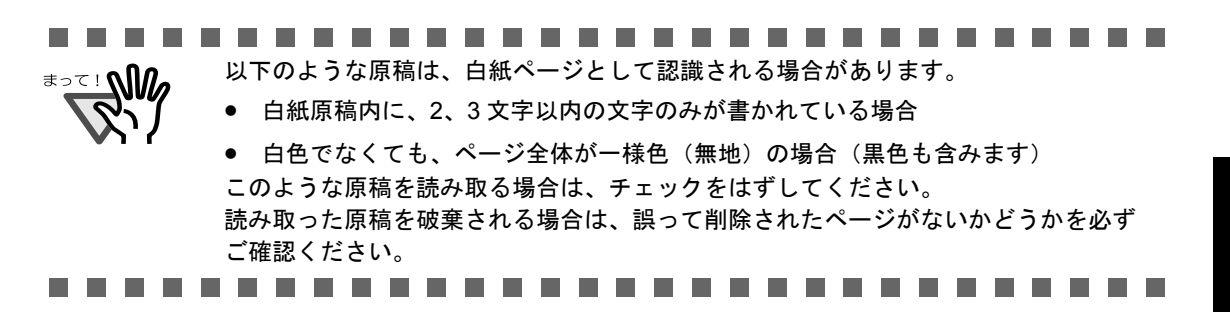

## ■ 文字列の傾きを自動的に補正します

ScanSnap は、原稿内の文字列が傾いて読み取られても、自動的に補正して出力することが できます。

以下の手順で、設定を変更することができます。

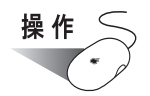

1. Dock メニューの「ScanSnap Manager」のアイコン をしばらく押

### し、表示されたメニューから[設定]を選択します。

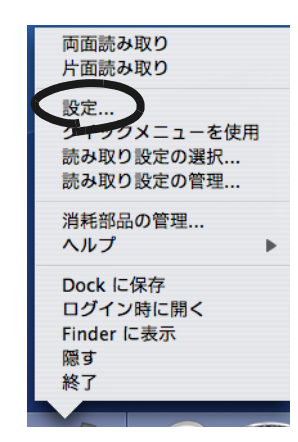

⇒「ScanSnap Manager- 読み取りと保存に関する設定」画面が表示されます。

## **2.** [読み取りモード]タブを選択し、[オプション]ボタンをクリックします。

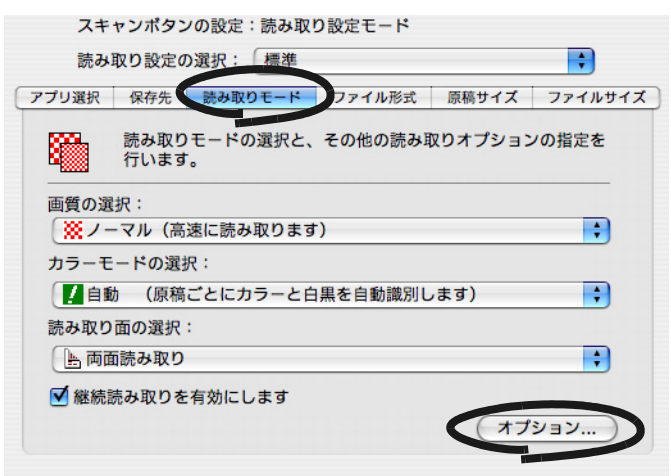

⇒「読み取りモードオプション」画面が表示されます。

**3.** 「文字列の傾きを自動的に補正します」チェックボックスにチェックを付け ます。

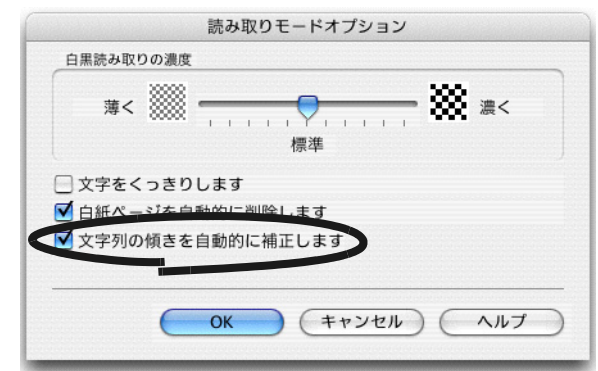

- **4.** [**OK**]ボタンをクリックします。
- **5.** 「**ScanSnap Manager-** 読み取りと保存に関する設定」画面の[適用]ボタ ンをクリックします。

⇒次の読み取りから、有効になります。

............. a a s

最大±5°までの傾きを補正できます。 

原稿中の文字列を基準にして補正するため、以下のような原稿は画像が傾く場合があ ります。

- 文字間や行間が、極端に狭かったり、文字が接触している原稿
- 白抜きや装飾文字が多い原稿
- 写真や図などが多い原稿
- 文字の背景に模様がある原稿
- 図面など、文字が一定方向を向いていない原稿
- 斜め方向の長い直線がある原稿
- 手書き文字の原稿

※このような原稿を読み取る場合は、チェックをはずしてください。

-------------------------

| ScanSnap のいろいろな使い方

6

のいろいろな使い方

### ■ 幅や長さの違う原稿を同時に読み取ります

「幅や長さの違う原稿を同時に読み取ります」チェックボックスにチェックを付けると、幅 や長さの違う原稿を同時にセットして読み取ることができます。 サイズの異なる原稿を同時にセットして読み取る場合は、以下の方法で行います。

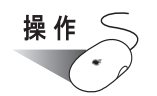

1. Dock メニューの「ScanSnap Manager」のアイコン をしばらく押

### し、表示されたメニューから[設定]を選択します。

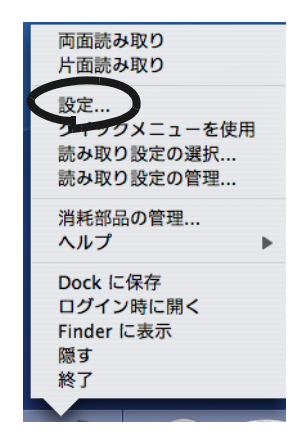

⇒「ScanSnap Manager- 読み取りと保存に関する設定」画面が表示されます。

**2.** [原稿サイズ]タブを選択し、「幅や長さの違う原稿を同時に読み取ります」 チェックボックスにチェックを付けます。

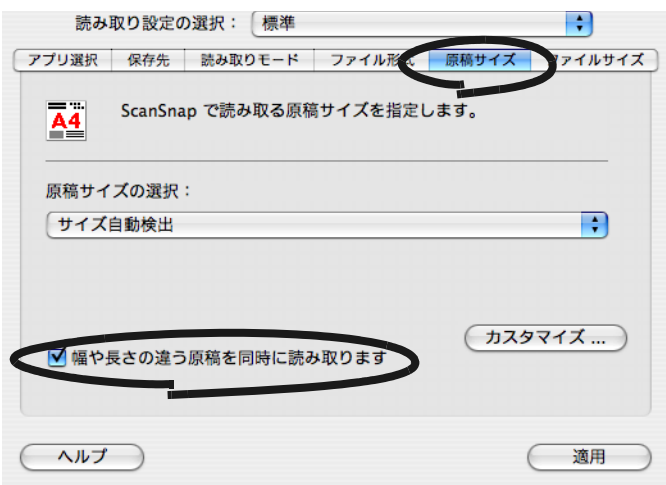

## **3.** [適用]ボタンをクリックします。

### 4. 画面左上の [ <sup>●</sup>] ボタンをクリックします。

⇒「ScanSnap Manager- 読み取りと保存に関する設定」画面が閉じます。

**. . .** .................... この機能は、「原稿サイズの選択」ポップアップメニューに「サイズ自動検出」を選択 **M** した場合のみ有効です。٦ a di Ba **The Contract of the Contract of the Contract of the Contract of the Contract of the Contract of the Contract o The Co Tale**  $\sim 10$ 操作

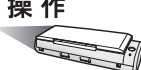

**5.** 原稿の先端をそろえます。

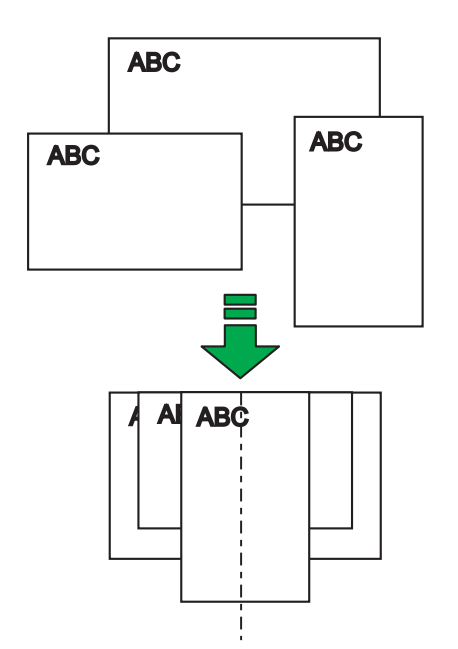

**6.** 原稿を給紙カバー(原稿台)の中央にセットします。

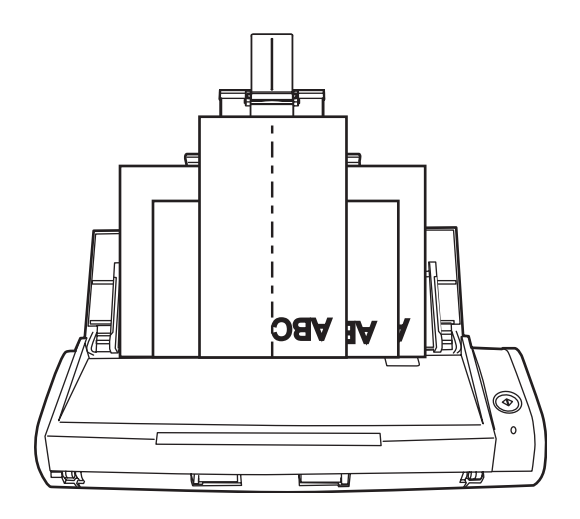

. . . . . . . . . . . . a sa Tan --------**TELEVISION** <del>₹</del> • すべての原稿が、ピックローラ ( 中央 ) の下に来るようにセットしてください。 (ピックローラからはずれた位置に原稿があると、給紙できません。)

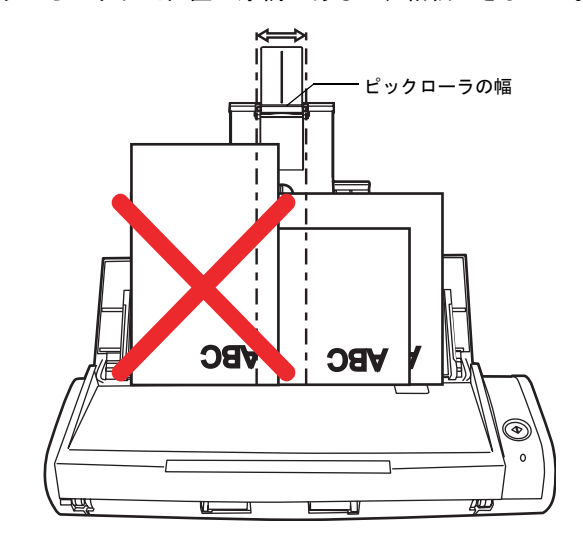

- サイドガイドは、最大サイズの原稿幅に合わせてください。
- サイドガイドに突き当たらない幅の狭い原稿については、まっすぐ読み取られるよ うに原稿をセットしてください。原稿が斜めに読み取られた場合、画像の乱れ(画 像欠け/画像に斜めの線が入る)や、原稿サイズと一致しない画像が出力される、な どの現象が発生する場合があります。原稿がまっすぐ搬送されない場合は、幅の同 じ原稿に分けての読み取りを推奨します。 また、原稿がサイドガイドに突き当たっていないと、原稿づまりとなる場合があり ます。

**The Contract College** . . .

# 7. [スキャン]ボタン◎を押します。

⇒ それぞれの原稿サイズに一致する画像データが出力されます。

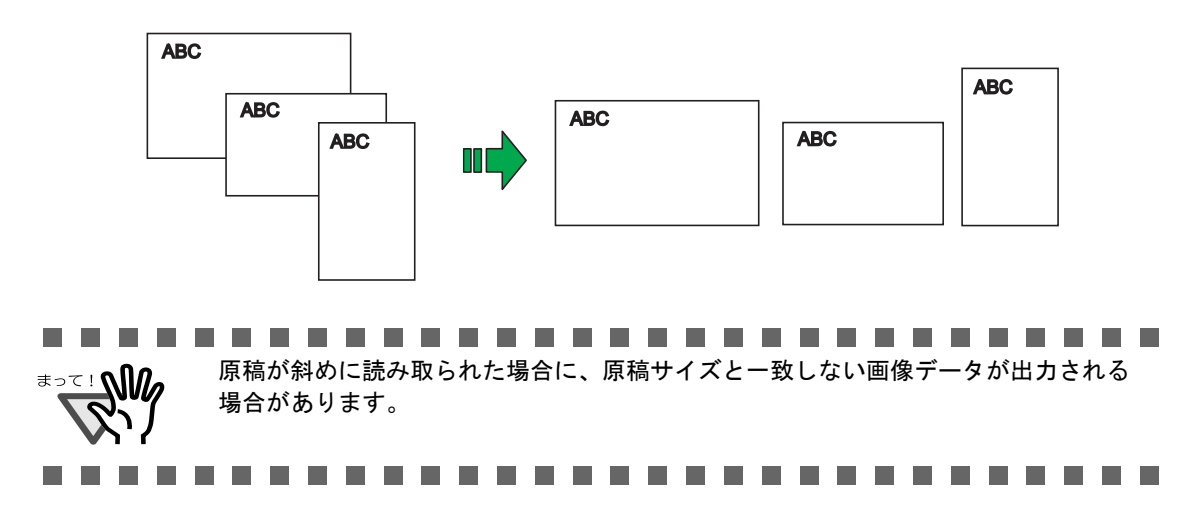

## ■ **PDF** ファイルのページを回転します

プレビューの回転機能を使えば、原稿を読み取ってファイルに保存したあとでも、PDF ファ イル上でページの向きを修正することができます。 以下の方法で、読み取り後にページを回転してください。

$$
\frac{\frac{1}{2} \cdot \frac{1}{2}}{\frac{1}{2} \cdot \frac{1}{2}}
$$

## **1.** 対象となる **PDF** ファイルを、プレビューで開きます。

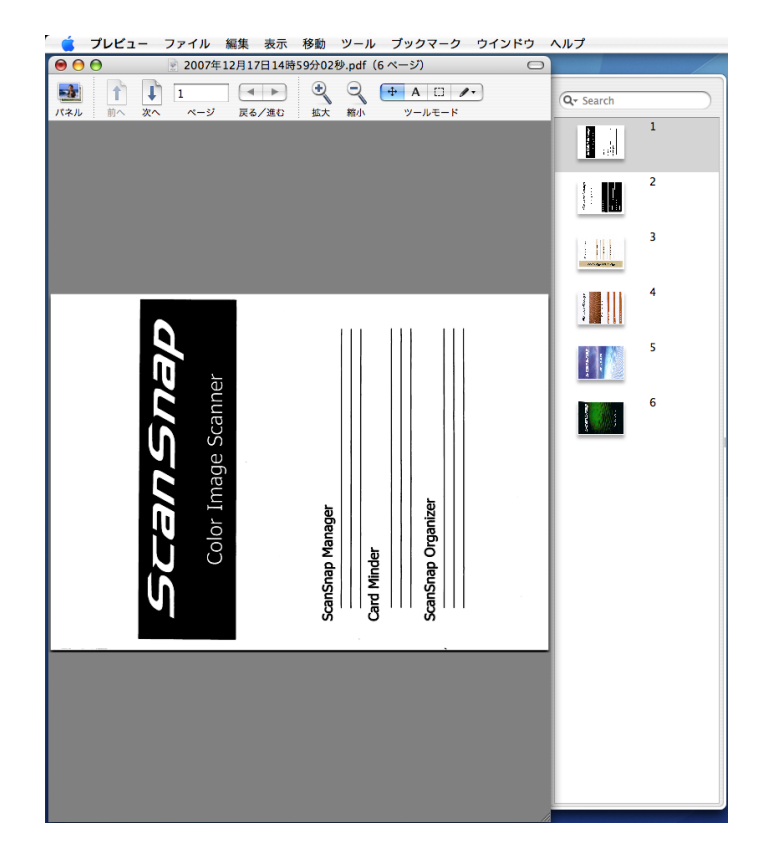

## **2.** メニューバーから[時計回り]または[反時計回り]を選択します。

(1) Mac OS X v10.2 / v10.3 の場合、[表示] → [時計回り] または [反時計回り] を選択します。

(2) Mac OS X v10.4 / v10.5 の場合、[ツール] → [時計回り] または [反時計回り] を選択します。

ここでは、[時計回り]を選択します。

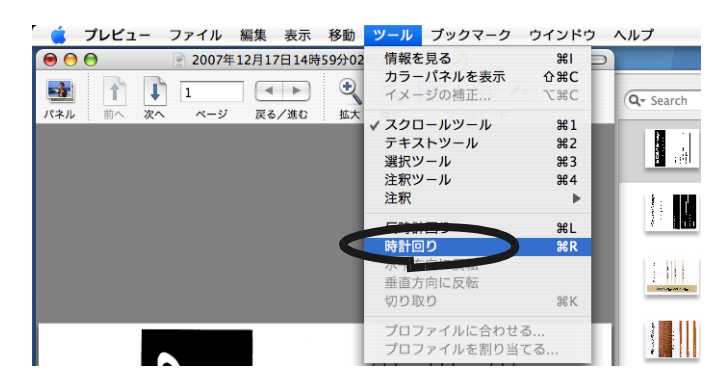

⇒回転した結果が表示されます。

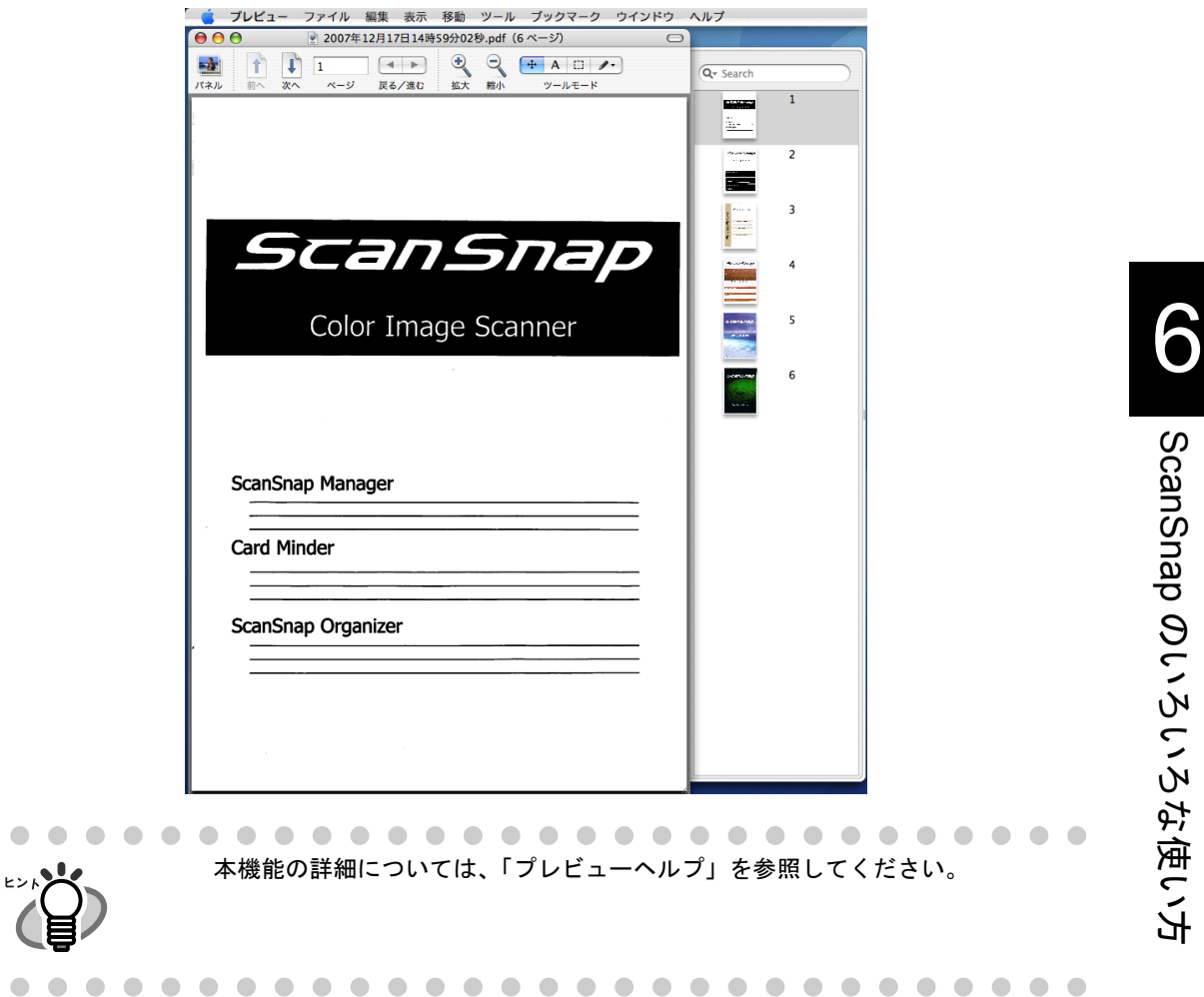

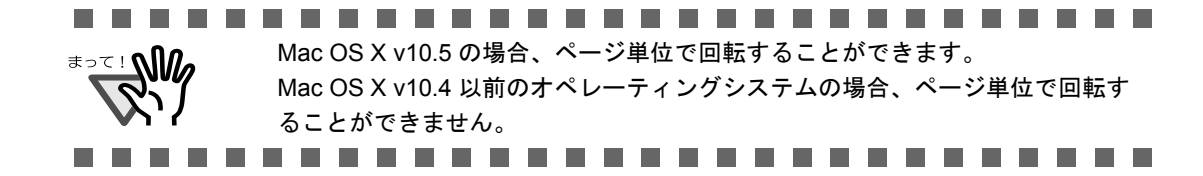

## ■ 読み取った原稿を複数のファイルに保存します

ScanSnap は、読み取った原稿のイメージデータを、一定のページごとに区切って、別々の PDF ファイルとして保存することができます。

たとえば、定型の伝票を一度に読み取って、1 枚ずつ別々のファイルとして保存することが できます。

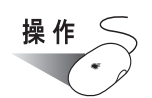

1. Dock メニューの「ScanSnap Manager」のアイコン をしばらく押

### し、表示されたメニューから[設定]を選択します。

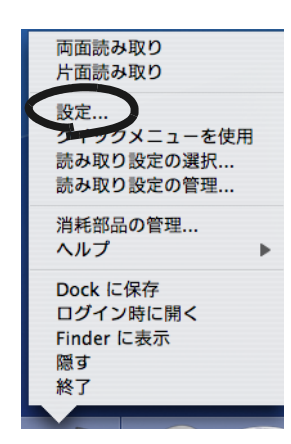

⇒「ScanSnap Manager- 読み取りと保存に関する設定」画面が表示されます。

**2.** [ファイル形式]タブを選択し、[オプション]ボタンをクリックします。

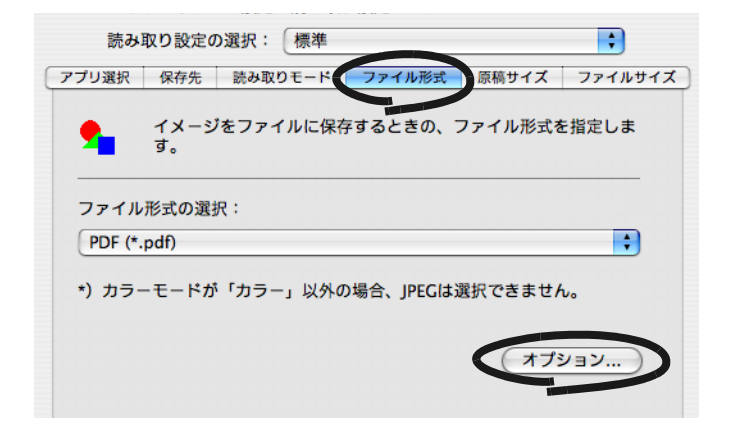

のいろいろな使い方

「ファイル形式の選択」ポップアップメニューに、「PDF(\*.pdf)」が選択されているこ <u>≢∍≂⊥∿ிி</u> とを確認してください。

⇒「PDF フォーマットオプション」画面が表示されます。

**THE REAL** 

### **3.** 「設定ページごとに **PDF** ファイルを作ります」を選択し、ページ数を指定 します。

ここで指定したページ数分読み取るごとに、ファイルが 1 つ作成されます。

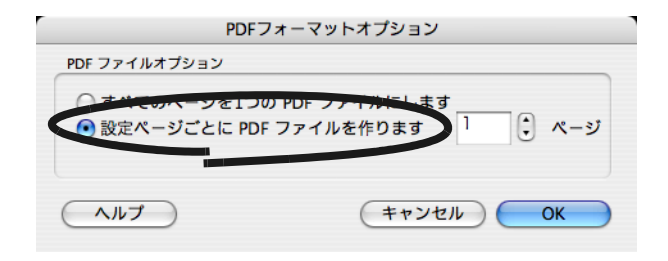

「両面読み取り」の場合、1 枚の原稿は、表・裏で 2 ページとなります。 また、「読み取りモード〕タブ→「オプション〕ボタン→「白紙ページを自動的 に削除します」チェックボックスにチェックを付けると、白紙ページが混じっ ていた場合にページがずれる場合がありますので、チェックをはずしておくこ とを推奨します。

### **4.** [**OK**]ボタンをクリックします。

**5.** 「**ScanSnap Manager-** 読み取りと保存に関する設定」画面の[適用]ボタ ンをクリックします。

⇒次の読み取りから、設定が有効になります。

# ■ 読み取り中にエラーが発生して分断されたデータを **1** つ のファイルにします

複数枚の原稿を読み取り中に、原稿づまりなどのエラーが発生すると、以下のようなエラー メッセージが表示されます。

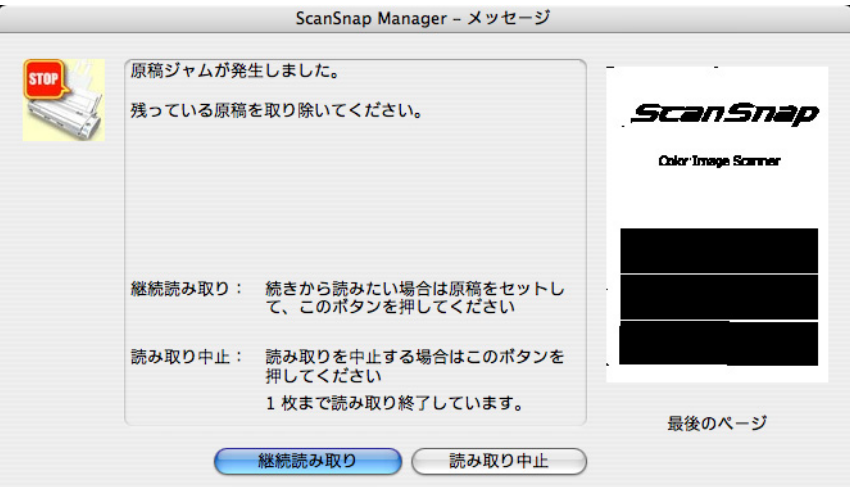

この場合は、以下のような手順で、読み取りを継続したり、中止したりすることができま す。

### <読み取りを継続する場合>

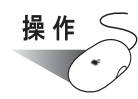

- **1.** 画面右の「最後のページ」で、読み取り状況を確認します。
- **2.** まだ読み取られていない原稿を、再度 **ScanSnap** にセットします。
- 3. [継続読み取り]ボタンをクリックするか、[スキャン]ボタン を押し て、読み取りを再開します。

<読み取りを中止する場合>

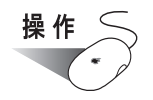

**1.** [読み取り中止]ボタンをクリックします。

⇒ 以下の画面が表示されます。

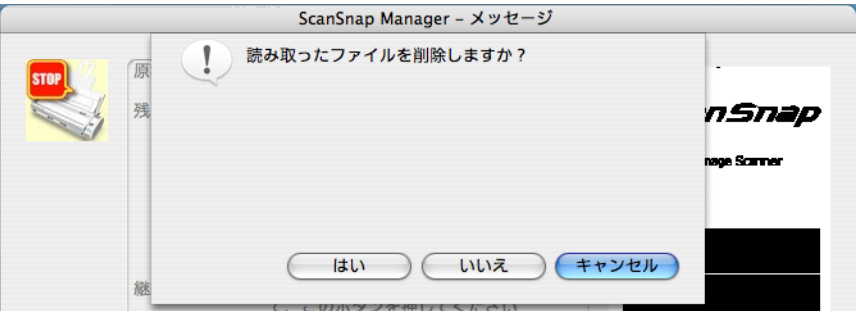

### 2. すでに読み取った画像を保存せずに終了する場合は [はい]ボタン、保存 して終了する場合は [いいえ] ボタンをクリックします。

([キャンセル]ボタンをクリックすると、最初の画面に戻ります。)

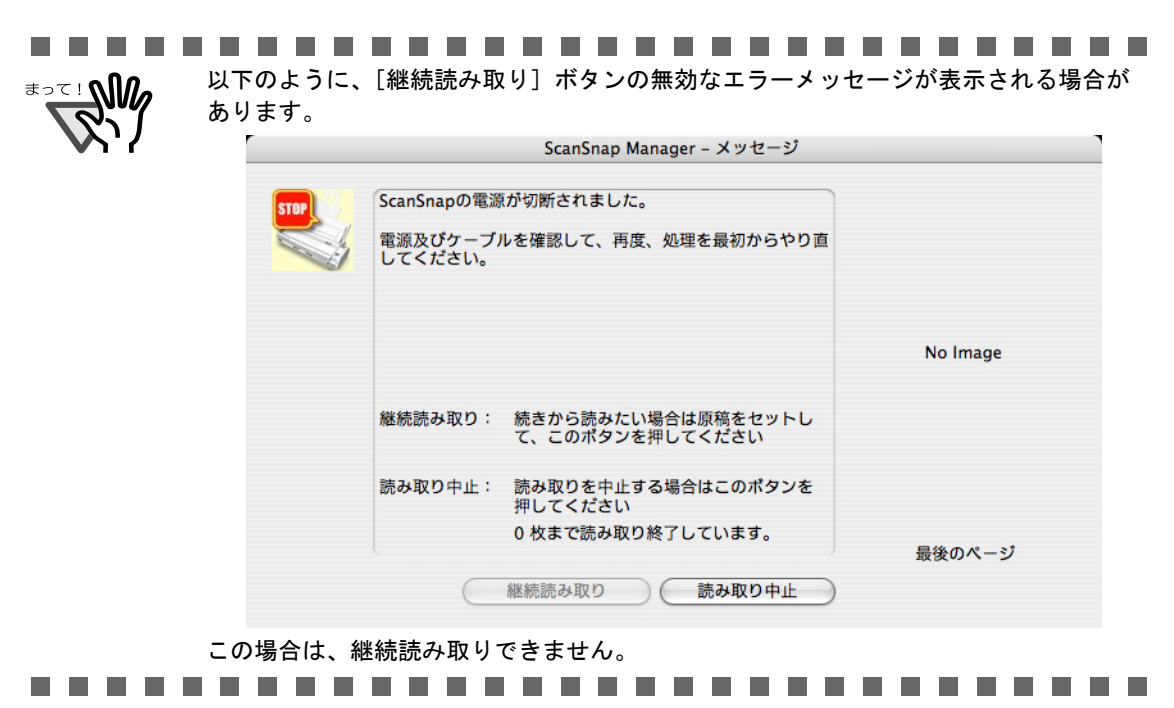

第 *7* 章

# 困ったときには

この章では、原稿づまりの対処方法およびトラブルの対処方法について説明しています。

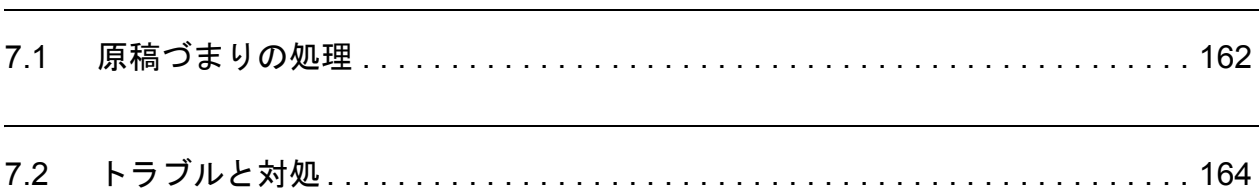

7

# <span id="page-179-0"></span>**7.1** 原稿づまりの処理

読み取り中に原稿がつまった場合は、以下の方法で原稿を取り除いてください。

$$
\Delta \stackrel{\cdot}{\approx}
$$

- つまった原稿は無理に引き抜かず、ADF カバーを開けてから取り除いてください。
- つまった原稿を取り除くときは、鋭利な部分に触れないように注意してください。 けがをするおそれがあります。
- つまった原稿を取り除くときは、ネクタイやネックレスなどが ScanSnap 内部に巻き 込まれないように注意してください。
- ガラスの表面が高温になっている場合があります。やけどに注意してください。

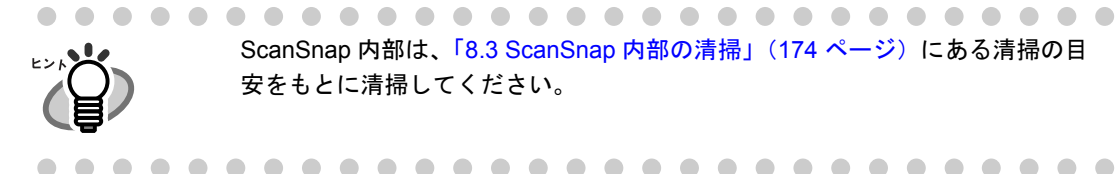

ScanSnap 内部は、「8.3 ScanSnap [内部の清掃」\(](#page-191-0)174 ページ)にある清掃の目 安をもとに清掃してください。

操作

1. 給紙カバー(原稿台)の上にある原稿を取り除きます。

**2.** カバーオープンレバーを手前に引いて、**ADF** カバーを開きます。

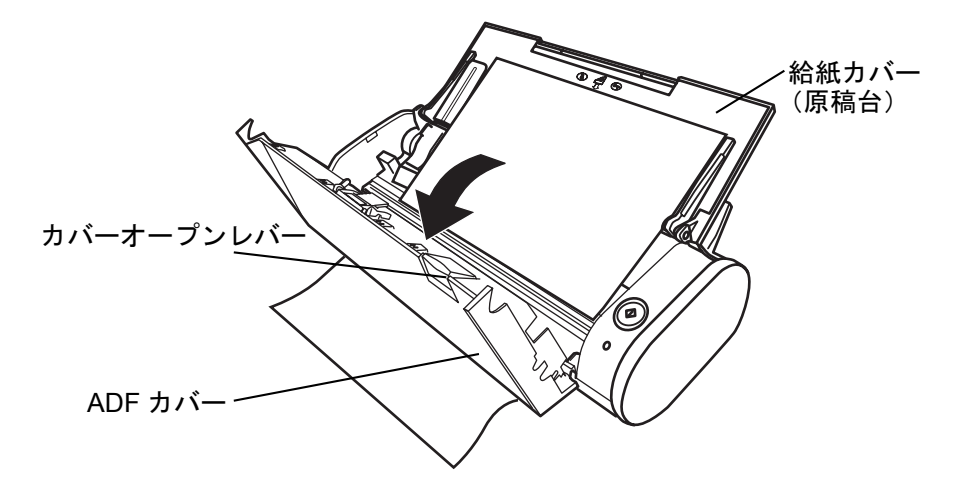
**3.** つまっている原稿を取り除きます。

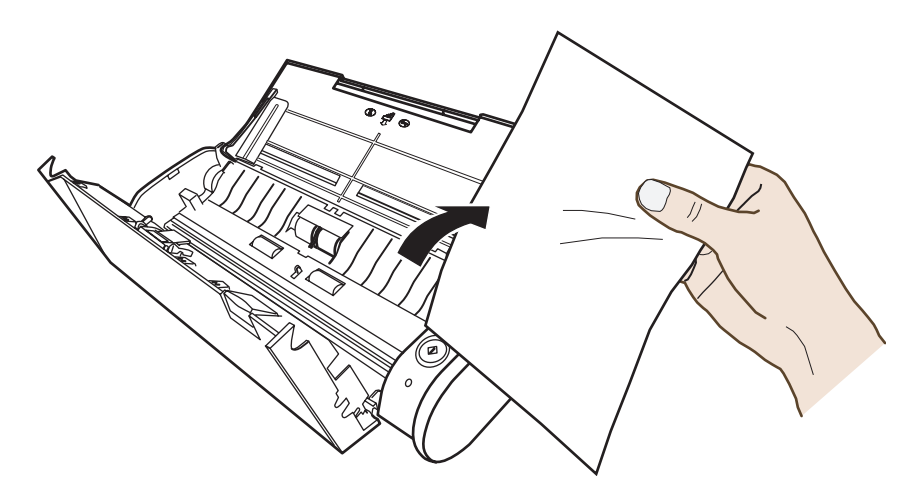

**4. ADF** カバーを閉じます。

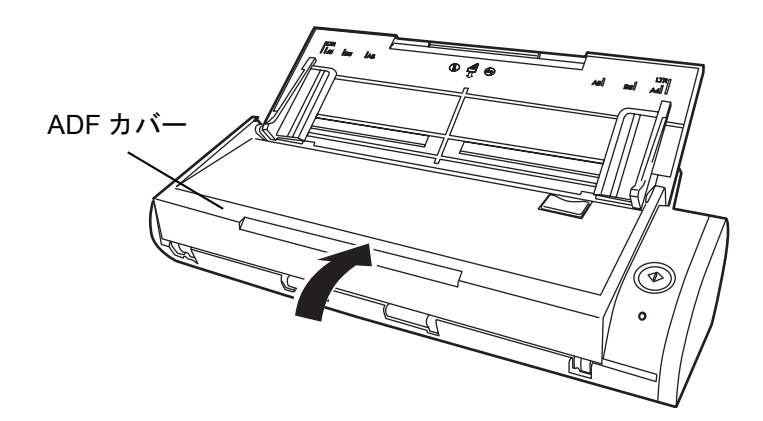

⇒「カチン」と音がします。

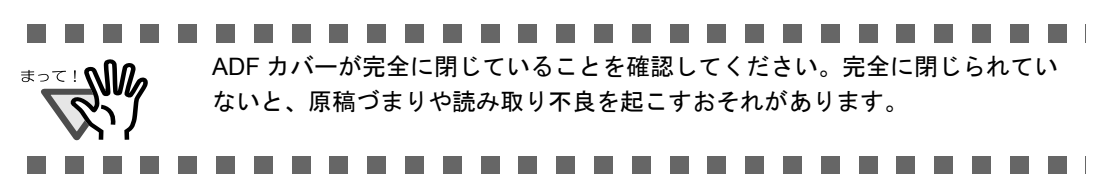

# **7.2** トラブルと対処

ScanSnap を使用中に発生するトラブルとその対処方法について説明します。

修理を依頼される前に、以下の項目を点検してください。

項目を点検しても改善されない場合は、株式会社 PFU イメージング サービス & サポートセ ンター(205 [ページ\)](#page-222-0)にお問い合わせください。

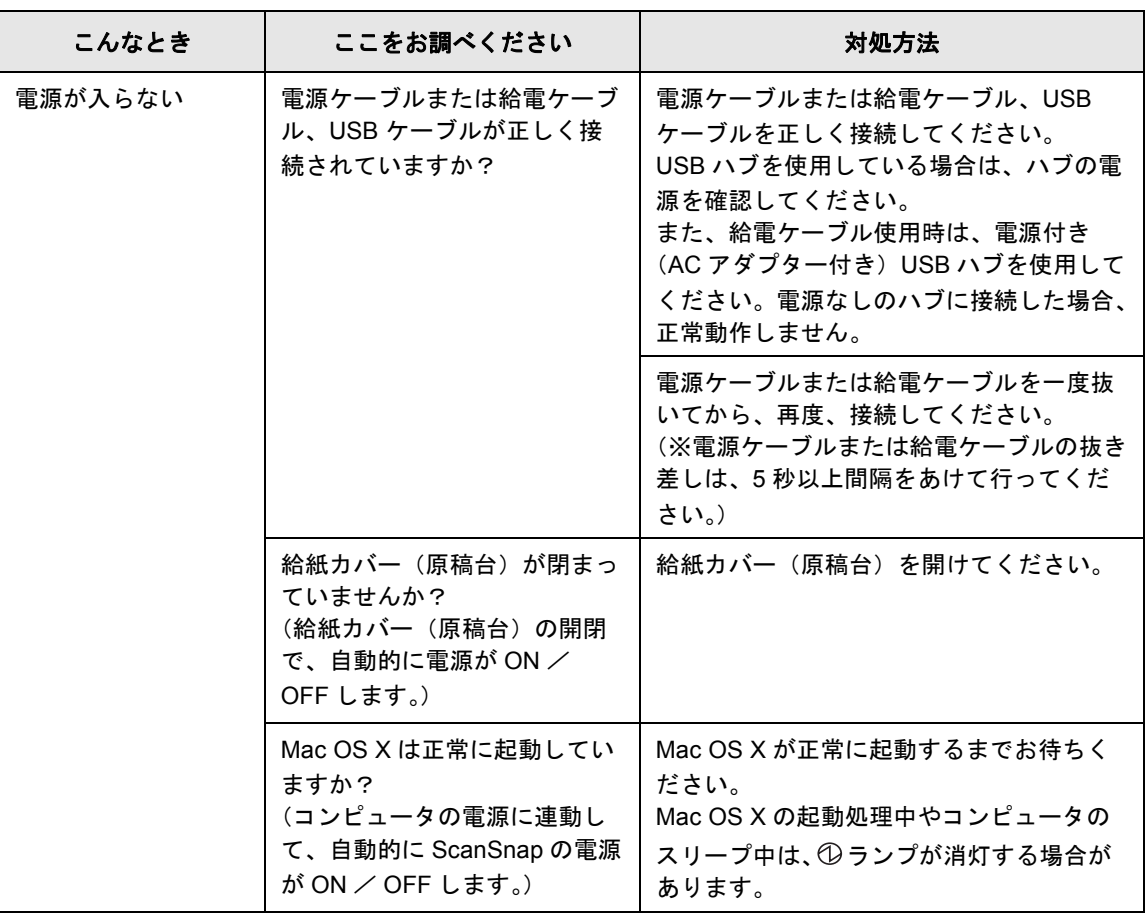

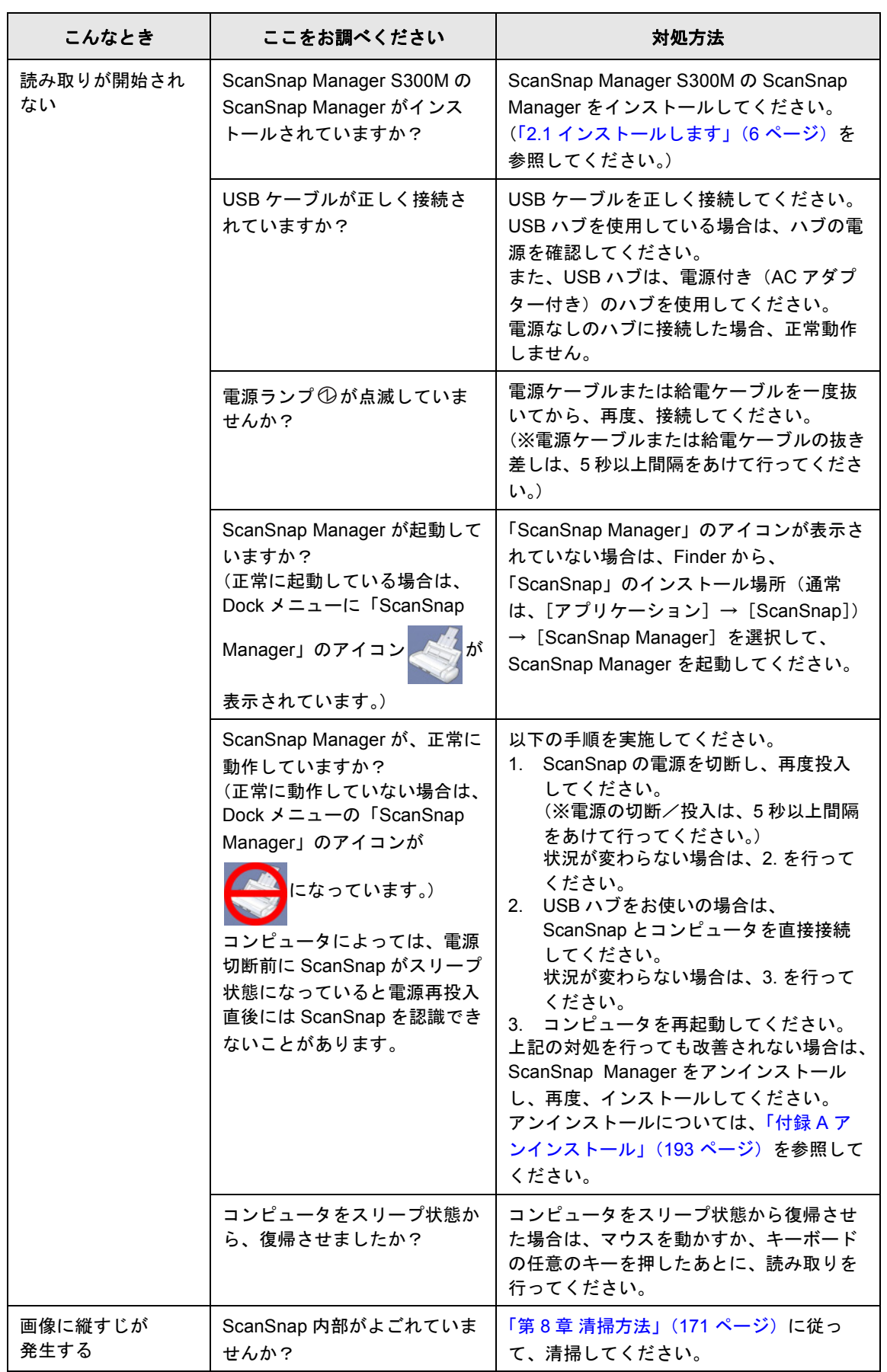

7 困ったときには 困ったときには

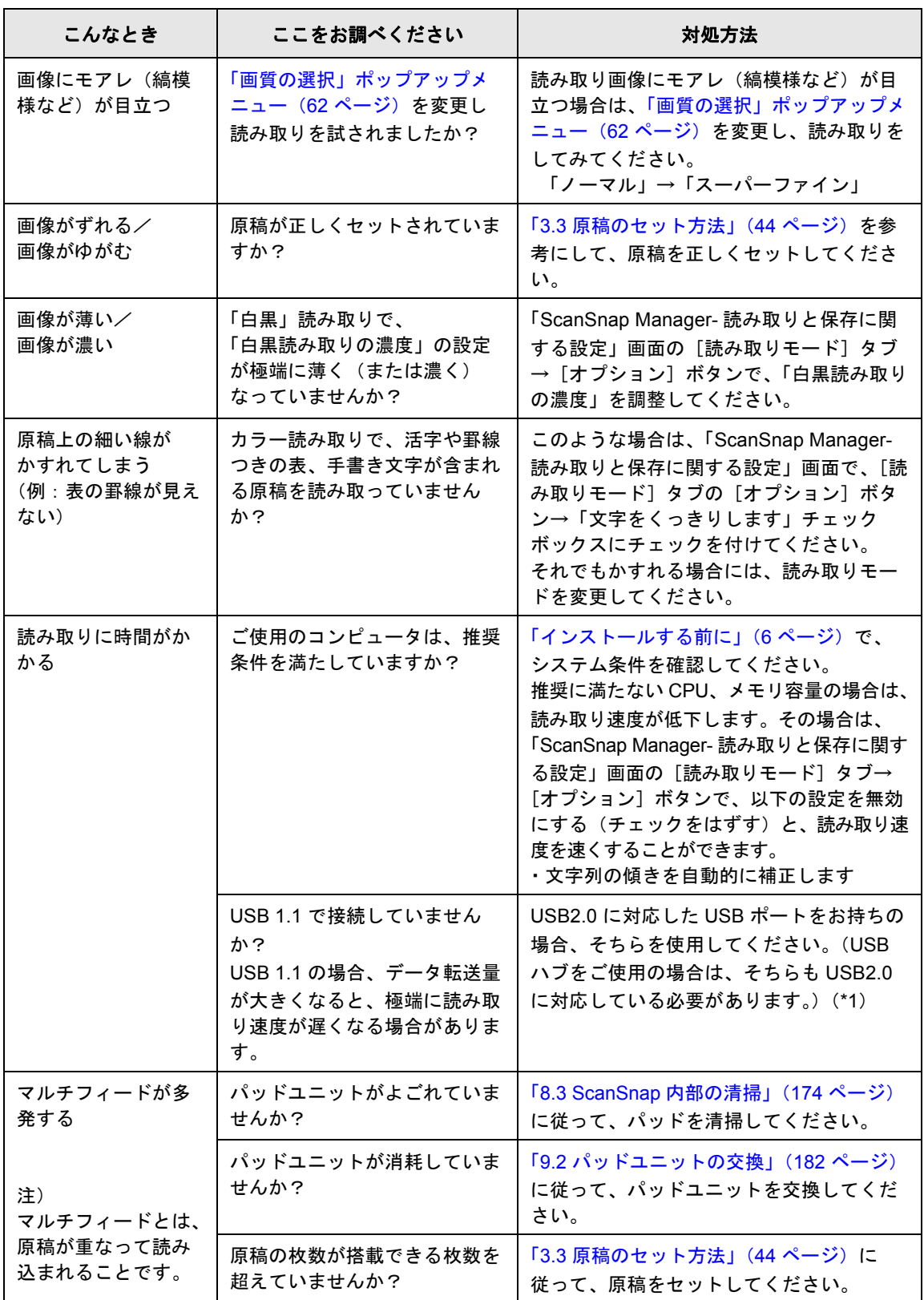

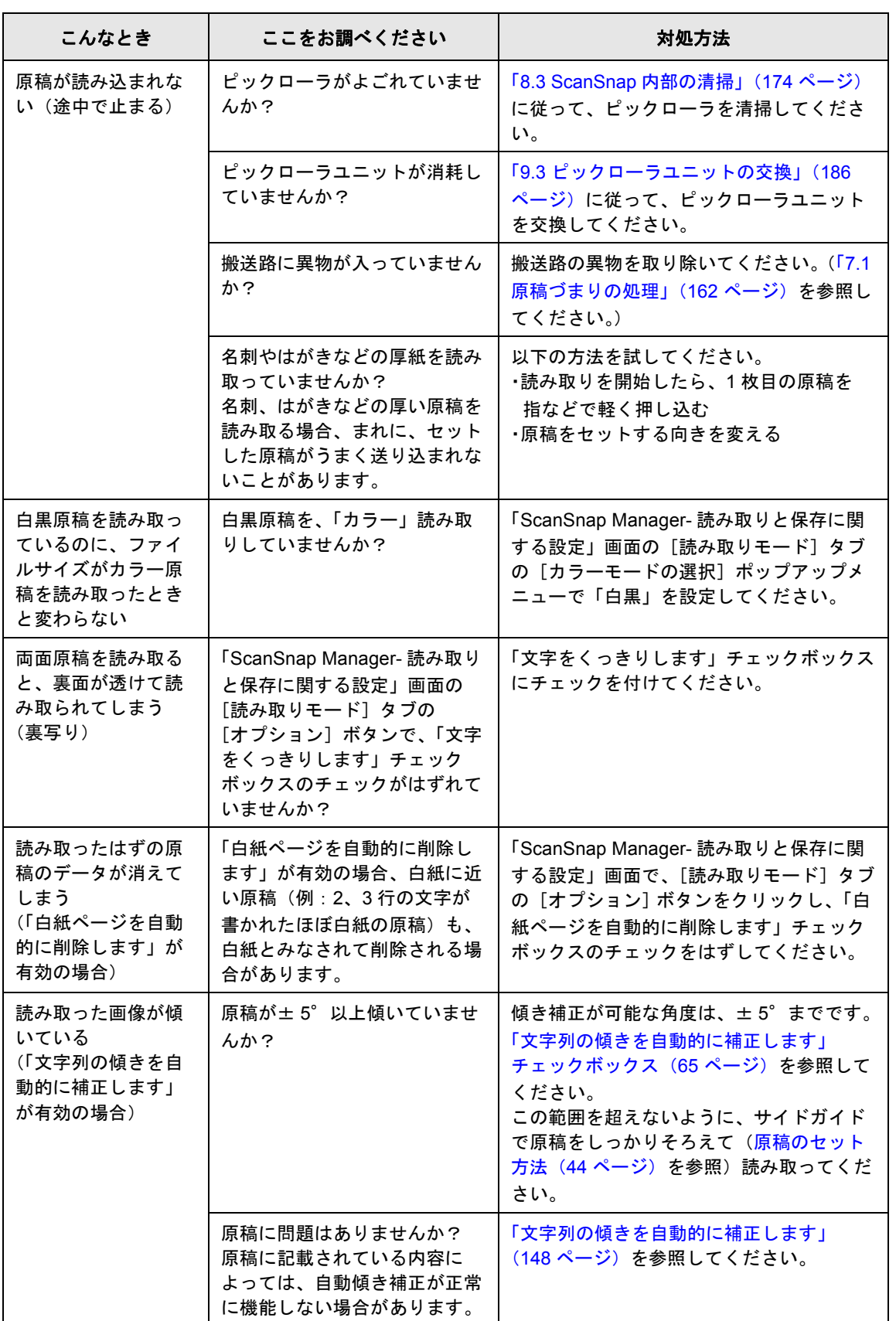

7 困ったときには 困ったときには

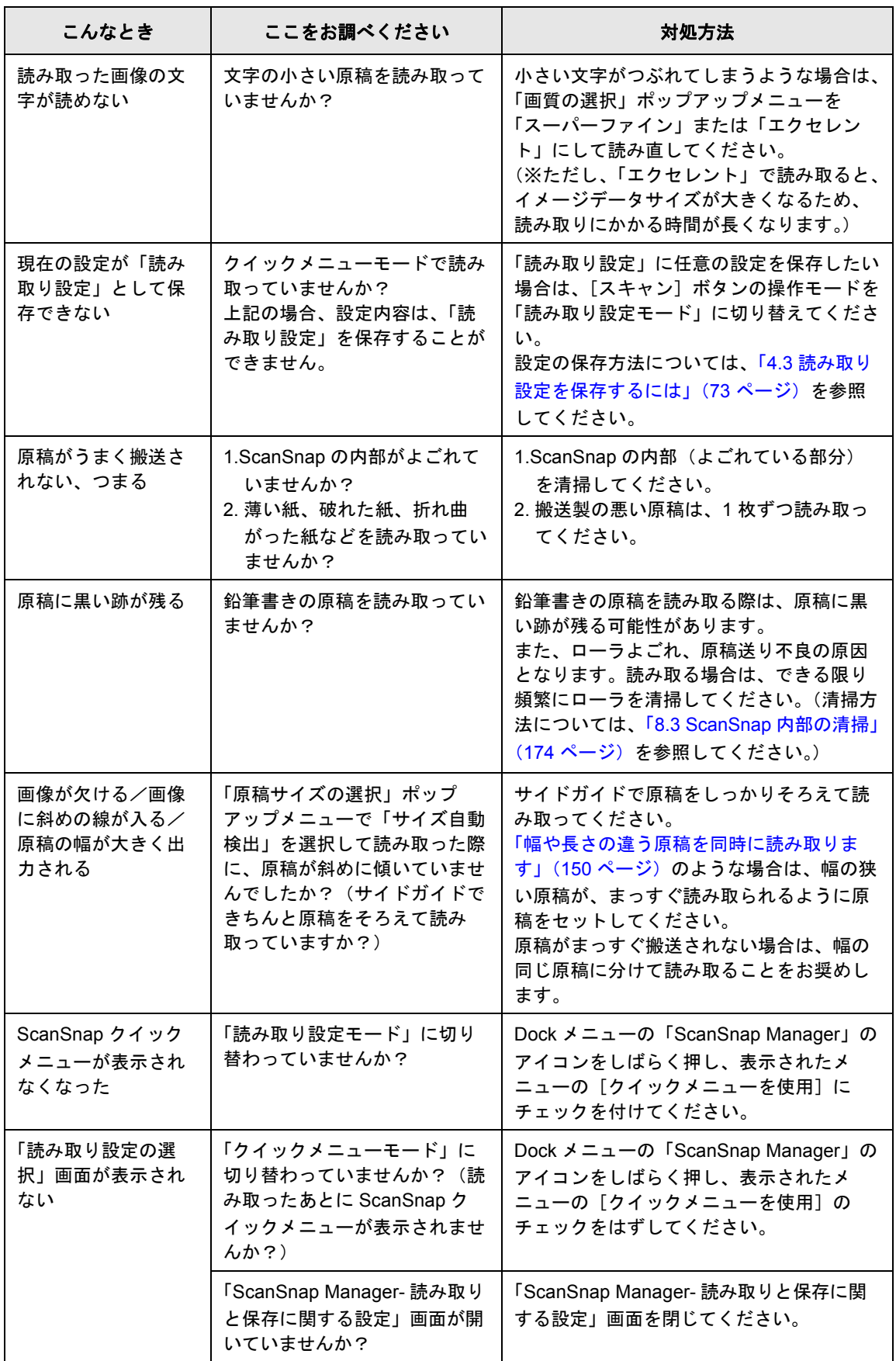

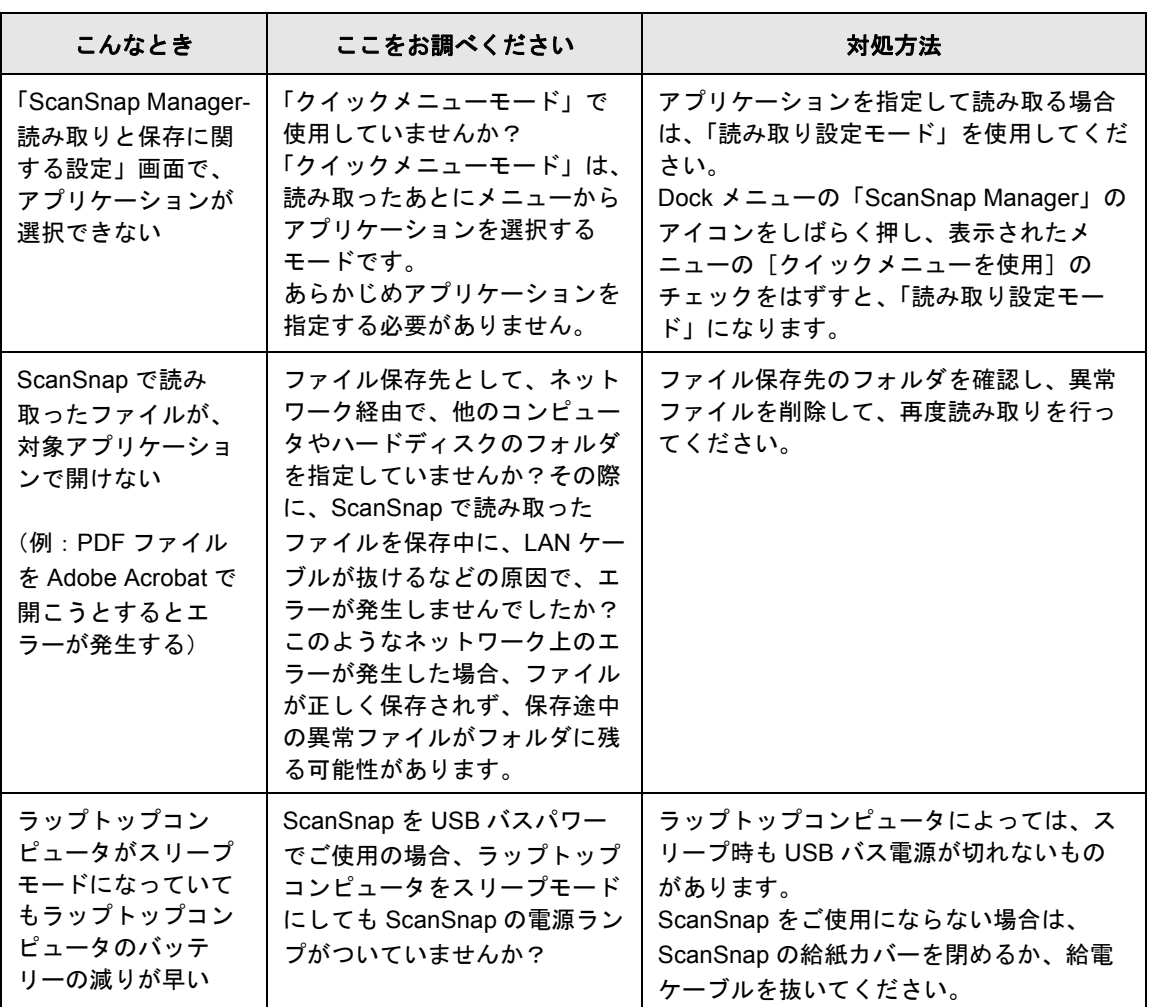

- :関係なし

1):USB 1.1 で接続されているか、USB 2.0 で接続されているのか分からない場合は、

「ScanSnap Manager」のアイコン をしばらく押し、表示されたメニューから

[ヘルプ] → [ScanSnap Manager について] を選択し、「ScanSnap Manager- バージョン情 報」画面で、[詳細]ボタンをクリックしてください。「スキャナ情報」の「USB タイプ」 に表示されます。

※この他にも、ホームページの「よくあるご質問(FAQ)」コーナーで、最新の情報を随時アップ していきます。

詳細については、以下の ScanSnap ホームページを参照してください。 <http://scansnap.fujitsu.com/jp/>

<span id="page-188-0"></span>第 *8* 章

清掃方法

この章では、ScanSnap 本体の清掃方法について説明しています。

$$
\Delta \stackrel{\text{\tiny def}}{=}
$$

- ScanSnap を清掃する場合は、電源ケーブルまたは給電ケーブルをコンセントまたはコン ピュータから抜いて電源を切ってから行ってください。火災、感電の原因となることが あります。
- 内部の部品(パッドユニット、ピックローラなど)は、小さなお子様の手の届くところ に置かないでください。けがの原因となることがあります。
- 清掃などの目的でエアスプレーおよびアルコール等を含むスプレーは使用しないでくだ さい。スプレーから噴射される強い空気によって、埃などが装置内部に侵入し、故障や 装置異常の原因となる場合があります。また、静電気などによるスパーク(火花)によ り引火する恐れがあります。

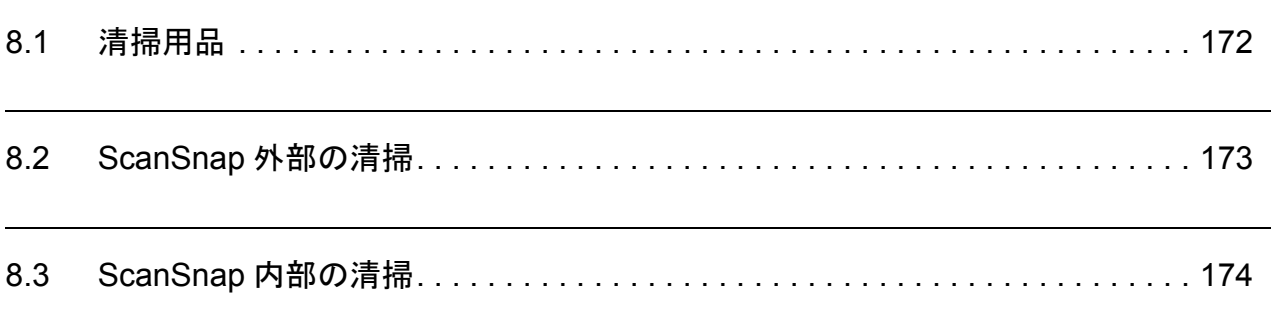

## <span id="page-189-0"></span>**8.1** 清掃用品

清掃用品のご購入については、以下のホームページを参照していただくか、または富士通コ ワーコ株式会社にお問い合わせください。

<http://scansnap.fujitsu.com/jp/support/consumables.html>

富士通コワーコ株式会社

TEL: 0120-505-279 (お客様総合センター) <http://jp.fujitsu.com/group/coworco/>

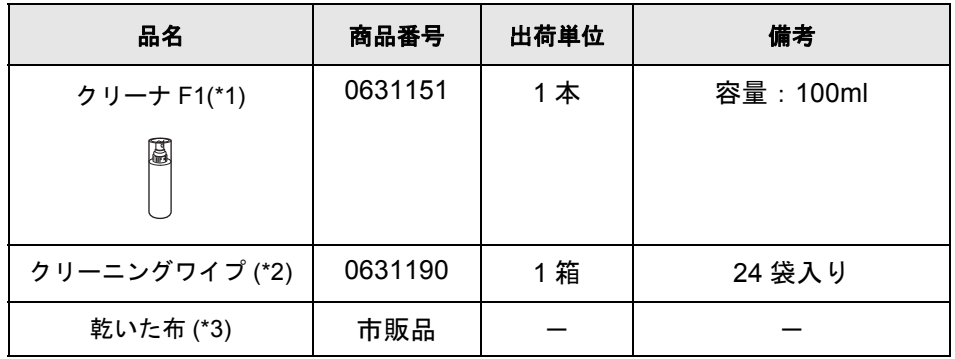

\*1) クリーナ F1 を大量に使用するとなかなか乾かない場合があります。適量を布にしみこませ て使用してください。また、清掃箇所にクリーナ液が残らないように柔らかい布で本剤をよ くふき取ってください。

\*2) クリーニングワイプは、クリーナ F1 をしみこませたウェットティッシュタイプのクリーナ です。クリーナ F1 を布にしみこませる代わりに、本品を使用することができます。

\*3) 繊維クズの発生しにくい布であれば使用可能です。

## <span id="page-190-0"></span>**8.2 ScanSnap** 外部の清掃

ScanSnap 外部は、乾いた布や、少量のクリーナ F1 または中性洗剤を浸した布で清掃しま す。

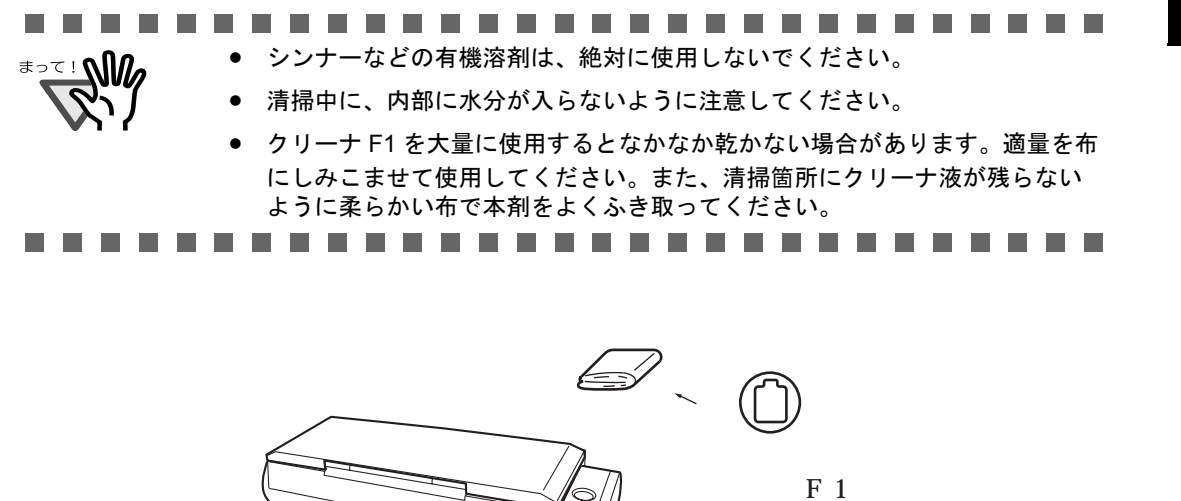

清掃方法

 $\boxtimes$ 

## <span id="page-191-1"></span><span id="page-191-0"></span>**8.3 ScanSnap** 内部の清掃

ScanSnap 内部は、少量のクリーナ F1 を布に浸して清掃します。クリーナ F1 については、 「8.1 [清掃用品」\(](#page-189-0)172 ページ)を参照してください。

原稿の読み取りを繰り返していると、ScanSnap 内部に、紙粉やほこりなどがたまり、読み 取り不良の原因となる場合があります。

ScanSnap 内部の清掃は、目安として 200 枚の読み取りごとに行ってください。

ただし、この目安は読み取る原稿によって変わります。たとえば、トナーが十分定着してい ない原稿の場合、より少ない枚数で清掃が必要となることがあります。

ScanSnap 内部の清掃は、以下の方法で実施してください。

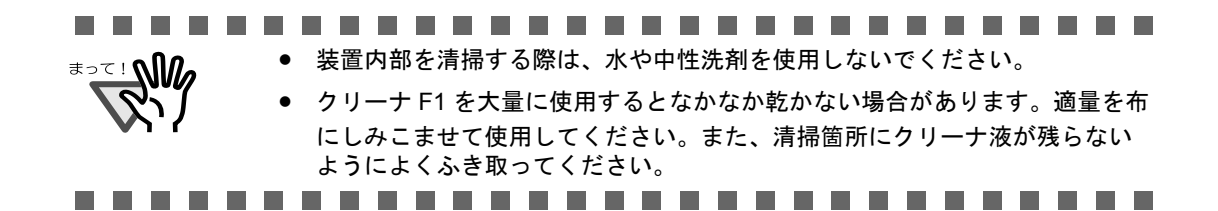

- カバーオープンレバー ADF カバー 給紙カバー(原稿台)
- **1.** カバーオープンレバーを手前に引いて、**ADF** カバーを開きます。

**2.** 乾いた布に、少量のクリーナ **F1** を浸して、以下の箇所を清掃します。

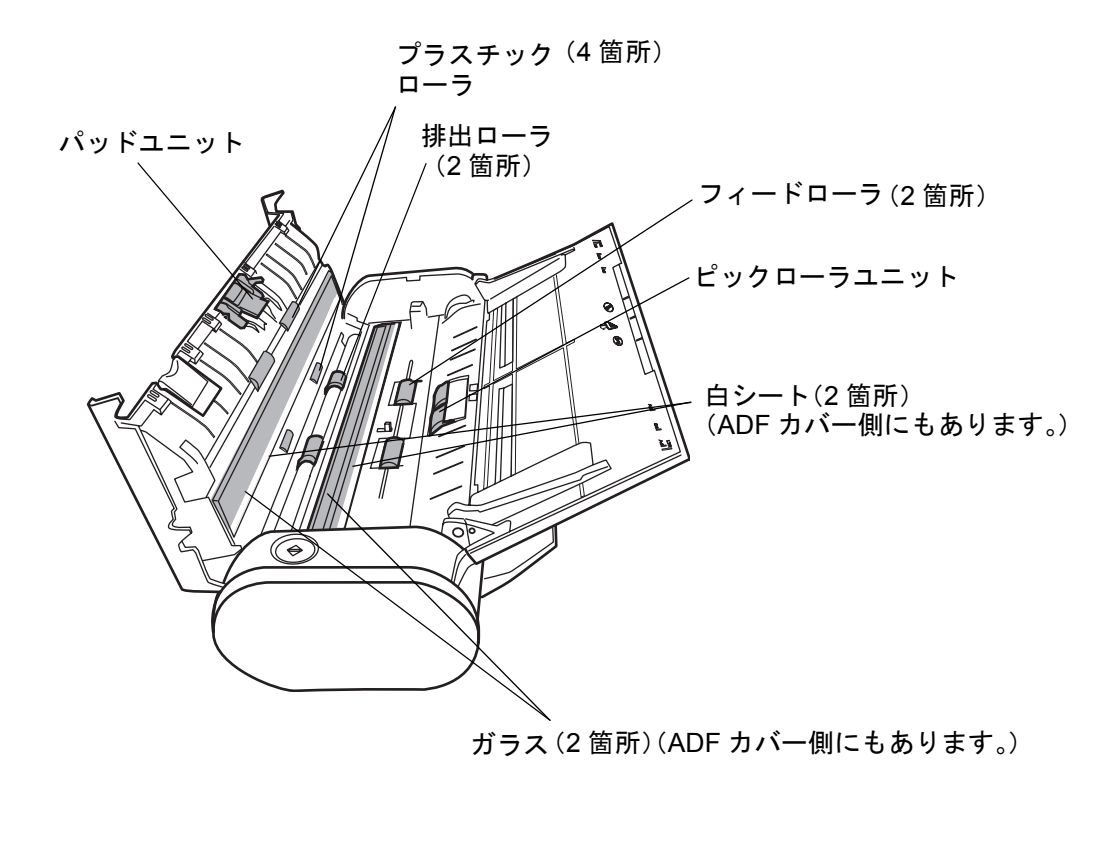

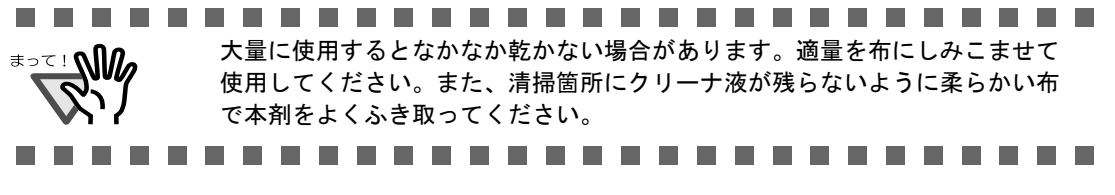

8

以下の箇所は、電源を切断して清掃します。

- パッドユニット(1 箇所) ゴム製のパッド表面に付着したよごれやほこりを、上から下に向かってふき取りま す。このとき、金属部分に、手や布が引っかからないように注意してください。
- ガラス(ADF カバー側、本体側の 2 箇所) ガラス表面に付着したよごれやほこりを、軽くふき取ります。
- 白シート(ADF カバー側、本体側の 2 箇所) ガラスの端の白い部分です。表面に付着した汚れやほこりを、軽くふき取ります。
- ピックローラユニット (1 箇所) 手動で上から下に向かって回転させながら、よごれやほこりを軽くふき取ります。 ローラの表面を傷めないように注意してください。特に黒い異物が付着している場 合、給紙性能に影響が出ますので、十分に清掃を行ってください。
- プラスチックローラ(ADF カバー側 4 箇所)

手動で少しずつ回転させながら、よごれやほこりを軽くふき取ります。ローラの表面 を傷めないように注意してください。特に黒い異物が付着している場合、搬送性能に 影響が出ますので、十分に清掃を行ってください。

以下の箇所は、電源を入れて回転させながら清掃します。

● フィードローラ (2箇所)

ローラの表面を傷めないように、よごれやほこりを軽くふき取ります。特に黒い異物 が付着している場合、搬送性能に影響が出ますので、十分に清掃を行ってください。

• 排出ローラ(2 箇所)

ローラの表面を傷めないように、よごれやほこりを軽くふき取ります。特に黒い異物 が付着している場合、搬送性能に影響しやすいため、十分に清掃を行ってください。

電源ランプが白点灯の状態で、ADF カバーを開き、[スキャン]ボタン (Φ)を3秒間 長押すると、一定量、フィードローラと排出ローラが回転します。このあと、ADF カバーを閉じるまで、[スキャン]ボタンを押すごとに、一定量、フィードローラと 排出ローラが回転します。(目安として、[スキャン]ボタンを7回押すと、フィード ローラと排出ローラが 1 回転します。)

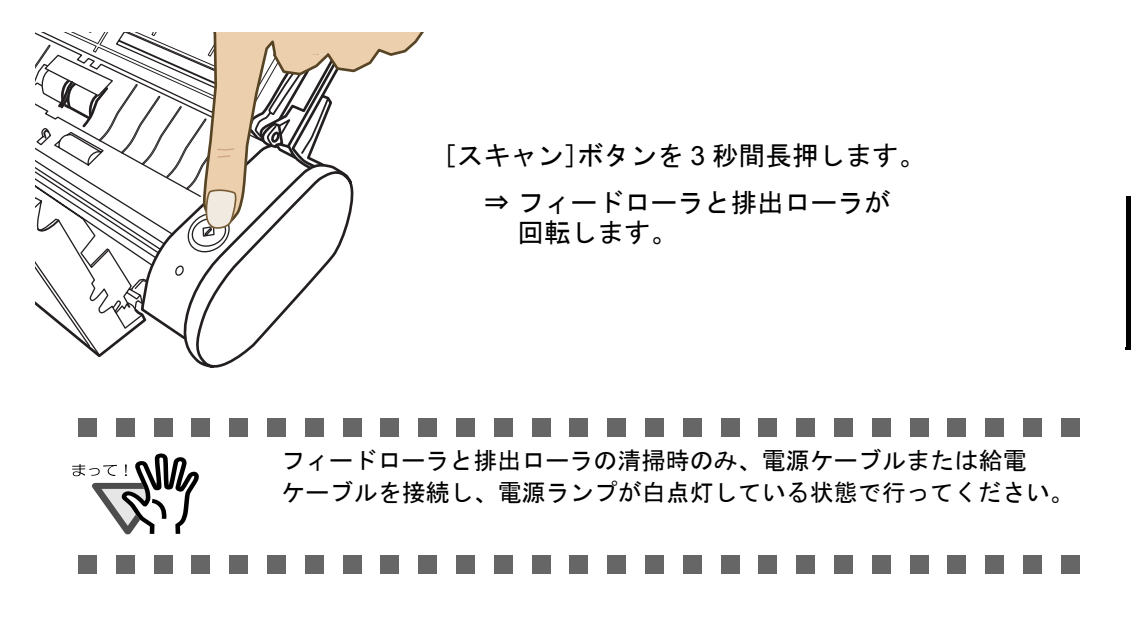

**3. ADF** カバーを閉じます。

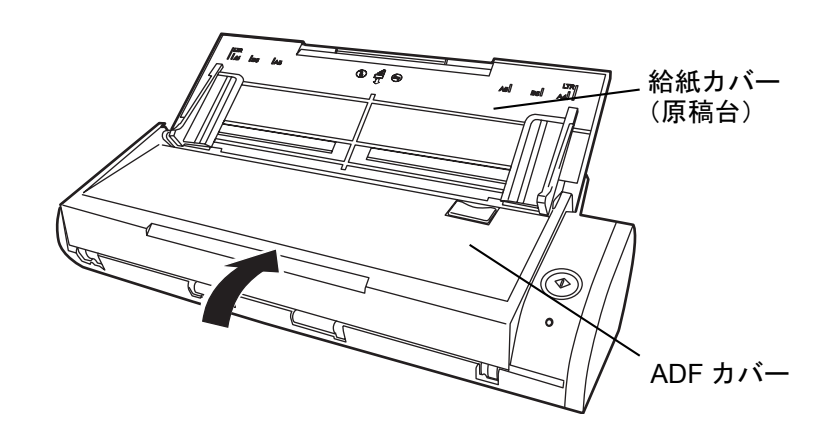

⇒「カチン」と音がします。

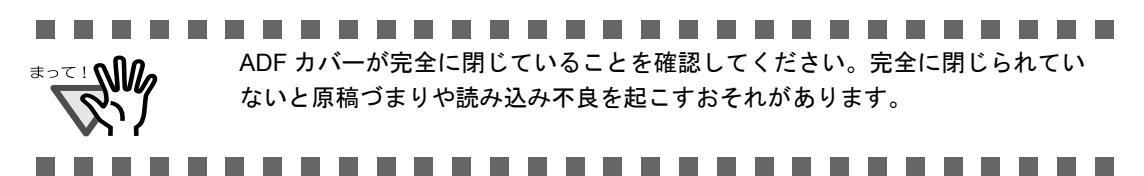

ScanSnap S300M オペレーターガイド 177

第 *9* 章

# 消耗品/定期交換部品

この章では、消耗品/定期交換部品の交換方法および購入方法について説明しています。

$$
\boxed{\triangle} \stackrel{\text{\tiny def}}{=}
$$

• ScanSnap の消耗品/定期交換部品の交換をする場合は、電源ケーブルまたは給電ケーブ ルをコンセントまたはコンピュータから抜いて電源を切ってから行ってください。火災、 感電の原因になることがあります。

9

● 内部の部品(パッドユニット、ピックローラなど)は、小さなお子様の手の届くところ に置かないでください。けがの原因となることがあります。

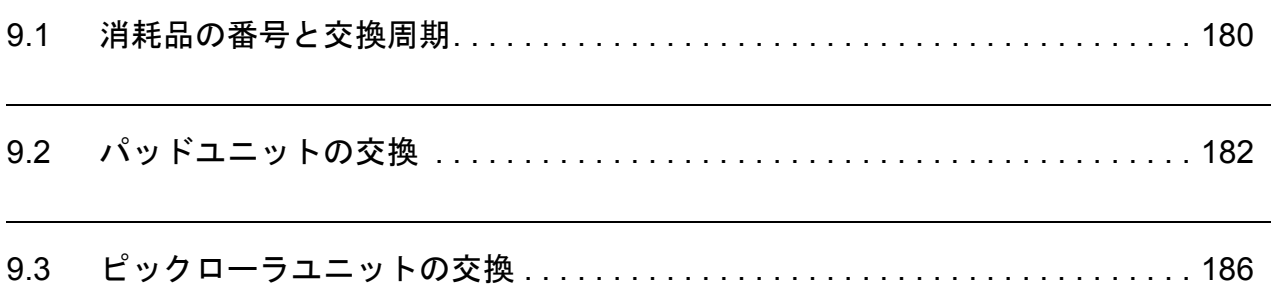

# <span id="page-197-0"></span>**9.1** 消耗品の番号と交換周期

消耗品の商品番号と交換周期の目安を、以下に示します。

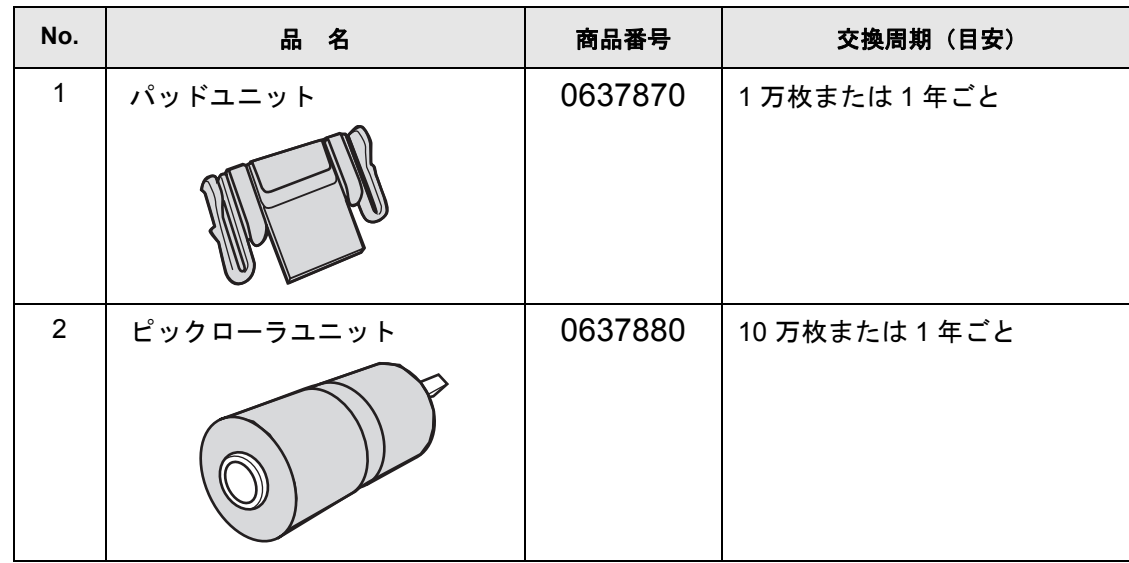

交換周期は、A4 上質 64g / m<sup>2</sup> (55kg /連) の用紙を使用した場合の目安であり、使用する 用紙によって交換周期が異なります。 当社指定の消耗品以外は使用しないでください。

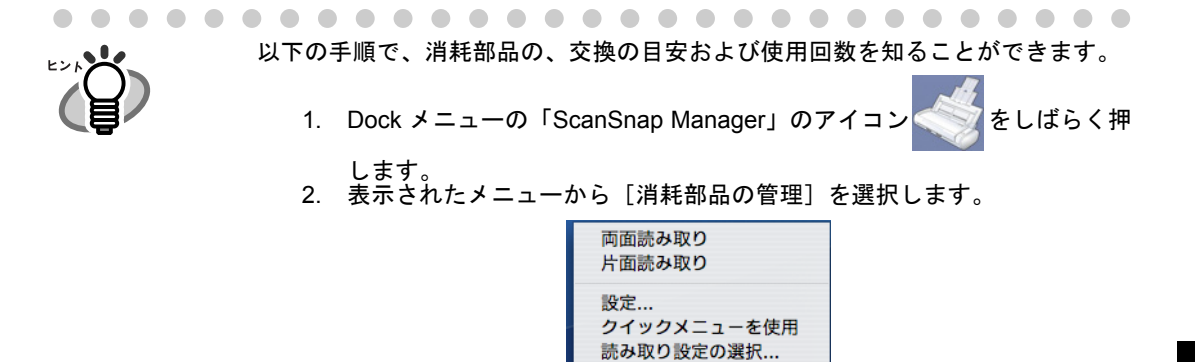

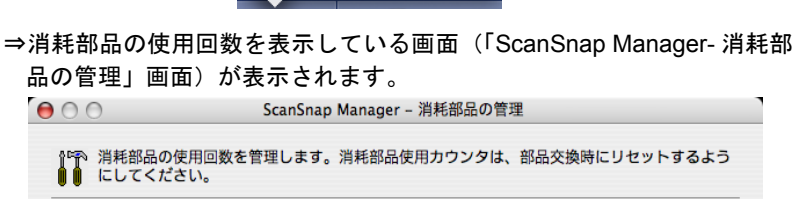

ь

読み取り設定の管理... 消耗部品の管理,  $\sqrt{\mu}$ 

Dock に保存 ログイン時に開く

Finder に表示 隠す 終了

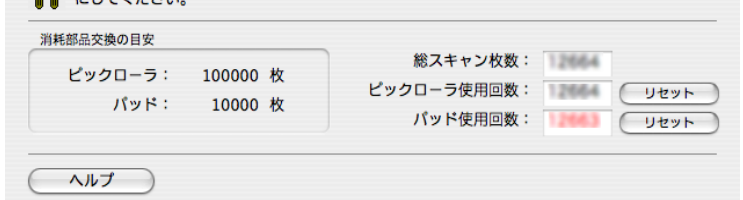

「消耗部品交換の目安」を目安にして、消耗部品の交換をしてください。

消耗品のご購入については、以下のホームページを参照していただくか、また は富士通コワーコ株式会社にお問い合わせください。

#### <http://scansnap.fujitsu.com/jp/support/consumables.html>

富士通コワーコ株式会社 TEL: 0120-505-279 (お客様総合センター) <http://jp.fujitsu.com/group/coworco/>

## <span id="page-199-1"></span><span id="page-199-0"></span>**9.2** パッドユニットの交換

パッドユニットの交換方法を、以下に示します。

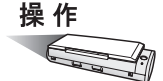

- **1.** 給紙カバー(原稿台)上に原稿がある場合は、原稿を取り除きます。
- **2.** カバーオープンレバーを手前に引いて、**ADF** カバーを開きます。

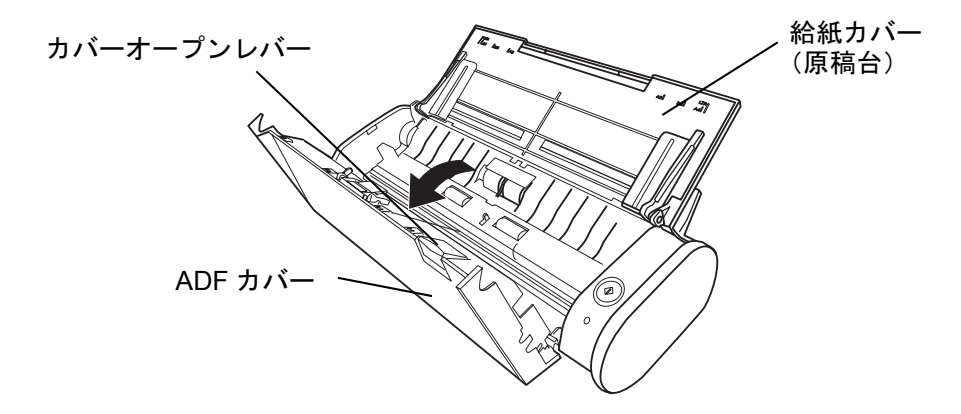

**3.** パッドユニットを取りはずします。

パッドユニットの両端をつまんで、矢印の方向に取りはずします。

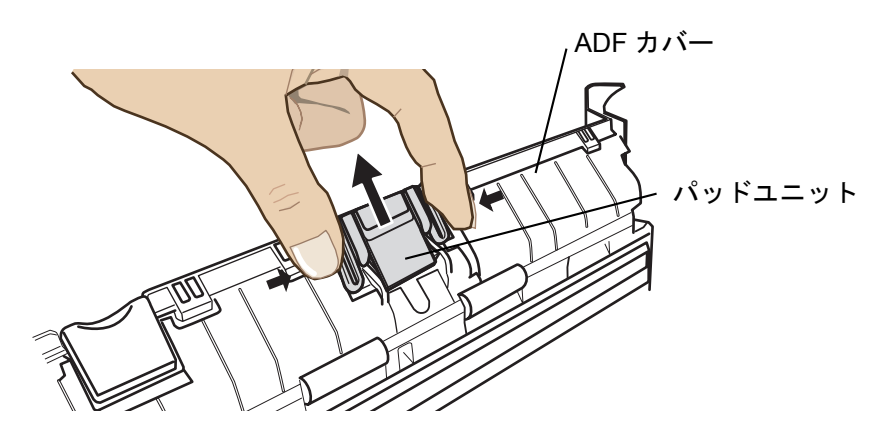

パッドプレートを押しながら、取り付けてください。

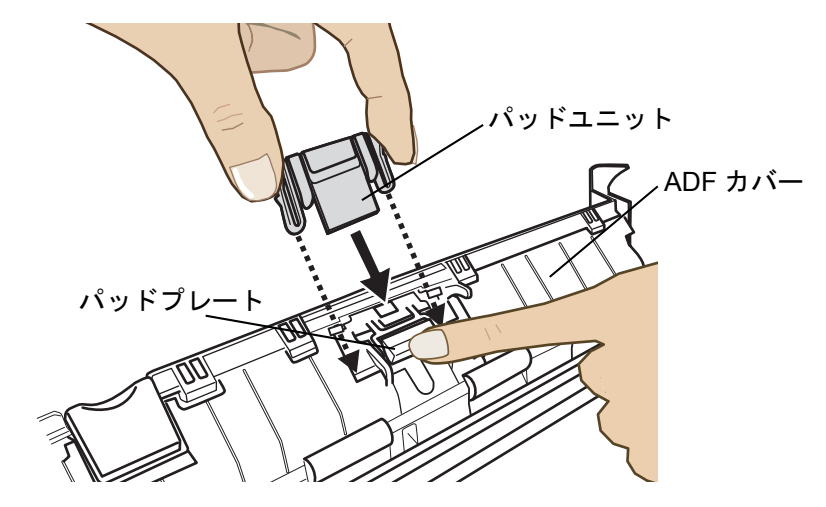

**5.** ツメにしっかりと取り付けられていることを確認します。

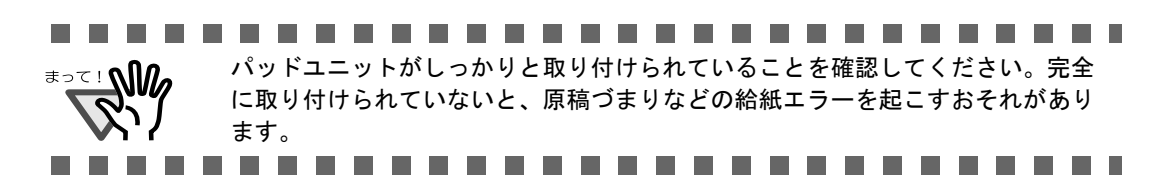

**6. ADF** カバーを閉じます。

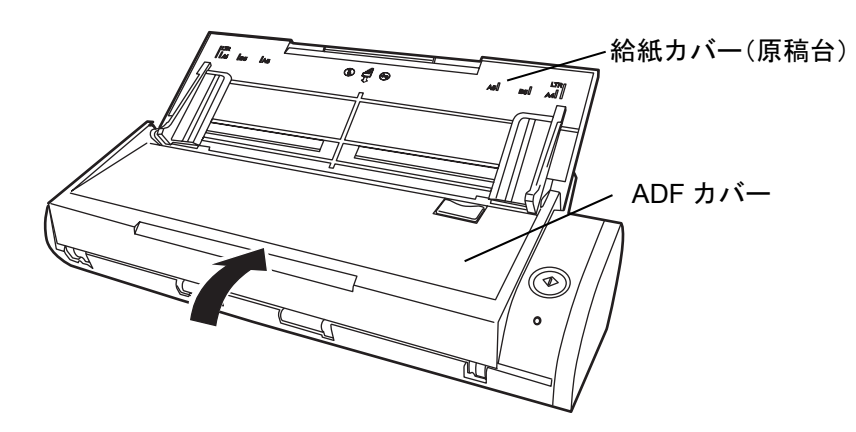

⇒「カチン」と音がします。

**7. ScanSnap** の電源を入れます。

橾 作

8. Dock メニューの「ScanSnap Manager」のアイコン をしばらく押

し、表示されたメニューから[消耗部品の管理]を選択します。

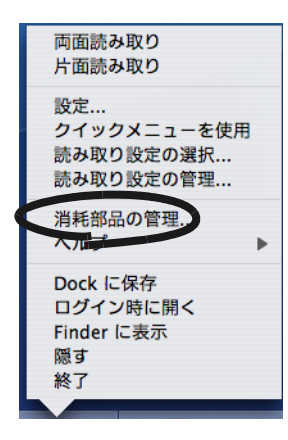

⇒「ScanSnap Manager-消耗部品の管理」画面が表示されます。

**9.** 「**ScanSnap Manager-** 消耗部品の管理」画面で、「パッド使用回数」の [リセット]ボタンをクリックします。

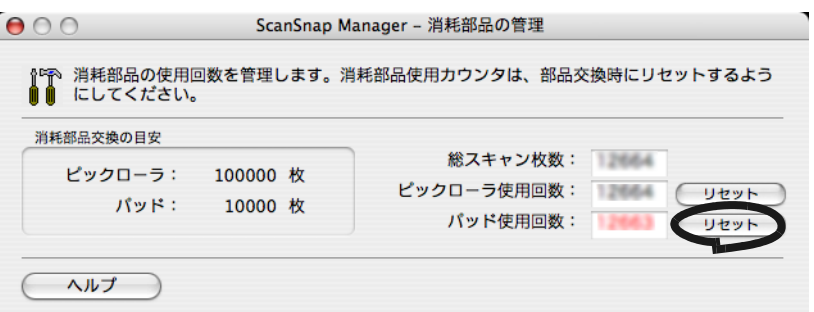

⇒確認画面が表示されます。

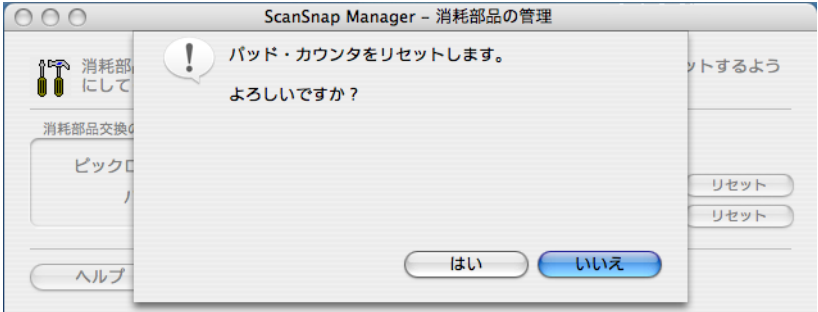

⇒[はい]ボタンをクリックすると、使用回数が0になります。

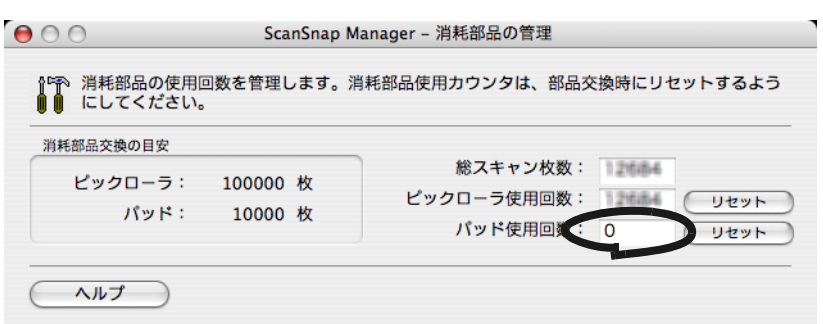

## <span id="page-203-1"></span><span id="page-203-0"></span>**9.3** ピックローラユニットの交換

ピックローラユニットの交換方法を、以下に示します。

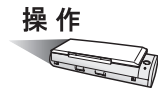

- **1.** 給紙カバー(原稿台)上に原稿がある場合は、原稿を取り除きます。
- **2.** カバーオープンレバーを手前に引いて、**ADF** カバーを開きます。

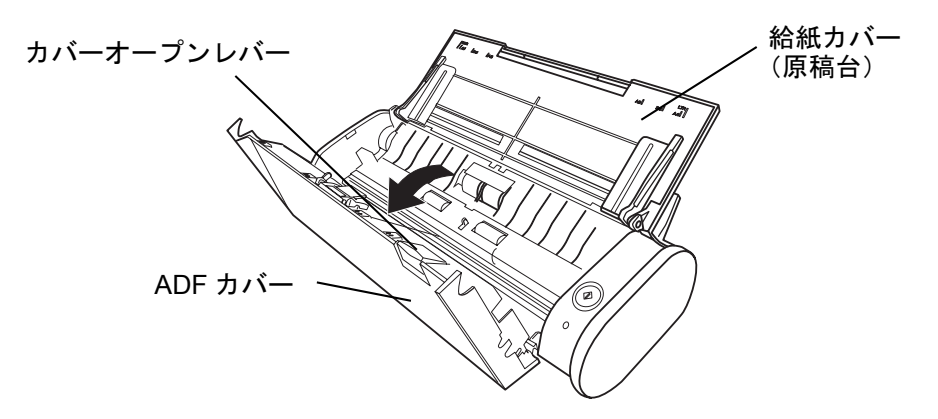

#### **3.** シートガイドを取りはずします。

両端の取っ手をつまみ、ツメを内側に押しながら、持ち上げてはずします。

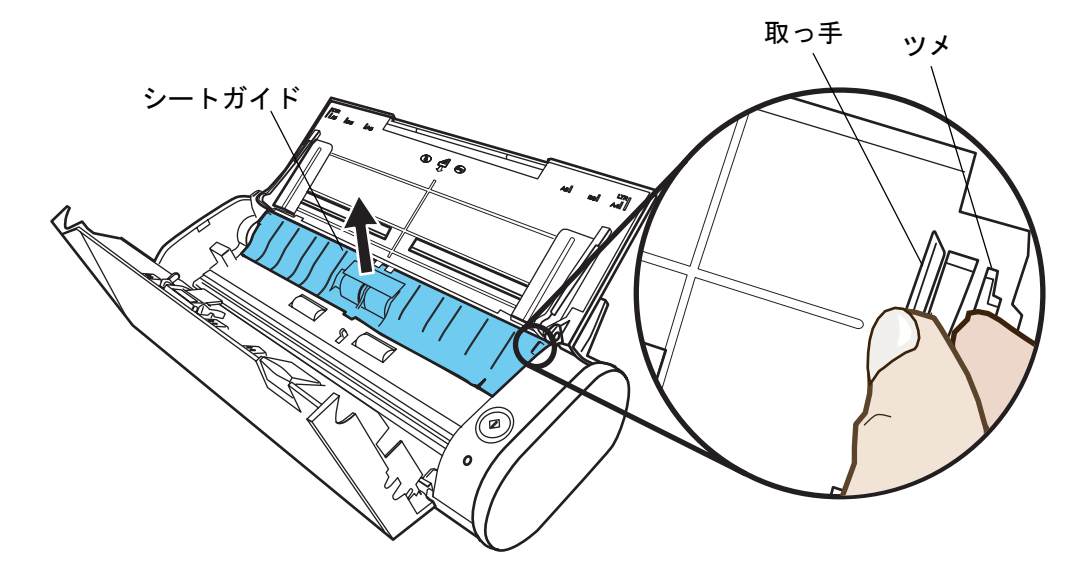

**4.** ピックローラの軸受け(左側)を回転させます。

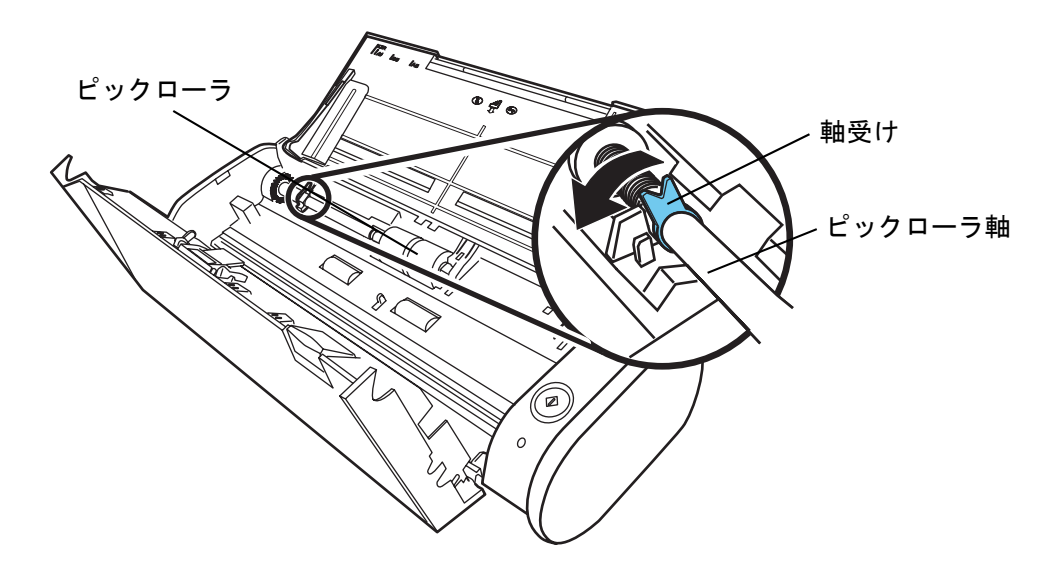

**5.** ピックローラユニットを、軸ごとはずします。

ピックローラ軸の左側を軽く引き上げ(5mm 程度)、左側にずらしてから、上に持ち 上げて取りはずします。

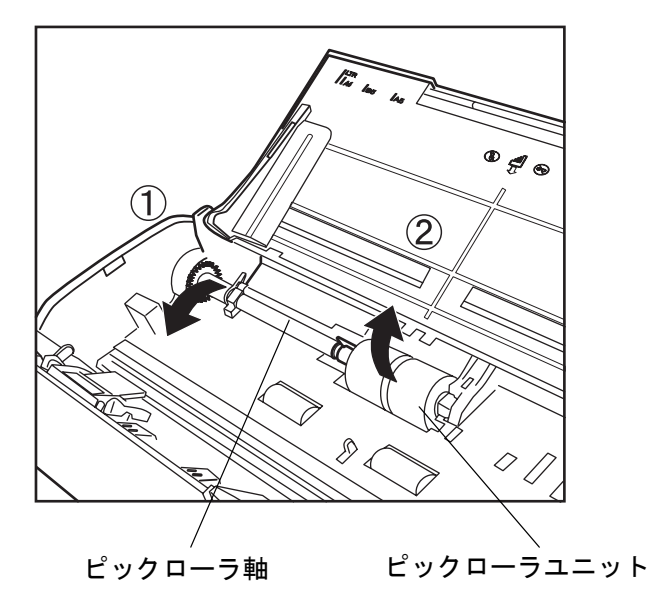

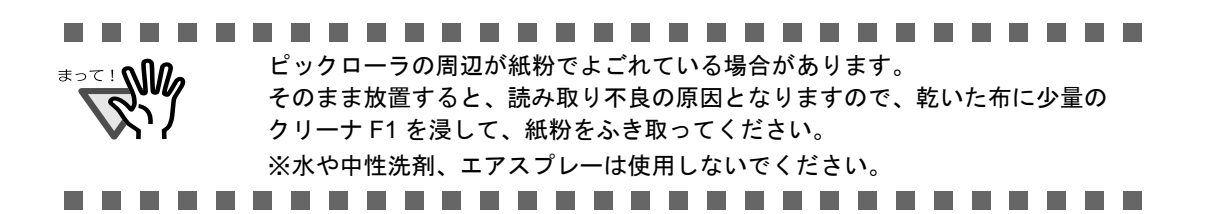

### **6.** ピックローラユニットを、ピックローラ軸からはずします。

ピックローラユニットのツメを持ち上げながら、ピックローラ軸を引き抜きます。

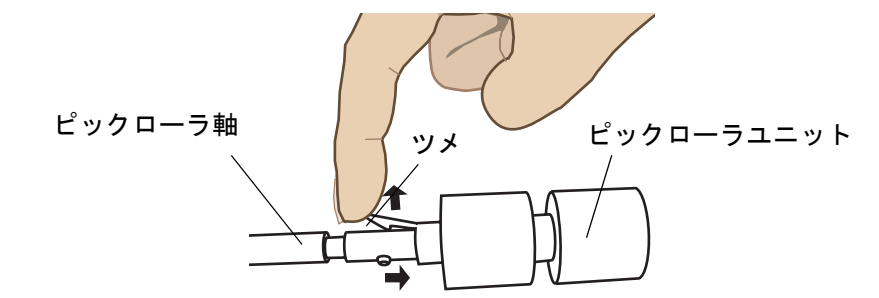

. . . . . . . **The State** .............

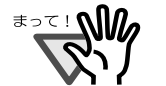

指のつめを使って持ち上げると、指のつめが傷ついたり、欠けたりする可能性 があります。

指でうまく持ち上げられない場合は、クリップなどを使ってピックローラユ ニットのツメを持ち上げてください。

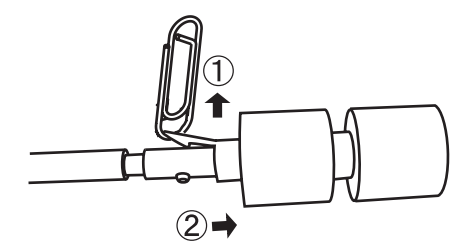

. . . . . . and a strong  $\overline{\phantom{a}}$ **The Contract of Street** 

### **7.** 新しいピックローラユニットを、ピックローラ軸に取り付けます。

ピックローラ軸の突起部分をピックローラユニットの溝にはめ込みます。

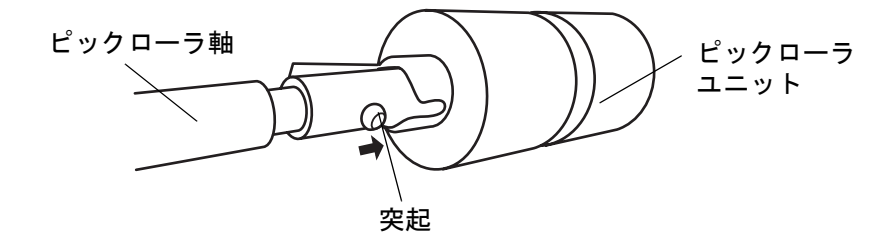

## **8.** ピックローラを **ScanSnap** に取り付けます。

まず、右側の軸受けに、斜め上方からピックローラ軸の先端をはめ、軸を寝かせなが ら、徐々にはめ込みます。

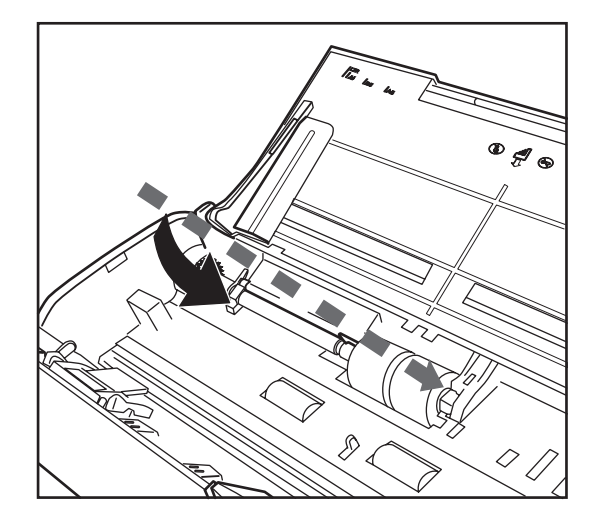

**9.** 軸受け(左側)を固定します。

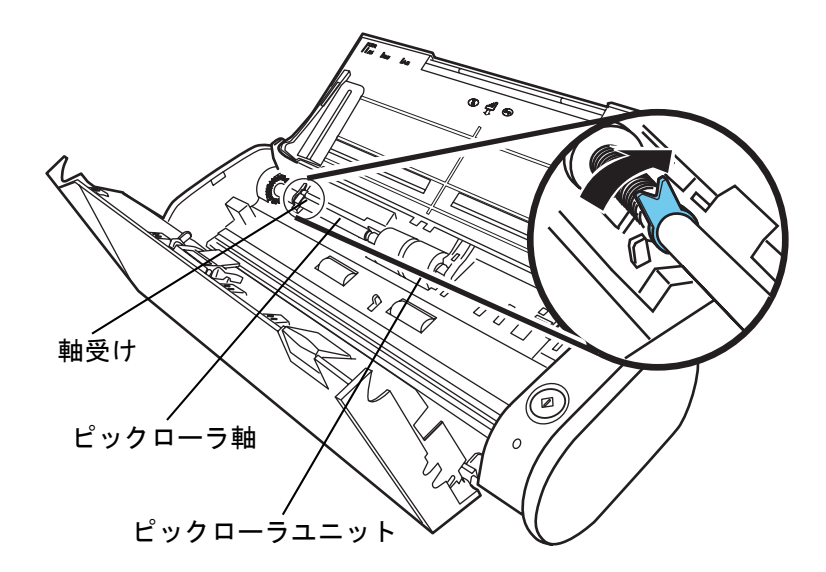

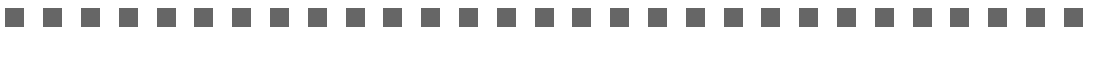

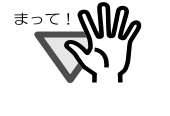

ピックローラが完全に取り付けられていることを確認してください。完全に取 り付けられていないと、原稿づまりなどの給紙エラーを起こすおそれがありま す。

#### . . . . **The Co Talent**  $\blacksquare$

## **10.**シートガイドを取り付けます。

両端の取っ手をつまんで、シートガイドを元の位置に取り付けます。

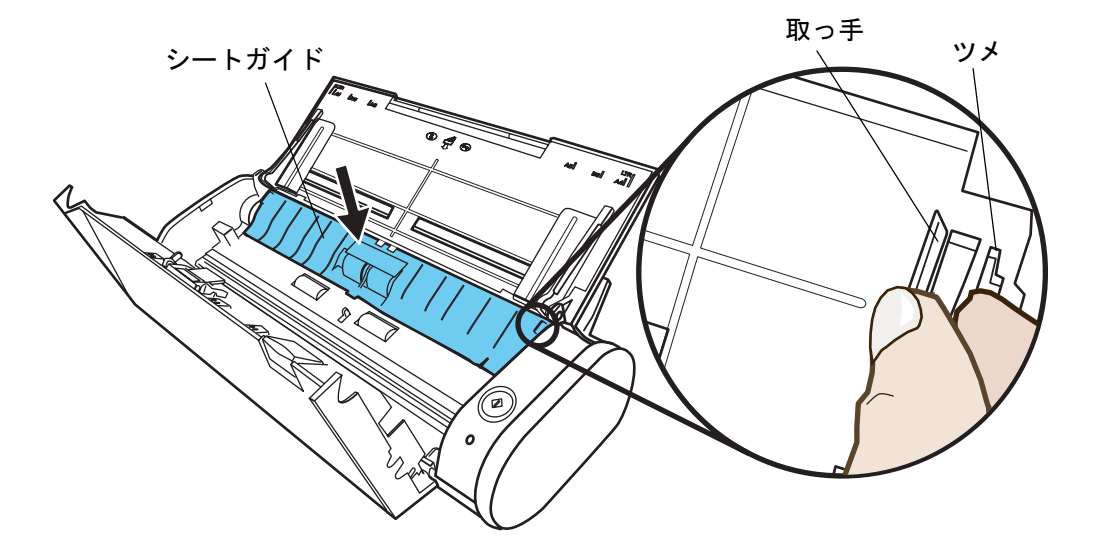

⇒「パチン」と音がして、ツメが外側に開きます。

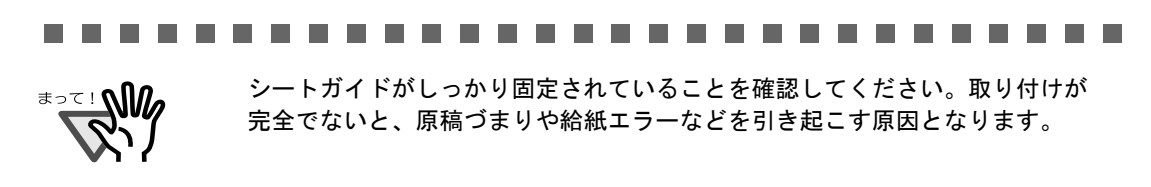

. . . . . . . . . . . . . . .

### **11.ADF** カバーを閉めます。

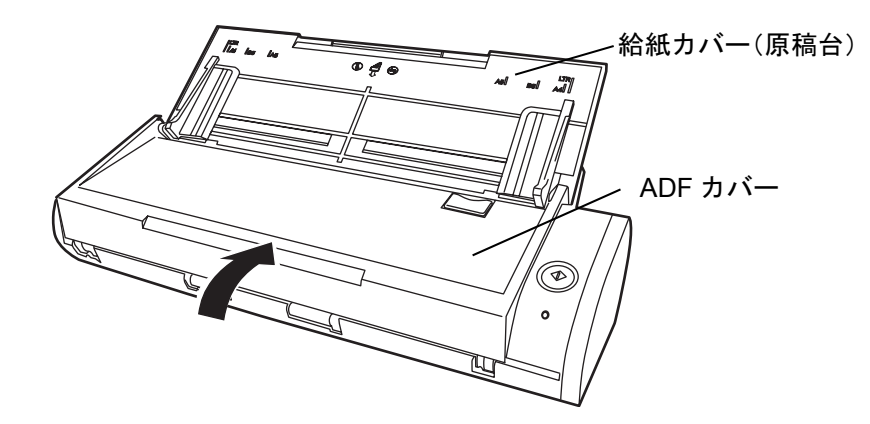

⇒「カチン」と音がします。

#### **12.ScanSnap** の電源を入れます。

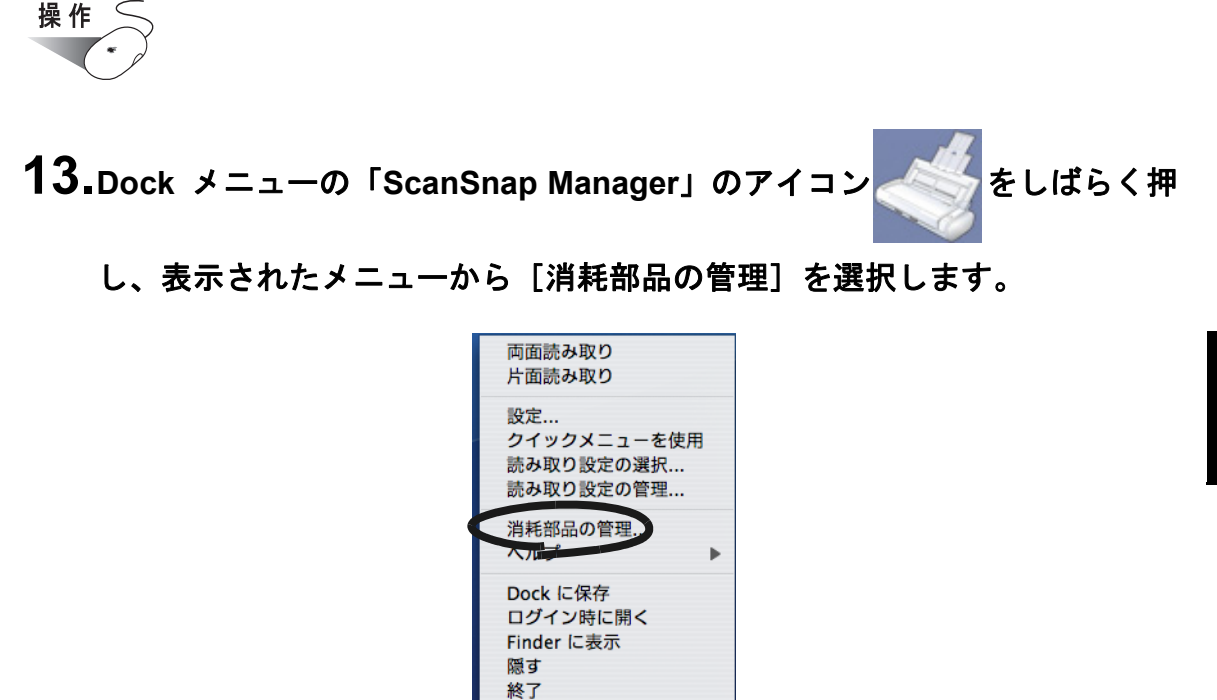

⇒「ScanSnap Manager- 消耗部品の管理」画面が表示されます。

**14.**「**ScanSnap Manager-** 消耗部品の管理」画面で、「ピックローラ使用回数」 の [リセット] ボタンをクリックします。

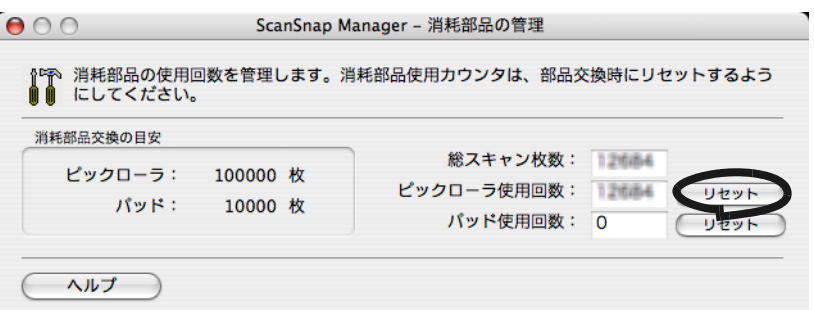

⇒確認画面が表示されます。

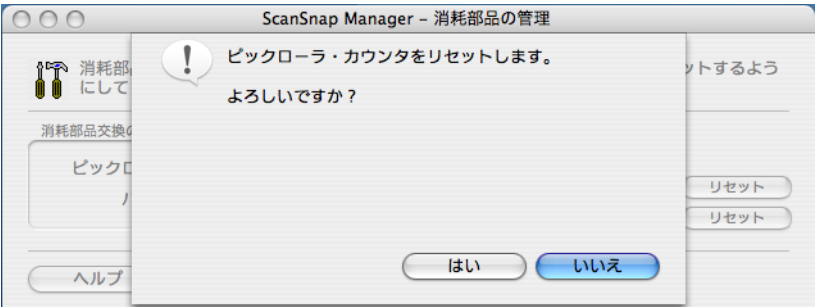

⇒[はい]ボタンをクリックすると、使用回数が0になります。

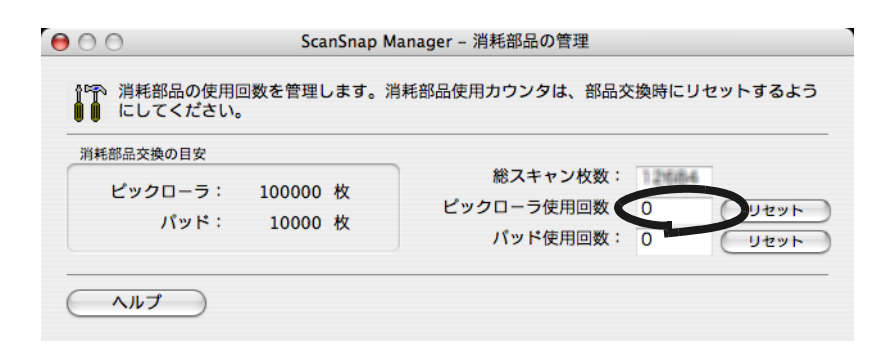

<span id="page-210-0"></span>付録 *A* アンインストール

アンインストールとは、インストールでコピーした ScanSnap のプログラムファイルを削除 し、変更したシステムの環境をもとに戻すことです。

ScanSnap 用のプログラム ScanSnap Manager を、以下の手順でアンインストールします。

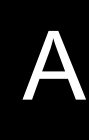

## ■ **Mac OS X v10.2** の **ScanSnap Manager** を削除する場 合

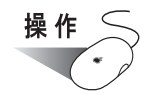

- **1.** コンピュータを起動します。
- **2. ScanSnap Manager** が動作している場合は、**ScanSnap Manager** を終了

します。(**Dock** メニューの「**ScanSnap Manager**」のアイコン をし

ばらく押し、表示されたメニューから[終了]をクリックします。)

- **3. Dock** メニューに「**ScanSnap Manager**」のアイコンが残っていれば、 「**ScanSnap Manager**」のアイコンをゴミ箱に入れます。
- 4. アップル ( 2) メニューから [システム環境設定] を選択します。 ⇒「システム環境設定」画面が表示されます。

**5.** 「システム環境設定」画面で[ログイン項目]タブを選択します。

⇒「ログイン項目」画面が表示され、ログインされているアプリケーションの一覧が 表示されます。

- **6.** 削除する「**ScanSnap Manager**」を選択します。
- **7.** [取り除く]ボタンをクリックします。

⇒「**ScanSnap Manager**」がリストから削除されます。

- **8.** 「ログイン 項目」画面を閉じます。
- **9.** マルチユーザー環境では、すべてのユーザーで、操作 **2.** から操作 **8.** まで の操作を繰り返します。
- **10.**コンピュータの管理者権限を持つユーザーでログインして、**Finder** から、 「ScanSnap」のインストール場所(通常は、[アプリケーション]→ [**ScanSnap**])を選択して、[**ScanSnap**]フォルダをゴミ箱に入れます。

**11.**ゴミ箱を空にします。

⇒「**ScanSnap Manager**」が削除されます。

■ **Mac OS X v10.3** の **ScanSnap Manager** を削除する場 合

- **1.** コンピュータを起動します。
- **2. ScanSnap Manager** が動作している場合、**ScanSnap Manager** を終了しま す。(**Dock** メニューの「**ScanSnap Manager**」のアイコン をしばら く押し、表示されたメニューから「終了]をクリックします。)
- **3. Dock** メニューに「**ScanSnap Manager**」のアイコンが残っていれば、 「**ScanSnap Manager**」のアイコンをゴミ箱に入れます。
- 4. アップル ( 3) メニューから [システム環境設定] を選択します。 ⇒「システム環境設定」画面が表示されます。
- **5.** 「システム環境設定」画面で[アカウント]を選択します。 ⇒「アカウント」画面が表示されます。
- **6.** 「アカウント」画面で[マイアカウント]の該当するユーザーを選択します。
- **7.** 「アカウント」画面で[起動項目]タブを選択します。

⇒「起動項目」画面が表示され、ログイン時に自動的に開くアプリケーションの一覧 が表示されます。

- **8.** 「起動項目」リストで、削除する「**ScanSnap Manager**」を選択します。
- **9.** [-](削除)ボタンをクリックします。 **⇒「ScanSnap Manager**」が「起動項目」リストから削除されます。
- **10.**「アカウント」画面を閉じます。
- **11.**マルチユーザー環境では、すべてのユーザーで、操作 **2.** から操作 **10.** まで の操作を繰り返します。
- **12.**コンピュータの管理者権限を持つユーザーでログインして、**Finder** から、 「**ScanSnap**」のインストール場所(通常は、[アプリケーション]→ [**ScanSnap**])を選択して、[**ScanSnap**]フォルダをゴミ箱に入れます。
- **13.**ゴミ箱を空にします。

⇒「**ScanSnap Manager**」が削除されます。

## ■ **Mac OS X v10.4** または **Mac OS X v10.5** の **ScanSnap Manager** を削除する場合

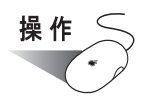

- **1.** コンピュータを起動します。
- **2. ScanSnap Manager** が動作している場合、**ScanSnap Manager** を終了しま す。(**Dock** メニューの「**ScanSnap Manager**」のアイコン をしばら く押し、表示されたメニューから [終了]をクリックします。)
- **3. Dock** メニューに「**ScanSnap Manager**」のアイコンが残っていれば、 「**ScanSnap Manager**」のアイコンをゴミ箱に入れます。
- 4. アップル ( 2) メニューから [システム環境設定] を選択します。 ⇒「システム環境設定」画面が表示されます。
- **5.** 「システム環境設定」画面で[アカウント]を選択します。

⇒「アカウント」画面が表示されます。

- **6.** 「アカウント」画面で[マイアカウント]の該当するユーザーを選択します。
- **7.** 「アカウント」画面で[ログイン項目]タブを選択します。

⇒「ログイン項目」画面が表示され、ログイン時に自動的に開くアプリケーションの 一覧が表示されます。

- **8.** 「ログイン項目」リストで、削除する「**ScanSnap Manager**」を選択します。
- **9.** [-](削除)ボタンをクリックします。

⇒「**ScanSnap Manager**」が「ログイン項目」リストから削除されます。

**10.**「アカウント」画面を閉じます。

- **11.**マルチユーザー環境では、すべてのユーザーで、操作 **2.** から操作 **10.** まで の操作を繰り返します。
- **12.**コンピュータの管理者権限を持つユーザーでログインして、**Finder** から、 「ScanSnap」のインストール場所(通常は、[アプリケーション]→ [**ScanSnap**])を選択して、[**ScanSnap**]フォルダをゴミ箱に入れます。
- **13.**ゴミ箱を空にします。

⇒「**ScanSnap Manager**」が削除されます。
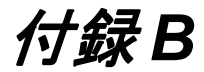

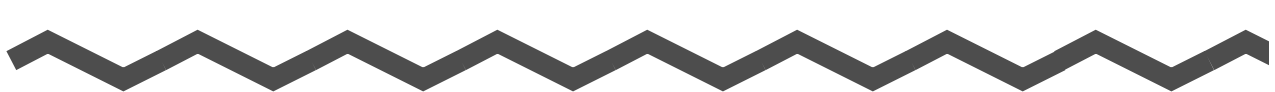

# スキャンボタンの設定項目 (メニューモードでの機能差)

スキャンボタンの設定の「クイックメニューモード」(30[ページ\)](#page-47-0)と「読み取り設定モード」 (35[ページ](#page-52-0))では、「ScanSnap Manager- 読み取りと保存に関する設定」画面で設定できる項 目が違います。

用途に合わせて使い分けてください。

(○:設定可能、×:設定不可)

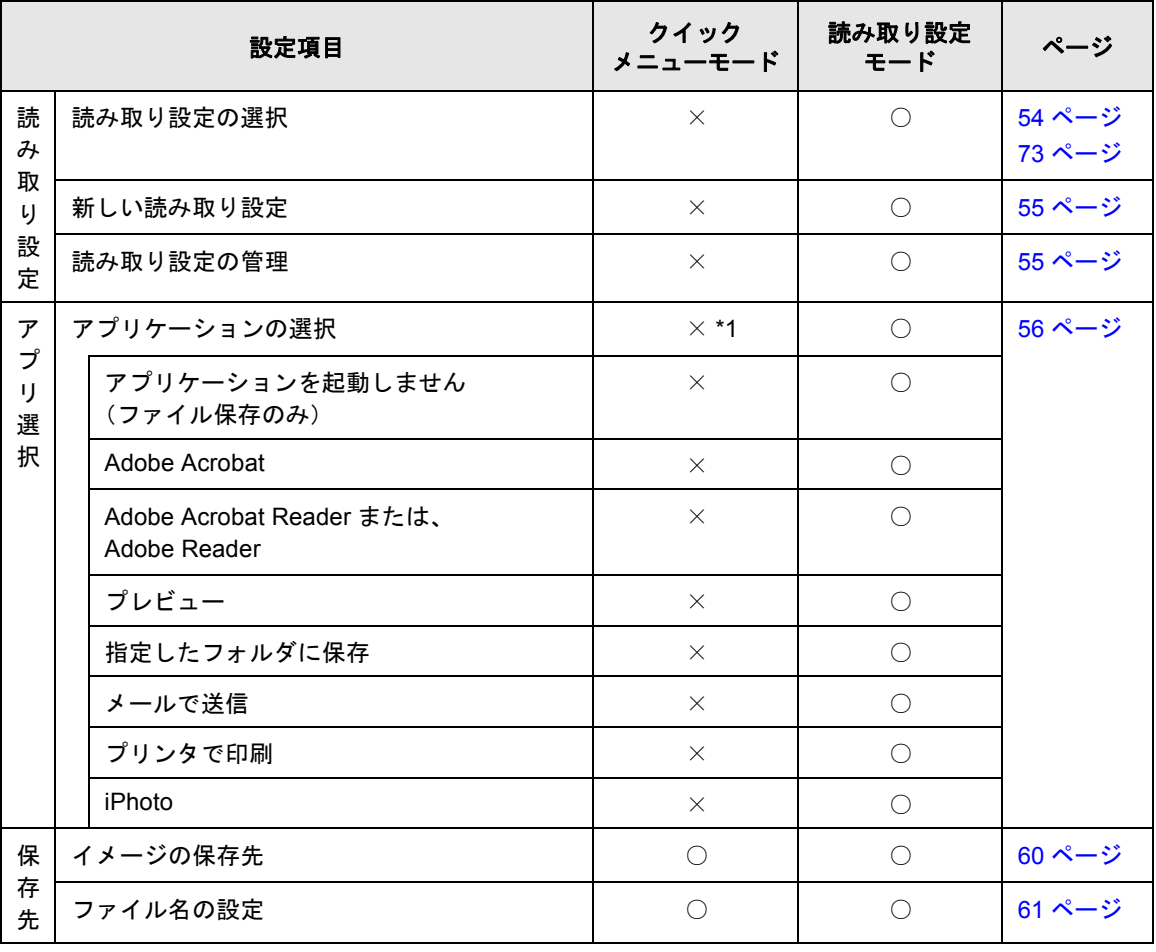

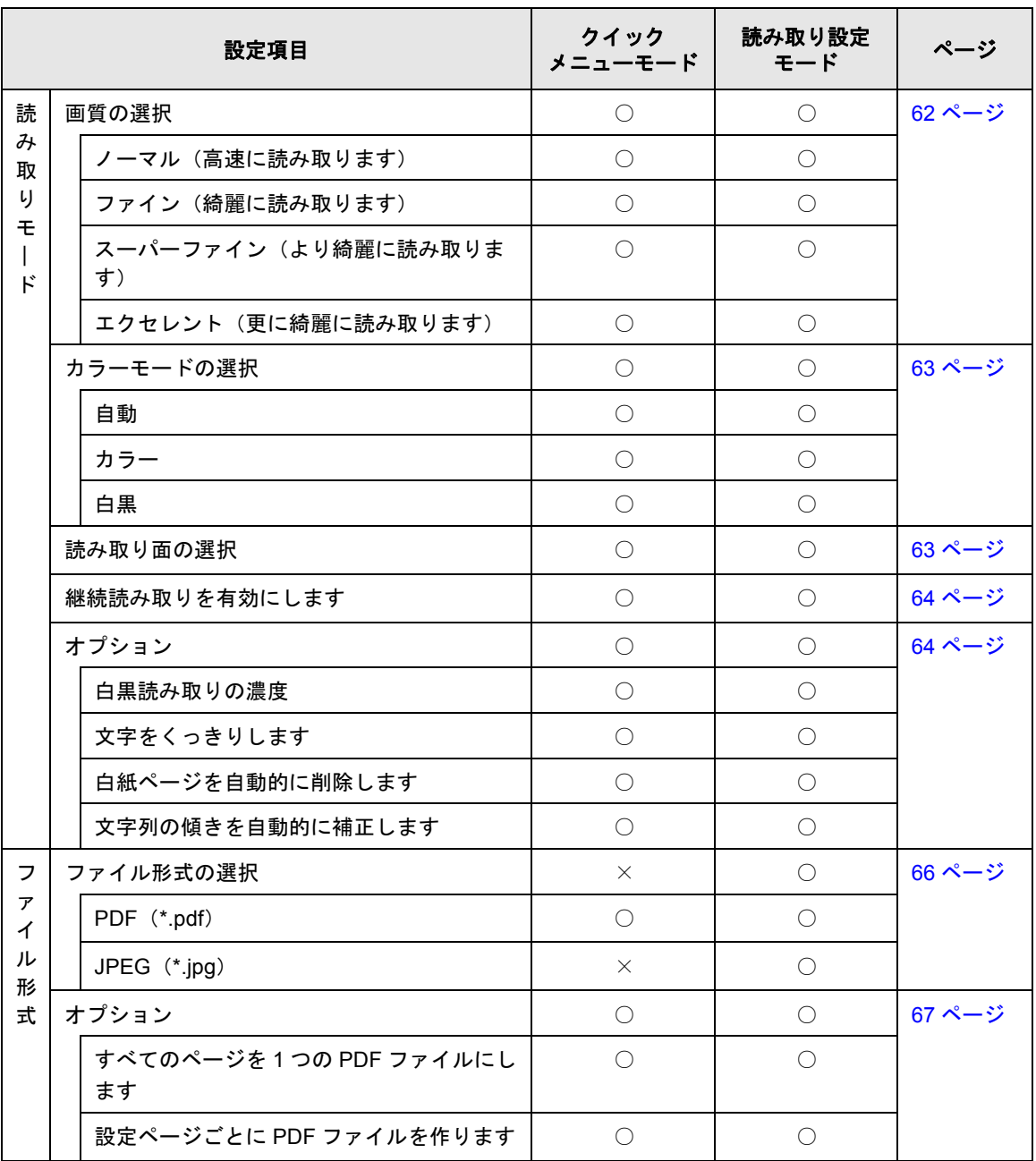

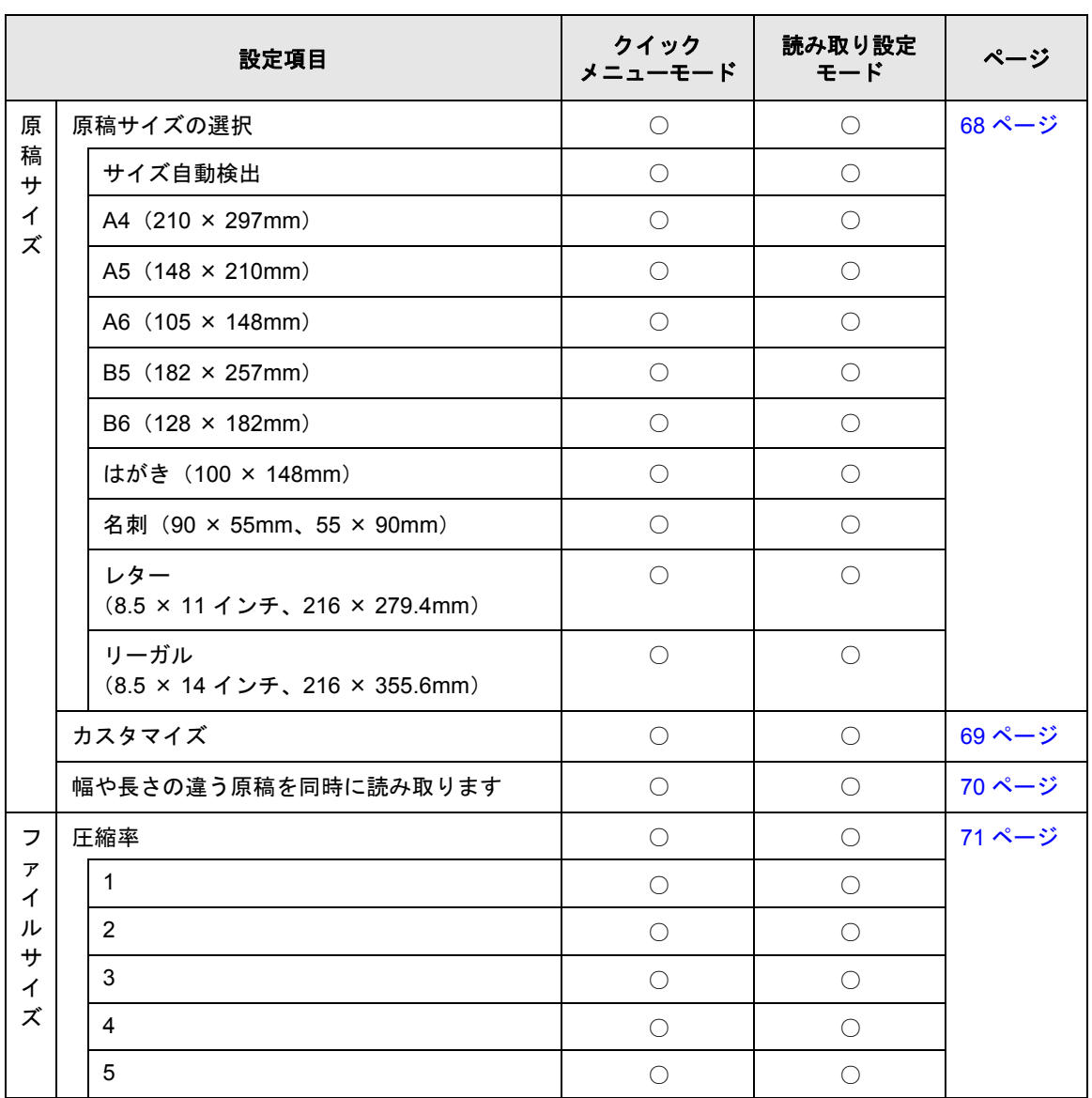

\*1:クイックメニューモード時(30[ページ](#page-47-0))は、読み取り後に ScanSnap クイックメニュー から動作を指定することによって、関連したアプリケーションが起動されます。そのた め、[アプリ選択]タブは表示されません。

B

202 | ScanSnap S300M オペレーターガイド

付録 *C* 設置諸元

ScanSnap の設置諸元は、以下のとおりです。

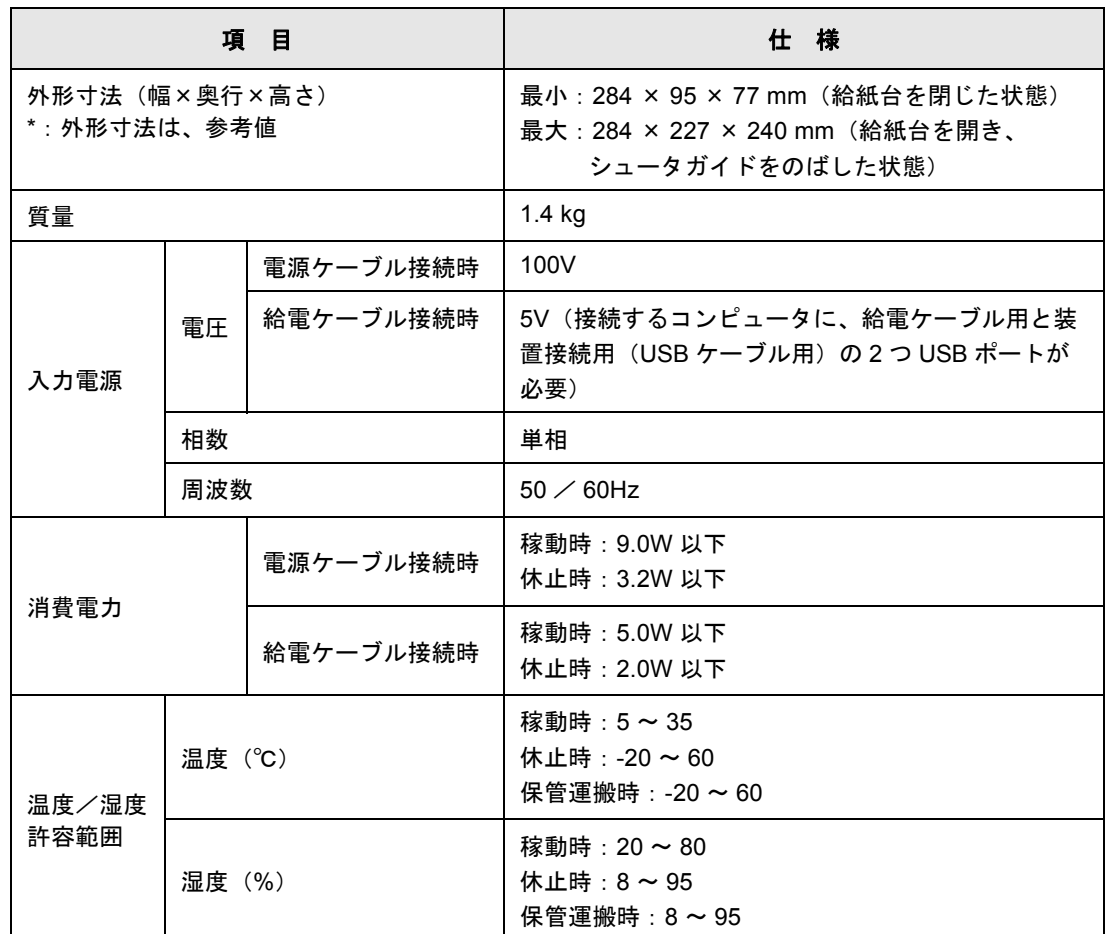

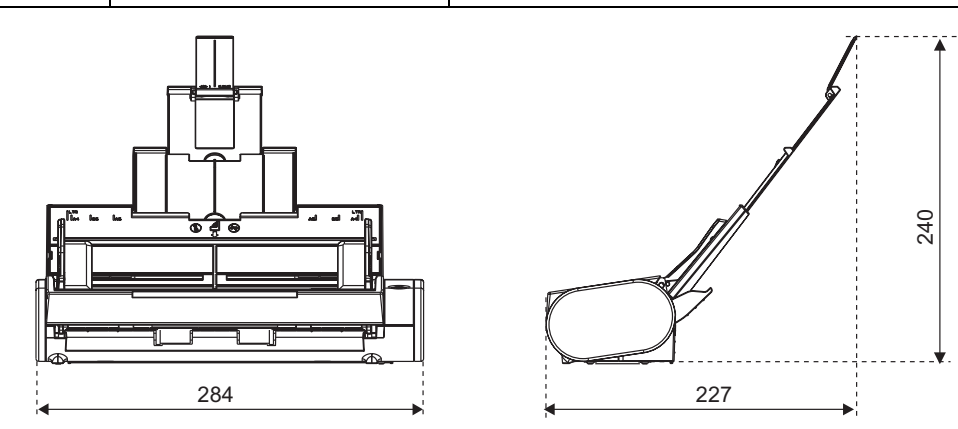

ScanSnap S300M オペレーターガイド 203

C

# 修理・お問い合わせについて

当社では、お客様に安心して ScanSnap をご使用いただけるよう、万全のサポート体制を整 えています。

必要な時にそのつどご利用いただけるスポットサービスにより、お客様を強力にバックアッ プいたします。

#### ■スポットサービス

スポットサービスには、以下のサービスがあります。

#### ● 持込/センドバック修理

修理窓口まで機器を持ち込んでいただき、修理を行います。

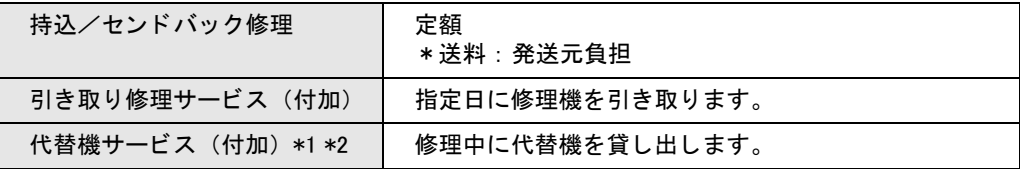

- \*1 代替機については、同一機種ではなく、同等機能をもつ機種となることがあり ます。
- \*2 代替機サービスは、引き取り修理サービスとの併用でのみご利用できます。 代替機サービスのみのご利用はできません。ご了承ください。

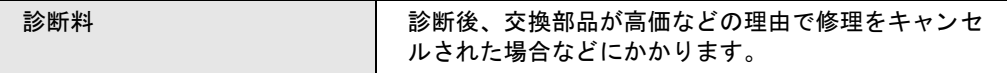

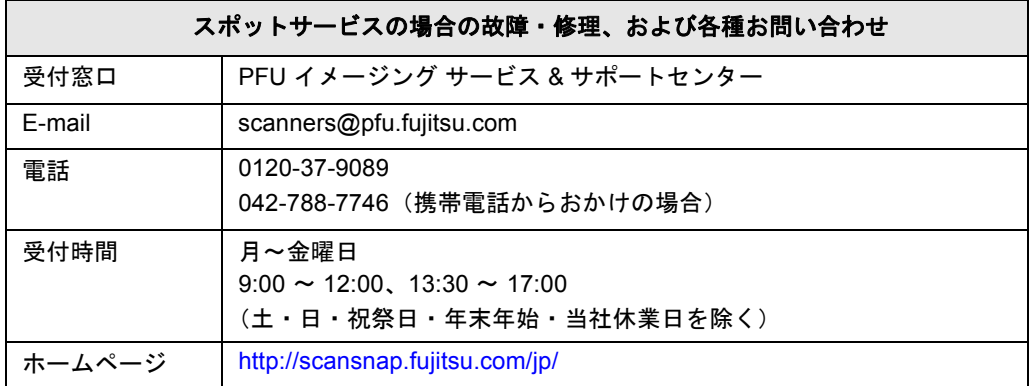

なお、本サービス内容は、予告なく変更される場合があります。 詳細につきましては、当社ホームページでご確認いただくか、または PFU イメージング サービス & サポートセンターまでお問い合わせください。

- 本製品の修理はお客様自身で行わないでください。
- 本製品の保証条件は同梱の当社の保証書の規定をご覧ください。
- 本製品の修理部品の供給期間は製造中止後5年間です。

# 索 引

# あ行

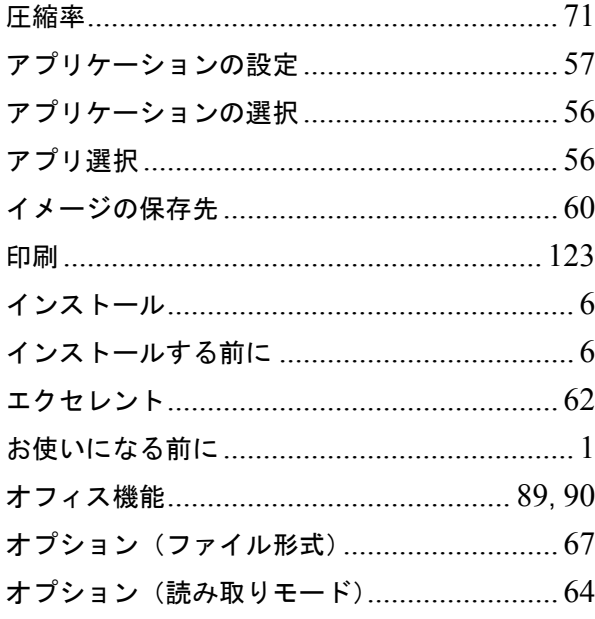

#### か行

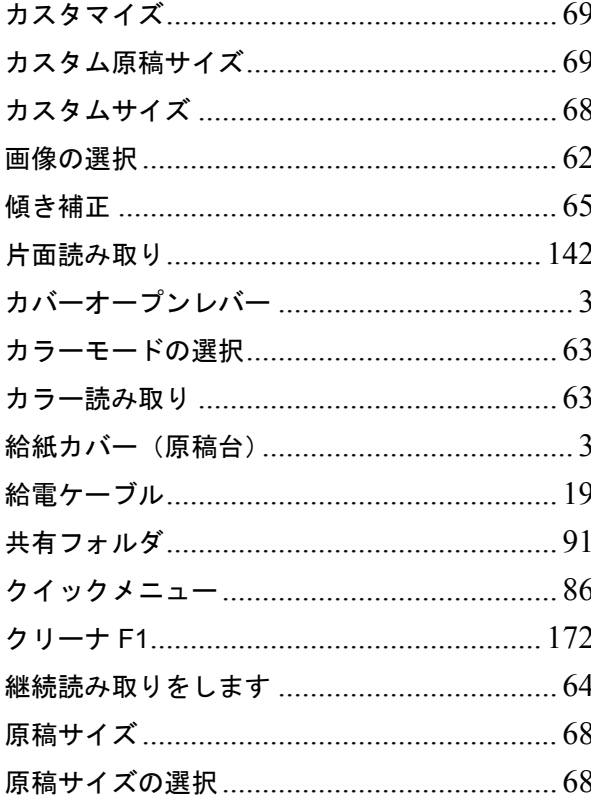

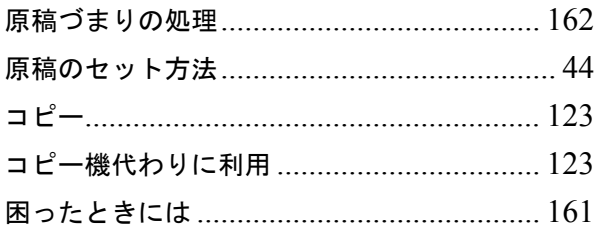

## さ行

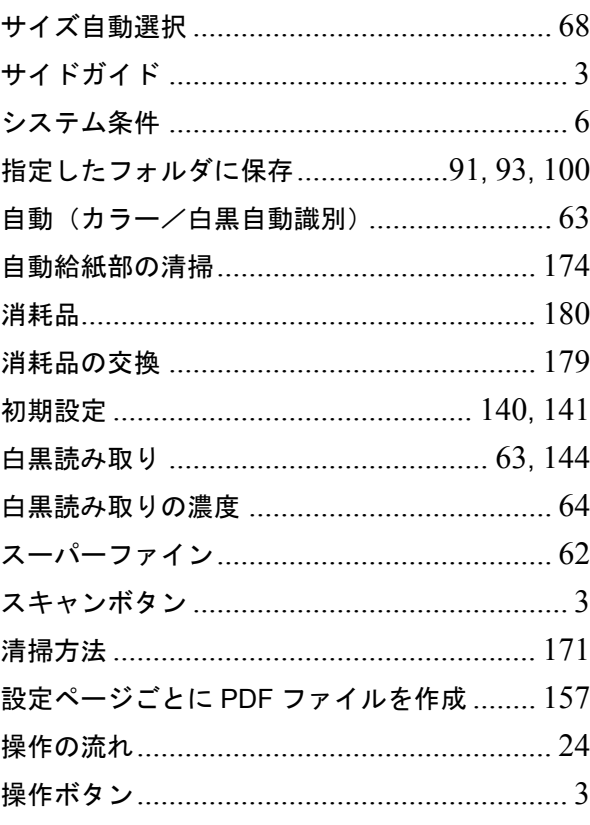

## た行

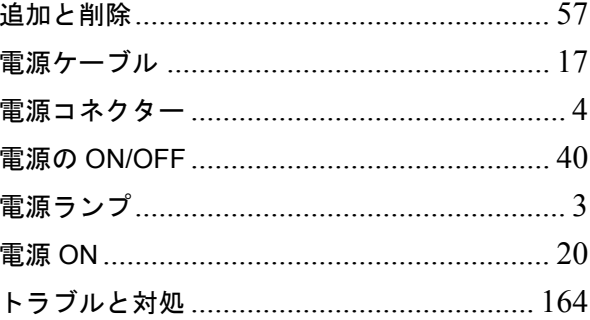

## な行

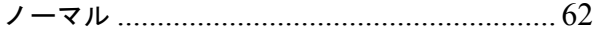

### は行

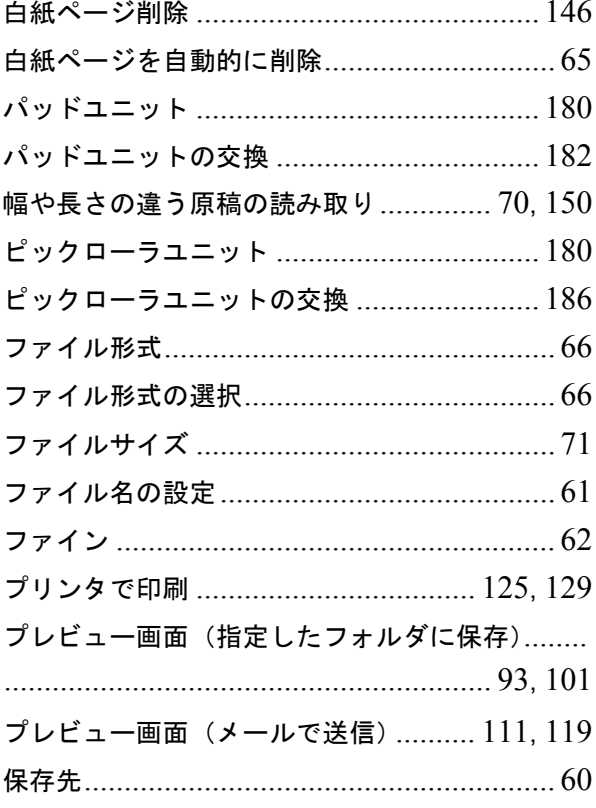

## ま行

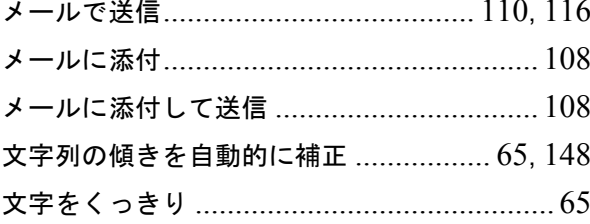

#### や行

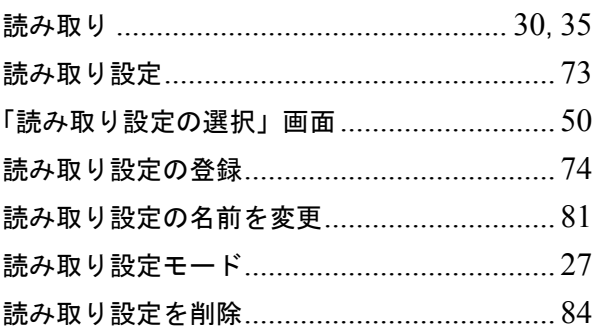

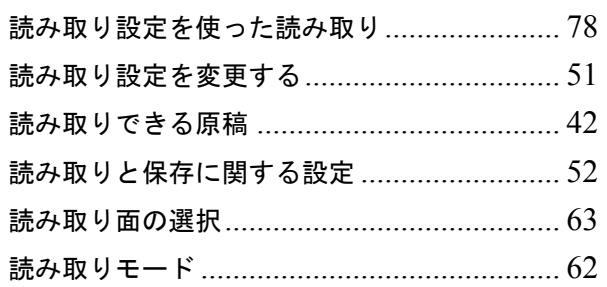

#### $\overline{\mathsf{A}}$

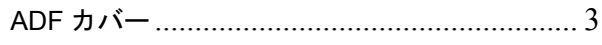

#### $\overline{1}$

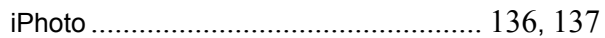

#### S

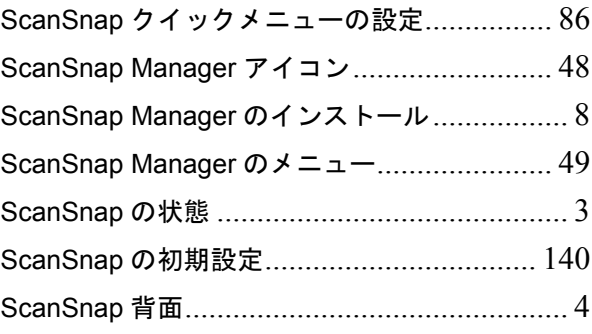

#### $\overline{U}$

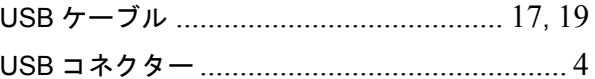

#### **ScanSnap S300M**

#### オペレーターガイド

#### **P3PC-2212-01Z0**

発行日 2008 年 2 月 発行責任 株式会社 PFU

● 本書の内容は、改善のため予告なく変更することがあります。

●本書に記載されたデータの使用に起因する、第三者の特許権およびその他の 権利の侵害については、当社は一切その責任を負いません。

●無断転載を禁じます。